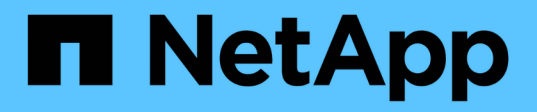

## 安裝應用裝置 StorageGRID Appliances

NetApp May 10, 2024

This PDF was generated from https://docs.netapp.com/zh-tw/storagegridappliances/installconfig/index.html on May 10, 2024. Always check docs.netapp.com for the latest.

# 目錄

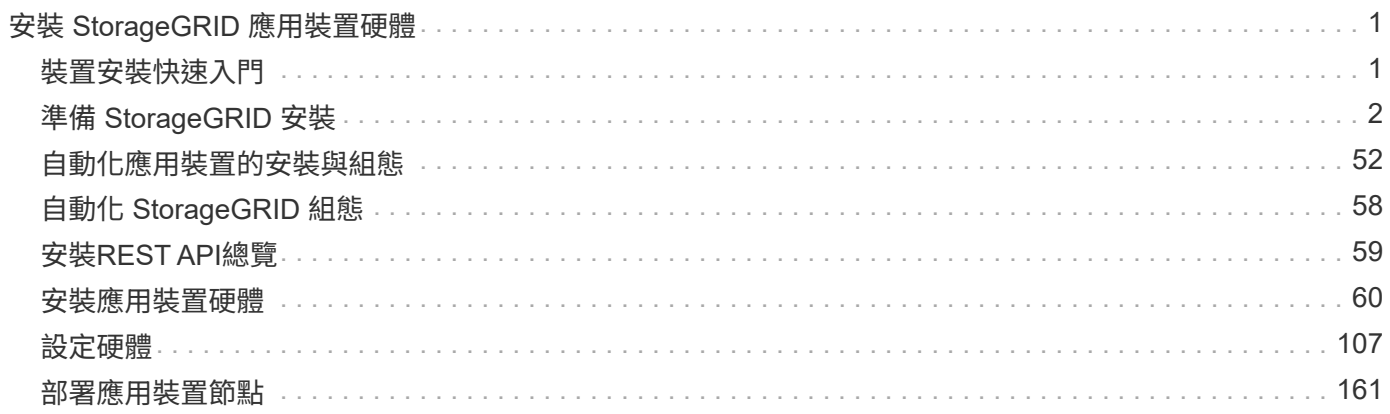

# <span id="page-2-0"></span>安裝 **StorageGRID** 應用裝置硬體

# <span id="page-2-1"></span>裝置安裝快速入門

請遵循這些高階步驟來安裝和設定 StorageGRID 應用裝置、並將其部署為 StorageGRID 系統中的節點。

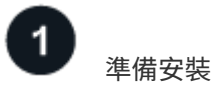

1. 與 NetApp 專業服務顧問合作、自動化安裝與組態。請參閱 ["](#page-53-0)[自動化應用裝置的安裝與組態](#page-53-0)["](#page-53-0)。

此步驟為選用步驟。不過、簡化及自動化組態步驟可節省時間、並在多個應用裝置的組態中提供一致性。

- 2. ["](#page-3-1)[準備網站](#page-3-1)["](#page-3-1)
- 3. ["](#page-6-0)[打開包裝盒](#page-6-0)["](#page-6-0)
- 4. ["](#page-13-0)[取得其他設備和工具](#page-13-0)["](#page-13-0)
- 5. ["](https://docs.netapp.com/us-en/storagegrid-118/admin/web-browser-requirements.html)[檢閱網頁瀏覽器需求](https://docs.netapp.com/us-en/storagegrid-118/admin/web-browser-requirements.html)["](https://docs.netapp.com/us-en/storagegrid-118/admin/web-browser-requirements.html)
- 6. ["](#page-17-0)[收集網路資訊](#page-17-0)["](#page-17-0)

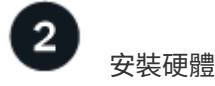

1. ["](#page-61-1)[註冊硬體](#page-61-1)["](#page-61-1)

- 2. 安裝到機櫃或機架中
	- ["SG100](#page-62-0) [與](#page-62-0) [SG1000"](#page-62-0)
	- ["SG110](#page-64-0) [和](#page-64-0) [SG1100"](#page-64-0)
	- ["SG5700"](#page-66-0)
	- ["SG6000"](#page-68-0)
	- ["SG6100"](#page-76-0)
- 3. ["](#page-78-0)[纜線應用裝置](#page-78-0)["](#page-78-0)
- 4. ["](#page-93-0)[連接電源線並接上電源](#page-93-0)["](#page-93-0)
- 5. ["](#page-96-0)[檢視狀態指示燈和代碼](#page-96-0)["](#page-96-0)

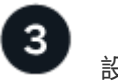

設定硬體

如果您要設定和部署多個應用裝置、請使用 NetApp ConfigBuilder 工具來自動化下列組態和部署步驟。如需相 關指引、請聯絡您的 NetApp 專業服務顧問。請參閱 ["](#page-53-0)[自動化應用裝置的安裝與組態](#page-53-0)["](#page-53-0)。

- 1. 設定 StorageGRID 連線
	- ["](#page-109-0)[存取](#page-109-0)[StorageGRID](#page-109-0) [產品安裝程式](#page-109-0)["](#page-109-0) 並確認您執行的是最新版本
	- ["](#page-116-0)[設定網路連結](#page-116-0)["](#page-116-0)
- ["](#page-130-0)[設定](#page-130-0)[StorageGRID](#page-130-0) [靜態](#page-130-0)[IP](#page-130-0)[位址](#page-130-0)["](#page-130-0)
- ["](#page-135-0)[驗證網路連線](#page-135-0)["](#page-135-0)
- ["](#page-136-0)[驗證連接埠層級的網路連線](#page-136-0)["](#page-136-0)
- 2. ["](#page-139-0)[存取及設定](#page-139-0) [SANtricity](#page-139-0) [系統管理員](#page-139-0)["](#page-139-0) ( SG5700 和 SG6000 )
- 3. ["](#page-146-0)[設定](#page-146-0) [BMC](#page-146-0) [介面](#page-146-0)["](#page-146-0) ( SG6000 、 SG6100 和服務應用裝置)
- 4. 執行選用的設定步驟
	- ["](#page-154-0)[啟用節點或磁碟機加密](#page-154-0)["](#page-154-0)
	- ["](#page-159-0)[變更](#page-159-0) [RAID](#page-159-0) 模式 ( [SG6000](#page-159-0) [和](#page-159-0) [SG5700](#page-159-0) [\)](#page-159-0) "
	- ["](#page-161-0)[重新對應網路連接埠](#page-161-0)["](#page-161-0)

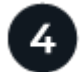

部署應用裝置節點

將應用裝置部署為 StorageGRID 系統中的新節點。

- ["](#page-162-1)[部署應用裝置儲存節點](#page-162-1)["](#page-162-1)
- ["](#page-165-0)[部署服務應用裝置節點](#page-165-0)["](#page-165-0)

## <span id="page-3-0"></span>準備 **StorageGRID** 安裝

<span id="page-3-1"></span>準備網站

安裝本產品之前、您必須確定您打算使用的場地和機櫃或機架符合StorageGRID 有關產品 的規格。

步驟

- 1. 確認場地符合溫度、濕度、海拔高度範圍、氣流、散熱、 配線、電源和接地。請參閱 ["NetApp Hardware](https://hwu.netapp.com) [Universe"](https://hwu.netapp.com) 以取得更多資訊。
- 2. 確認您所在位置提供正確的 AC 電源電壓:

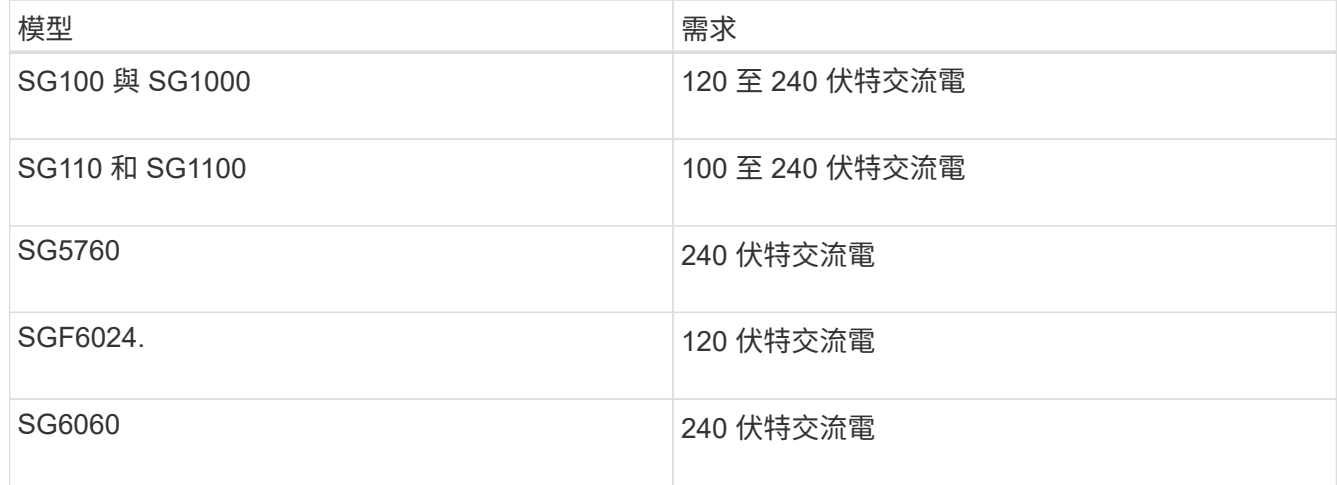

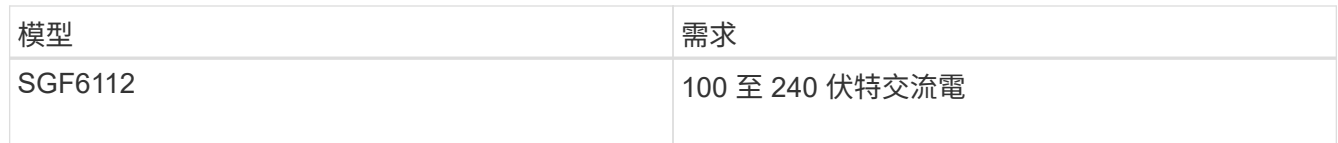

3. 取得 19 吋 (48.3 公分)的機櫃或機架、以容納下列尺寸的機櫃(不含纜線)。

### **SG100** 與 **SG1000**

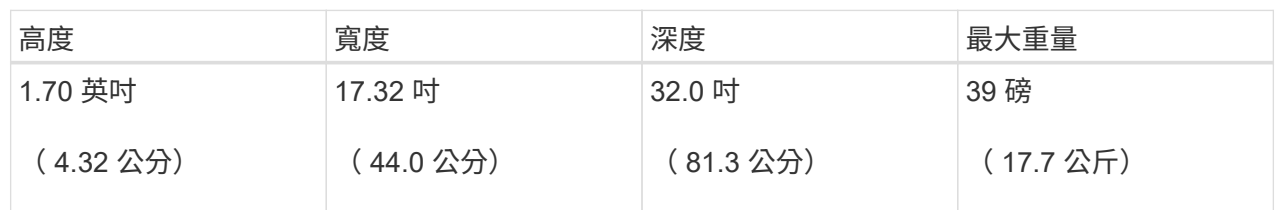

### **SG110** 和 **SG1100**

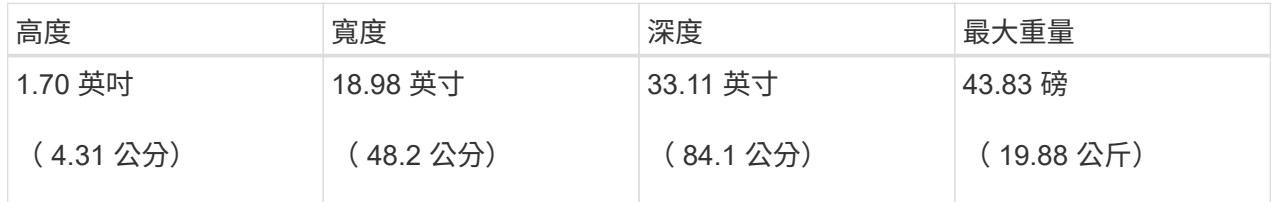

#### **SG5700**

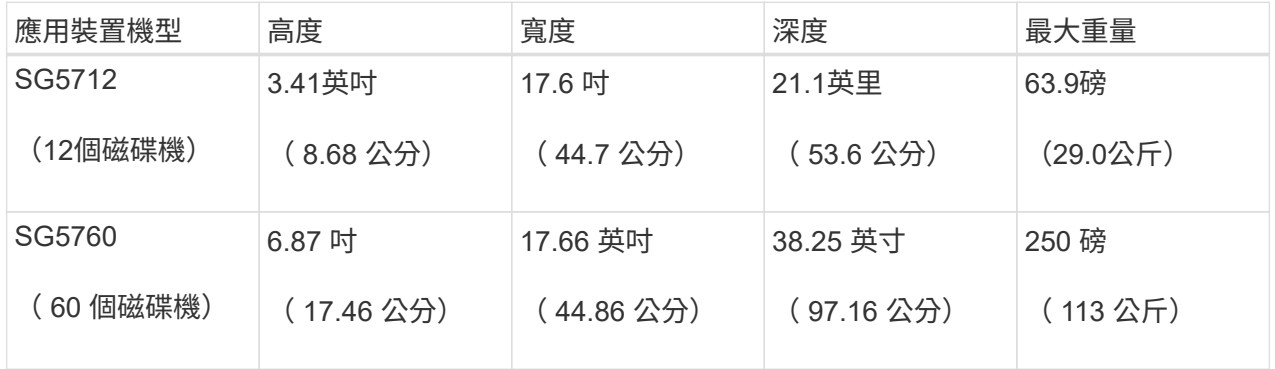

#### **SG6000**

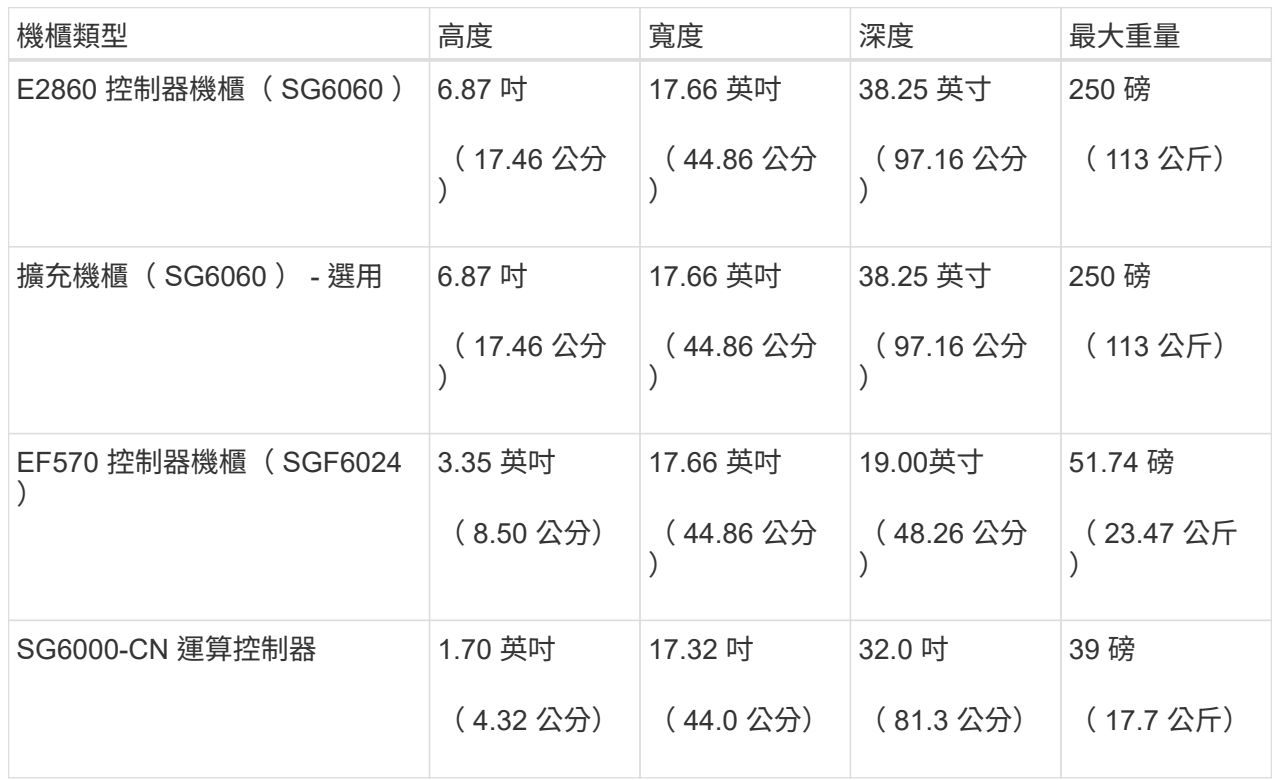

**SG6100**

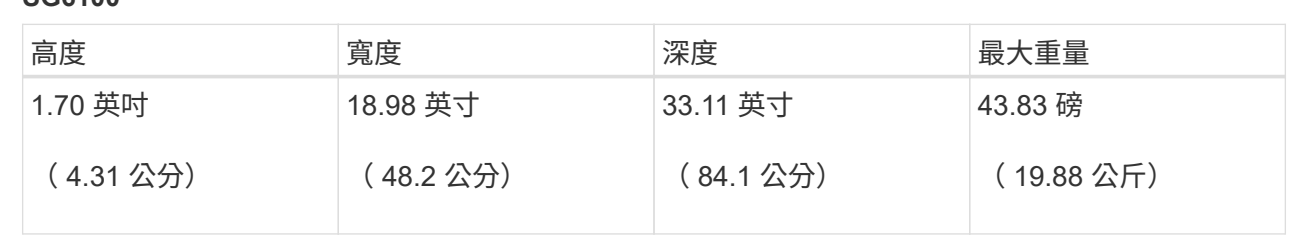

4. 決定裝置的安裝位置。

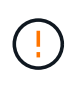

安裝E2860控制器櫃或選購的擴充櫃時、請從機架或機櫃的底部到頂端安裝硬體、以免設備翻 倒。為確保最重的設備位於機櫃或機架底部、請將SG6000-CN-控制器安裝在E2860控制器機 櫃和擴充櫃上方。

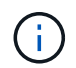

在進行安裝之前、請確認 SG6000 設備隨附的 0.5 公尺光纖纜線或您所提供的纜線、是否足 以符合規劃的配置。

5. 安裝所有必要的網路交換器。請參閱 ["NetApp](https://imt.netapp.com/matrix/#welcome) [互通](https://imt.netapp.com/matrix/#welcome)[性對](https://imt.netapp.com/matrix/#welcome)[照表](https://imt.netapp.com/matrix/#welcome)[工具](https://imt.netapp.com/matrix/#welcome)["](https://imt.netapp.com/matrix/#welcome) 以取得相容性資訊。

### <span id="page-6-0"></span>打開包裝盒

安裝 StorageGRID 應用裝置之前、請先打開所有包裝盒的包裝、並將內容物與裝箱單上的 物品進行比較。

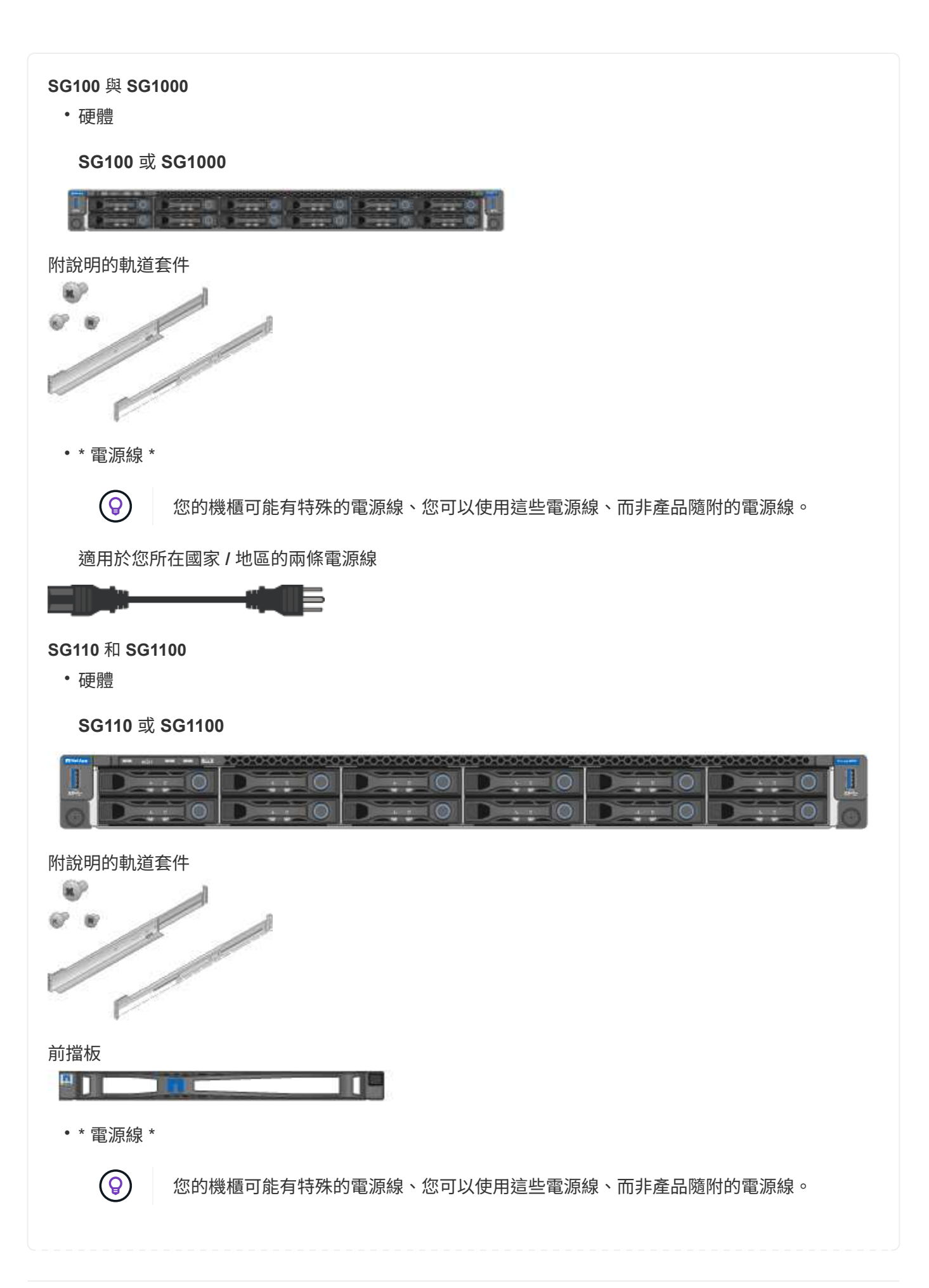

適用於您所在國家 **/** 地區的兩條電源線

 $\Rightarrow$ 

#### **SG5700**

• 硬體

**SG5712** 應用裝置、安裝 **12** 個磁碟機

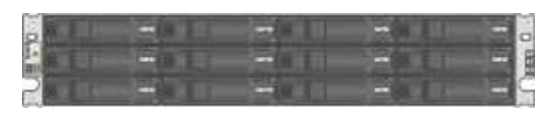

### **SG5760** 應用裝置、未安裝磁碟機

u

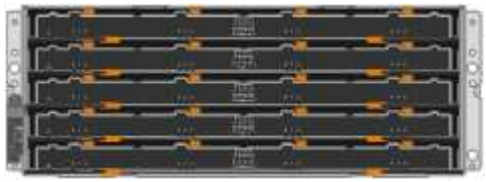

ė

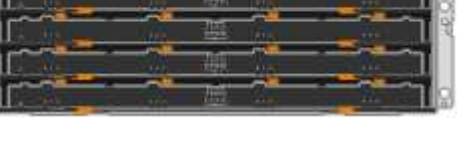

### 產品前擋板

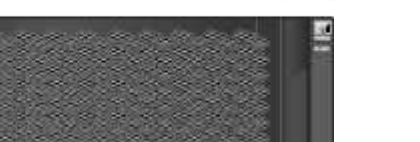

**SG5760** : **60** 個磁碟機

Weiter Strategy of the Co

**SG5760** :握把

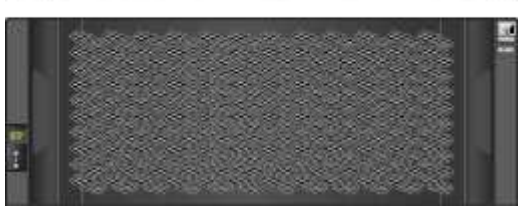

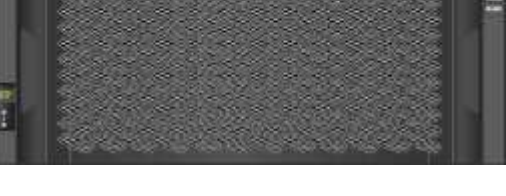

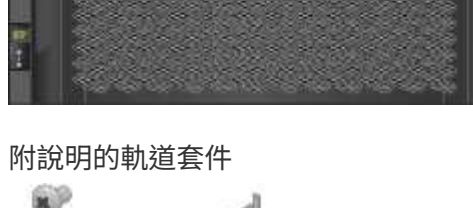

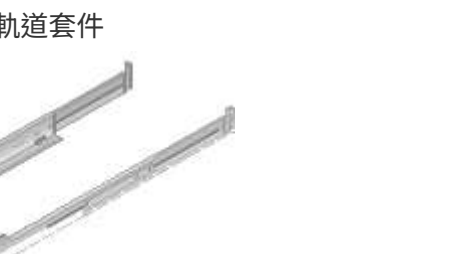

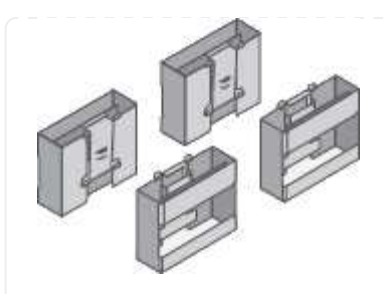

**SG5760** :用於方孔機架安裝的後支架和鎖緊螺帽

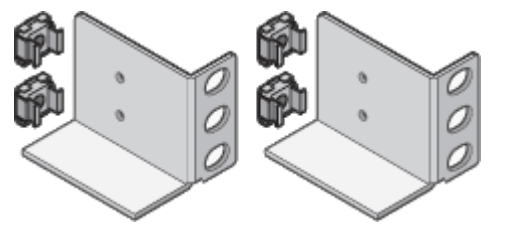

• \* 纜線與連接器 \*

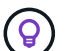

您的機櫃可能有特殊的電源線、您可以使用這些電源線、而非產品隨附的電源線。

適用於您所在國家 **/** 地區的兩條電源線

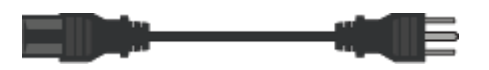

#### 光纖纜線和 **SFP** 收發器

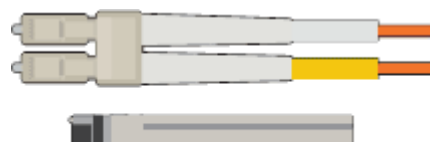

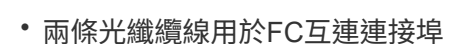

• 八個SFP+收發器、可與四個16Gb/s FC互連連接埠和四個10-GbE網路連接埠相容

#### **SG6000**

• \* SG6060 硬體 \*

**SG6000-CN.**控制器

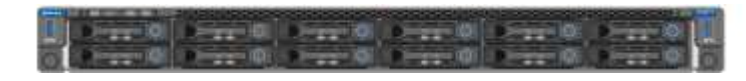

#### **E2860** 控制器機櫃、未安裝磁碟機

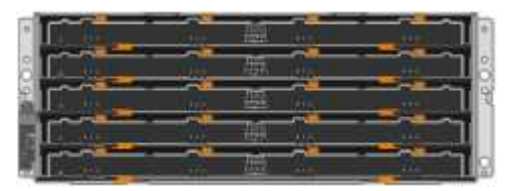

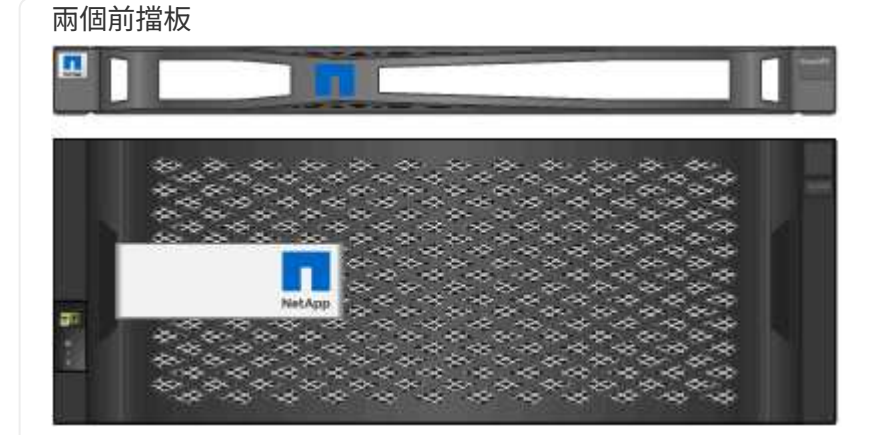

附說明的兩個軌道套件

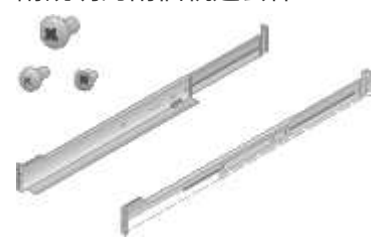

**60** 個磁碟機( **2** 個 **SSD** 和 **58** 個 **NL-SAS** )

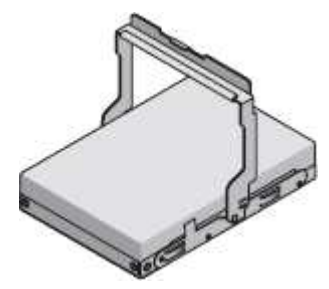

四個控制點

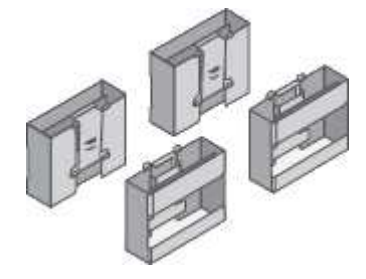

用於方孔機架安裝的後支架和鎖緊螺帽

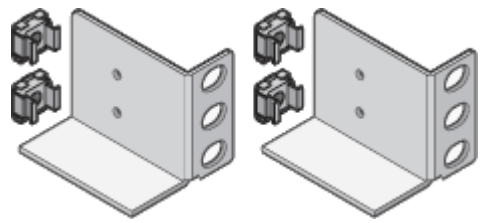

• \* SG6060 擴充機櫃 \*

#### 未安裝磁碟機的擴充機櫃

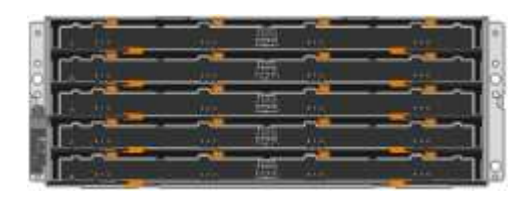

### 前擋板

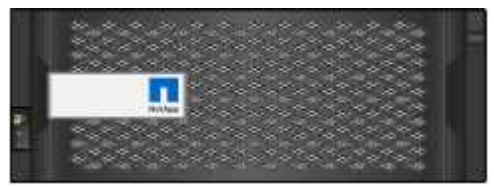

**60** 個 **NL-SAS** 磁碟機

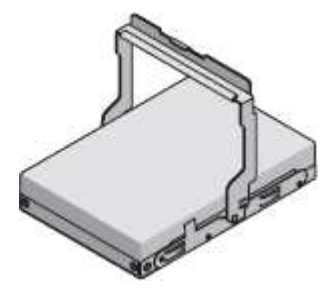

附說明的一種軌道套件

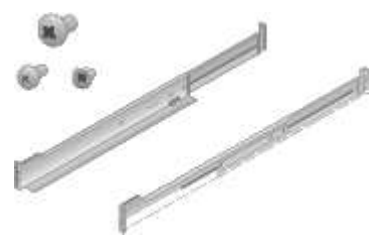

#### 四個控制點

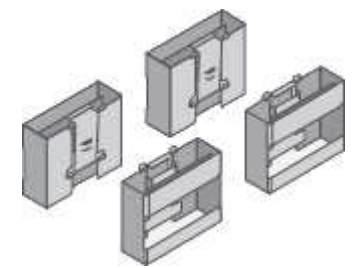

用於方孔機架安裝的後支架和鎖緊螺帽

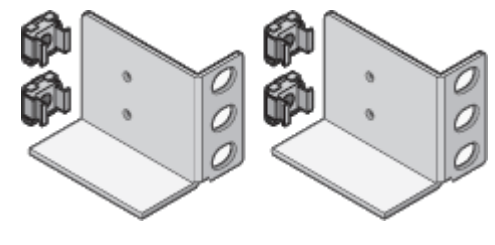

• \*SGF6024 硬體 \*

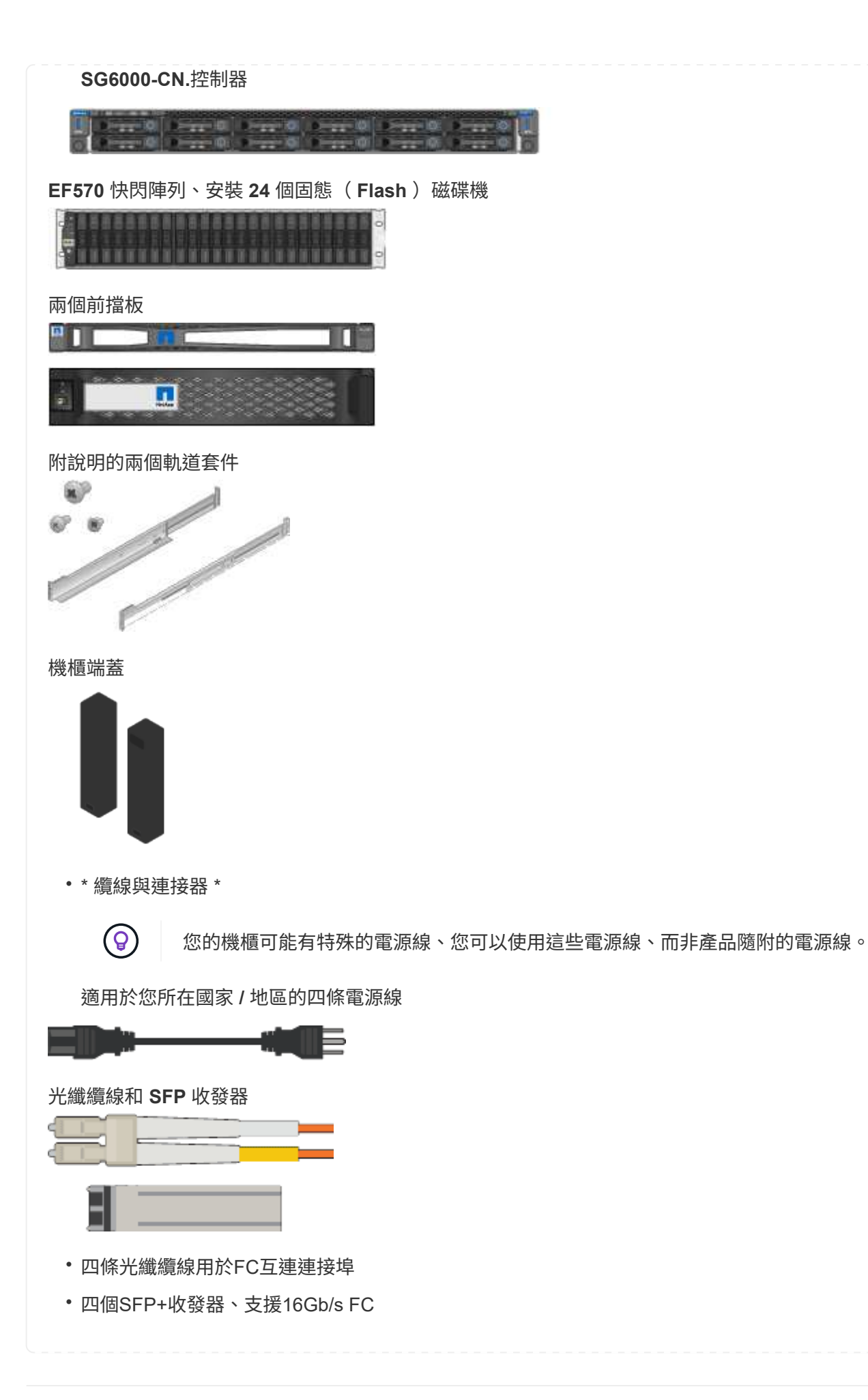

#### **SG6100**

• 硬體

#### **SGF6112**

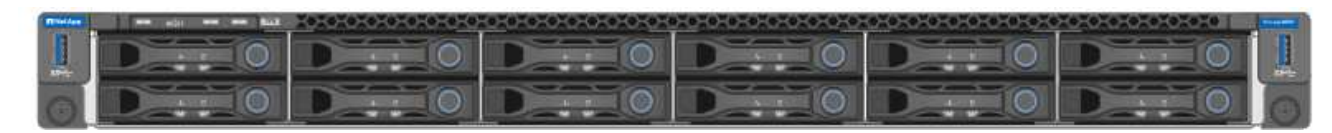

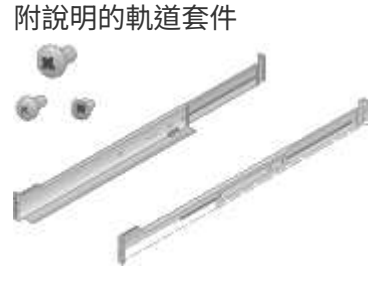

#### 前擋板

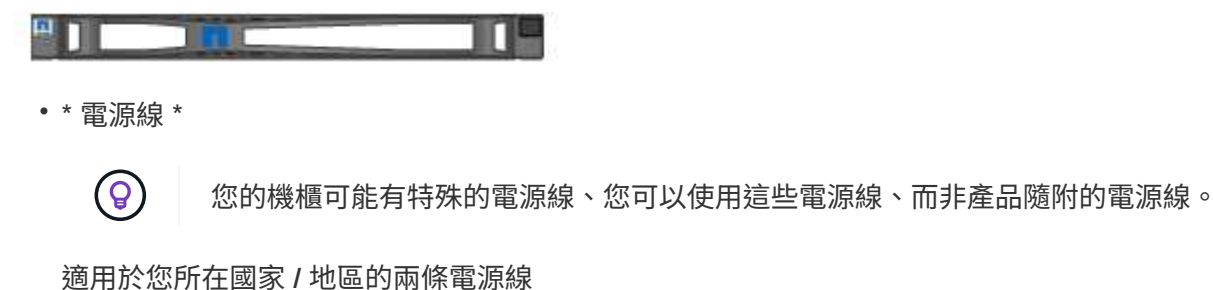

### <span id="page-13-0"></span>取得其他設備和工具

安裝 StorageGRID 應用裝置之前、請確認您擁有所需的所有額外設備和工具。

#### 所有應用裝置

您需要下列設備來安裝及設定所有應用裝置。

#### 螺絲起子

- 飛利浦編號2個螺絲起子
- 中型平口螺絲刀

#### **ESD**腕帶

- ["](https://docs.netapp.com/us-en/storagegrid-118/admin/web-browser-requirements.html)[支援](https://docs.netapp.com/us-en/storagegrid-118/admin/web-browser-requirements.html)[的網頁瀏覽器](https://docs.netapp.com/us-en/storagegrid-118/admin/web-browser-requirements.html)["](https://docs.netapp.com/us-en/storagegrid-118/admin/web-browser-requirements.html)
- SSH用戶端、例如Putty

• 1-GbE(RJ-45)連接埠

 $\bigodot$ 某些連接埠可能不支援10/100乙太網路速度。

#### 選用工具

- 使用十字頭的動力鑽孔機
- 手電筒

設備專屬設備與工具

#### **SG100** 與 **SG1000**

您需要下列額外設備來安裝及設定 SG100 和 SG1000 硬體。

光纖纜線和收發器

- 纜線、 1 至 4 條:
	- 雙軸纜線 / 銅線
	- 光纖 / 光纖
- •收發器 / 介面卡、每個介面卡 1 到 4 個、根據連結速度(不支援混合速度):
	- SG100:
		- 10-GbE SFP+
		- 25-GbE SFP28
	- SG1000 :
		- 10-GbE QSFP-to SFP 介面卡 ( QSA ) 和 SFP+
		- 25-GbE QSFP-to SFP 介面卡 ( QSA ) 和 SFP28
		- 40-GbE QSFP+
		- 100-GbE QFSP28
- 乙太網路纜線

```
RJ-45 ( Cat5/Cat5e/Cat6/Cat6a )
```
#### **SG110** 和 **SG1100**

您需要下列額外設備來安裝和設定 SG110 和 SG1100 硬體。

#### 光纖纜線和收發器

- 纜線、 1 至 4 條:
	- 雙軸纜線 / 銅線
	- 光纖 / 光纖
- 收發器 / 介面卡、每個介面卡 1 到 4 個、根據連結速度(不支援混合速度):
	- SG110 :
		- 10-GbE SFP+
		- 25-GbE SFP28
	- SG1100 :
		- 10-GbE QSFP-to SFP 介面卡 ( QSA ) 和 SFP+
		- 25-GbE QSFP-to SFP 介面卡 ( QSA ) 和 SFP28
		- 40-GbE QSFP+
		- 100-GbE QFSP28

#### 乙太網路纜線

RJ-45 ( Cat5/Cat5e/Cat6/Cat6a )

#### **SG5700**

您需要下列額外設備來安裝和設定 SG5700 硬體。

#### 光纖纜線和 **SFP** 收發器

- 光纖纜線、適用於您計畫使用的10/25-GbE連接埠
- 選用:SFP28收發器(如果您想使用25-GbE連結速度)

#### 乙太網路纜線

SG5760的機械式起重

#### **SG6000**

您需要下列額外設備來安裝和設定 SG6000 硬體。

#### 光纖纜線和 **SFP** 收發器

- 纜線、 1 至 4 條:
	- 雙軸纜線 / 銅線
	- 光纖 / 光纖
- •收發器 / 介面卡、每個介面卡 1 到 4 個、根據連結速度(不支援混合速度):
	- 10-GbE SFP+
	- 25-GbE SFP28

#### 乙太網路纜線

RJ-45 ( Cat5/Cat5e/Cat6 )

#### 選用工具

60個磁碟機櫃的機械式起重

#### **SG6100**

您需要下列額外設備來安裝和設定 SGF6112 硬體。

#### 光纖纜線和收發器

- 纜線、 1 至 4 條:
	- 雙軸纜線 / 銅線
	- 光纖 / 光纖
- 收發器 / 介面卡、每個介面卡 1 到 4 個、根據連結速度(不支援混合速度):
	- 10-GbE SFP+

◦ 25-GbE SFP28

#### 乙太網路纜線

RJ-45 ( Cat5/Cat5e/Cat6/Cat6a )

#### <span id="page-17-0"></span>網路類型**StorageGRID**

安裝StorageGRID 此產品之前、您應該先瞭解哪些網路可以連線到應用裝置、以及如何使 用每個控制器上的連接埠。StorageGRID 網路需求詳述於 ["](https://docs.netapp.com/us-en/storagegrid-118/network/index.html)[網路準](https://docs.netapp.com/us-en/storagegrid-118/network/index.html)[則](https://docs.netapp.com/us-en/storagegrid-118/network/index.html)["](https://docs.netapp.com/us-en/storagegrid-118/network/index.html)。

請參閱產品說明、以判斷您需要哪些資訊:

- ["SG100](#page-17-1) [與](#page-17-1) [SG1000"](#page-17-1)
- ["SG110](#page-25-0) [和](#page-25-0) [SG1100"](#page-25-0)
- ["SG5700"](#page-33-0)
- ["SG6000"](#page-39-0)
- ["SG6100"](#page-47-0)

或者、您也可以與 NetApp 專業服務顧問合作、使用 NetApp ConfigBuilder 工具來簡化和自動化組態步驟。請參 閱 ["](#page-53-0)[自動化應用裝置的安裝與組態](#page-53-0)["](#page-53-0)。

當您將StorageGRID 某個應用裝置部署為StorageGRID 某個節點的過程中、您可以將其連接至下列網路:

- \* Grid Network for StorageGRID Sfor Sfor Sfor \*:Grid Network用於所有內部StorageGRID 的資訊流量。它 可在網格中的所有節點之間、跨所有站台和子網路提供連線功能。網格網路為必填項目。
- 《**StorageGRID Administration Network for S**供 參考:管理網路》是一種封閉網路、用於系統管理與維 護。管理網路通常是私有網路、不需要在站台之間進行路由傳送。管理網路為選用網路。
- \* StorageGRID Client Network for Sfor Sfor Sfor \*用戶端網路是開放式網路、用於存取用戶端應用程式、包 括S3和Swift。用戶端網路可提供用戶端傳輸協定存取網格、因此網格網路可以隔離及保護。您可以設定用 戶端網路、以便只使用您選擇開啟的連接埠、透過此網路存取應用裝置。用戶端網路為選用項目。
- \* SANtricity 管理網路 \* (儲存設備選用、 SG6100 不需要):此網路可讓您存取 SANtricity 系統管理員、 讓您監控及管理應用裝置和儲存控制器機櫃中的硬體元件。此管理網路可以與管理員網路StorageGRID 相 同、也可以是獨立的管理網路。
- \* BMC 管理網路 \* ( SG100 、 SG110 、 SG1000 、 SG1100 、 SG6000 、 和 SG6100 ):此網路可讓 您存取 SG100 、 SG1000 、 SG6000 和 SG6100 應用裝置中的主機板管理控制器、讓您監控和管理應用裝 置中的硬體元件。此管理網路可以與管理員網路StorageGRID 相同、也可以是獨立的管理網路。

如果未連接選用的BMC管理網路、則部分支援與維護程序將更難執行。您可以讓BMC管理網路保持未連 線、除非是為了支援目的而需要。

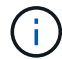

如需 StorageGRID 網路的詳細資訊、請參閱 ["](https://docs.netapp.com/us-en/storagegrid-118/network/storagegrid-network-types.html)[網路類型](https://docs.netapp.com/us-en/storagegrid-118/network/storagegrid-network-types.html)[StorageGRID"](https://docs.netapp.com/us-en/storagegrid-118/network/storagegrid-network-types.html)。

#### <span id="page-17-1"></span>收集網路資訊( **SG100** 和 **SG1000** )

使用表格記錄您連線至應用裝置的每個網路所需的資訊。這些值是安裝和設定硬體所需的 值。

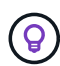

請使用 ConfigBuilder 隨附的活頁簿、而非使用表格。使用 ConfigBuilder 活頁簿可讓您上傳系統 資訊並產生 JSON 檔案、以自動完成 StorageGRID 應用裝置安裝程式中的某些組態步驟。請參 閱 ["](#page-53-0)[自動化應用裝置的安裝與組態](#page-53-0)["](#page-53-0)。

#### 檢查 **StorageGRID** 版本

安裝 SG100 或 SG1000 服務應用裝置之前、請先確認您的 StorageGRID 系統使用的是所需版本的 StorageGRID 軟體。

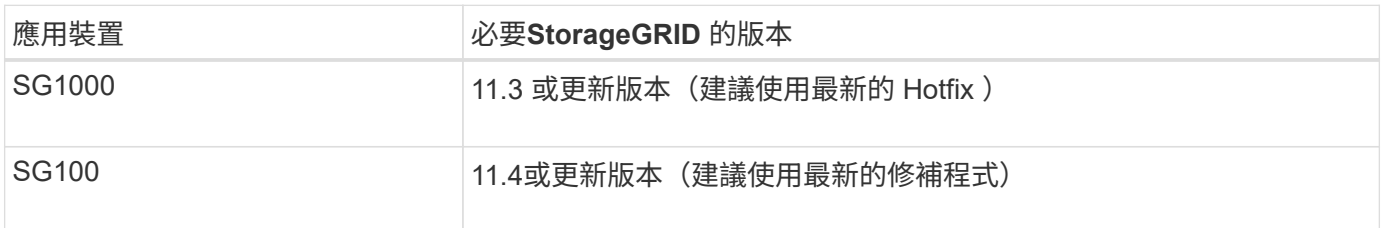

#### 系統管理與維護連接埠

管理員網路for支援功能是選用的網路、可用於系統管理和維護。StorageGRID應用裝置會使用應用裝置上的下 列1-GbE管理連接埠來連線至管理網路。

SG100 RJ-45 連接埠:

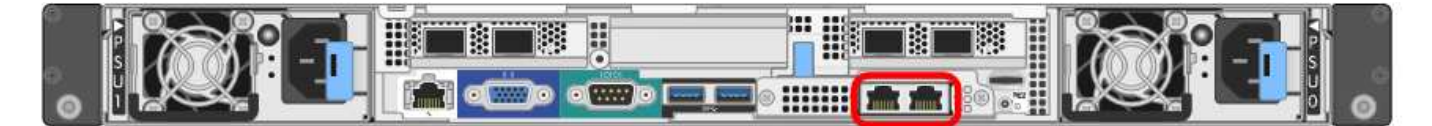

#### SG1000 RJ-45 連接埠:

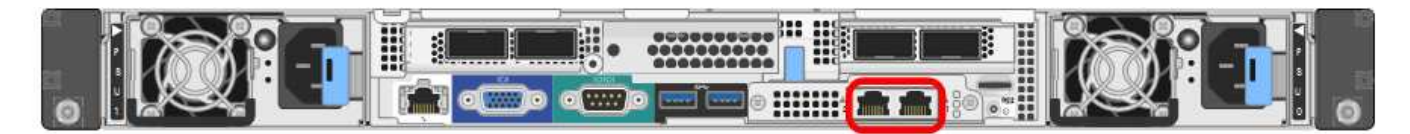

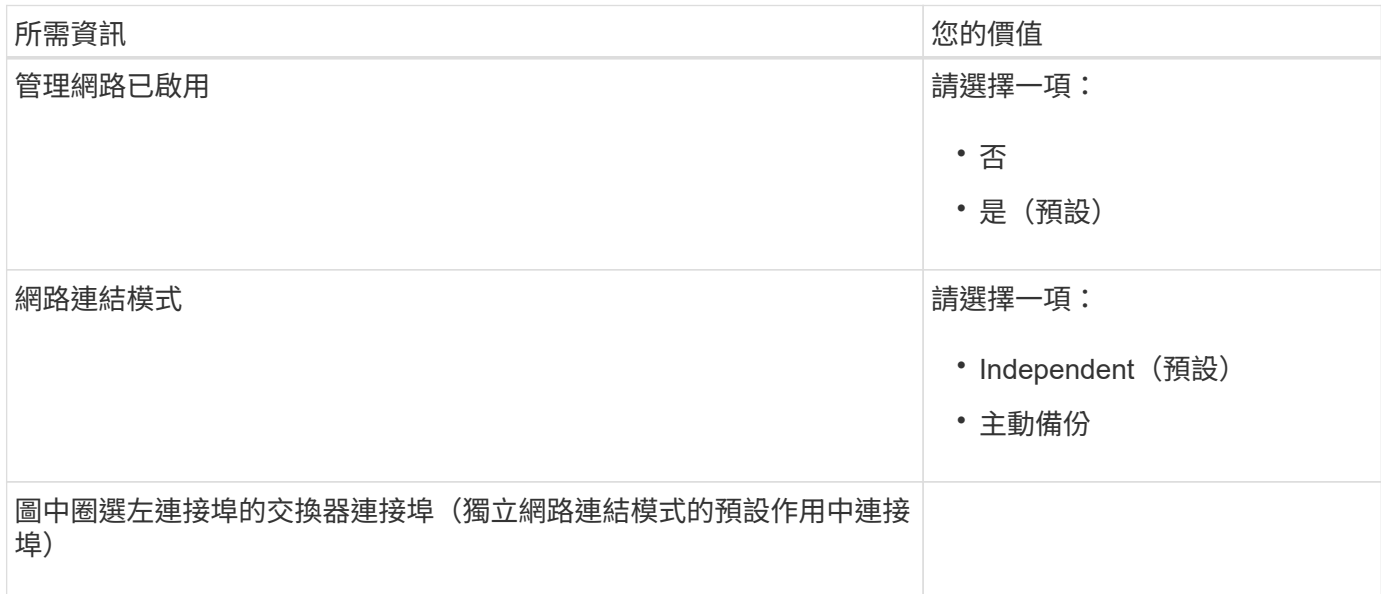

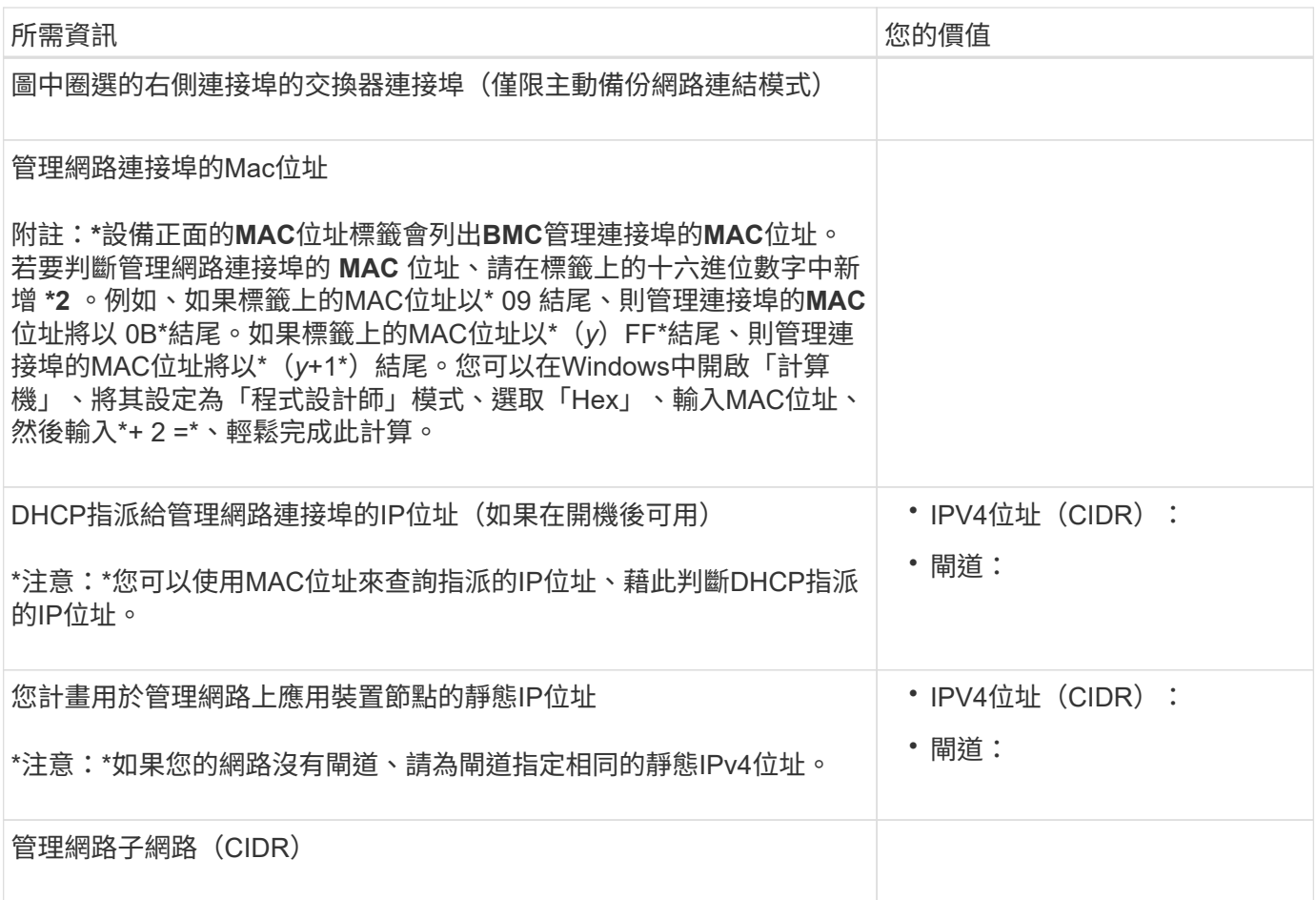

網路連接埠

應用裝置上的四個網路連接埠可連接StorageGRID 至「知識網」和選用的「用戶端網路」。

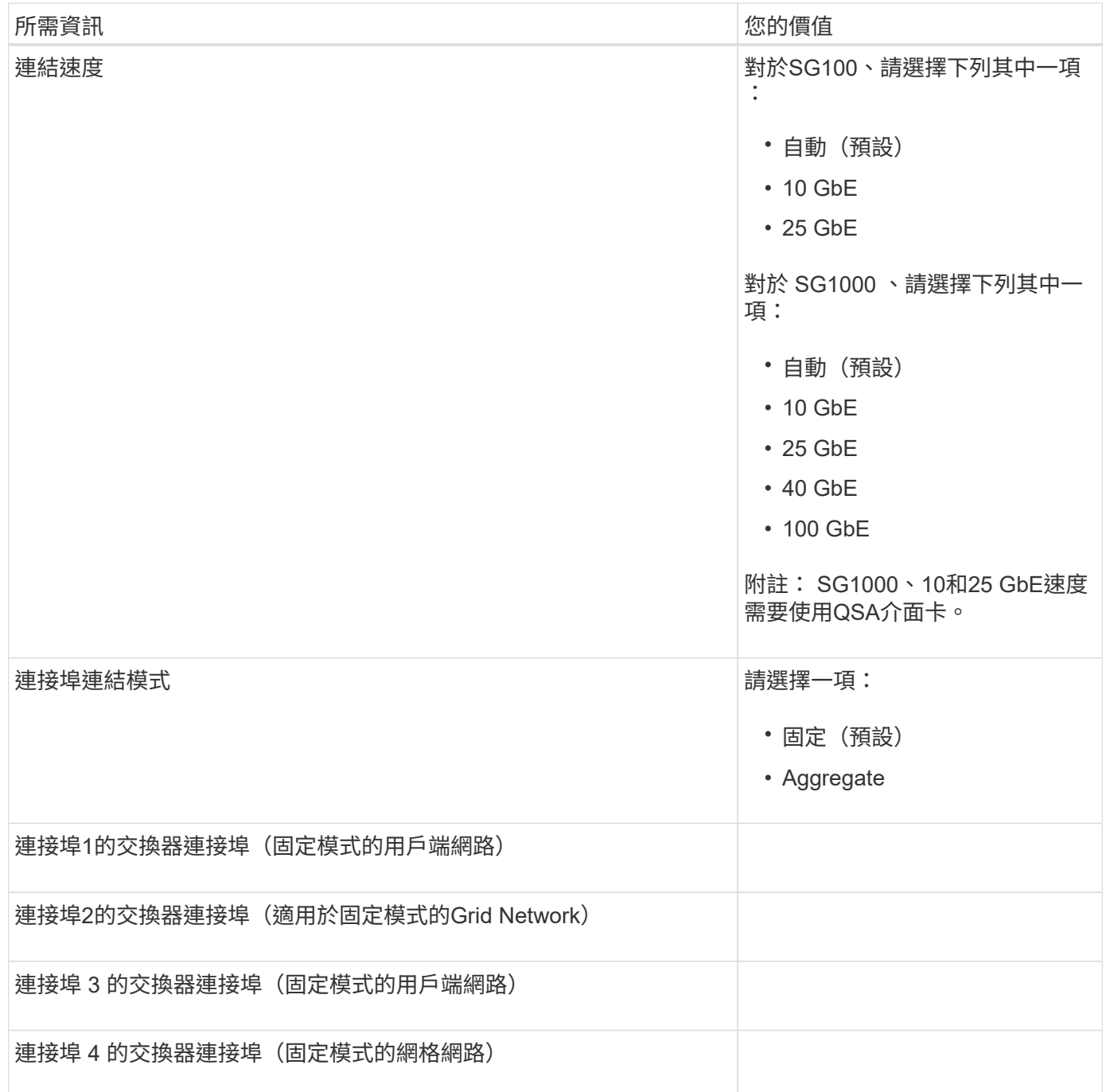

#### 網格網路連接埠

Grid Network for StorageGRID 效能不只是一項必要的網路、可用於所有內部StorageGRID 的資訊流量。應用 裝置使用四個網路連接埠連線至Grid Network。

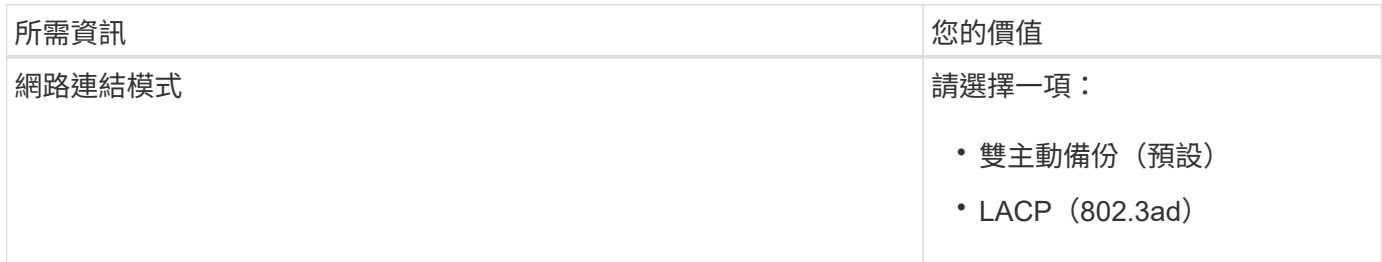

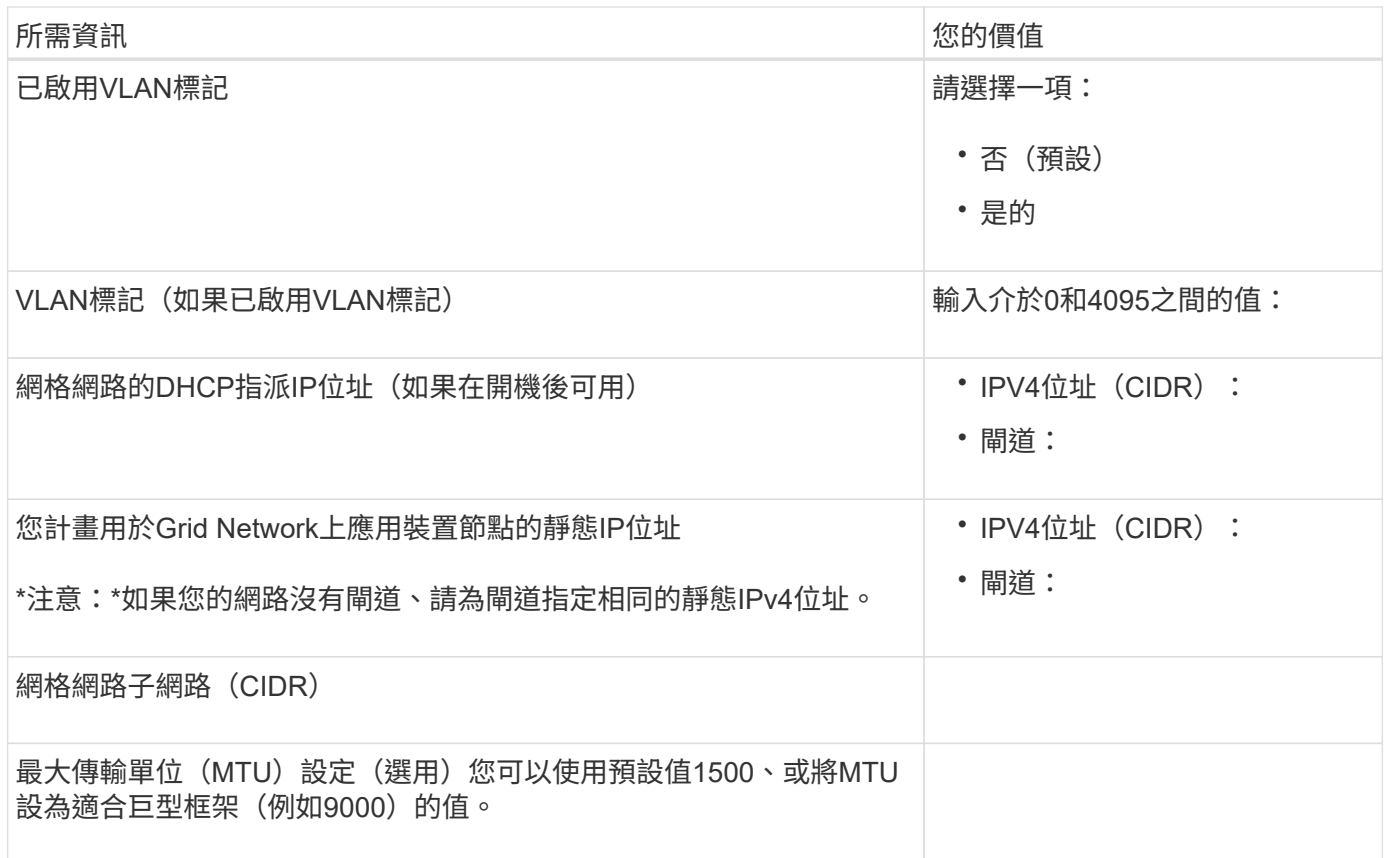

#### 用戶端網路連接埠

Client Network for StorageGRID 推銷是選用的網路、通常用於提供用戶端傳輸協定存取網格。應用裝置使用四 個網路連接埠連線至用戶端網路。

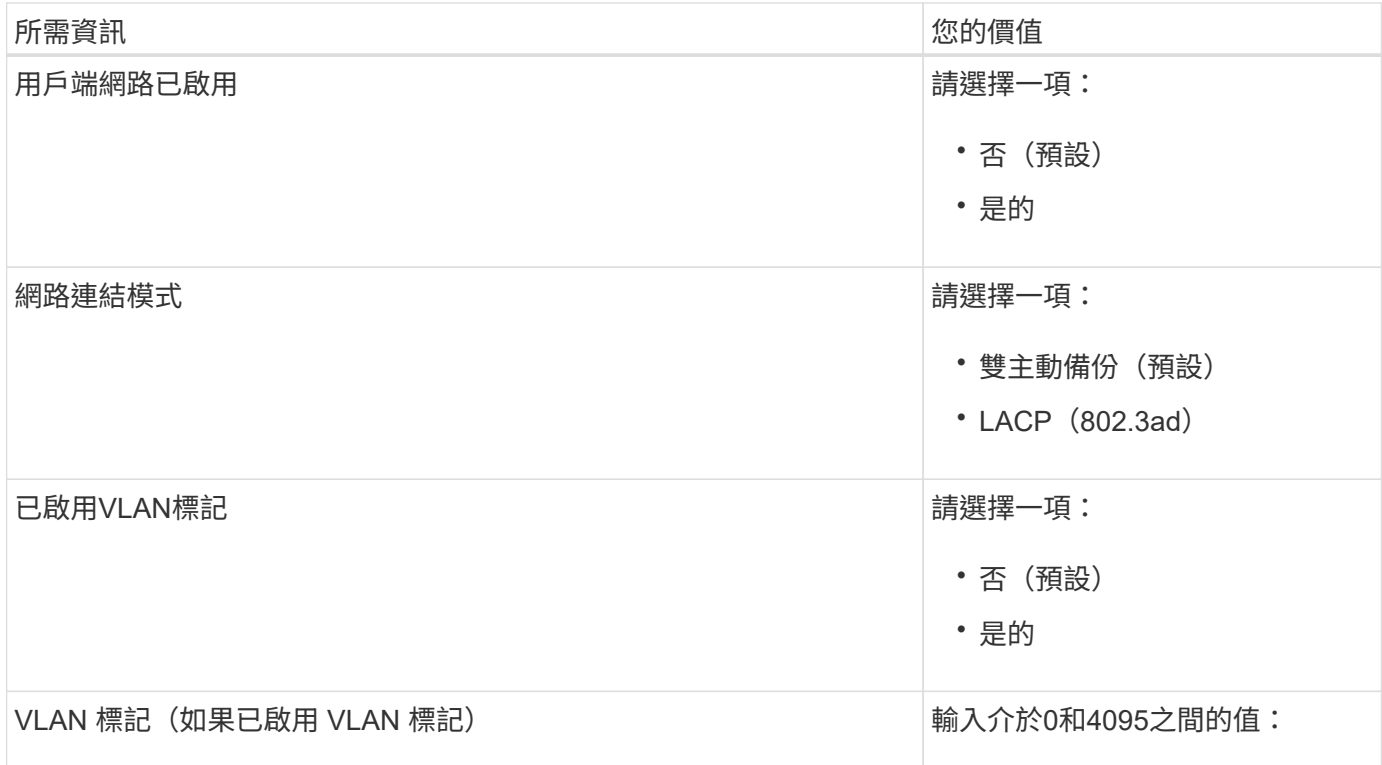

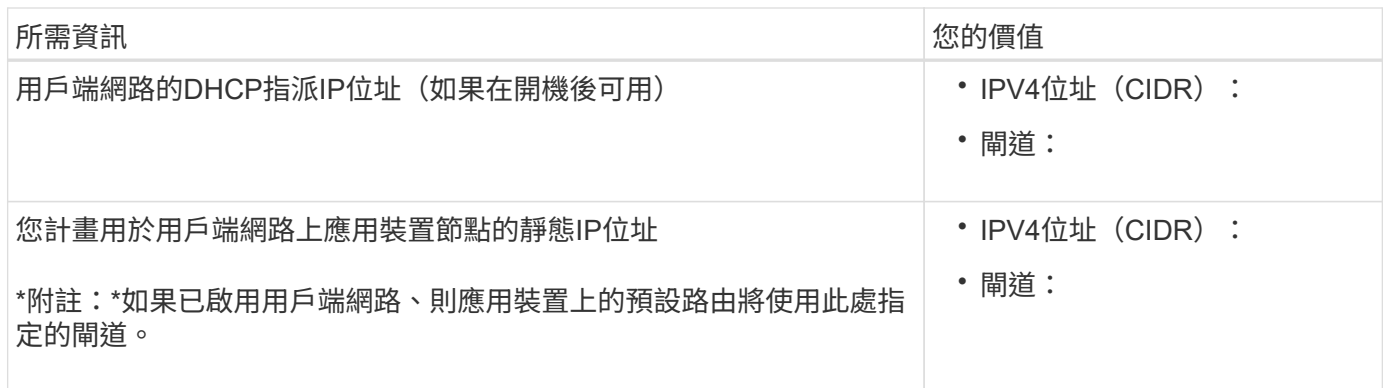

#### **BMC**管理網路連接埠

您可以使用圖中圈出的1-GbE管理連接埠、存取服務應用裝置上的BMC介面。此連接埠支援使用智慧型平台管 理介面(IPMI)標準、透過乙太網路遠端管理控制器硬體。

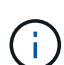

您可以為所有包含 BMC 的應用裝置啟用或停用遠端 IPMI 存取。遠端 IPMI 介面可讓任何擁有 BMC 帳戶和密碼的人、對您的 StorageGRID 應用裝置進行低階硬體存取。如果您不需要遠端 IPMI 存取 BMC 、請使用下列其中一種方法停用此選項: 在 Grid Manager 中、移至 \* 組態 \* > \* 安全性 \* > \* 安全性設定 \* > \* 設備 \* 、然後清除 \* 啟用遠 端 IPMI 存取 \* 核取方塊。+

在 Grid 管理 API 中、使用私有端點: PUT /private/bmc。

SG100 BMC 管理連接埠:

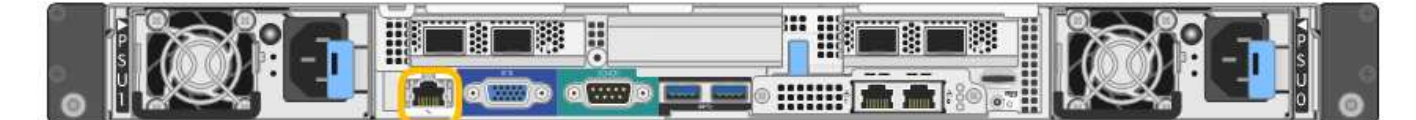

SG1000 BMC 管理連接埠:

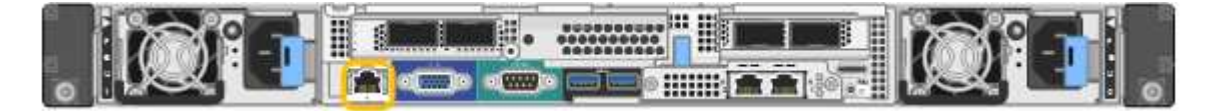

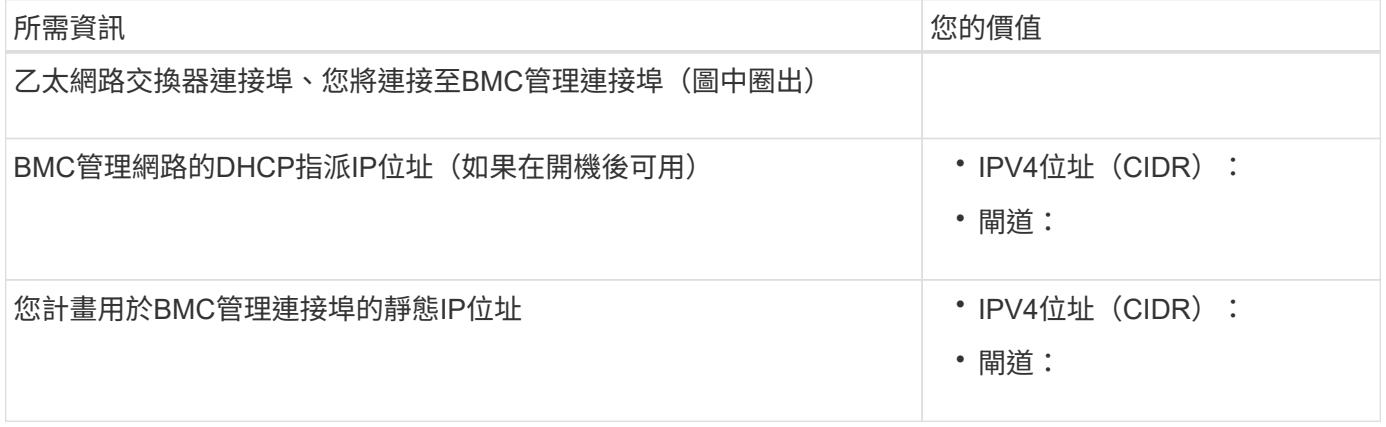

#### 連接埠連結模式

在設定SG100和SG1000應用裝置的網路連結時、您可以使用連接埠連結連接至Grid Network和選用的用戶端網

路、以及連接至選用管理網路的1-GbE管理連接埠。連接埠連結功能可在StorageGRID 各個解決方案之間提 供備援路徑、協助您保護資料。

網路連結模式

服務應用裝置上的網路連接埠支援固定連接埠連結模式、或是Grid網路和用戶端網路連線的Aggregate連接埠連 結模式。

固定連接埠連結模式

固定連接埠連結模式是網路連接埠的預設組態。下圖顯示 SG1000 或 SG100 上的網路連接埠如何以固定連接埠 連結模式連結。

SG100:

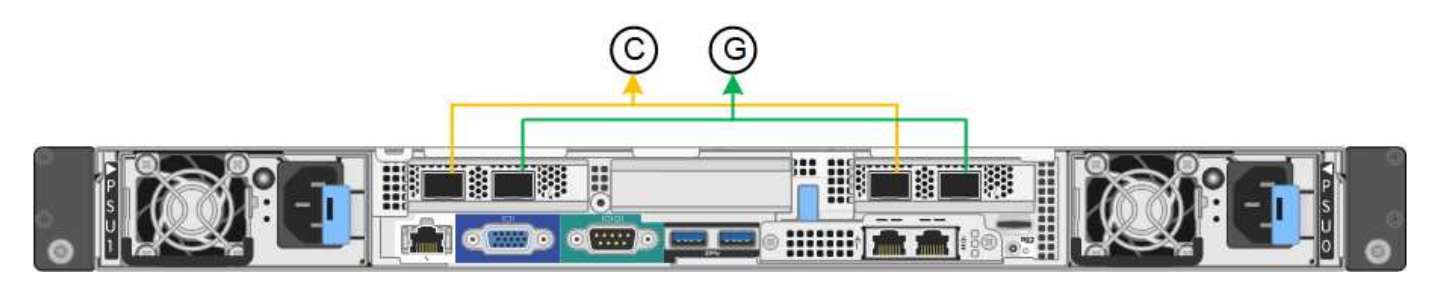

SG1000 :

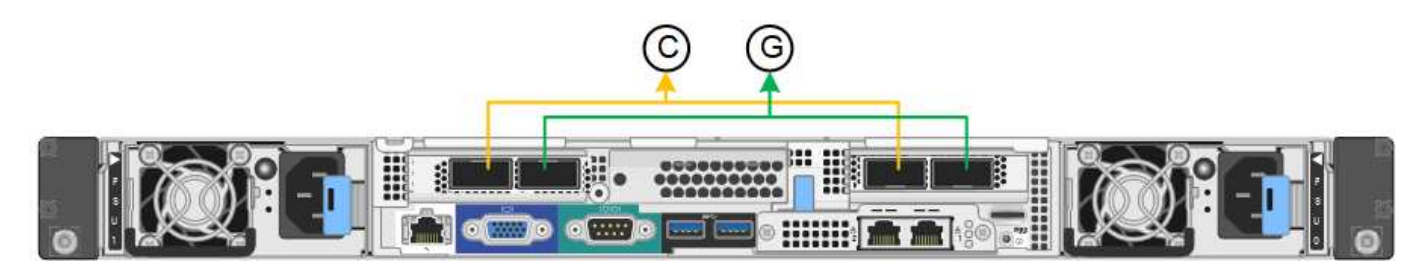

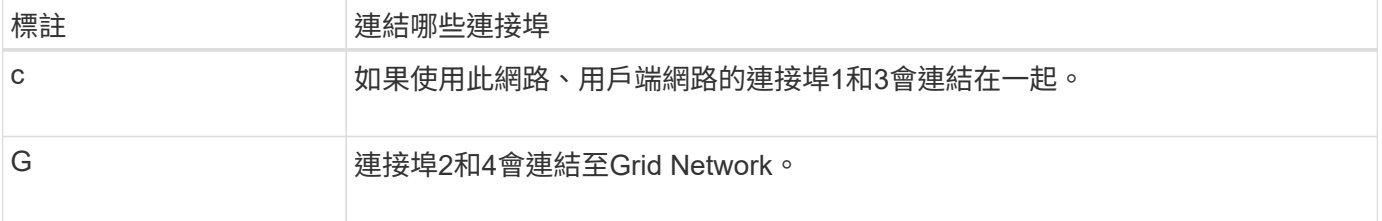

使用固定連接埠連結模式時、可使用主動備份模式或連結集合控制傳輸協定模式(LACP 802.3ad)連結連接 埠。

- 在主動備份模式(預設)中、一次只有一個連接埠處於作用中狀態。如果作用中連接埠故障、其備份連接埠 會自動提供容錯移轉連線。連接埠4提供連接埠2(Grid Network)的備份路徑、連接埠3則提供連接埠1(用 戶端網路)的備份路徑。
- 在LACP模式中、每對連接埠都會形成服務應用裝置與網路之間的邏輯通道、以提高處理量。如果一個連接 埠故障、另一個連接埠會繼續提供該通道。處理量減少、但連線能力不受影響。

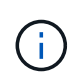

如果您不需要備援連線、則每個網路只能使用一個連接埠。不過請注意StorageGRID 、安裝完故 障時、可能會在Grid Manager中觸發\*服務應用裝置連結當機\*警示、表示纜線已拔下。您可以安 全地停用此警示規則。

Aggregate連接埠連結模式可大幅增加每StorageGRID 個支援網的處理量、並提供額外的容錯移轉路徑。這些圖 顯示網路連接埠如何以集合式連接埠連結模式連結。

SG100:

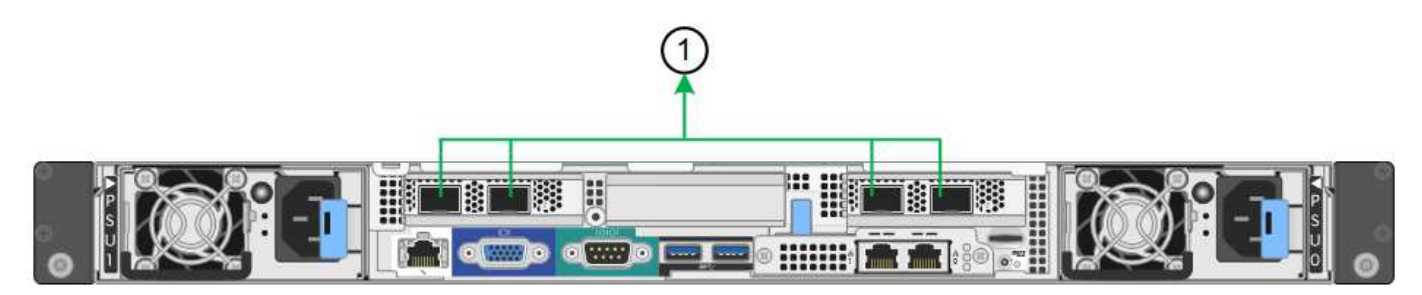

SG1000 :

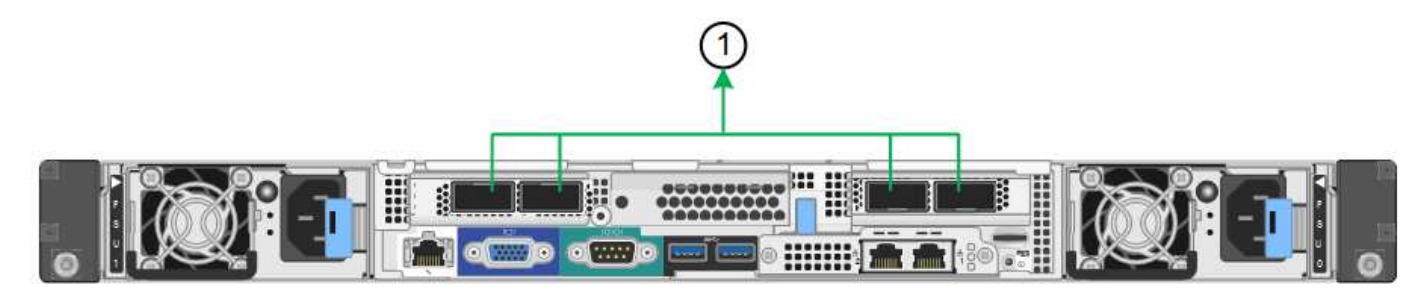

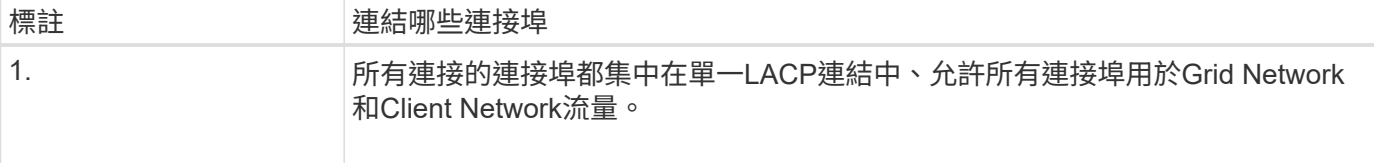

如果您打算使用Aggregate連接埠連結模式:

- 您必須使用LACP網路連結模式。
- 您必須為每個網路指定唯一的VLAN標記。此VLAN標記將新增至每個網路封包、以確保網路流量路由傳送至 正確的網路。
- 連接埠必須連接至可支援VLAN和LACP的交換器。如果有多個交換器參與LACP連結、交換器必須支援多機 箱連結集合群組(MLAG)或等效群組。
- 您將瞭解如何設定交換器以使用 VLAN 、 LACP 和 MLAG 或同等功能。

如果您不想使用全部四個連接埠、可以使用一個、兩個或三個連接埠。使用一個以上的連接埠、可大幅提高當其 中一個連接埠故障時、部分網路連線仍可繼續使用的可能性。

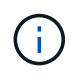

如果您選擇使用少於四個網路連接埠、請注意、安裝應用裝置節點後、可能會在Grid Manager中 觸發\*服務應用裝置連結中斷\*警示、表示纜線已拔下。您可以安全地停用觸發警示的此警示規 則。

#### 管理連接埠的網路連結模式

對於服務應用裝置上的兩個1-GbE管理連接埠、您可以選擇「獨立網路連結模式」或「主動備份網路連結模式」

來連線至選用的管理網路。這些圖顯示設備上的管理連接埠如何在管理網路的網路連結模式中連結。

SG100:

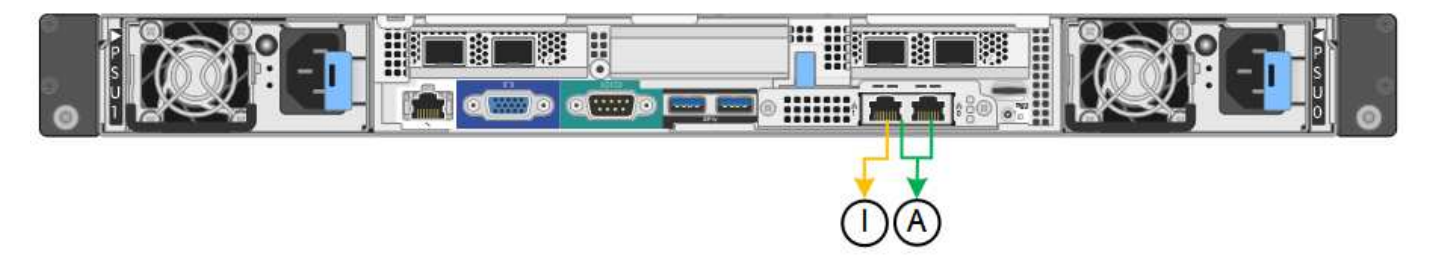

#### SG1000 :

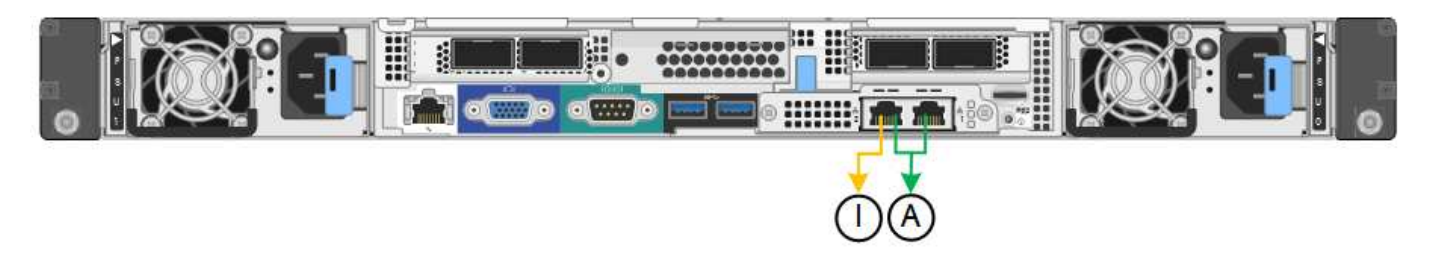

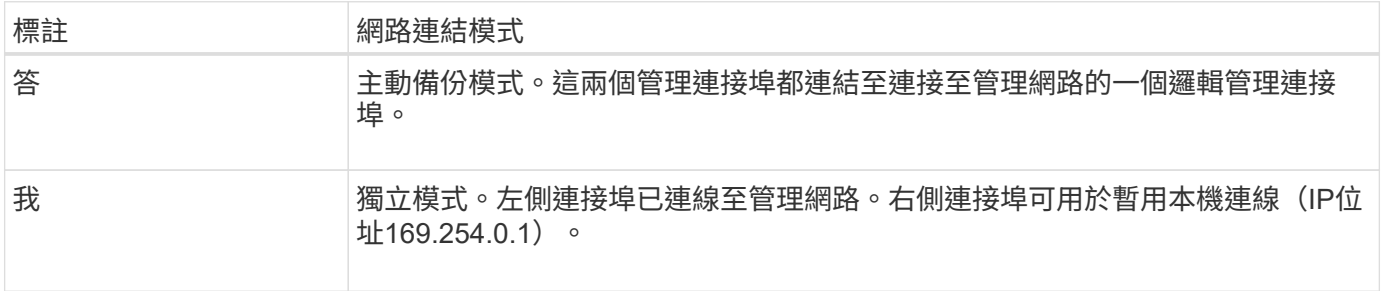

在獨立模式中、只有左側的管理連接埠會連線至管理網路。此模式不提供備援路徑。右側的管理連接埠未連線、 可用於暫用本機連線(使用IP位址169.254.0.1)

在主動備份模式中、兩個管理連接埠都會連線至管理網路。一次只有一個連接埠處於作用中狀態。如果作用中連 接埠故障、其備份連接埠會自動提供容錯移轉連線。將這兩個實體連接埠結合成一個邏輯管理連接埠、可提供通 往管理網路的備援路徑。

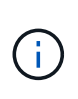

如果您需要在將1-GbE管理連接埠設定為「主動備份」模式時、在本機暫時連線至服務應用裝 置、請從兩個管理連接埠拔下纜線、將暫用纜線插入右側的管理連接埠、然後使用IP位 址169.254.0.1存取應用裝置。

相關資訊

- ["](#page-78-0)[纜線應用裝置](#page-78-0)["](#page-78-0)
- ["](#page-130-0)[設定](#page-130-0)[StorageGRID](#page-130-0) [靜態](#page-130-0)[IP](#page-130-0)[位址](#page-130-0)["](#page-130-0)

<span id="page-25-0"></span>收集網路資訊( **SG110** 和 **SG1100** )

使用表格記錄您連線至應用裝置的每個網路所需的資訊。這些值是安裝和設定硬體所需的 值。

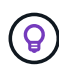

請使用 ConfigBuilder 隨附的活頁簿、而非使用表格。使用 ConfigBuilder 活頁簿可讓您上傳系統 資訊並產生 JSON 檔案、以自動完成 StorageGRID 應用裝置安裝程式中的某些組態步驟。請參 閱 ["](#page-53-0)[自動化應用裝置的安裝與組態](#page-53-0)["](#page-53-0)。

#### 檢查 **StorageGRID** 版本

安裝 SG110 或 SG1100 服務應用裝置之前、請先確認您的 StorageGRID 系統使用的是所需版本的 StorageGRID 軟體。

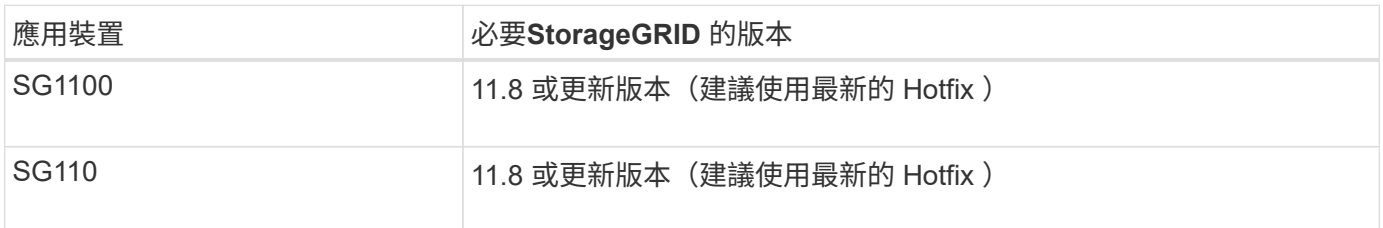

#### 系統管理與維護連接埠

管理員網路for支援功能是選用的網路、可用於系統管理和維護。StorageGRID應用裝置使用應用裝置上的下列 1/10-GbE 管理連接埠、連接到管理網路。

SG110 RJ-45 連接埠:

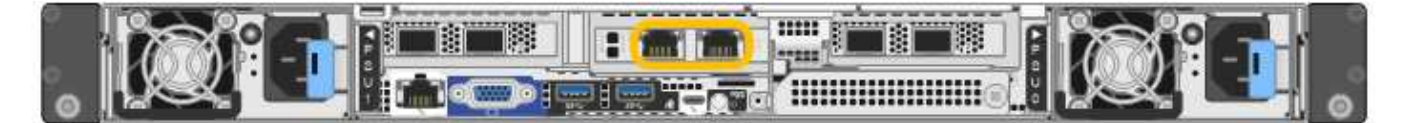

SG1100 RJ-45 連接埠:

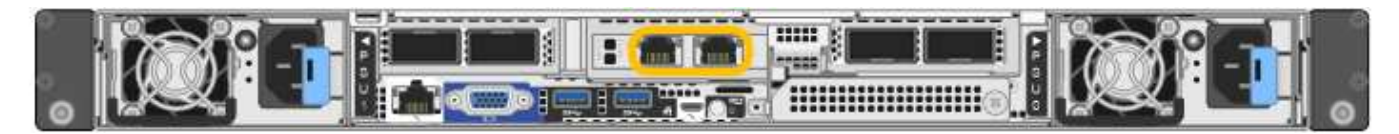

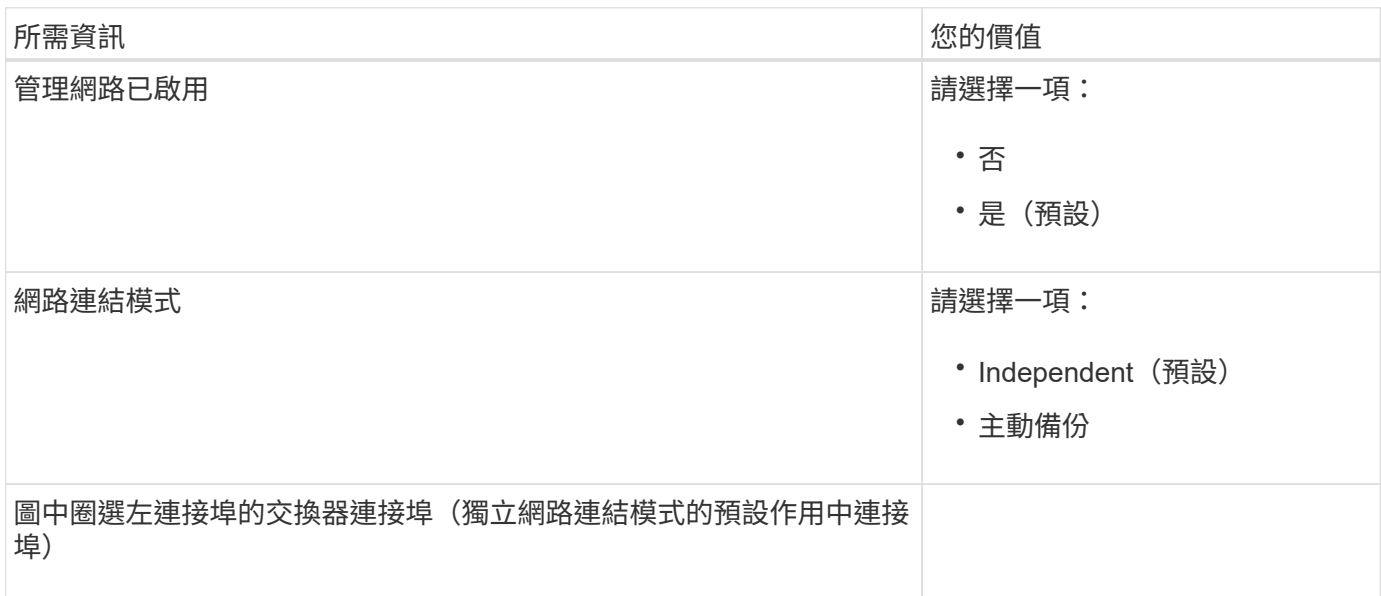

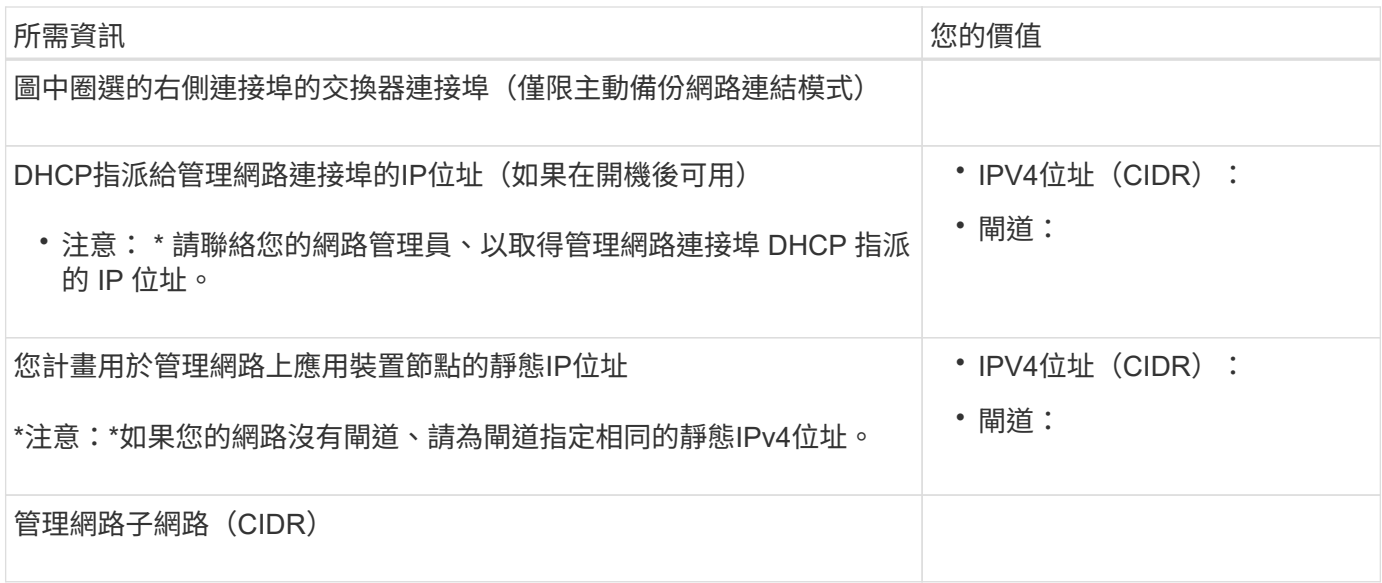

#### 網路連接埠

應用裝置上的四個網路連接埠可連接StorageGRID 至「知識網」和選用的「用戶端網路」。

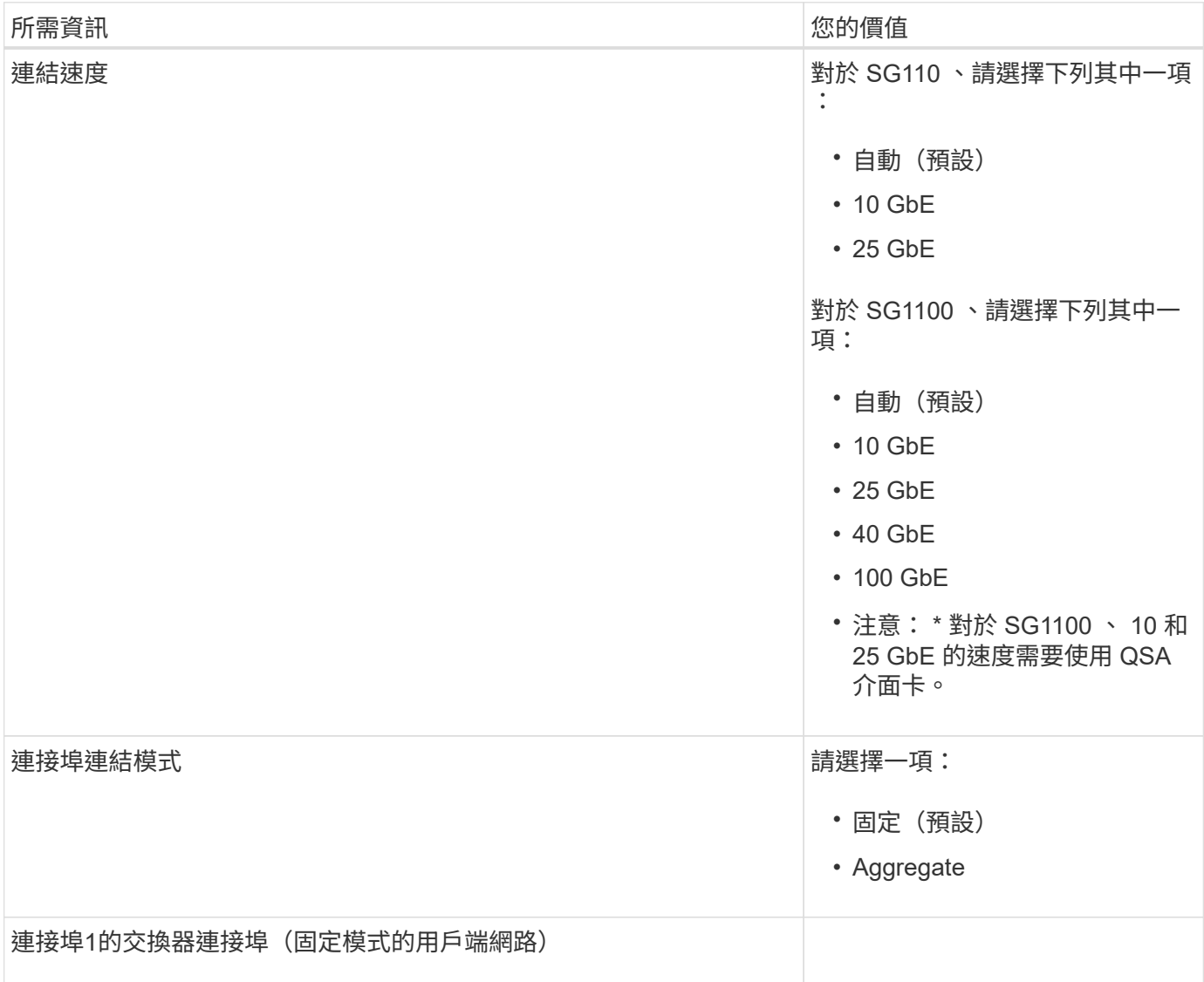

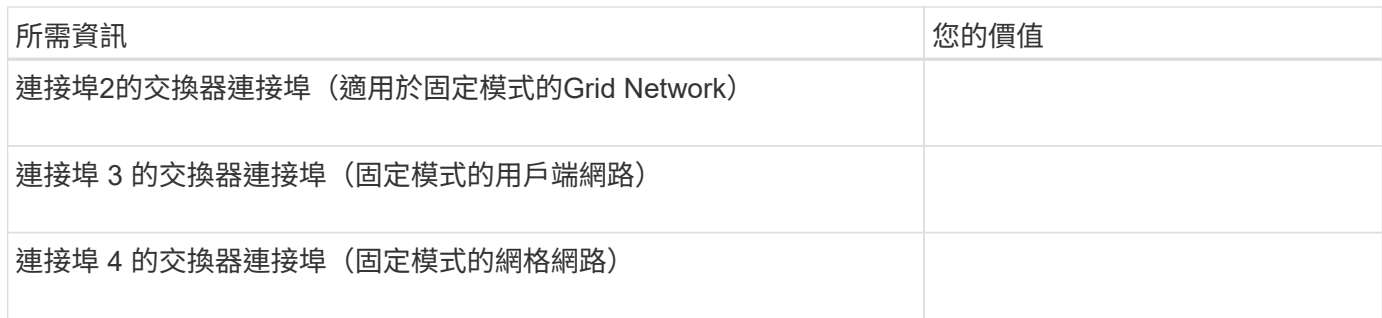

網格網路連接埠

Grid Network for StorageGRID 效能不只是一項必要的網路、可用於所有內部StorageGRID 的資訊流量。應用 裝置使用四個網路連接埠連線至Grid Network。

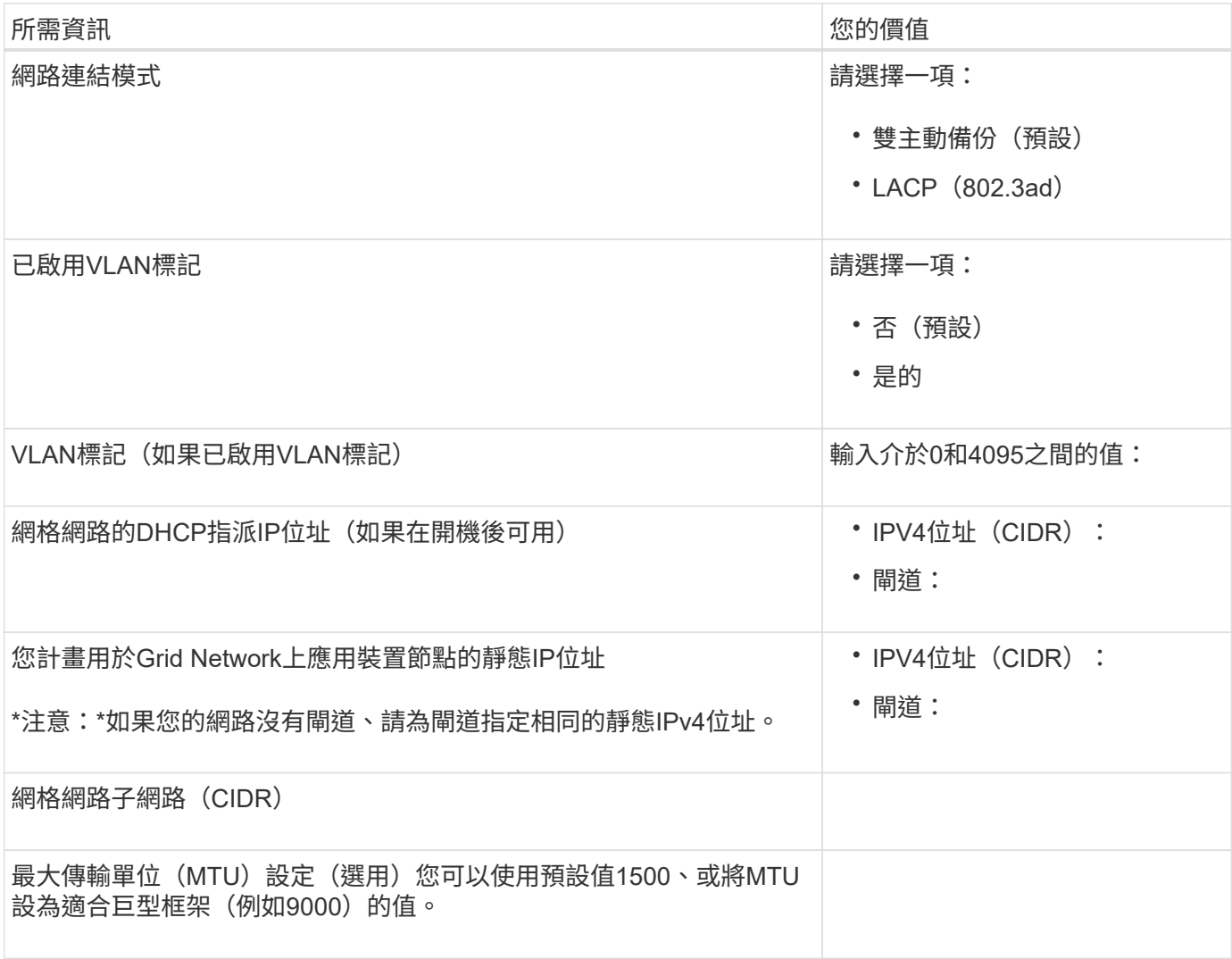

用戶端網路連接埠

Client Network for StorageGRID 推銷是選用的網路、通常用於提供用戶端傳輸協定存取網格。應用裝置使用四 個網路連接埠連線至用戶端網路。

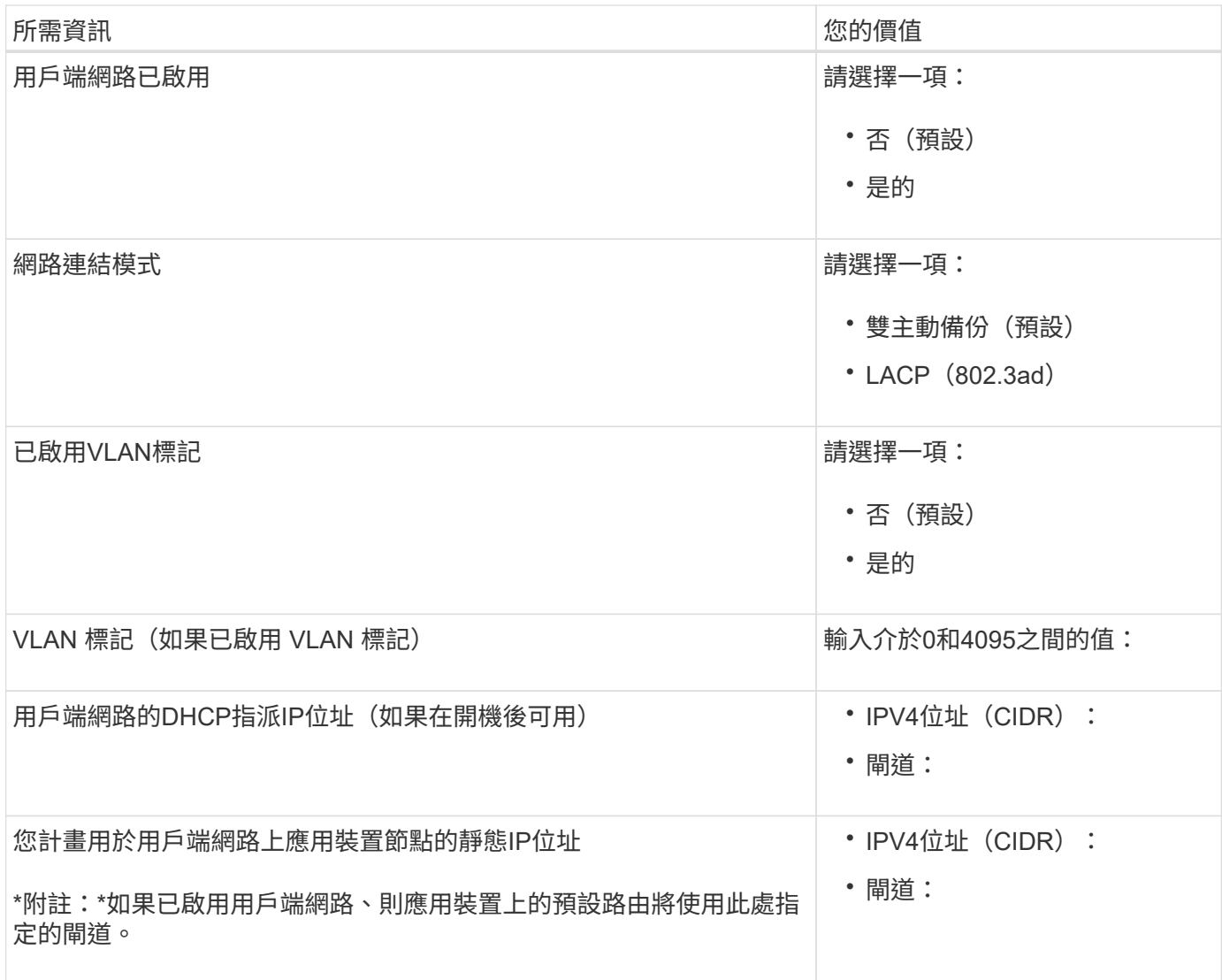

#### **BMC**管理網路連接埠

您可以使用圖中圈出的1-GbE管理連接埠、存取服務應用裝置上的BMC介面。此連接埠支援使用智慧型平台管 理介面(IPMI)標準、透過乙太網路遠端管理控制器硬體。

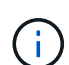

您可以為所有包含 BMC 的應用裝置啟用或停用遠端 IPMI 存取。遠端 IPMI 介面可讓任何擁有 BMC 帳戶和密碼的人、對您的 StorageGRID 應用裝置進行低階硬體存取。如果您不需要遠端 IPMI 存取 BMC 、請使用下列其中一種方法停用此選項: 在 Grid Manager 中、移至 \* 組態 \* > \* 安全性 \* > \* 安全性設定 \* > \* 設備 \* 、然後清除 \* 啟用遠 端 IPMI 存取 \* 核取方塊。+ 在 Grid 管理 API 中、使用私有端點: PUT /private/bmc。

SG110 BMC 管理連接埠:

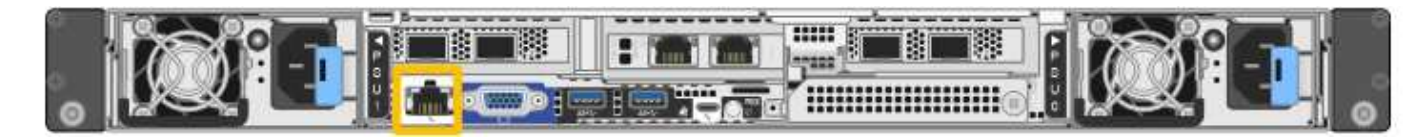

SG1100 BMC 管理連接埠:

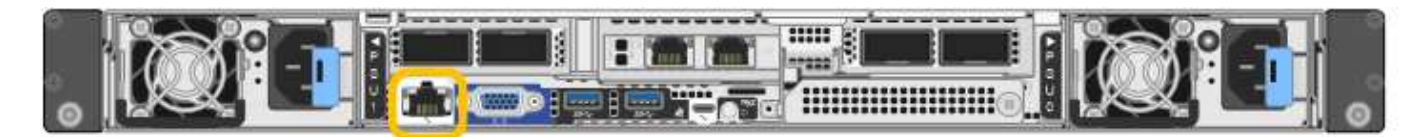

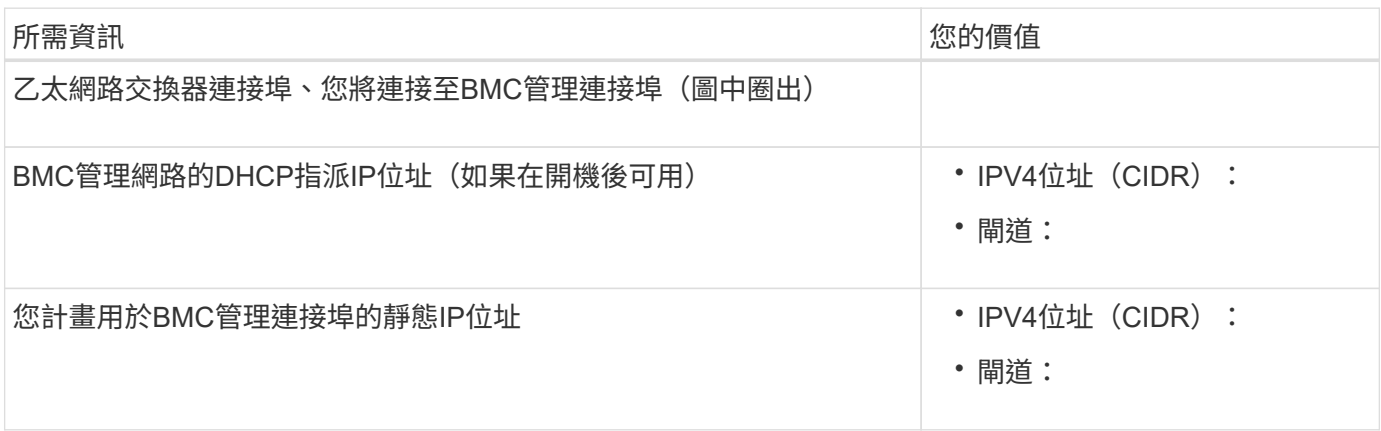

#### 連接埠連結模式

何時 ["](#page-116-0)[設定網路連結](#page-116-0)["](#page-116-0) 對於 SG110 和 SG1100 應用裝置、您可以將連接埠連結用於連接至 Grid Network 和選用 Client Network 的連接埠、以及連接至選用管理網路的 1-GbE1/10-GbE 管理連接埠。連接埠連結功能可 在StorageGRID 各個解決方案之間提供備援路徑、協助您保護資料。

#### 網路連結模式

服務應用裝置上的網路連接埠支援固定連接埠連結模式、或是Grid網路和用戶端網路連線的Aggregate連接埠連 結模式。

固定連接埠連結模式

固定連接埠連結模式是網路連接埠的預設組態。下圖顯示 SG1100 或 SG110 上的網路連接埠如何以固定連接埠 連結模式連結。

SG110 :

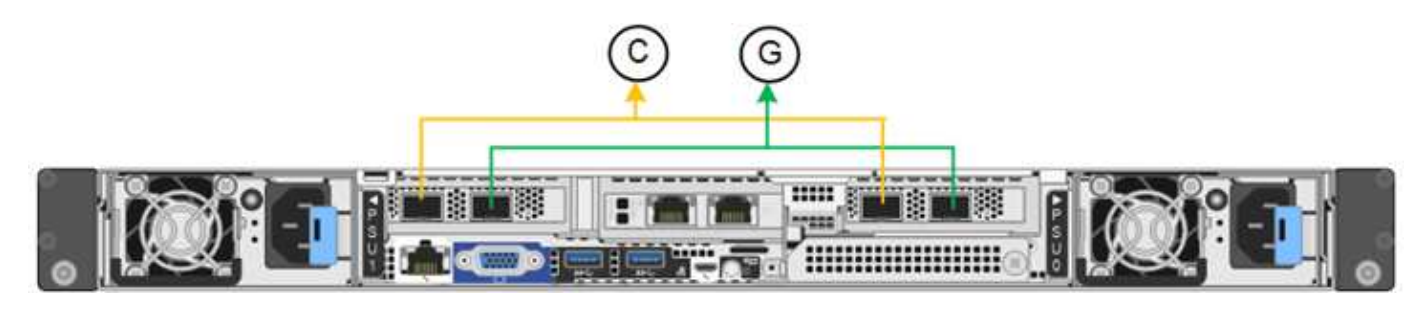

SG1100 :

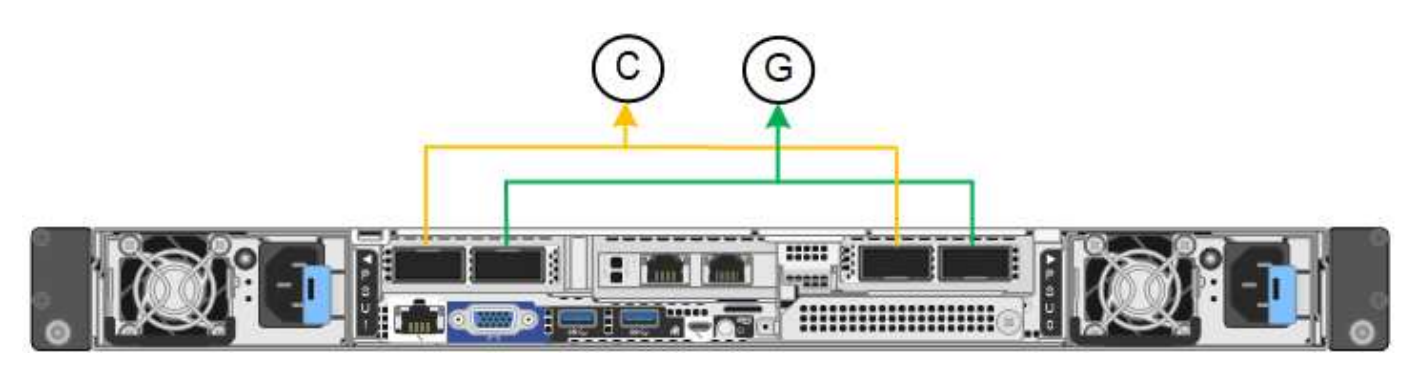

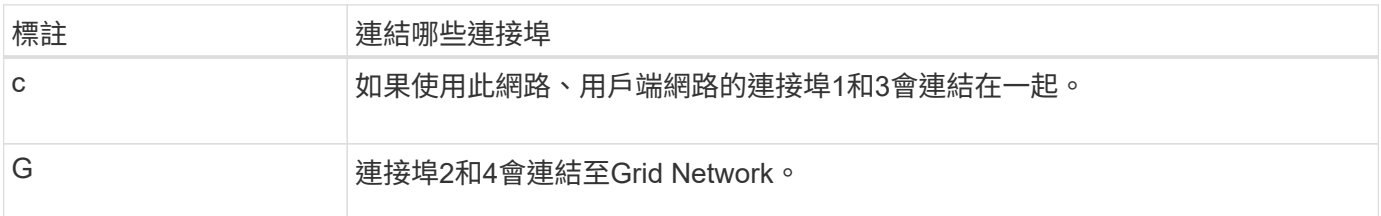

使用固定連接埠連結模式時、可使用主動備份模式或連結集合控制傳輸協定模式(LACP 802.3ad)連結連接 埠。

- 在主動備份模式(預設)中、一次只有一個連接埠處於作用中狀態。如果作用中連接埠故障、其備份連接埠 會自動提供容錯移轉連線。連接埠4提供連接埠2(Grid Network)的備份路徑、連接埠3則提供連接埠1(用 戶端網路)的備份路徑。
- 在LACP模式中、每對連接埠都會形成服務應用裝置與網路之間的邏輯通道、以提高處理量。如果一個連接 埠故障、另一個連接埠會繼續提供該通道。處理量減少、但連線能力不受影響。

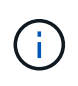

如果您不需要備援連線、則每個網路只能使用一個連接埠。不過請注意StorageGRID 、安裝完故 障時、可能會在Grid Manager中觸發\*服務應用裝置連結當機\*警示、表示纜線已拔下。您可以安 全地停用此警示規則。

#### **Aggregate**連接埠連結模式

Aggregate連接埠連結模式可大幅增加每StorageGRID 個支援網的處理量、並提供額外的容錯移轉路徑。這些圖 顯示網路連接埠如何以集合式連接埠連結模式連結。

SG110 :

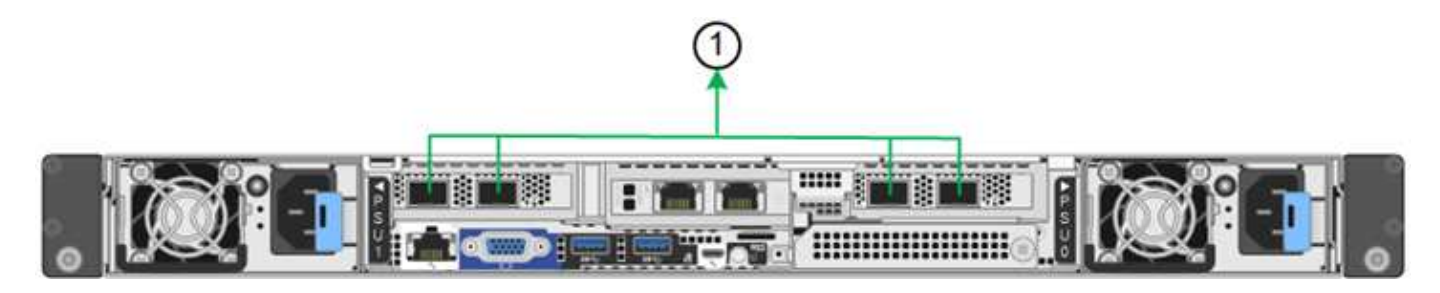

SG1100 :

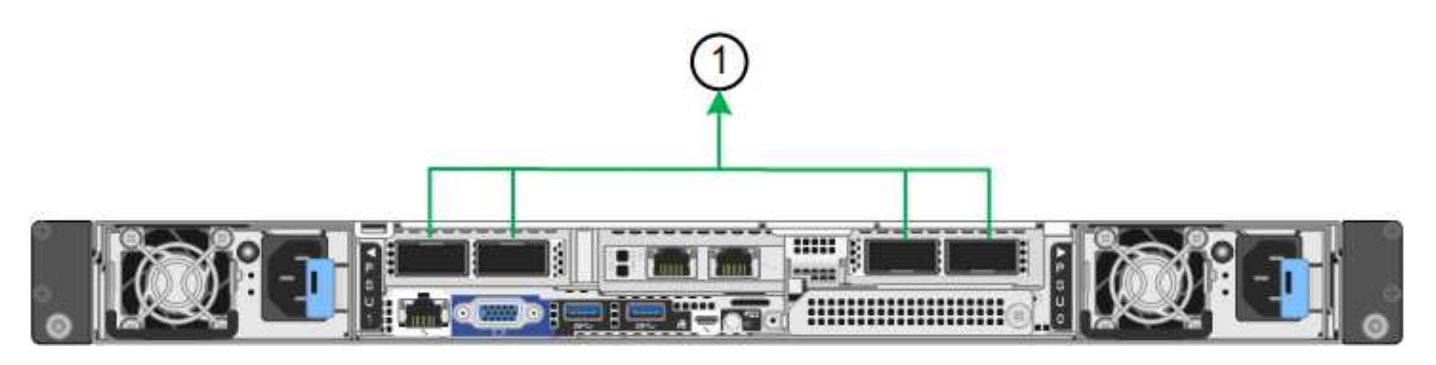

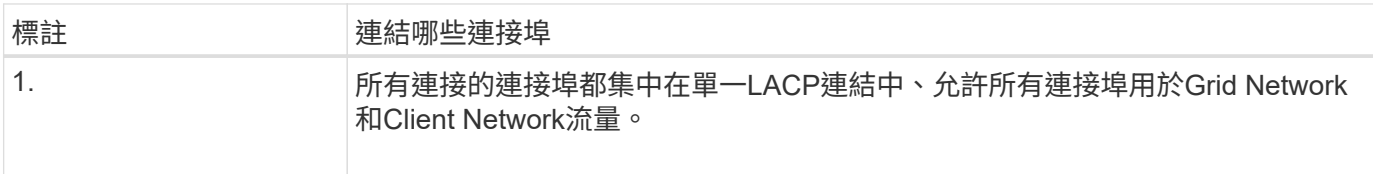

如果您打算使用Aggregate連接埠連結模式:

- 您必須使用LACP網路連結模式。
- 您必須為每個網路指定唯一的VLAN標記。此VLAN標記將新增至每個網路封包、以確保網路流量路由傳送至 正確的網路。
- 連接埠必須連接至可支援VLAN和LACP的交換器。如果有多個交換器參與LACP連結、交換器必須支援多機 箱連結集合群組(MLAG)或等效群組。
- 您將瞭解如何設定交換器以使用 VLAN 、 LACP 和 MLAG 或同等功能。

如果您不想使用全部四個連接埠、可以使用一個、兩個或三個連接埠。使用一個以上的連接埠、可大幅提高當其 中一個連接埠故障時、部分網路連線仍可繼續使用的可能性。

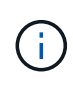

如果您選擇使用少於四個網路連接埠、請注意、安裝應用裝置節點後、可能會在Grid Manager中 觸發\*服務應用裝置連結中斷\*警示、表示纜線已拔下。您可以安全地停用觸發警示的此警示規 則。

#### 管理連接埠的網路連結模式

對於服務應用裝置上的兩個 1/10-GbE 管理連接埠、您可以選擇「自主網路連結」模式或「主動式備份」網路連 結模式、以連線至選用的管理網路。這些圖顯示設備上的管理連接埠如何在管理網路的網路連結模式中連結。

SG110 :

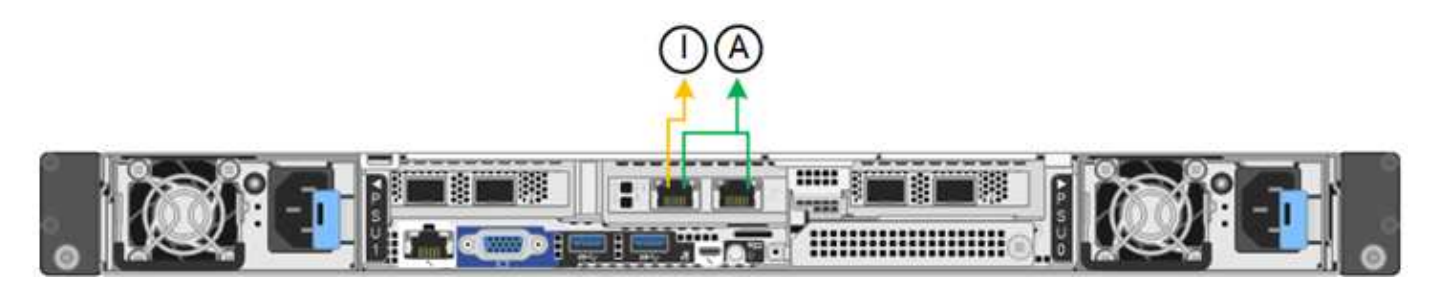

SG1100 :

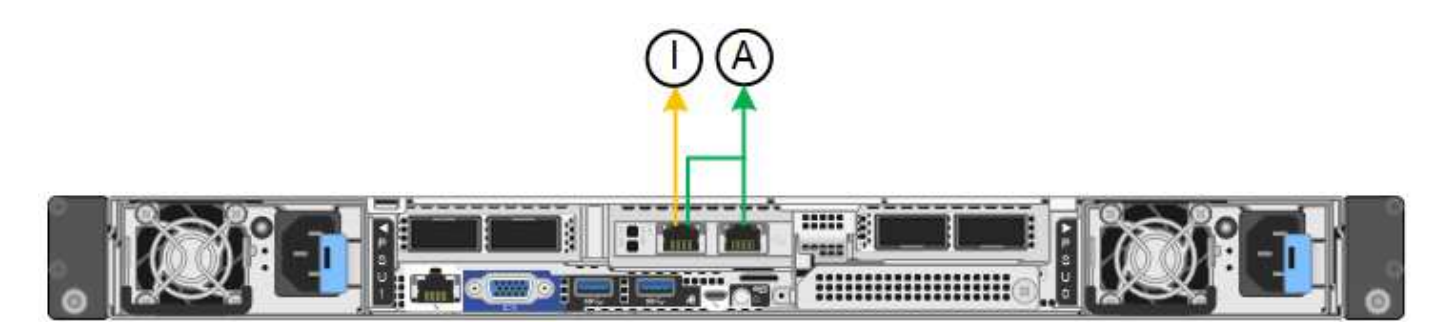

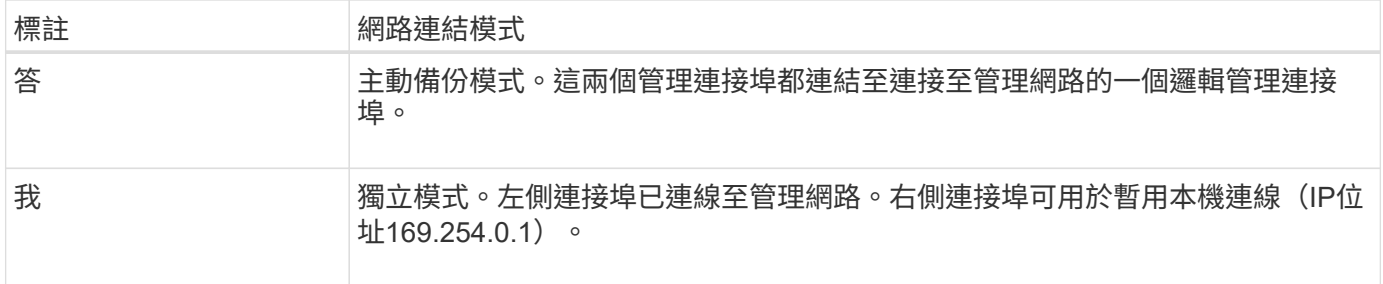

在獨立模式中、只有左側的管理連接埠會連線至管理網路。此模式不提供備援路徑。右側的管理連接埠未連線、 可用於暫用本機連線(使用IP位址169.254.0.1)

在主動備份模式中、兩個管理連接埠都會連線至管理網路。一次只有一個連接埠處於作用中狀態。如果作用中連 接埠故障、其備份連接埠會自動提供容錯移轉連線。將這兩個實體連接埠結合成一個邏輯管理連接埠、可提供通 往管理網路的備援路徑。

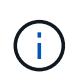

如果您需要在將 1/10-GbE 管理連接埠設定為「主動式備份」模式時、暫時與服務應用裝置建立 本機連線、請從兩個管理連接埠拔下纜線、將暫時纜線插入右側的管理連接埠、然後使用 IP 位址 169.254.0.1 存取應用裝置。

#### 相關資訊

- ["](#page-78-0)[纜線應用裝置](#page-78-0)["](#page-78-0)
- ["](#page-130-0)[設定](#page-130-0)[StorageGRID](#page-130-0) [靜態](#page-130-0)[IP](#page-130-0)[位址](#page-130-0)["](#page-130-0)

<span id="page-33-0"></span>收集網路資訊( **SG5700** )

使用表格記錄您連線至應用裝置的每個網路所需的資訊。這些值是安裝和設定硬體所需的 值。

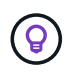

請使用 ConfigBuilder 隨附的活頁簿、而非使用表格。使用 ConfigBuilder 活頁簿可讓您上傳系統 資訊並產生 JSON 檔案、以自動完成 StorageGRID 應用裝置安裝程式中的某些組態步驟。請參 閱 ["](#page-53-0)[自動化應用裝置的安裝與組態](#page-53-0)["](#page-53-0)。

連接**SANtricity** 到**E2800**控制器上的《**E2800**系統管理程式》所需的資訊

您可以將 E2800 系列控制器連接至 SANtricity 系統管理員所使用的管理網路。

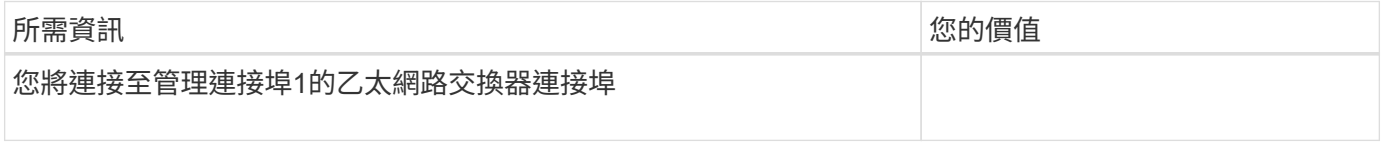

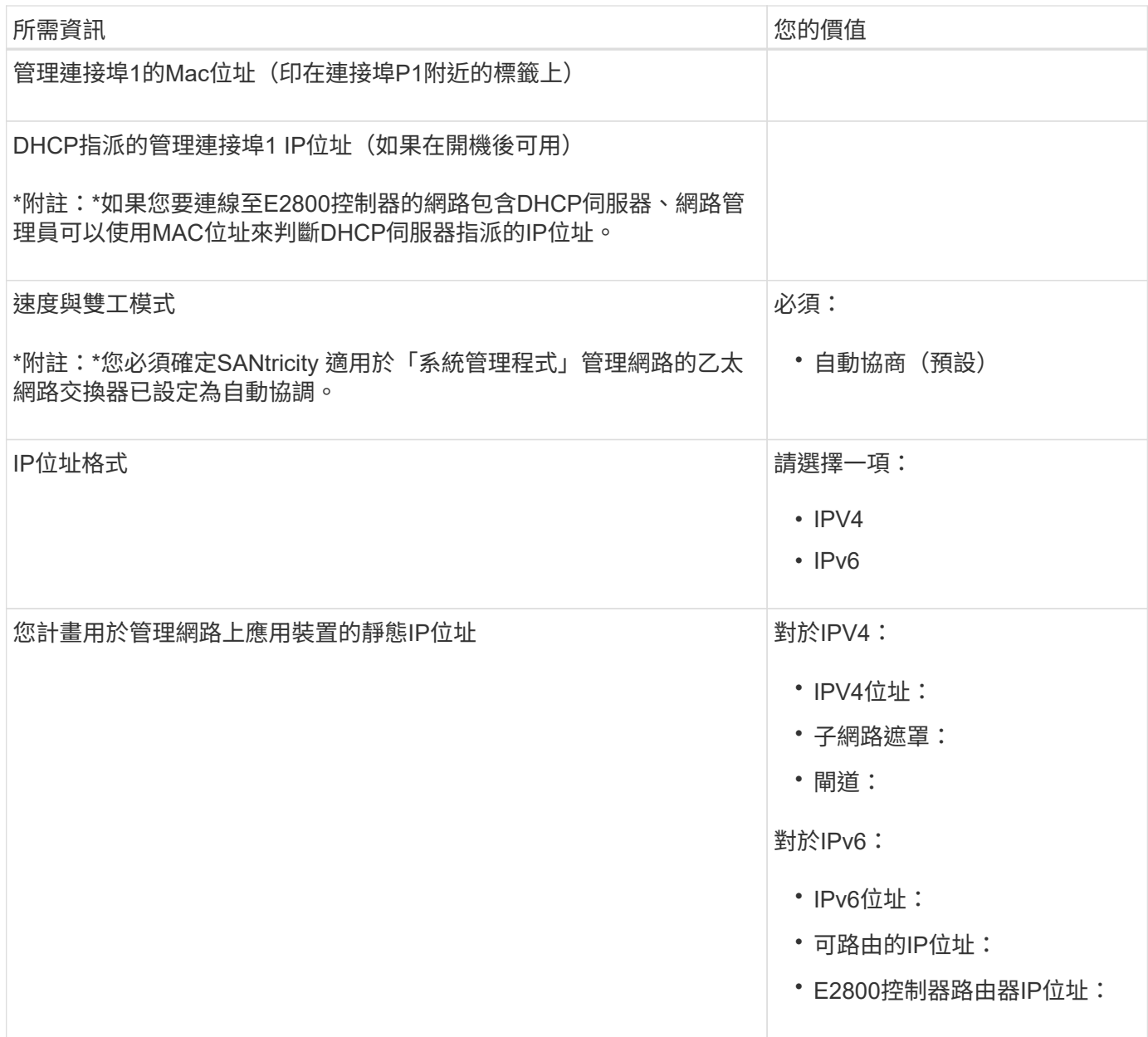

#### 將**E5700SG**控制器連接至管理網路所需的資訊

管理員網路for支援功能是選用的網路、可用於系統管理和維護。StorageGRID應用裝置使用E5700SG控制器上 的1-GbE管理連接埠來連線至管理網路。

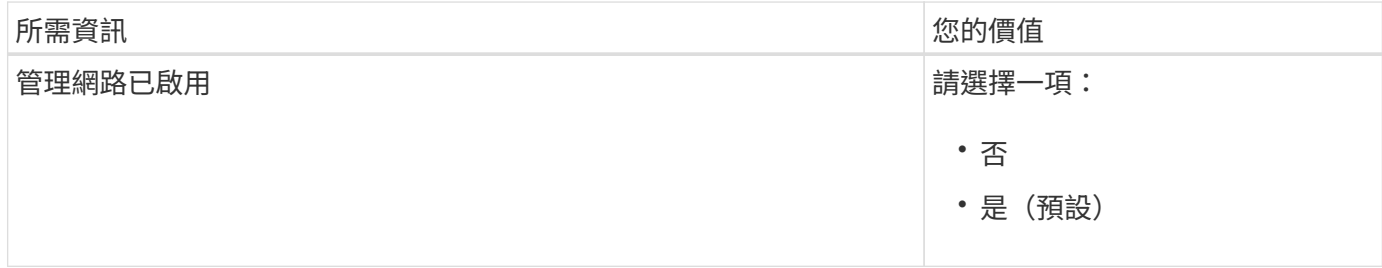

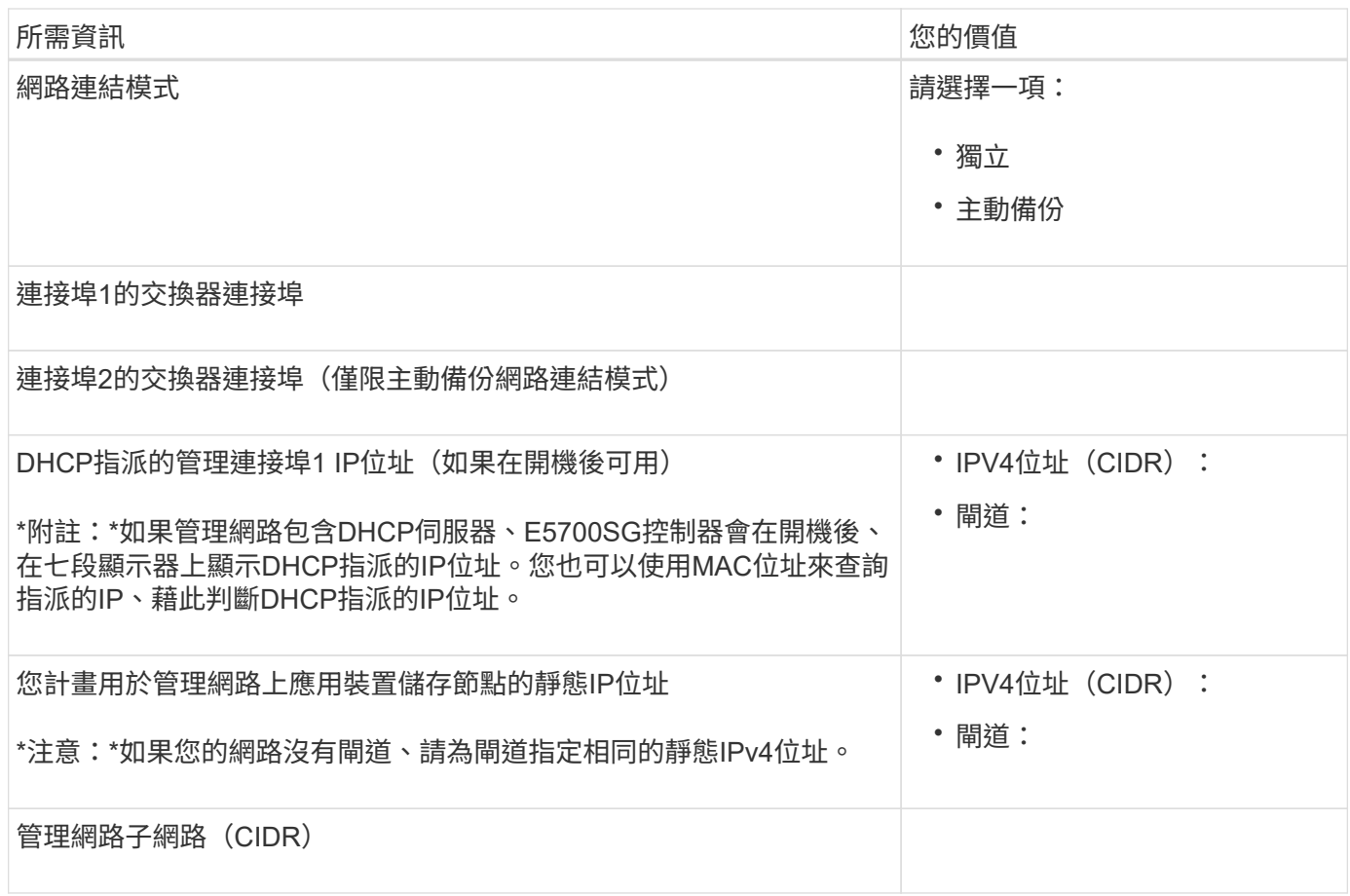

#### 在**E5700SG**控制器上連接及設定**10/25-GbE**連接埠所需的資訊

E5700SG控制器上的四個10/25-GbE連接埠可連接StorageGRID 至「Se Grid Network and Client Network」( 英文)。

#### $\bigcap$ 請參閱 ["](#page-33-0)[連接埠連結模式\(](#page-33-0) [E5700SG](#page-33-0) [控制器\)](#page-33-0)["](#page-33-0)。

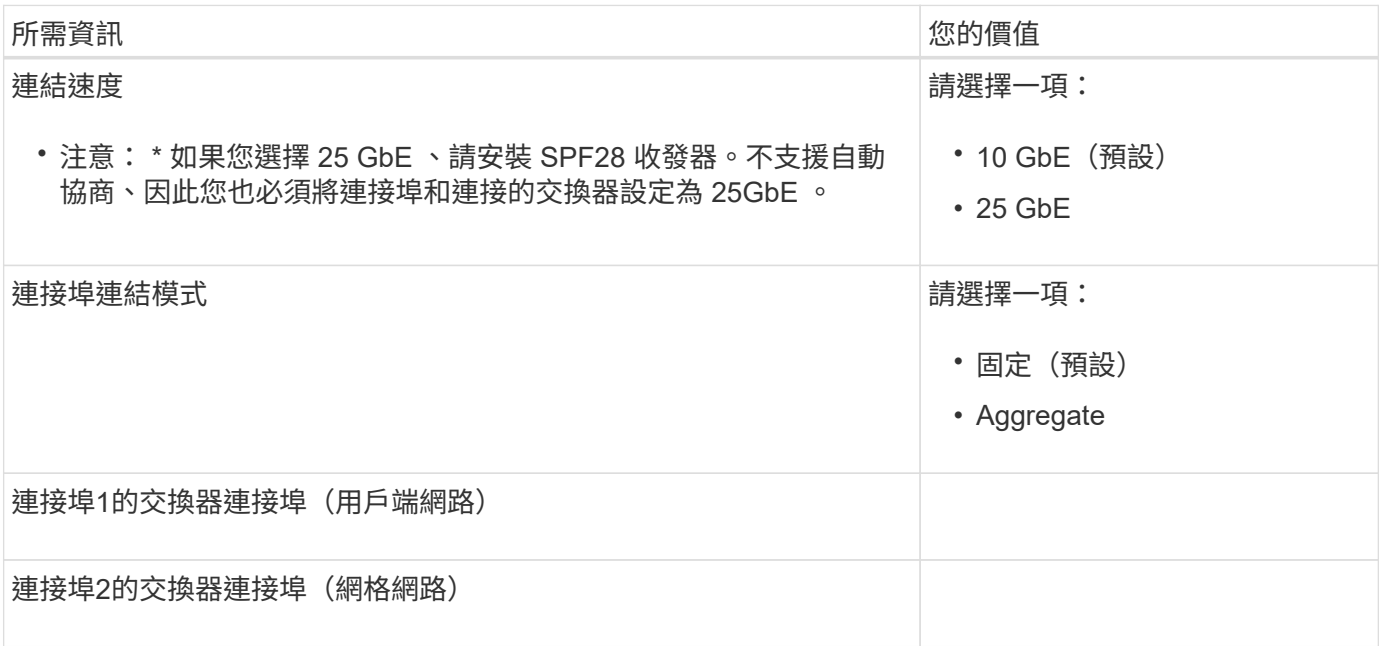
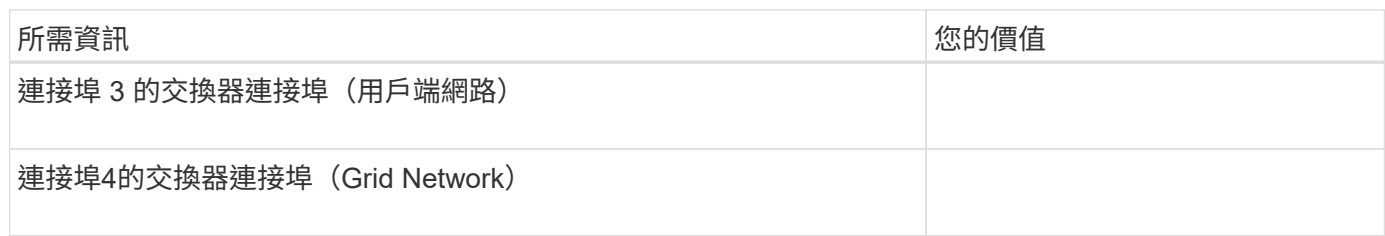

### 將**E5700SG**控制器連接至**Grid Network**所需的資訊

Grid Network for StorageGRID 效能不只是一項必要的網路、可用於所有內部StorageGRID 的資訊流量。應用 裝置使用E5700SG控制器上的10/25-GbE連接埠來連線至Grid Network。

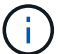

請參閱 ["](#page-33-0)[連接埠連結模式\(](#page-33-0) [E5700SG](#page-33-0) [控制器\)](#page-33-0)["](#page-33-0)。

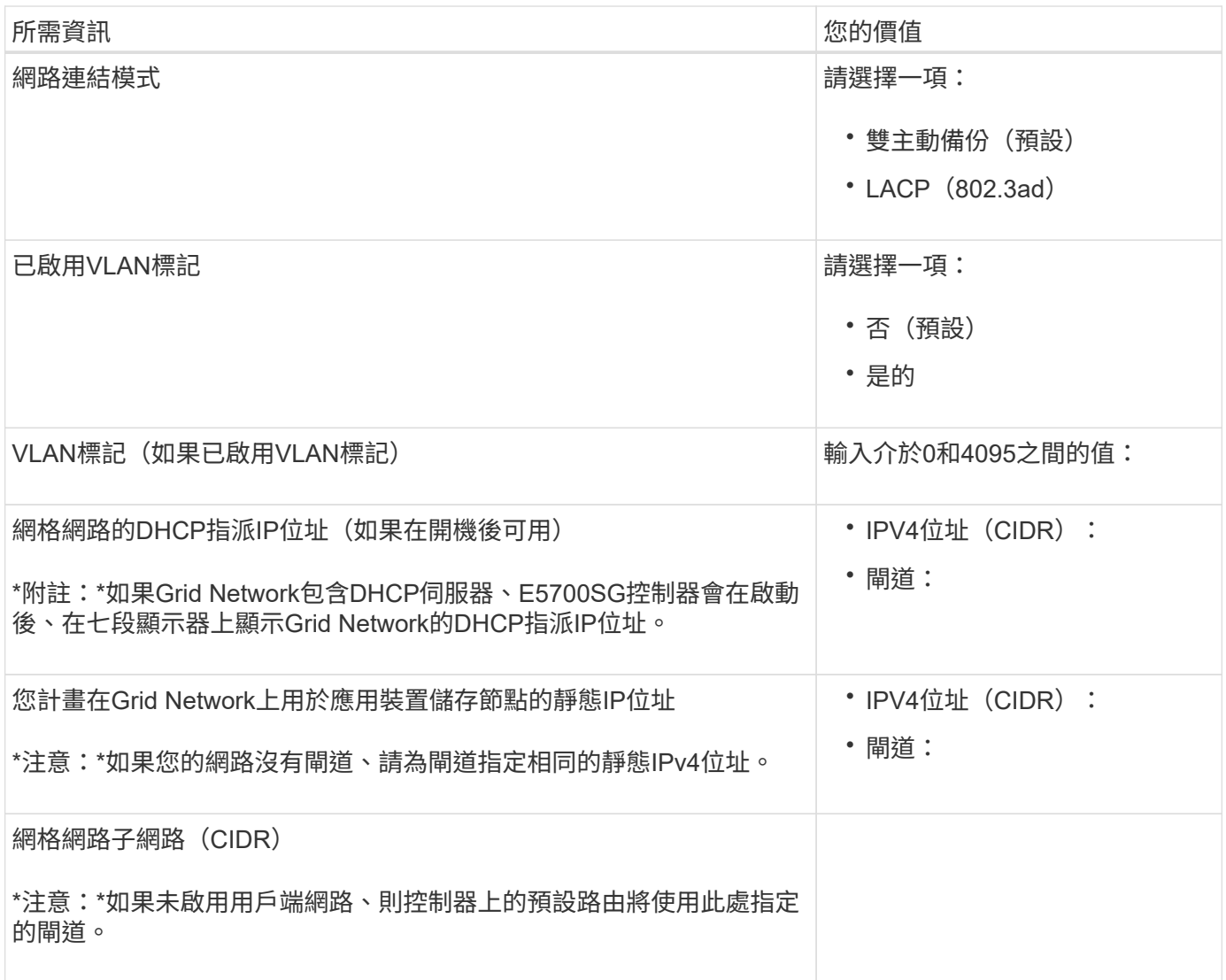

# 將**E5700SG**控制器連接至用戶端網路所需的資訊

Client Network for StorageGRID 推銷是選用的網路、通常用於提供用戶端傳輸協定存取網格。應用裝置會使 用E5700SG控制器上的10/25-GbE連接埠來連線至用戶端網路。

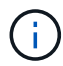

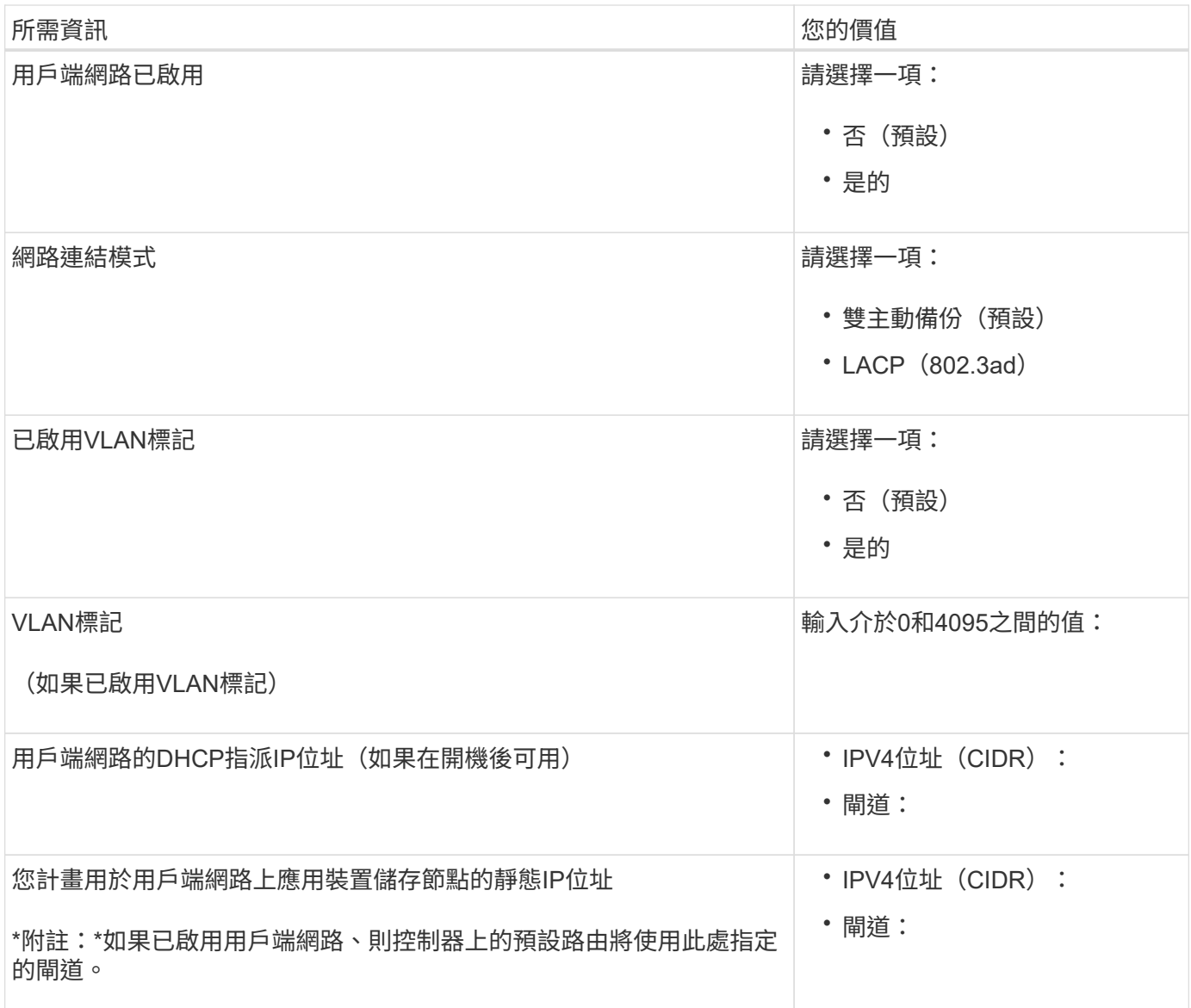

### 連接埠連結模式

何時 ["](#page-116-0)[設定網路連結](#page-116-0)["](#page-116-0) 對於 E5700SG 控制器、您可以使用連接埠連結連接至網格網路和選用用戶端網路的 10/25-GbE 連接埠、以及連接至選用管理網路的 1-GbE 管理連接埠。連接埠連結功能可在StorageGRID 各個解 決方案之間提供備援路徑、協助您保護資料。

**10/25-GbE**連接埠的網路連結模式

E5700SG控制器上的10/25-GbE網路連接埠支援固定連接埠連結模式、或是Grid Network和用戶端網路連線 的Aggregate連接埠連結模式。

固定連接埠連結模式

固定模式是10/25-GbE網路連接埠的預設組態。

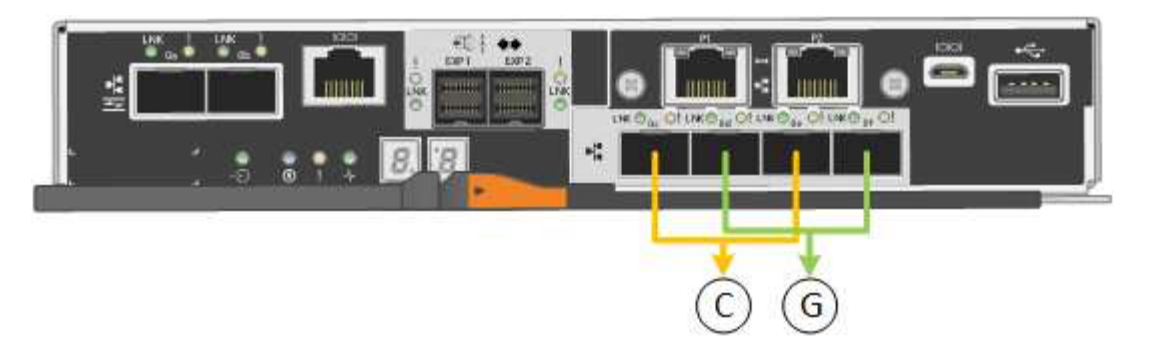

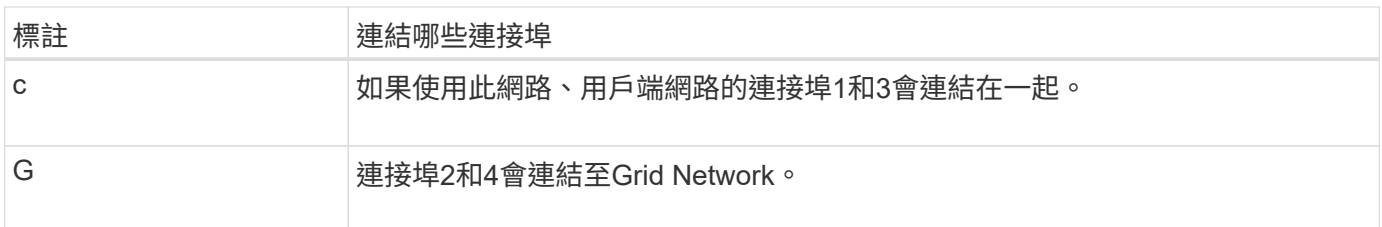

使用固定連接埠連結模式時、您可以使用兩種網路連結模式之一:主動備份或連結集合控制傳輸協定(LACP )。

- 在主動備份模式(預設)中、一次只有一個連接埠處於作用中狀態。如果作用中連接埠故障、其備份連接埠 會自動提供容錯移轉連線。連接埠4提供連接埠2(Grid Network)的備份路徑、連接埠3則提供連接埠1(用 戶端網路)的備份路徑。
- 在LACP模式中、每對連接埠會形成控制器與網路之間的邏輯通道、以提高處理量。如果一個連接埠故障、 另一個連接埠會繼續提供該通道。處理量減少、但連線能力不受影響。

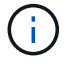

如果您不需要備援連線、則每個網路只能使用一個連接埠。不過請注意StorageGRID 、安裝完功 能後、Grid Manager會發出警示、表示纜線已拔下。您可以安全地確認此警報以清除警報。

### **Aggregate**連接埠連結模式

Aggregate連接埠連結模式可大幅增加每StorageGRID 個支援網的整體效能、並提供額外的容錯移轉路徑。

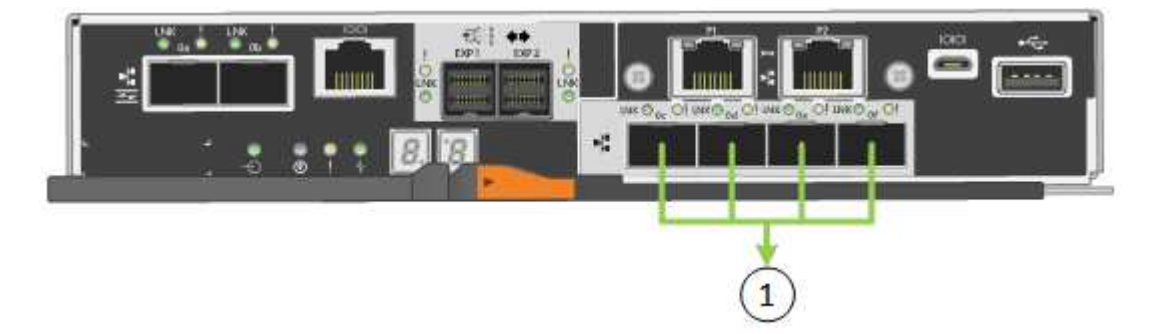

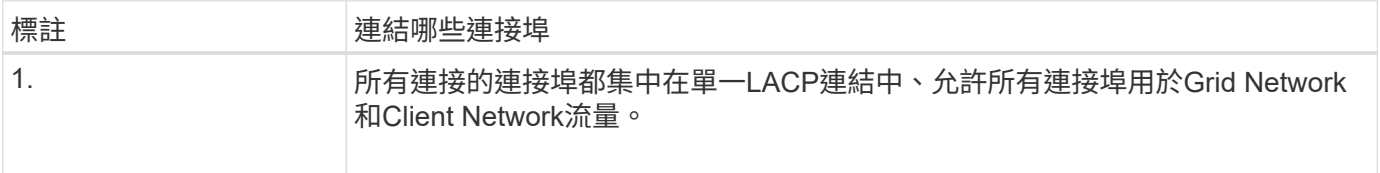

如果您打算使用Aggregate連接埠連結模式:

- 您必須使用LACP網路連結模式。
- 您必須為每個網路指定唯一的VLAN標記。此VLAN標記將新增至每個網路封包、以確保網路流量路由傳送至 正確的網路。
- 連接埠必須連接至可支援VLAN和LACP的交換器。如果有多個交換器參與LACP連結、交換器必須支援多機 箱連結集合群組(MLAG)或等效群組。
- 您將瞭解如何設定交換器以使用 VLAN 、 LACP 和 MLAG 或同等功能。

如果您不想使用全部四個 10/25-GbE 連接埠、可以使用一個、兩個或三個連接埠。使用一個以上的連接埠、可 大幅提高當10/25-GbE連接埠故障時、部分網路連線仍可繼續使用的機率。

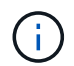

如果您選擇使用少於四個連接埠、請注意StorageGRID 、安裝完效益分析之後、Grid Manager會 發出一或多個警示、表示纜線已拔下。您可以安全地確認警報以清除警報。

### **1 GbE**管理連接埠的網路連結模式

對於E5700SG控制器上的兩個1-GbE管理連接埠、您可以選擇「獨立網路連結模式」或「主動備份網路連結模 式」、以連線至選用的管理網路。

在「獨立」模式中、只有管理連接埠1連線至管理網路。此模式不提供備援路徑。管理連接埠2未連線、可用於 暫用本機連線(使用IP位址169.254.0.1)

在主動備份模式中、管理連接埠1和2都會連線至管理網路。一次只有一個連接埠處於作用中狀態。如果作用中 連接埠故障、其備份連接埠會自動提供容錯移轉連線。將這兩個實體連接埠結合成一個邏輯管理連接埠、可提供 通往管理網路的備援路徑。

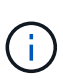

如果您需要在將1-GbE管理連接埠設定為主動備份模式時、暫時連接到E5700SG控制器、請從兩 個管理連接埠拔下纜線、將暫時纜線插入管理連接埠2、然後使用IP位址169.254.0.1存取應用裝 置。

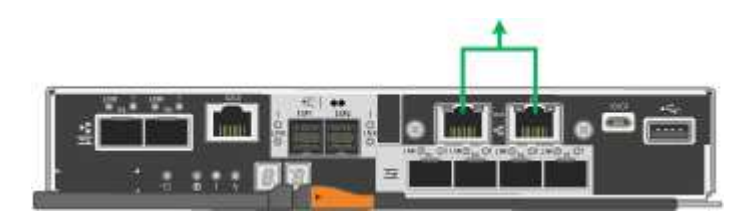

相關資訊

- ["](https://docs.netapp.com/zh-tw/storagegrid-appliances/installconfig/cabling-appliance-sg5700.html)[纜線應用裝置\(](https://docs.netapp.com/zh-tw/storagegrid-appliances/installconfig/cabling-appliance-sg5700.html)[SG5700](https://docs.netapp.com/zh-tw/storagegrid-appliances/installconfig/cabling-appliance-sg5700.html)[\)](https://docs.netapp.com/zh-tw/storagegrid-appliances/installconfig/cabling-appliance-sg5700.html)["](https://docs.netapp.com/zh-tw/storagegrid-appliances/installconfig/cabling-appliance-sg5700.html)
- ["](#page-33-0)[連接埠連結模式\(](#page-33-0) [E5700SG](#page-33-0) [控制器\)](#page-33-0)["](#page-33-0)
- ["](#page-108-0)設定硬體 ([SG5700](#page-108-0)[\)](#page-108-0) "

<span id="page-39-0"></span>收集網路資訊( **SG6000** )

使用表格記錄您連線至應用裝置的每個網路所需的資訊。這些值是安裝和設定硬體所需的 值。

請使用 ConfigBuilder 隨附的活頁簿、而非使用表格。使用 ConfigBuilder 活頁簿可讓您上傳系統 資訊並產生 JSON 檔案、以自動完成 StorageGRID 應用裝置安裝程式中的某些組態步驟。請參 閱 ["](#page-53-0)[自動化應用裝置的安裝與組態](#page-53-0)["](#page-53-0)。

### 連線**SANtricity** 至儲存控制器上的「**NetApp**系統管理程式」所需的資訊

您可以將應用裝置中的兩個儲存控制器( E2800 系列控制器或 EF570 控制器)連接至您將用於 SANtricity 系統 管理員的管理網路。控制器位於每個應用裝置中、如下所示:

- SG6060和SG6060X:控制器A位於頂端、控制器B位於底部。
- SGF6024:控制器A位於左側、控制器B位於右側。

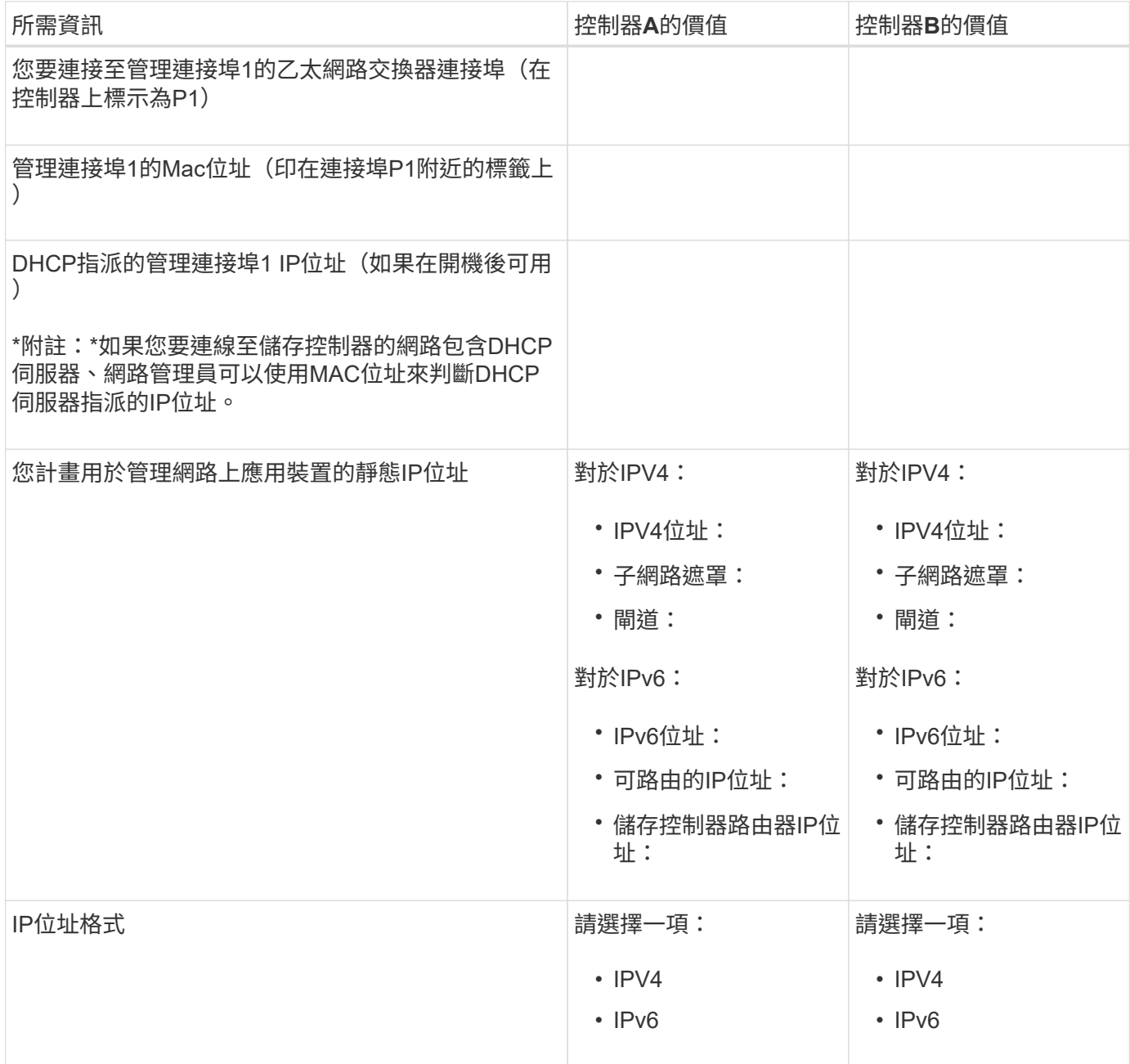

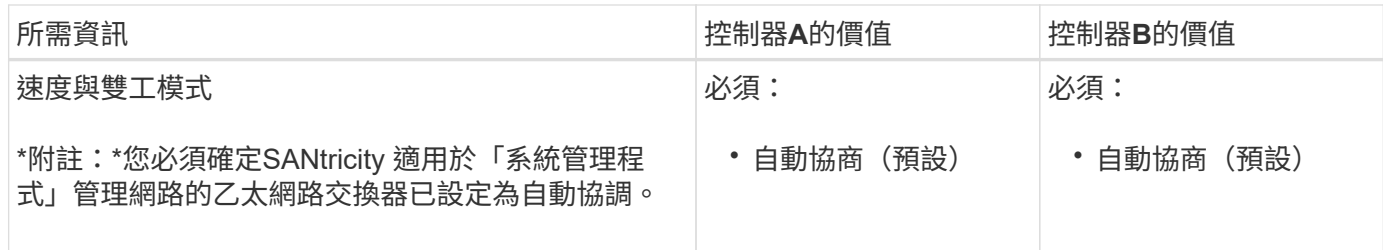

### 將**SG6000-CN-**控制器連接至管理網路所需的資訊

管理員網路for支援功能是選用的網路、可用於系統管理和維護。StorageGRID應用裝置會使用SG6000-CN-控制 器上的下列1-GbE管理連接埠來連線至管理網路。

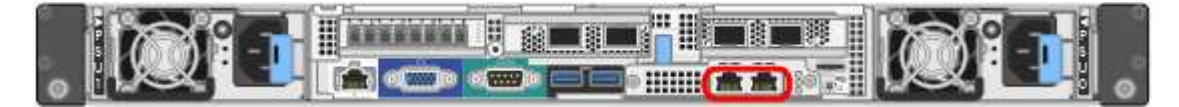

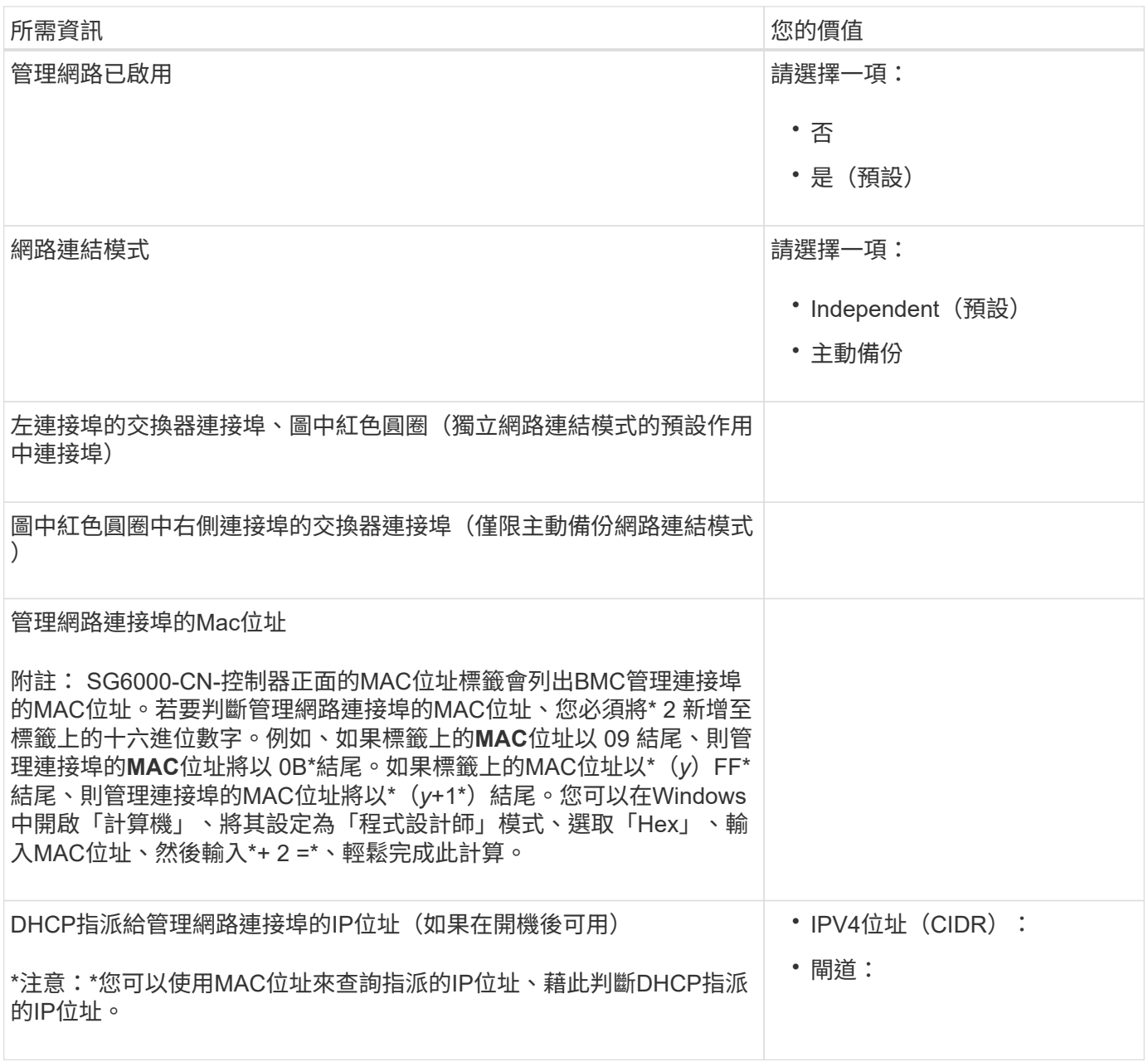

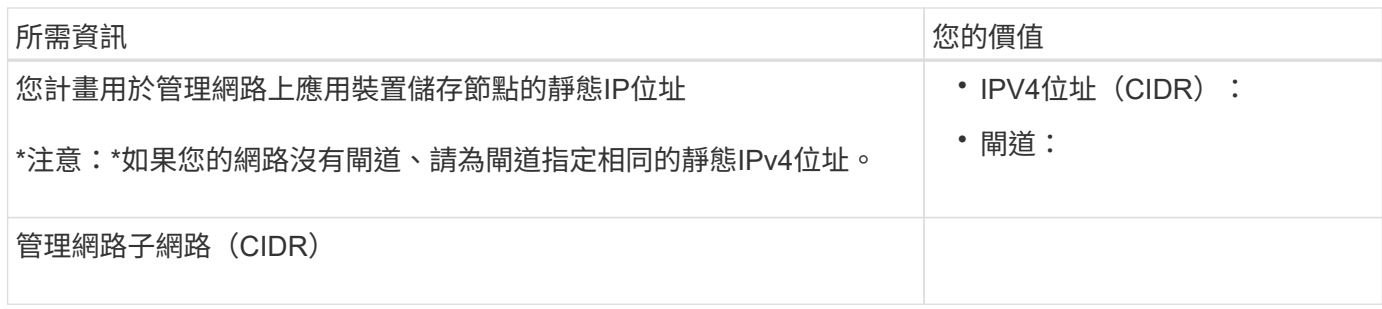

### 連接及設定**SG6000-CN-**控制器上的**10/25-GbE**連接埠所需的資訊

SG6000-CN-控制器上的四個10/25-GbE連接埠、可連接StorageGRID 至「Se Grid Network」和選用的「Client Network」。

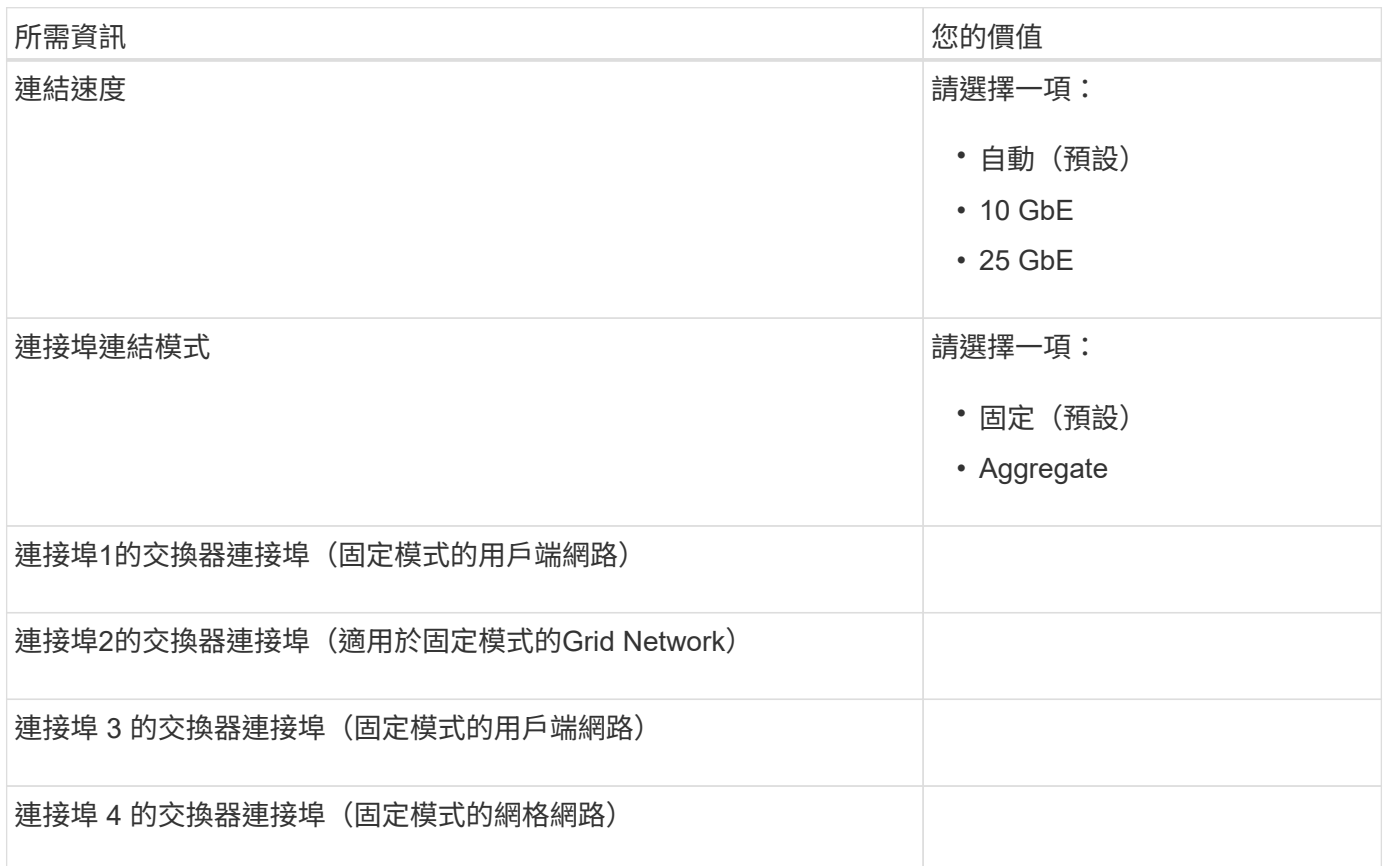

# 將**SG6000-CN-**控制器連接至**Grid Network**所需的資訊

Grid Network for StorageGRID 效能不只是一項必要的網路、可用於所有內部StorageGRID 的資訊流量。應用 裝置會使用SG6000-CN-控制器上的10/25-GbE連接埠、連接至Grid Network。

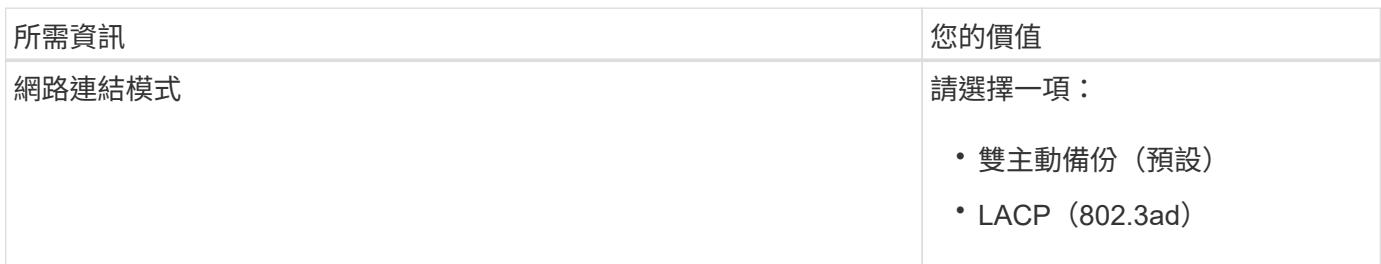

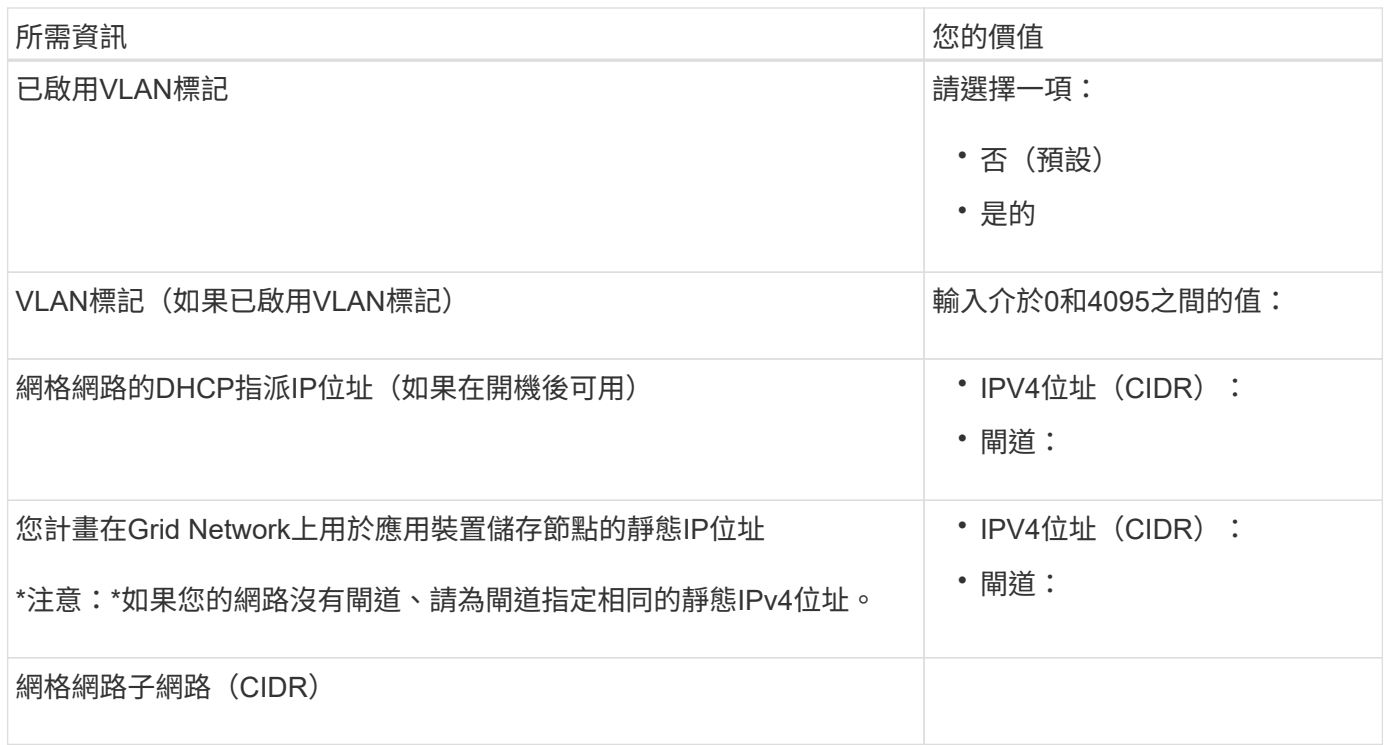

### 將**SG6000-CN-**控制器連接至用戶端網路所需的資訊

Client Network for StorageGRID 推銷是選用的網路、通常用於提供用戶端傳輸協定存取網格。應用裝置會使 用SG6000-CN-控制器上的10/25-GbE連接埠來連線至用戶端網路。

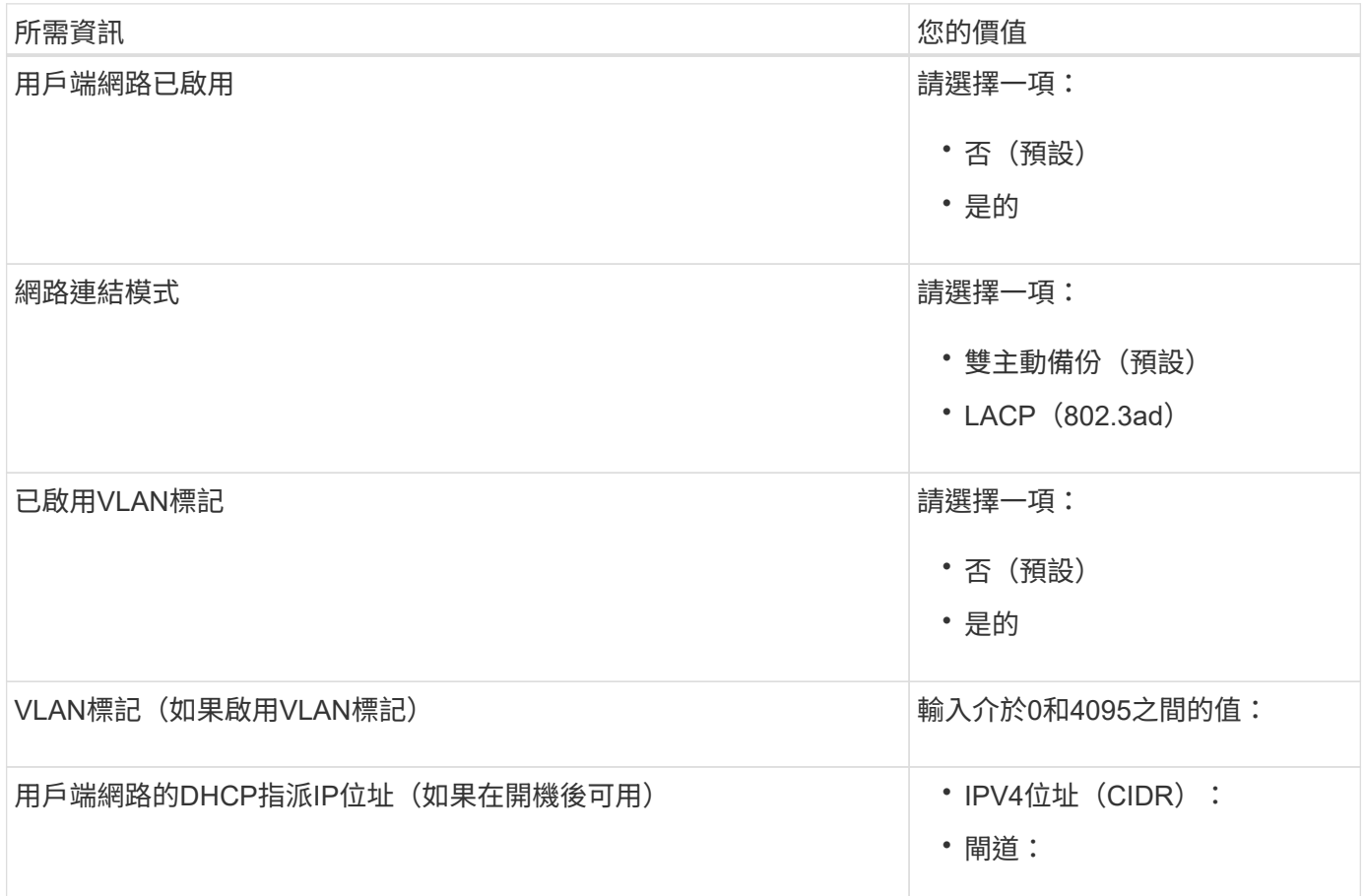

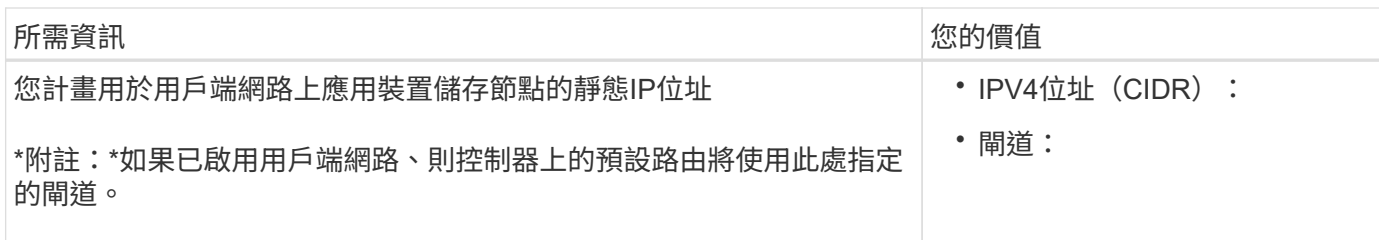

### 將**SG6000-CN-**控制器連接至**BMC**管理網路所需的資訊

您可以使用下列1-GbE管理連接埠來存取SG6000-CN-控制器上的BMC介面。此連接埠支援使用智慧型平台管理 介面(IPMI)標準、透過乙太網路遠端管理控制器硬體。

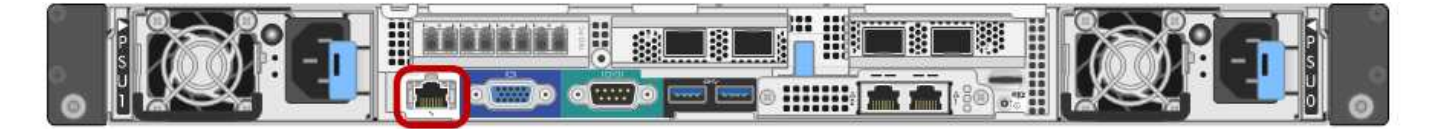

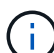

您可以為所有包含 BMC 的應用裝置啟用或停用遠端 IPMI 存取。遠端 IPMI 介面可讓任何擁有 BMC 帳戶和密碼的人、對您的 StorageGRID 應用裝置進行低階硬體存取。如果您不需要遠端 IPMI 存取 BMC 、請使用下列其中一種方法停用此選項: 在 Grid Manager 中、移至 \* 組態 \* > \* 安全性 \* > \* 安全性設定 \* > \* 設備 \* 、然後清除 \* 啟用遠

端 IPMI 存取 \* 核取方塊。+

在 Grid 管理 API 中、使用私有端點: PUT /private/bmc。

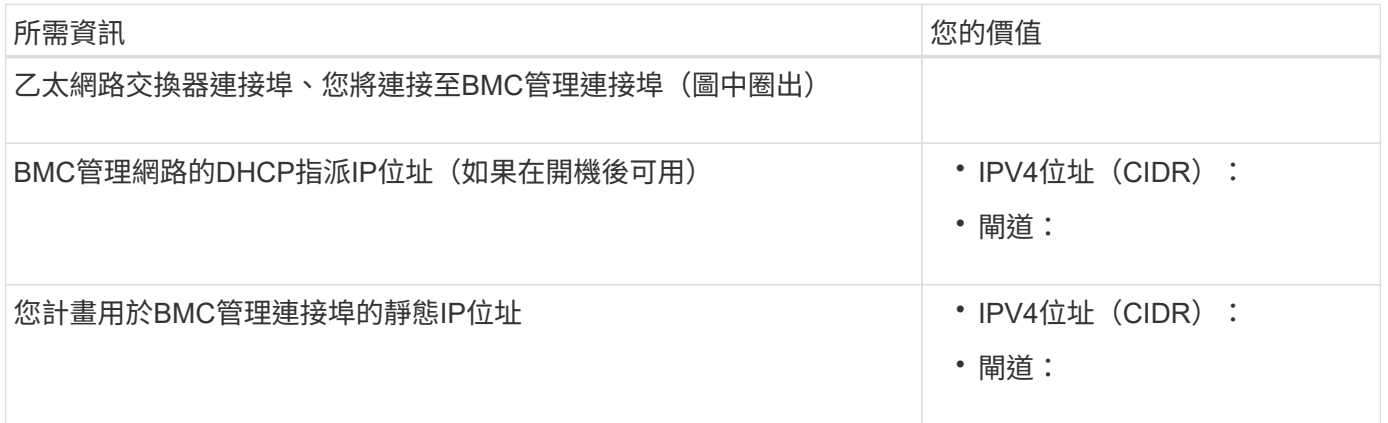

### 連接埠連結模式

何時 ["](#page-116-0)[設定網路連結](#page-116-0)["](#page-116-0) 對於 SG6000-CN 控制器、您可以使用連接埠連結連接至網格網路和選用用戶端網路的 10/25-GbE 連接埠、以及連接至選用管理網路的 1-GbE 管理連接埠。連接埠連結功能可在StorageGRID 各個解 決方案之間提供備援路徑、協助您保護資料。

# **10/25-GbE**連接埠的網路連結模式

SG6000-CN-控制器上的10/25-GbE網路連接埠支援Grid Network和Client Network連線的固定連接埠連結模式 或Aggregate連接埠連結模式。

固定連接埠連結模式

固定模式是10/25-GbE網路連接埠的預設組態。

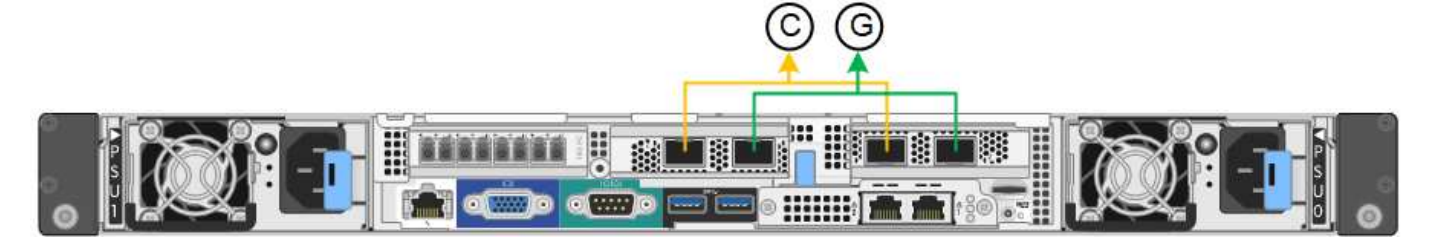

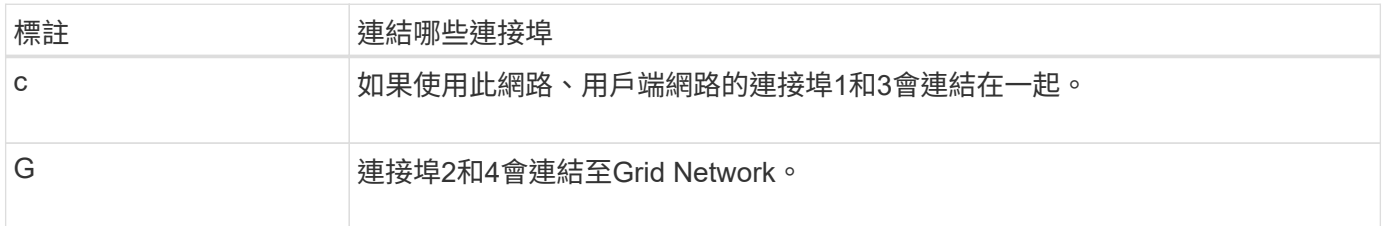

使用固定連接埠連結模式時、可使用主動備份模式或連結集合控制傳輸協定模式(LACP 802.3ad)連結連接 埠。

- 在主動備份模式(預設)中、一次只有一個連接埠處於作用中狀態。如果作用中連接埠故障、其備份連接埠 會自動提供容錯移轉連線。連接埠4提供連接埠2(Grid Network)的備份路徑、連接埠3則提供連接埠1(用 戶端網路)的備份路徑。
- 在LACP模式中、每對連接埠會形成控制器與網路之間的邏輯通道、以提高處理量。如果一個連接埠故障、 另一個連接埠會繼續提供該通道。處理量減少、但連線能力不受影響。

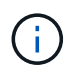

如果您不需要備援連線、則每個網路只能使用一個連接埠。不過、請注意StorageGRID 、安裝完 功能表之後、Grid Manager會觸發警示、表示連結已關閉。由於此連接埠的目的是中斷連線、因 此您可以安全地停用此警示。

從Grid Manager中選擇\* Alert **>** Rules 、選取規則、然後按一下 Edit rule 。然後,取消選中 **\*Enabled** 複選框。

### **Aggregate**連接埠連結模式

Aggregate連接埠連結模式可大幅增加每StorageGRID 個支援網的整體效能、並提供額外的容錯移轉路徑。

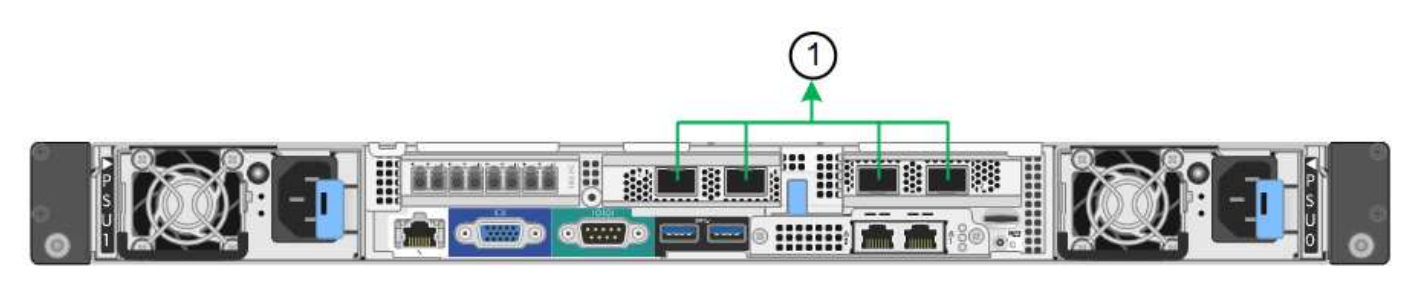

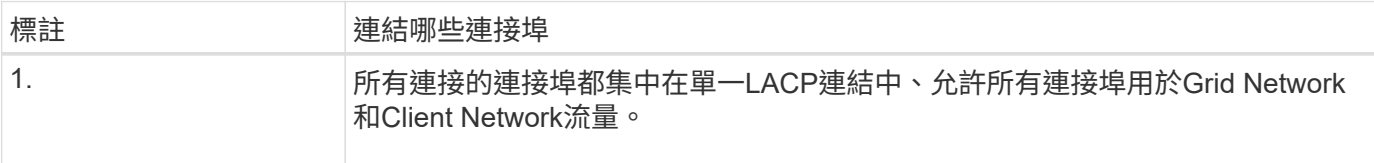

如果您打算使用Aggregate連接埠連結模式:

- 您必須使用LACP網路連結模式。
- 您必須為每個網路指定唯一的VLAN標記。此VLAN標記將新增至每個網路封包、以確保網路流量路由傳送至

正確的網路。

- 連接埠必須連接至可支援VLAN和LACP的交換器。如果有多個交換器參與LACP連結、交換器必須支援多機 箱連結集合群組(MLAG)或等效群組。
- 您將瞭解如何設定交換器以使用 VLAN 、 LACP 和 MLAG 或同等功能。

如果您不想使用全部四個 10/25-GbE 連接埠、可以使用一個、兩個或三個連接埠。使用一個以上的連接埠、可 大幅提高當10/25-GbE連接埠故障時、部分網路連線仍可繼續使用的機率。

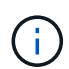

如果您選擇使用少於四個連接埠、請注意StorageGRID 、安裝完效益分析之後、Grid Manager會 發出一或多個警示、表示纜線已拔下。您可以安全地確認警報以清除警報。

**1 GbE**管理連接埠的網路連結模式

對於SG6000-CN-控制器上的兩個1-GbE管理連接埠、您可以選擇「獨立網路連結模式」或「主動備份網路連結 模式」來連線至選用的管理網路。

在獨立模式中、只有左側的管理連接埠會連線至管理網路。此模式不提供備援路徑。右側的管理連接埠未連線、 可用於暫用本機連線(使用IP位址169.254.0.1)

在主動備份模式中、兩個管理連接埠都會連線至管理網路。一次只有一個連接埠處於作用中狀態。如果作用中連 接埠故障、其備份連接埠會自動提供容錯移轉連線。將這兩個實體連接埠結合成一個邏輯管理連接埠、可提供通 往管理網路的備援路徑。

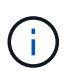

如果您需要在將1-GbE管理連接埠設定為「主動備份」模式時、暫時將SG6000-CN-控制器連線 至本機、請從兩個管理連接埠拔下纜線、將暫時纜線插入右側的管理連接埠、然後使用IP位 址169.254.0.1存取應用裝置。

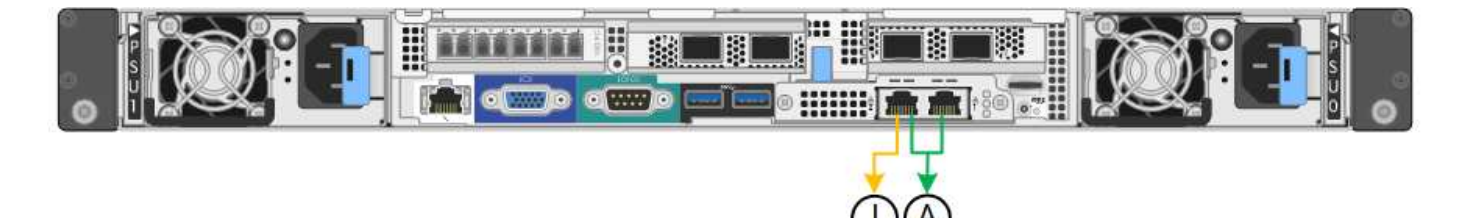

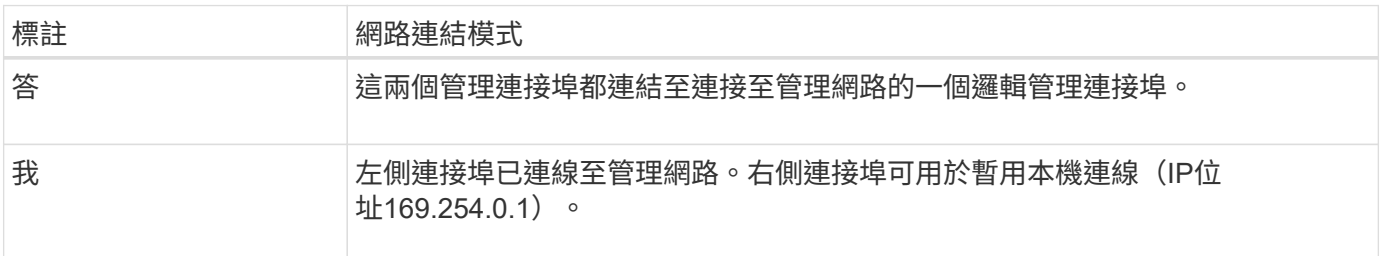

### 相關資訊

- ["SG6000](https://docs.netapp.com/zh-tw/storagegrid-appliances/installconfig/hardware-description-sg6000.html#sg6000-controllers) [控制器](https://docs.netapp.com/zh-tw/storagegrid-appliances/installconfig/hardware-description-sg6000.html#sg6000-controllers)["](https://docs.netapp.com/zh-tw/storagegrid-appliances/installconfig/hardware-description-sg6000.html#sg6000-controllers)
- ["](#page-17-0)[判斷](#page-17-0)[應用裝置網路連線](#page-17-0)["](#page-17-0)
- ["](#page-39-0)[連接埠連結模式\(](#page-39-0) [SG6000-CN](#page-39-0) [控制器\)](#page-39-0)["](#page-39-0)
- ["](#page-78-0)[纜線應用裝置](#page-78-0)["](#page-78-0)

• ["](#page-130-0)[設定](#page-130-0)[StorageGRID](#page-130-0) [靜態](#page-130-0)[IP](#page-130-0)[位址](#page-130-0)["](#page-130-0)

收集網路資訊( **SG6100** )

使用下表記錄您連線至應用裝置的每個網路所需的資訊。這些值是安裝和設定硬體所需的 值。

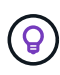

請使用 ConfigBuilder 隨附的活頁簿、而非使用表格。使用 ConfigBuilder 活頁簿可讓您上傳系統 資訊並產生 JSON 檔案、以自動完成 StorageGRID 應用裝置安裝程式中的某些組態步驟。請參 閱 ["](#page-53-0)[自動化應用裝置的安裝與組態](#page-53-0)["](#page-53-0)。

檢查 **StorageGRID** 版本

安裝 SGF6112 應用裝置之前、請先確認您的 StorageGRID 系統使用的是所需版本的 StorageGRID 軟體。

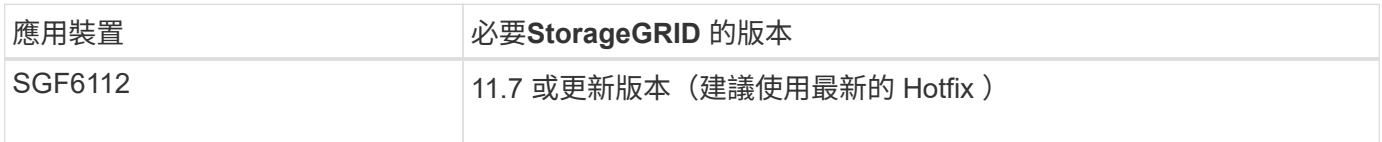

### 系統管理與維護連接埠

管理員網路for支援功能是選用的網路、可用於系統管理和維護。StorageGRID此應用裝置使用應用裝置上的下 列 1/10-GbE 連接埠連線至管理網路。

下圖顯示 SGF6112 應用裝置上的 RJ-45 連接埠。

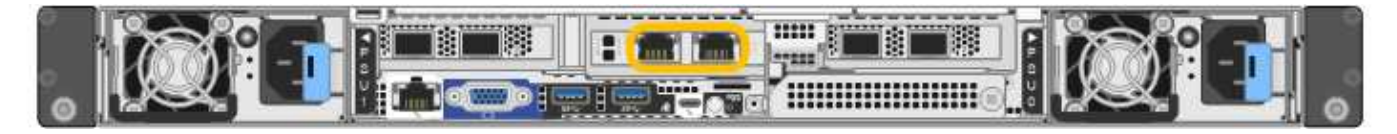

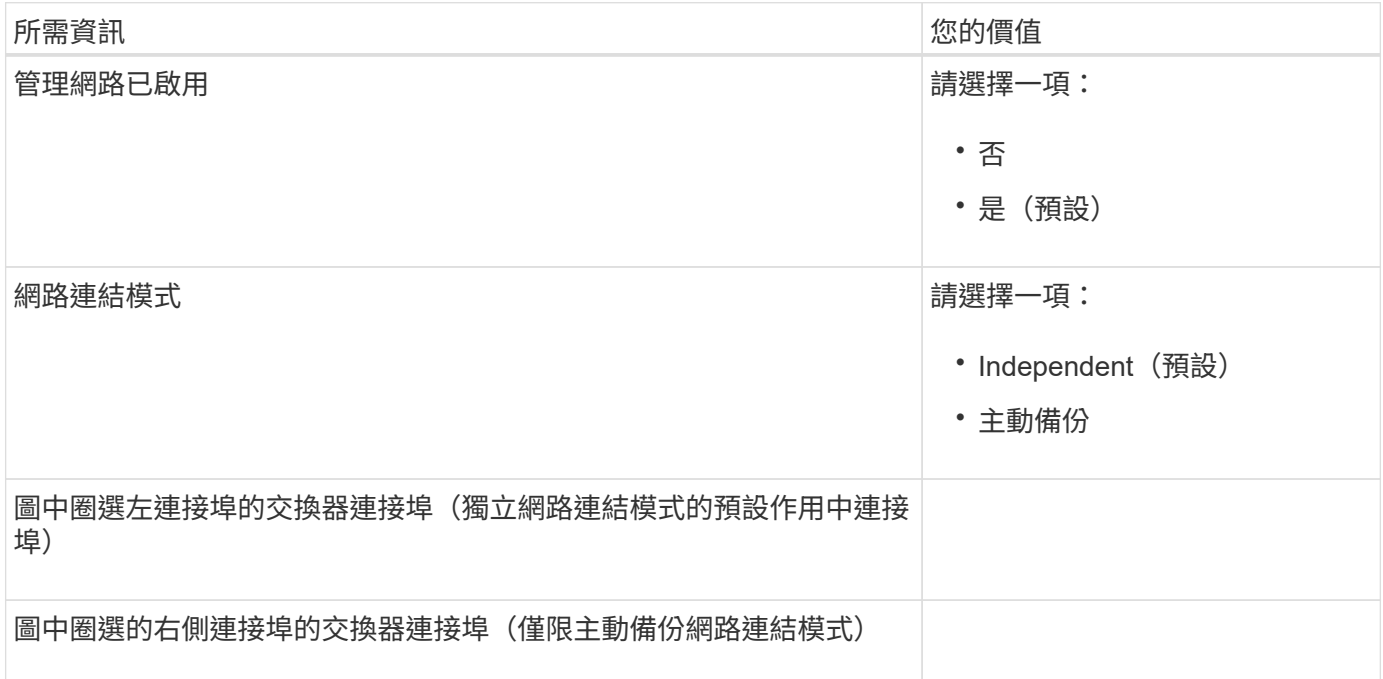

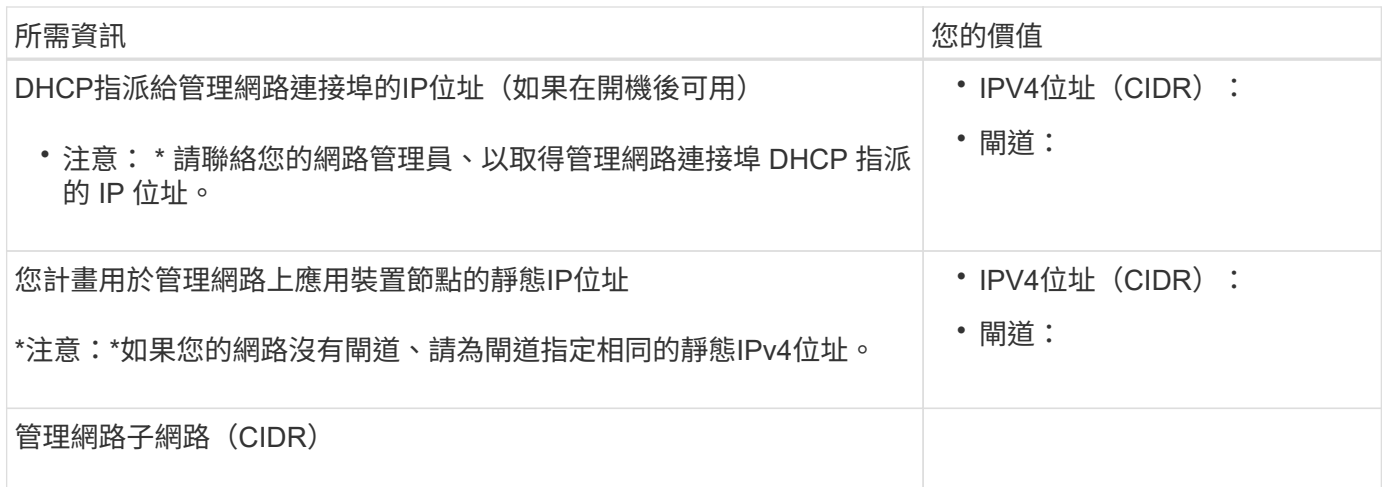

### 網路連接埠

應用裝置上的四個網路連接埠可連接StorageGRID 至「知識網」和選用的「用戶端網路」。

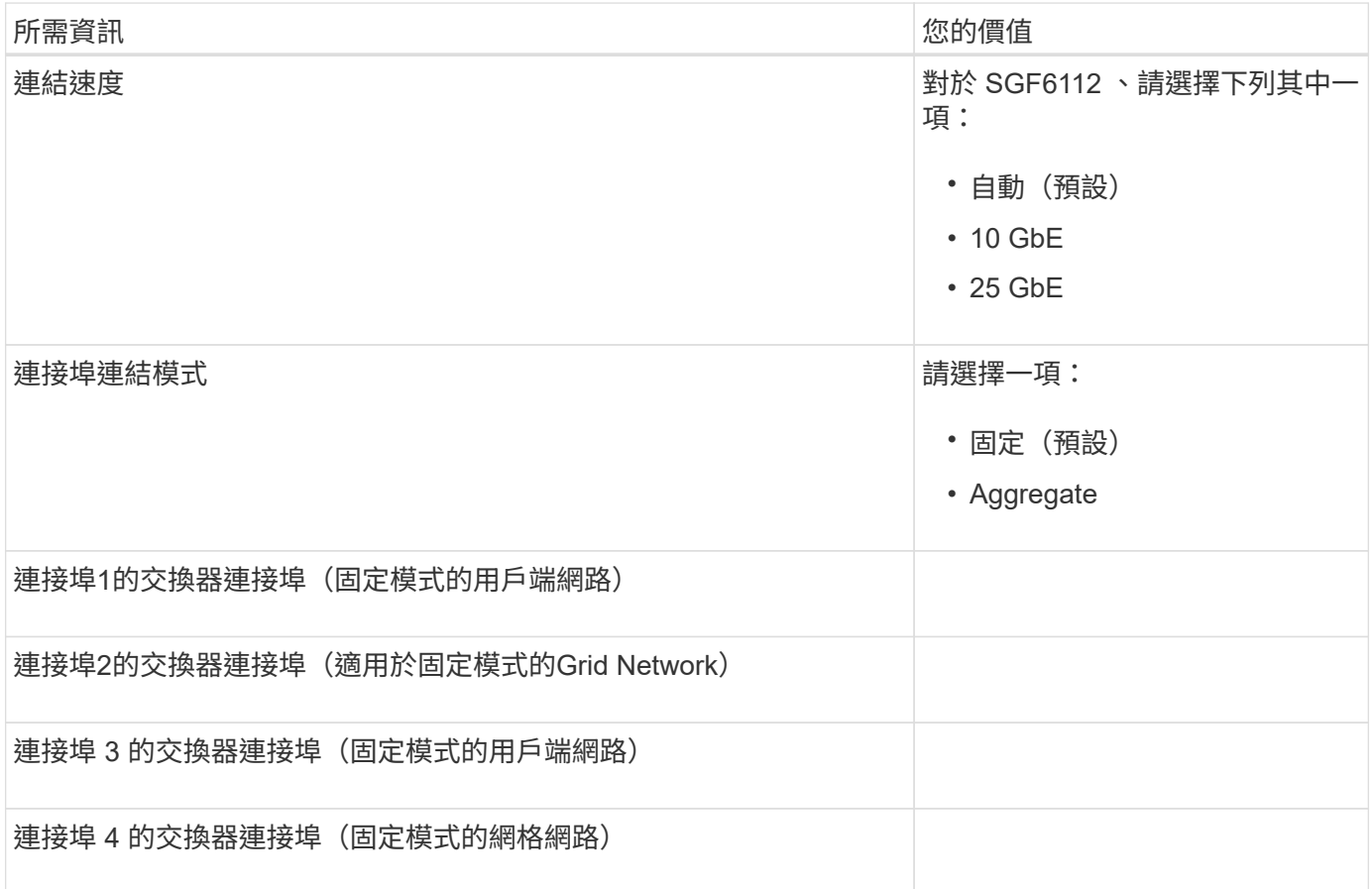

# 網格網路連接埠

Grid Network for StorageGRID 效能不只是一項必要的網路、可用於所有內部StorageGRID 的資訊流量。應用 裝置使用四個網路連接埠連線至Grid Network。

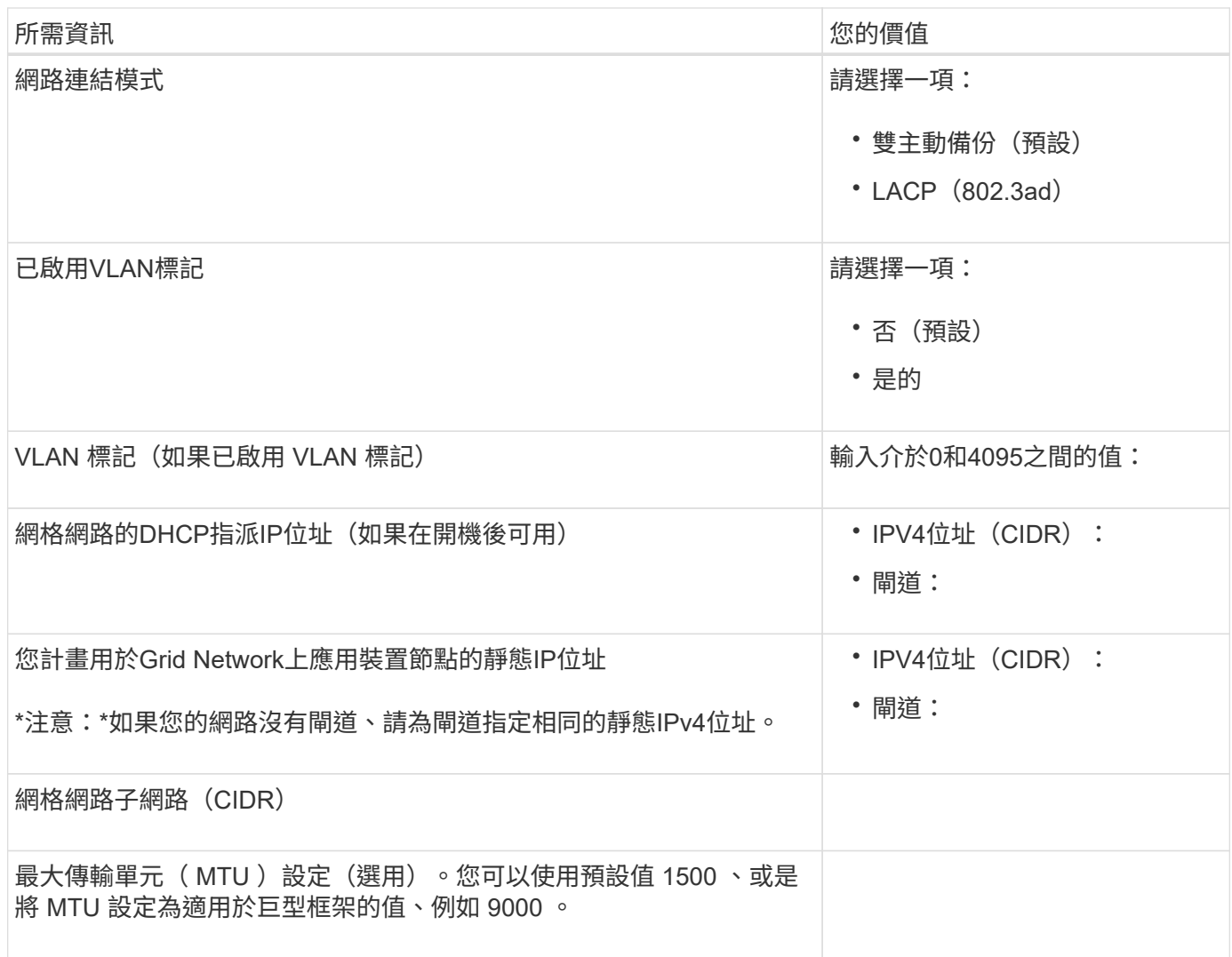

用戶端網路連接埠

Client Network for StorageGRID 推銷是選用的網路、通常用於提供用戶端傳輸協定存取網格。應用裝置使用四 個網路連接埠連線至用戶端網路。

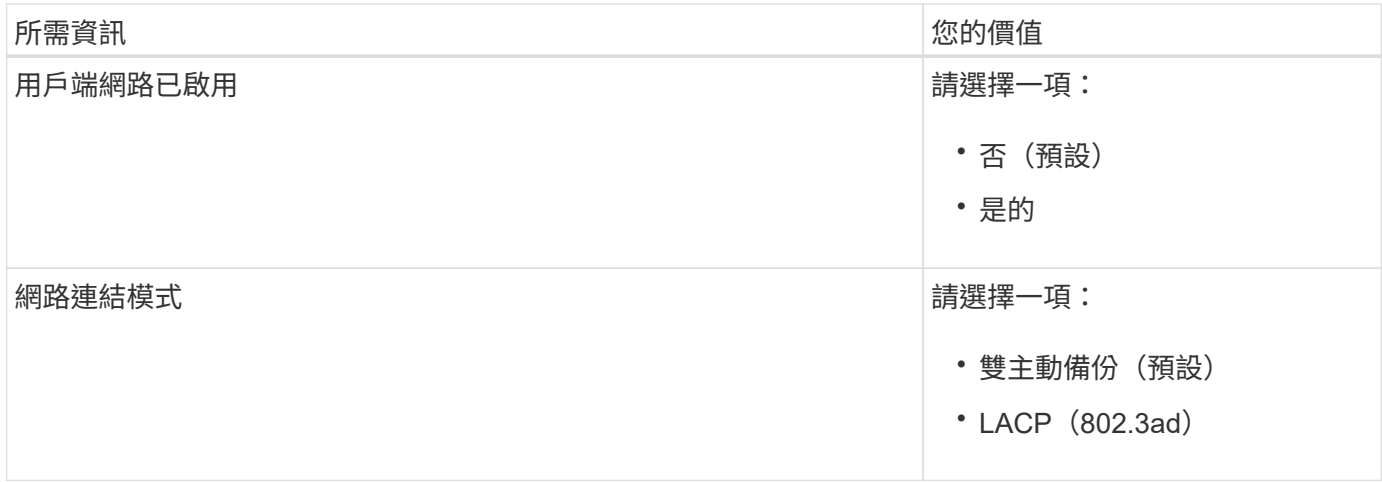

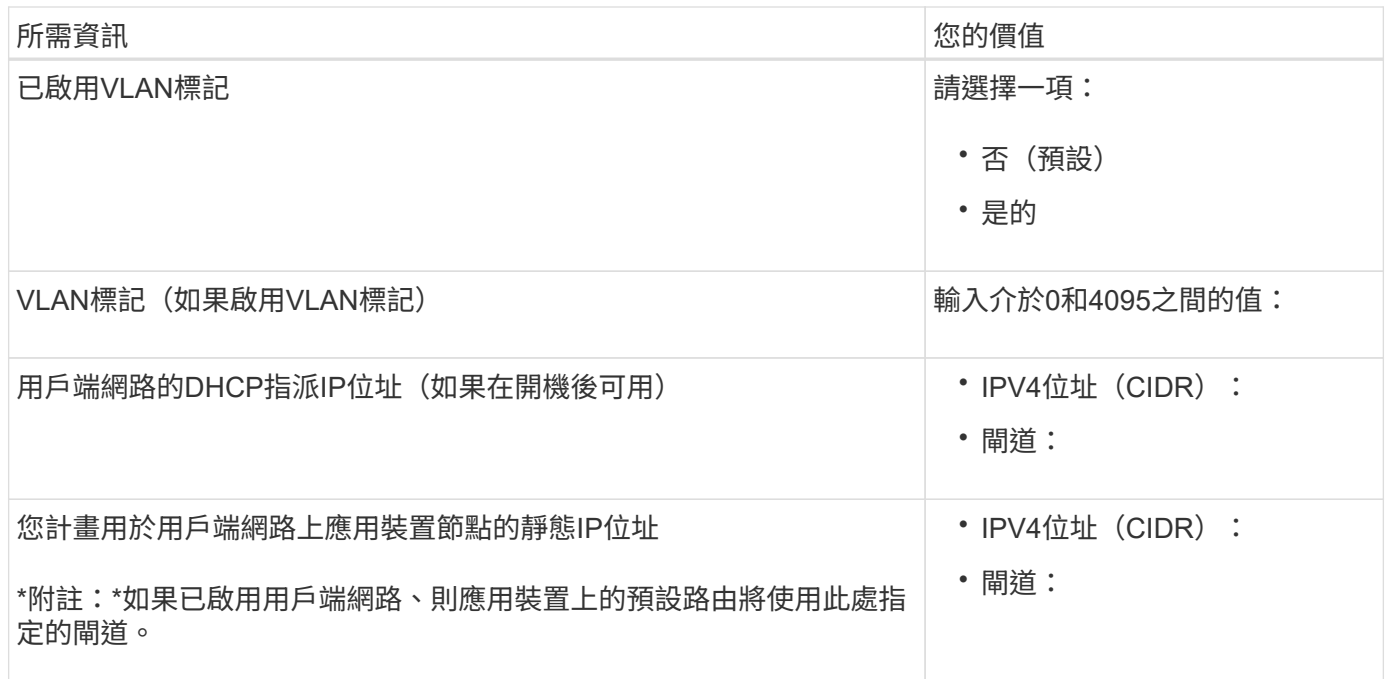

### **BMC**管理網路連接埠

G)

您可以使用圖中圓圈內的 1-GbE 管理連接埠、存取應用裝置上的 BMC 介面。此連接埠支援使用智慧型平台管 理介面(IPMI)標準、透過乙太網路遠端管理控制器硬體。

> 您可以為所有包含 BMC 的應用裝置啟用或停用遠端 IPMI 存取。遠端 IPMI 介面可讓任何擁有 BMC 帳戶和密碼的人、對您的 StorageGRID 應用裝置進行低階硬體存取。如果您不需要遠端 IPMI 存取 BMC 、請使用下列其中一種方法停用此選項:

在 Grid Manager 中、移至 \* 組態 \* > \* 安全性 \* > \* 安全性設定 \* > \* 設備 \* 、然後清除 \* 啟用遠 端 IPMI 存取 \* 核取方塊。+

在 Grid 管理 API 中、使用私有端點: PUT /private/bmc。

下圖顯示 SGF6112 應用裝置上的 BMC 管理連接埠。

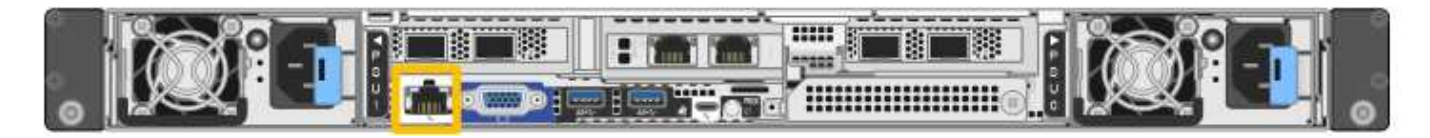

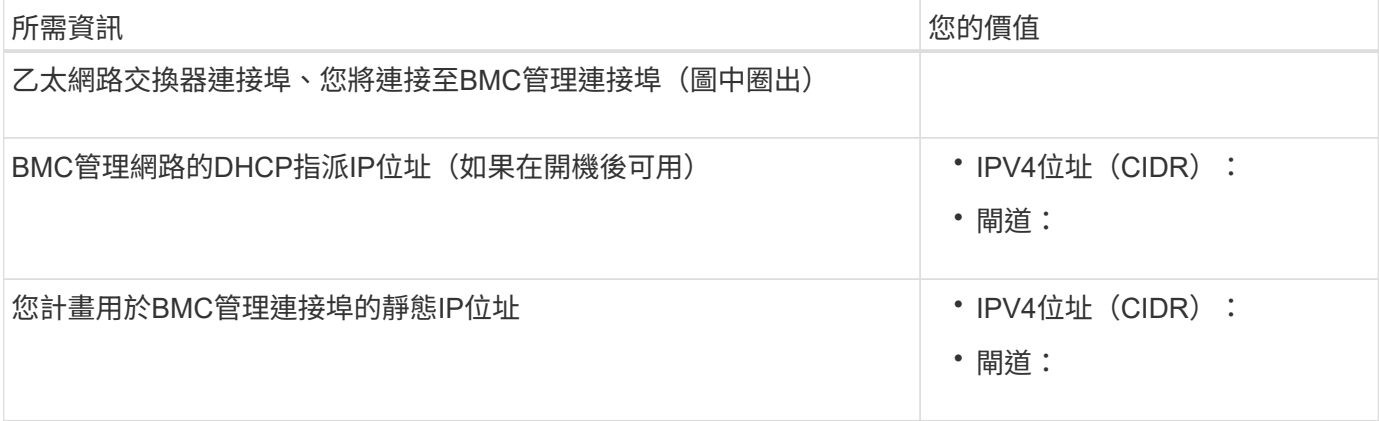

#### 連接埠連結模式

何時 ["](#page-116-0)[設定網路連結](#page-116-0)["](#page-116-0) 對於 SGF6112 應用裝置、您可以將連接埠連結用於連接至 Grid Network 和選用 Client Network 的連接埠、以及連接至選用管理網路的 1/10-GbE 管理連接埠。連接埠連結功能可在StorageGRID 各個 解決方案之間提供備援路徑、協助您保護資料。

網路連結模式

應用裝置上的網路連接埠支援網格網路和用戶端網路連線的固定連接埠連結模式或集合連接埠連結模式。

### 固定連接埠連結模式

固定連接埠連結模式是網路連接埠的預設組態。

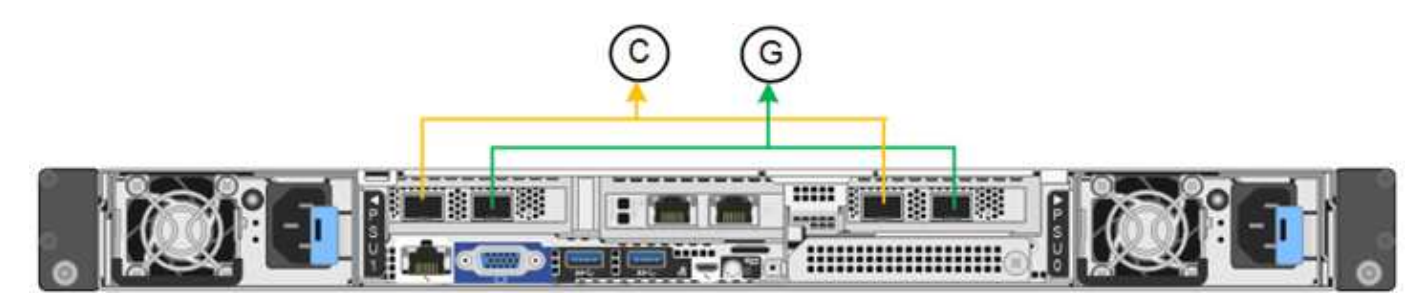

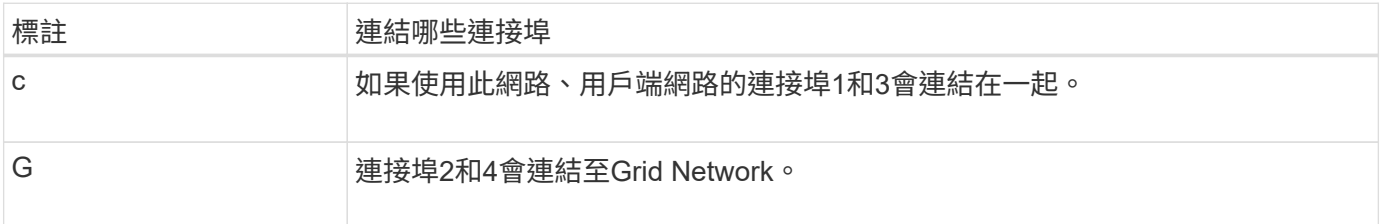

使用固定連接埠連結模式時、可使用主動備份模式或連結集合控制傳輸協定模式(LACP 802.3ad)連結連接 埠。

- 在主動備份模式(預設)中、一次只有一個連接埠處於作用中狀態。如果作用中連接埠故障、其備份連接埠 會自動提供容錯移轉連線。連接埠4提供連接埠2(Grid Network)的備份路徑、連接埠3則提供連接埠1(用 戶端網路)的備份路徑。
- 在 LACP 模式中、每對連接埠都會在應用裝置和網路之間形成邏輯通道、以提高處理量。如果一個連接埠故 障、另一個連接埠會繼續提供該通道。處理量減少、但連線能力不受影響。

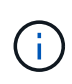

如果您不需要備援連線、則每個網路只能使用一個連接埠。不過、請注意、 \* 儲存設備連結中斷 \* 警示可能會在安裝 StorageGRID 後在 Grid Manager 中觸發、表示纜線已拔下。您可以安全地停 用此警示規則。

### **Aggregate**連接埠連結模式

Aggregate連接埠連結模式可大幅增加每StorageGRID 個支援網的處理量、並提供額外的容錯移轉路徑。

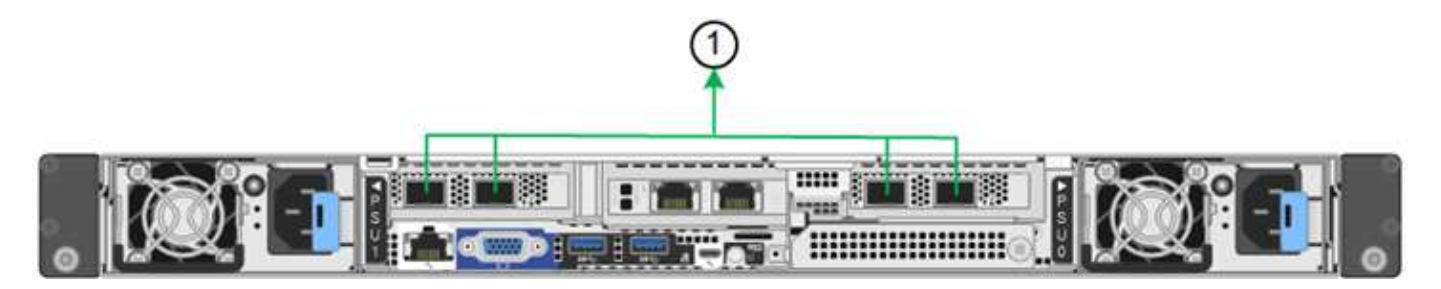

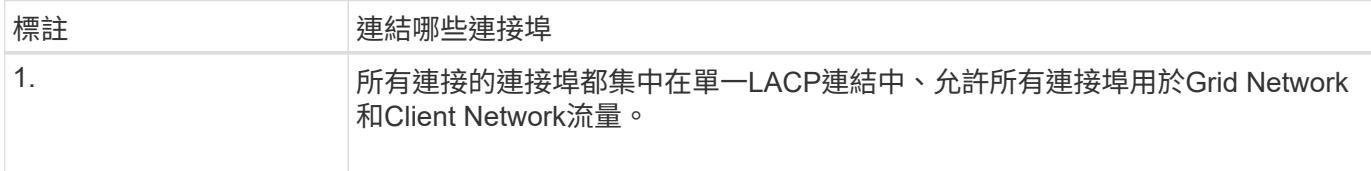

如果您打算使用Aggregate連接埠連結模式:

- 您必須使用LACP網路連結模式。
- 您必須為每個網路指定唯一的VLAN標記。此VLAN標記將新增至每個網路封包、以確保網路流量路由傳送至 正確的網路。
- 連接埠必須連接至可支援VLAN和LACP的交換器。如果有多個交換器參與LACP連結、交換器必須支援多機 箱連結集合群組(MLAG)或等效群組。
- 您將瞭解如何設定交換器以使用 VLAN 、 LACP 和 MLAG 或同等功能。

如果您不想使用全部四個連接埠、可以使用一個、兩個或三個連接埠。使用一個以上的連接埠、可大幅提高當其 中一個連接埠故障時、部分網路連線仍可繼續使用的可能性。

 $(i)$ 

如果您選擇使用少於四個網路連接埠、請注意、安裝應用裝置節點後、可能會在Grid Manager中 觸發\*服務應用裝置連結中斷\*警示、表示纜線已拔下。您可以安全地停用觸發警示的此警示規 則。

### 管理連接埠的網路連結模式

對於兩個 1/10-GbE 管理連接埠、您可以選擇「自主網路連結」模式或「主動式備份」網路連結模式、以連線至 選用的管理網路。

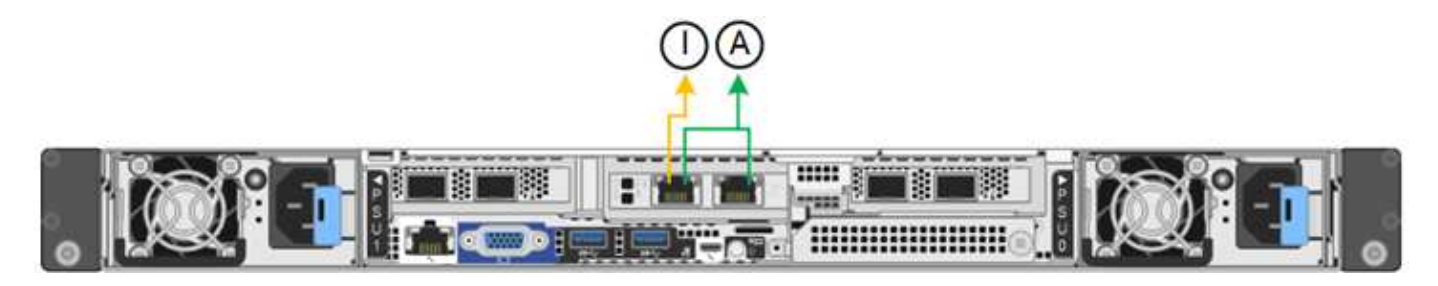

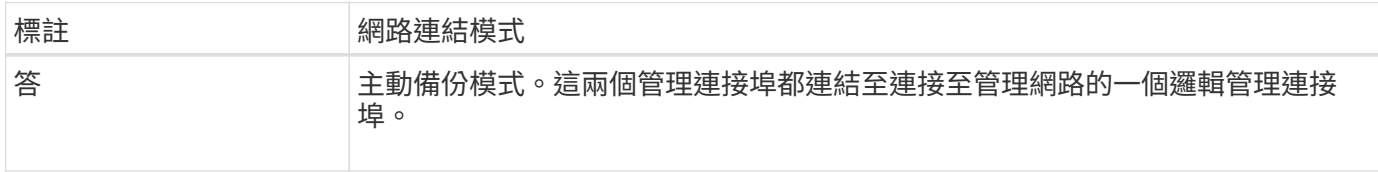

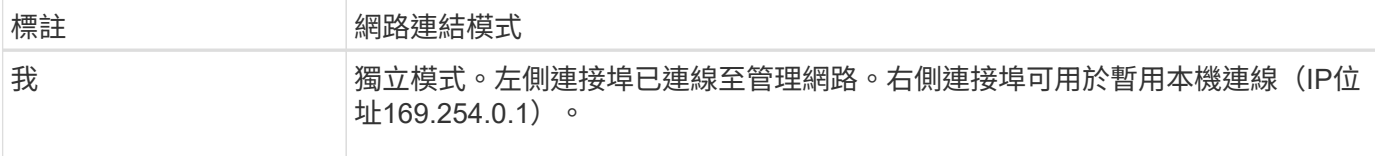

在獨立模式中、只有左側的管理連接埠會連線至管理網路。此模式不提供備援路徑。右側的管理連接埠為未連 線、可用於暫時的本機連線(使用 IP 位址 169.254.0.1 )。

在主動備份模式中、兩個管理連接埠都會連線至管理網路。一次只有一個連接埠處於作用中狀態。如果作用中連 接埠故障、其備份連接埠會自動提供容錯移轉連線。將這兩個實體連接埠結合成一個邏輯管理連接埠、可提供通 往管理網路的備援路徑。

 $\bigcirc$ 

如果您需要在將 1/10-GbE 管理連接埠設定為「主動式備份」模式時、暫時與應用裝置建立本機 連線、請從兩個管理連接埠拔下纜線、將暫時纜線插入右側的管理連接埠、然後使用 IP 位址 169.254.0.1 存取應用裝置。

相關資訊

- ["](#page-78-0)[纜線應用裝置](#page-78-0)["](#page-78-0)
- ["](#page-130-0)[設定](#page-130-0)[StorageGRID](#page-130-0) [靜態](#page-130-0)[IP](#page-130-0)[位址](#page-130-0)["](#page-130-0)

# <span id="page-53-0"></span>自動化應用裝置的安裝與組態

自動化安裝與組態可用於部署多StorageGRID 個版本的不二執行個體、或是一個大型且複 雜StorageGRID 的例項。

使用 NetApp StorageGRID 工具、您可以自動化 StorageGRID 應用裝置的安裝與組態。安裝及設定應用裝置之 後、您可以 ["](#page-59-0)[自動化](#page-59-0)[整](#page-59-0)[個](#page-59-0) [StorageGRID](#page-59-0) [系統的組態](#page-59-0)["](#page-59-0)。

您可以自動設定下列項目:

- 網格網路、管理網路和用戶端網路IP位址
- BMC 介面
- 網路連結
	- 連接埠連結模式
	- 網路連結模式
	- 連結速度

自動化選項

若要自動化應用裝置的安裝與組態、請使用下列一或多個選項:

• 產生包含組態詳細資料的 JSON 檔案。請與 NetApp 專業服務顧問合作使用 ["NetApp ConfigBuilder](https://configbuilder.netapp.com/index.aspx) [工具](https://configbuilder.netapp.com/index.aspx)["](https://configbuilder.netapp.com/index.aspx) 若 要完成這些步驟:

a. 請洽詢 NetApp 專業服務部門以取得銷售訂單編號。

b. 從 ConfigBuilder 取得活頁簿。

- c. 請諮詢專業服務部門以完成工作簿。
- d. 使用 ConfigBuilder 上傳活頁簿。
- e. 使用 ConfigBuilder 來產生 JSON 檔案。
- f. 請諮詢專業服務、將 JSON 檔案上傳至應用裝置。

請參閱 使用應用裝置安裝程式自動化。

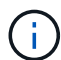

您可以使用相同的 JSON 檔案來設定多個應用裝置。

使用上傳的 JSON 檔案設定應用裝置通常比手動執行組態更有效率、尤其是必須設定多個節點時。手動執行 組態需要在 StorageGRID 應用裝置安裝程式中使用多個頁面、並一次為每個節點套用一個組態檔案。

- 如果您是進階使用者、可以使用下列 StorageGRID Python 指令碼來安裝及設定系統:
	- configure-sga.py:自動化設備的安裝與組態。請參閱 使用 configure-sga.py 指令碼自動化應用裝 置的安裝與組態。
	- configure-storagegrid.py:配置整個 StorageGRID 系統的其他元件(「網格」)。請參閱 ["](#page-59-0)[自動](#page-59-0) [化](#page-59-0) [StorageGRID](#page-59-0) [組態](#page-59-0)["](#page-59-0)。

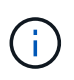

您可以StorageGRID 直接使用自動化Python指令碼、也可以將其作為範例、說明如何 在StorageGRID 網格部署和自行開發的組態工具中使用「靜態安裝REST API」。請參閱的說 明 ["](https://docs.netapp.com/us-en/storagegrid-118/maintain/downloading-and-extracting-storagegrid-installation-files.html)[下](https://docs.netapp.com/us-en/storagegrid-118/maintain/downloading-and-extracting-storagegrid-installation-files.html)[載](https://docs.netapp.com/us-en/storagegrid-118/maintain/downloading-and-extracting-storagegrid-installation-files.html)[及](https://docs.netapp.com/us-en/storagegrid-118/maintain/downloading-and-extracting-storagegrid-installation-files.html)[解](https://docs.netapp.com/us-en/storagegrid-118/maintain/downloading-and-extracting-storagegrid-installation-files.html)[壓](https://docs.netapp.com/us-en/storagegrid-118/maintain/downloading-and-extracting-storagegrid-installation-files.html)[縮](https://docs.netapp.com/us-en/storagegrid-118/maintain/downloading-and-extracting-storagegrid-installation-files.html)[StorageGRID](https://docs.netapp.com/us-en/storagegrid-118/maintain/downloading-and-extracting-storagegrid-installation-files.html) [安裝](https://docs.netapp.com/us-en/storagegrid-118/maintain/downloading-and-extracting-storagegrid-installation-files.html)[文](https://docs.netapp.com/us-en/storagegrid-118/maintain/downloading-and-extracting-storagegrid-installation-files.html)[件](https://docs.netapp.com/us-en/storagegrid-118/maintain/downloading-and-extracting-storagegrid-installation-files.html)["](https://docs.netapp.com/us-en/storagegrid-118/maintain/downloading-and-extracting-storagegrid-installation-files.html)。

# 使用**StorageGRID** 應用程式安裝程式來自動化應用裝置組態

產生 JSON 檔案之後、您可以使用 StorageGRID 應用裝置安裝程式來上傳 JSON 檔案、將一或多個應用裝置的 組態自動化。

開始之前

- 應用裝置已安裝在機架中、連接至您的網路、並已開啟電源。
- 您有 已產生 JSON 檔案 在 NetApp 專業服務顧問的指導下、
- 您的應用裝置包含與 StorageGRID 11.5 或更新版本相容的最新韌體。
- 您已連線至正在使用設定的應用裝置上的 StorageGRID 應用裝置安裝程式 ["](https://docs.netapp.com/us-en/storagegrid-118/admin/web-browser-requirements.html)[支援](https://docs.netapp.com/us-en/storagegrid-118/admin/web-browser-requirements.html)[的網頁瀏覽器](https://docs.netapp.com/us-en/storagegrid-118/admin/web-browser-requirements.html)["](https://docs.netapp.com/us-en/storagegrid-118/admin/web-browser-requirements.html)。

步驟

- 1. 在 StorageGRID 應用裝置安裝程式中、選取 \* 進階 \* > \* 更新應用裝置組態 \* 。此時會出現「更新設備組 態」頁面。
- 2. 瀏覽並選擇含有您要上傳之組態的 JSON 檔案。

檔案已上傳並驗證。驗證程序完成時、檔案名稱會顯示在綠色核取符號旁。

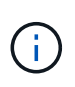

如果 JSON 檔案的組態包含的節、您可能會失去與應用裝置的連線 link\_config、 `networks`或兩者。如果您在 1 分鐘內未重新連線、請使用指派給應用裝置的其他 IP 位址之 一重新輸入應用裝置 URL 。

#### **Upload JSON**

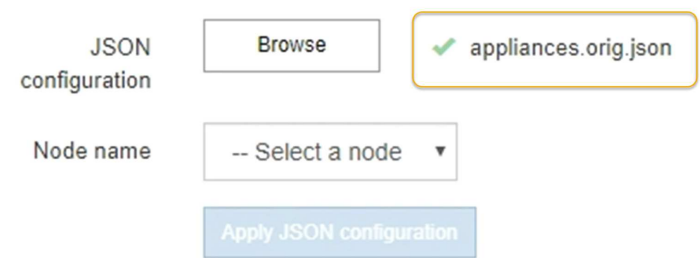

「節點名稱」下拉式清單會填入Json檔案中定義的頂層節點名稱。

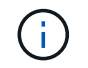

如果檔案無效、檔案名稱會以紅色顯示、並以黃色橫幅顯示錯誤訊息。無效檔案未套用至應 用裝置。ConfigBuilder 會驗證您是否擁有有效的 JSON 檔案。

3. 從「節點名稱」下拉式清單中選取節點。

「套用 JSON 組態 \* 」按鈕即會啟用。

4. 選取\*套用Json組態\*。

此組態會套用至選取的節點。

# 使用 **configure-sga.py** 指令碼自動化應用裝置的安裝與組態

如果您是進階使用者、可以使用 configure-sga.py 指令碼、可自動化StorageGRID 許多有關應用程式節點 的安裝與組態工作、包括安裝及設定主要管理節點。如果您有大量設備需要設定、此指令碼就很有用。

您也可以使用指令碼來產生包含應用裝置組態資訊的Json檔案。您可以將 JSON 檔案上傳至 StorageGRID 應用 裝置安裝程式、以同時設定所有應用裝置節點。您也可以編輯 JSON 檔案、然後上傳檔案、將新的組態套用至 一或多個應用裝置。

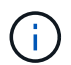

此程序適用於具有使用命令列介面的經驗的進階使用者。或者、您也可以 使用StorageGRID 「功 能不全」安裝程式來自動化組態。

開始之前

- 應用裝置已安裝在機架中、連接至您的網路、並已開啟電源。
- 您有 已產生 JSON 檔案 在 NetApp 專業服務顧問的指導下、
- 您的應用裝置包含與 StorageGRID 11.5 或更新版本相容的最新韌體。
- 您已為應用裝置設定管理網路的 IP 位址。
- 您已下載 configure-sga.py 檔案:檔案會包含在安裝歸檔中、您也可以按StorageGRID 一下「支援\* 」>「應用裝置安裝指令碼\*」(英文)來存取。

步驟

1. 登入您用來執行Python指令碼的Linux機器。

2. 如需指令碼語法的一般說明及可用參數清單、請輸入下列命令:

./configure-sga.py --help

。 configure-sga.py 指令碼使用五個子命令:

- advanced <sup>可</sup>進行進階StorageGRID 的功能性應用、包括BMC組態、以及建立包含應用裝置目前組態 的Json檔案
- configure <sup>用</sup>於設定RAID模式、節點名稱和網路參<sup>數</sup>
- install 以開始StorageGRID 執行安裝
- monitor <sup>用</sup>於監控StorageGRID 安裝
- reboot 以重新啟動應用裝置

如果您輸入子命令(進階、設定、安裝、監控或重新開機)引數、然後輸入 --help 選項您將會看到不 同的說明文字、詳細說明該子命令中可用的選項:+

./configure-sga.py *subcommand* --help

如果您願意 將應用裝置組態備份至 JSON 檔案,確保節點名稱符合以下要求:

- 如果您想要使用 JSON 檔案自動設定所有應用裝置節點、則每個節點名稱都是唯一的。
- 必須是包含至少 1 個字元且不超過 32 個字元的有效主機名稱。
- 可以使用字母、數字和連字號。
- 無法以連字號開始或結束。
- 不能只包含數字。
- 3. 若要將 JSON 檔案的組態套用至應用裝置、請輸入下列內容、其中所示 *SGA-INSTALL-IP* 是應用裝置的管 理網路 IP 位址、 *json-file-name* 是 JSON 檔案的名稱、和 *node-name-inside-json-file* 為套用 組態的節點名稱:

./configure-sga.py advanced --restore-file *json-file-name* --restore-node *nodename-inside-json-file SGA-INSTALL-IP*

4. 若要確認應用裝置節點的目前組態、請輸入下列位置 *SGA-INSTALL-IP* 是應用裝置的管理網路 IP 位址: ./configure-sga.py configure *SGA-INSTALL-IP*

結果顯示設備的目前IP資訊、包括主要管理節點的IP位址、以及管理、網格和用戶端網路的相關資訊。

```
Connecting to +https://10.224.2.30:8443+ (Checking version and
connectivity.)
2021/02/25 16:25:11: Performing GET on /api/versions... Received 200
2021/02/25 16:25:11: Performing GET on /api/v2/system-info... Received
200
2021/02/25 16:25:11: Performing GET on /api/v2/admin-connection...
Received 200
2021/02/25 16:25:11: Performing GET on /api/v2/link-config... Received
200
```

```
2021/02/25 16:25:11: Performing GET on /api/v2/networks... Received 200
2021/02/25 16:25:11: Performing GET on /api/v2/system-config... Received
200
   StorageGRID Appliance
   Name: LAB-SGA-2-30
     Node type: storage
   StorageGRID primary Admin Node
     IP: 172.16.1.170
     State: unknown
     Message: Initializing...
     Version: Unknown
   Network Link Configuration
     Link Status
         Link State Speed (Gbps)
          ---- ----- -----
        1 Up 10
        2 Up 10
          3 Up 10
        4 Up 10
          5 Up 1
          6 Down N/A
     Link Settings
      Port bond mode: FIXED
        Link speed: 10GBE
        Grid Network: ENABLED
            Bonding mode: active-backup
            VLAN: novlan
            MAC Addresses: 00:a0:98:59:8e:8a 00:a0:98:59:8e:82
        Admin Network: ENABLED
            Bonding mode: no-bond
            MAC Addresses: 00:80:e5:29:70:f4
        Client Network: ENABLED
            Bonding mode: active-backup
            VLAN: novlan
            MAC Addresses: 00:a0:98:59:8e:89 00:a0:98:59:8e:81
   Grid Network
     CIDR: 172.16.2.30/21 (Static)
     MAC: 00:A0:98:59:8E:8A
```
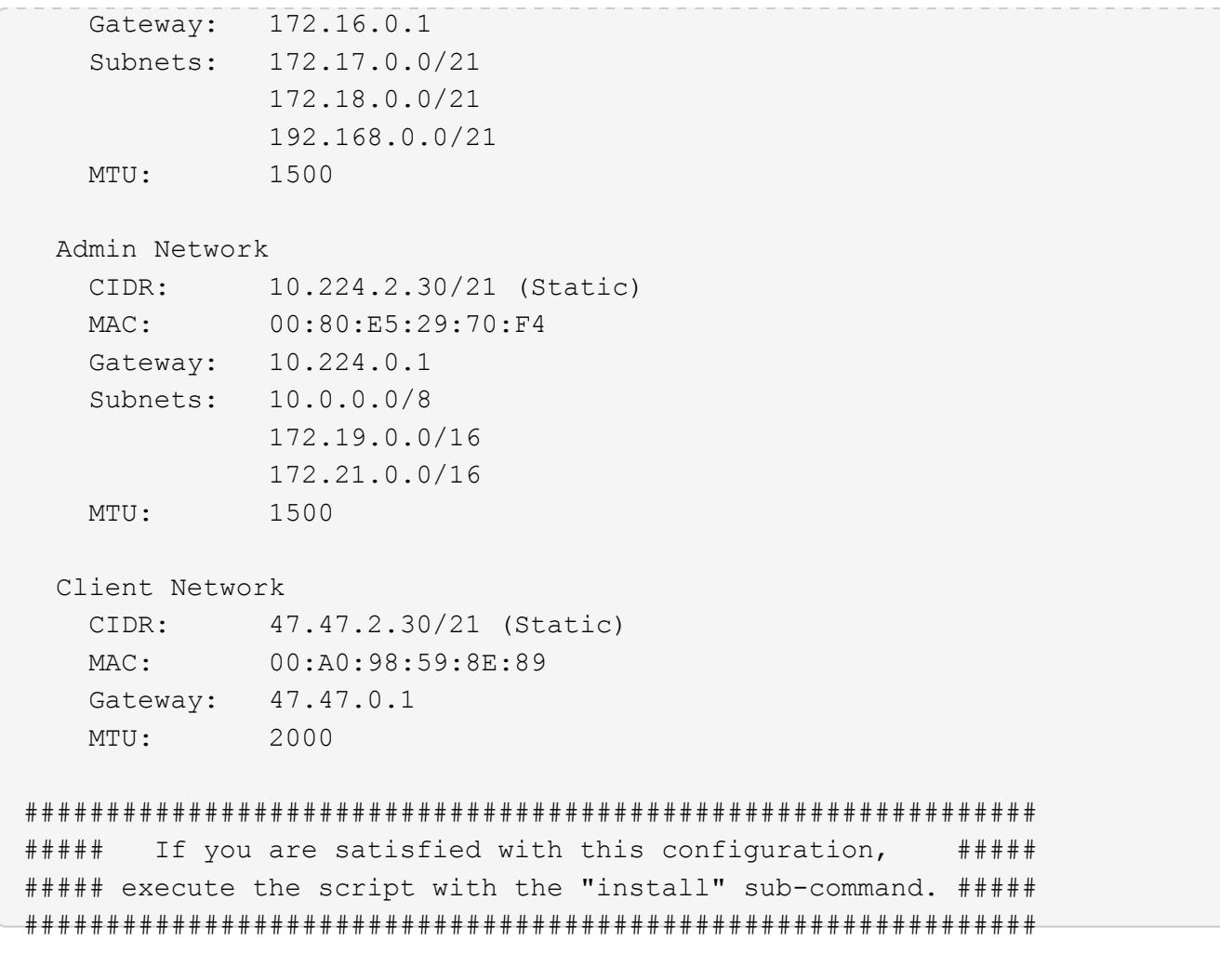

5. 如果您需要變更目前組態中的任何值、請使用 configure 子命令進行更新。例如、如果您想要將應用裝置 用於連線至主要管理節點的IP位址變更為 172.16.2.99,輸入以下內容:

./configure-sga.py configure --admin-ip 172.16.2.99 *SGA-INSTALL-IP*

6. [[備 份應用裝置組態 ]] 如果您要將應用裝置組態備份至 JSON 檔案、請使用進階和 backup-file 子命令。 例如、如果您要使用IP位址備份設備的組態 *SGA-INSTALL-IP* 至名為的檔案 appliance-SG1000.json、輸入下列命令:+ ./configure-sga.py advanced --backup-file appliance-SG1000.json *SGA-INSTALL-IP*

包含組態資訊的 JSON 檔案會寫入指定輸出檔案的路徑、在此情況下是檔案的相對路徑 appliance-SG1000.json。

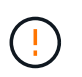

檢查所產生Json檔案中的頂層節點名稱是否與應用裝置名稱相符。除非您是經驗豐富的使用 者、且對 StorageGRID API 有深入瞭解、否則請勿對此檔案進行任何變更。

- 7. 當您對應用裝置組態感到滿意時、請使用 install 和 monitor 安裝應用裝置的子命令:+
	- ./configure-sga.py install --monitor *SGA-INSTALL-IP*
	- ./configure-sga.py monitor --monitor-storagegrid-install *SGA-INSTALL-IP*
- 8. 如果您要重新啟動設備、請輸入下列命令:+
	- ./configure-sga.py reboot *SGA-INSTALL-IP*

# <span id="page-59-0"></span>自動化 **StorageGRID** 組態

安裝並設定網格節點之後、您可以自動化 StorageGRID 系統的組態。

開始之前

• 您可以從安裝歸檔中得知下列檔案的位置。

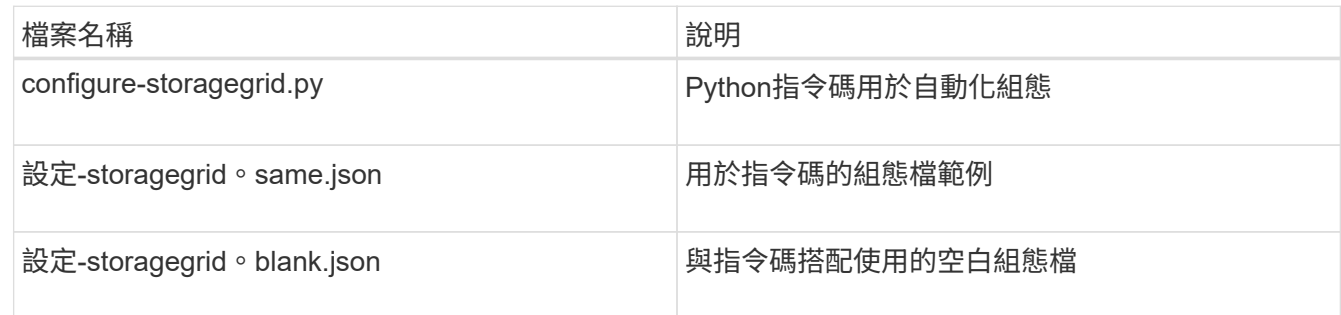

• 您已建立 configure-storagegrid.json 組態檔。若要建立此檔案、您可以修改範例組態檔案 (configure-storagegrid.sample.json)或空白組態檔 (configure-storagegrid.blank.json )。

# 關於這項工作

您可以使用 configure-storagegrid.py Python指令碼和 configure-storagegrid.json 組態檔、以 自動化StorageGRID 您的整個系統組態。

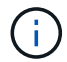

您也可以使用設定系統 ["](https://docs.netapp.com/us-en/storagegrid-118/primer/exploring-grid-manager.html)[網格管理程式](https://docs.netapp.com/us-en/storagegrid-118/primer/exploring-grid-manager.html)["](https://docs.netapp.com/us-en/storagegrid-118/primer/exploring-grid-manager.html) 或 ["](#page-60-0)[安裝](#page-60-0)[API"](#page-60-0)。

步驟

- 1. 登入您用來執行Python指令碼的Linux機器。
- 2. 切換至您擷取安裝歸檔的目錄。

例如:+

cd StorageGRID-Webscale-*version/platform*

其中 *platform* 是 debs、 rpms`或 `vsphere。

3. 執行Python指令碼並使用您建立的組態檔。

例如:

```
./configure-storagegrid.py ./configure-storagegrid.json --start-install
```
完成後

恢復套件 .zip 檔案會在組態程序期間產生、並下載至您執行安裝與組態程序的目錄。您必須備份「恢復套件」 檔案、以便StorageGRID 在一個或多個網格節點故障時、恢復該系統。例如、將其複製到安全的備份網路位 置、以及安全的雲端儲存位置。

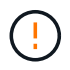

必須保護恢復套件檔案、因為其中包含可用於從StorageGRID 該系統取得資料的加密金鑰和密 碼。

如果您指定應該產生隨機密碼、則需要擷取 Passwords.txt 歸檔並尋找存取StorageGRID 您的支援系統所需 的密碼。

```
######################################################################
##### The StorageGRID "recovery package" has been downloaded as: #####
##### ./sgws-recovery-package-994078-rev1.zip #####
##### Safeguard this file as it will be needed in case of a #####
##### StorageGRID node recovery. #####
######################################################################
```
系統會在顯示確認訊息時安裝及設定您的系統。StorageGRID

StorageGRID has been configured and installed.

# <span id="page-60-0"></span>安裝**REST API**總覽

提供兩個REST API來執行安裝工作:《支援安裝》API和《支援使用者支援應用程 式》API。StorageGRID StorageGRID StorageGRID

這兩種API都使用Swagger開放原始碼API平台來提供API文件。Swagger可讓開發人員和非開發人員在使用者介 面中與API互動、說明API如何回應參數和選項。本文件假設您熟悉標準網路技術和 JSON 資料格式。

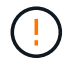

您使用API文件網頁執行的任何API作業都是即時作業。請小心不要錯誤地建立、更新或刪除組態 資料或其他資料。

每個REST API命令都包含API的URL、HTTP動作、任何必要或選用的URL參數、以及預期的API回應。

# 安裝**API StorageGRID**

StorageGRID 安裝 API 僅在您初次設定 StorageGRID 系統、以及需要執行主要管理節點還原時可用。安裝API 可透過HTTPS從Grid Manager存取。

若要存取 API 文件、請前往主要管理節點上的安裝網頁、然後從功能表列選取 \* 說明 \* > \* API 文件 \* 。

《程式集安裝API》包含下列各節:StorageGRID

- \* 組態 \* :與產品版本和 API 版本相關的作業。您可以列出該版本所支援的產品版本和主要API版本。
- \* GRID \* :網格層級組態作業。您可以取得並更新網格設定、包括網格詳細資料、網格網路子網路、網格密 碼、以及NTP和DNS伺服器IP位址。
- \* 節點 \* :節點層級的組態作業。您可以擷取網格節點清單、刪除網格節點、設定網格節點、檢視網格節 點、以及重設網格節點的組態。
- \* 資源配置 \* :資源配置作業。您可以啟動資源配置作業、並檢視資源配置作業的狀態。
- \* 恢復 \* :主管理節點恢復操作。您可以重設資訊、上傳恢復套件、開始恢復、以及檢視恢復作業的狀態。
- \* 恢復套件 \* :下載恢復套件的作業。
- \* 站台 \* :站台層級的組態作業。您可以建立、檢視、刪除及修改網站。

# 應用程式安裝程式**API StorageGRID**

您可以從透過HTTPS存取《支援應用程式應用程式API StorageGRID *Controller\_IP*:8443。

若要存取API文件、請移至StorageGRID 應用裝置上的《Some Appliance Installer》(英文)、然後從功能表列 中選取\*「Help\*」(說明\*)>「\* API Docs」(\* API文件)。

《支援應用程式應用程式應用程式API:StorageGRID

- \* 複製 \* :設定及控制節點複製的作業。
- \* 加密 \* :管理加密及檢視加密狀態的作業。
- \* 硬體組態 \* :在附加硬體上設定系統設定的作業。
- \* 安裝 \* :啟動應用裝置安裝及監控安裝狀態的作業。
- \* 網路 \* :與 StorageGRID 應用裝置和應用裝置連接埠設定的網格、管理和用戶端網路組態相關的作業。
- \* 設定 \* :協助初始應用裝置安裝設定的作業、包括要求取得系統資訊及更新主要管理節點 IP 。
- \* 支援 \* :重新啟動控制器並取得記錄的作業。
- **update-config** :更新 StorageGRID 應用裝置組態的作業。
- \* 升級 \* :與設備韌體升級相關的作業。
- \* 上傳 sg\* :上傳 StorageGRID 安裝檔案的作業。

# 安裝應用裝置硬體

# 註冊硬體

註冊應用裝置硬體可提供支援效益。

步驟

1. 找出應用裝置的機箱序號。對於 SG6000 應用裝置、機箱序號位於儲存控制器機櫃上。

您可以在包裝單、確認電子郵件或打開產品包裝後、在產品上找到編號。

# Serial 012345678101

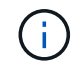

SG6000 儲存設備上有數個序號。儲存控制器機櫃上的序號是當您致電 SG6000 應用裝置尋 求服務或支援時、必須註冊及使用的序號。

2. 前往 NetApp 支援網站: ["mysupport.netapp.com"](http://mysupport.netapp.com/)。

# 3. 判斷您是否需要註冊硬體:

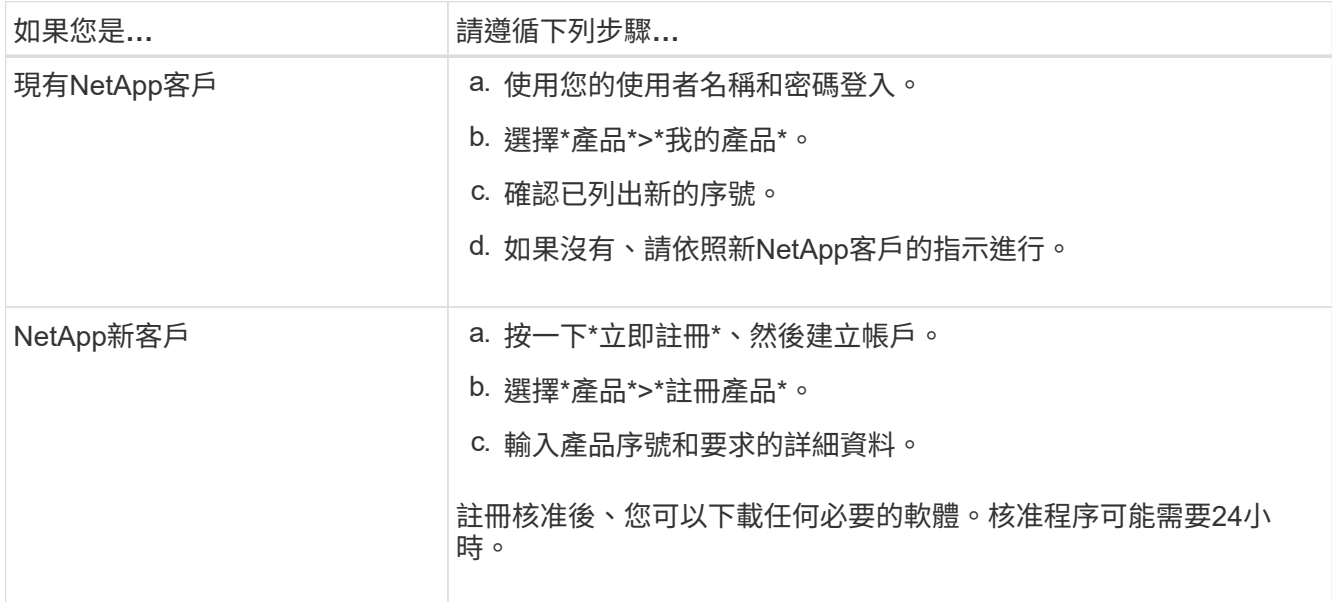

# 安裝到機櫃或機架中

安裝至機櫃或機架( **SG100** 和 **SG1000** )

您可以在機櫃或機架中安裝產品的滑軌組、然後將產品滑到滑軌上。

開始之前

- 您已閱讀包裝盒中的「安全注意事項」文件、並瞭解移動和安裝硬體的預防措施。
- 您已取得軌道套件隨附的說明。
- 步驟
- 1. 請小心遵循軌道套件的指示、將軌道安裝在機櫃或機架中。
- 2. 在機櫃或機架中安裝的兩個滑軌上、將滑軌的可移動部分展開、直到聽到「喀」一聲為止。

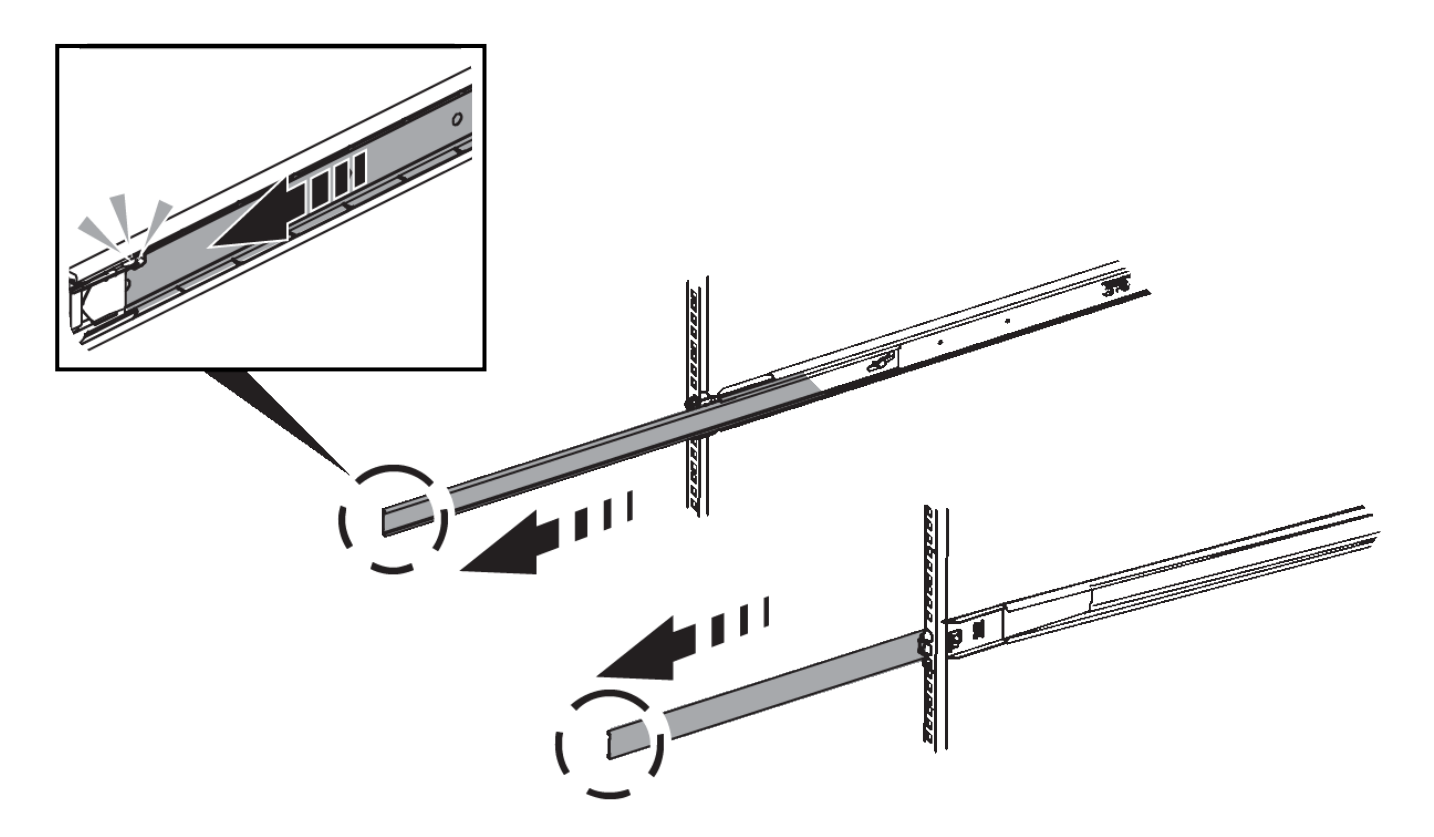

- 3. 將產品插入軌道。
- 4. 將產品滑入機櫃或機架。

當您無法進一步移動產品時、請拉動機箱兩側的藍色栓鎖、將產品完全滑入。

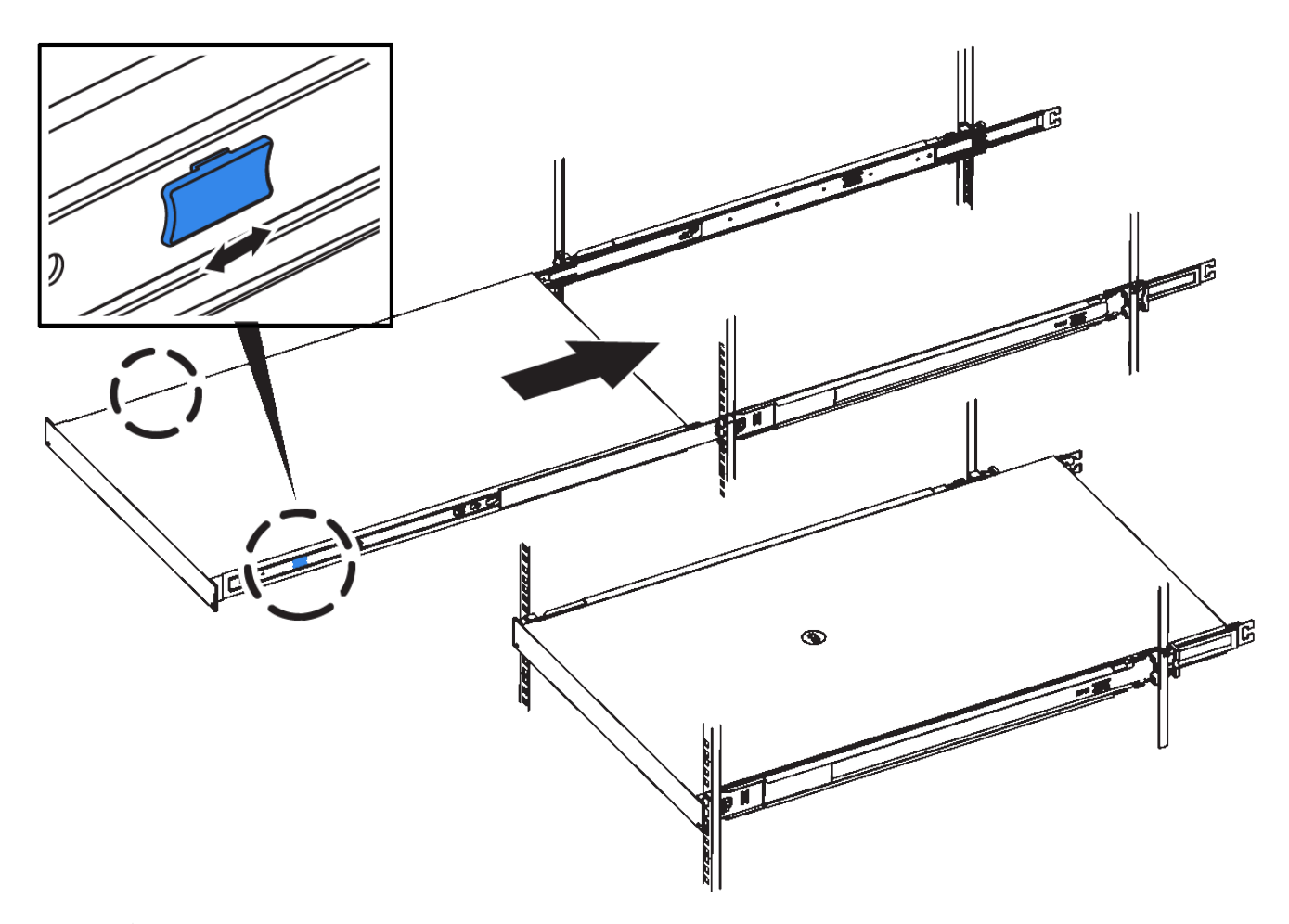

 $(i)$ 

請勿在開啟產品電源之前連接前擋板。

安裝至機櫃或機架( **SG110** 或 **SG1100** )

您可以在機櫃或機架中安裝產品的滑軌組、然後將產品滑到滑軌上。

開始之前

- 您已檢閱包裝盒中的安全注意事項文件、並瞭解移動和安裝硬體的預防措施。
- 您已取得軌道套件隨附的說明。

步驟

- 1. 請小心遵循軌道套件的指示、將軌道安裝在機櫃或機架中。
- 2. 在機櫃或機架中安裝的兩個滑軌上、將滑軌的可移動部分展開、直到聽到「喀」一聲為止。

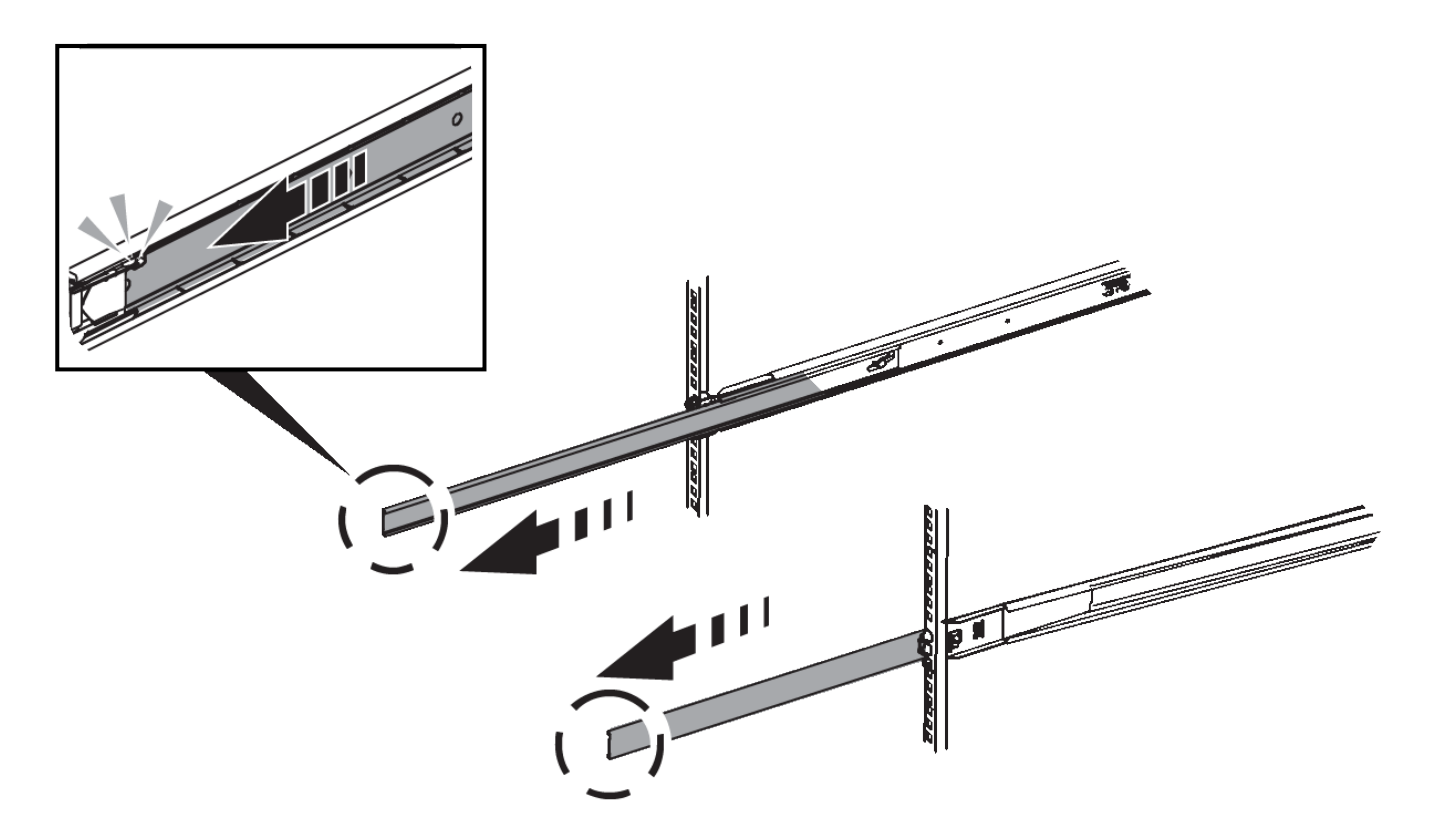

- 3. 將產品插入軌道。
- 4. 將產品滑入機櫃或機架。

當您無法進一步移動產品時、請拉動機箱兩側的藍色栓鎖、將產品完全滑入。

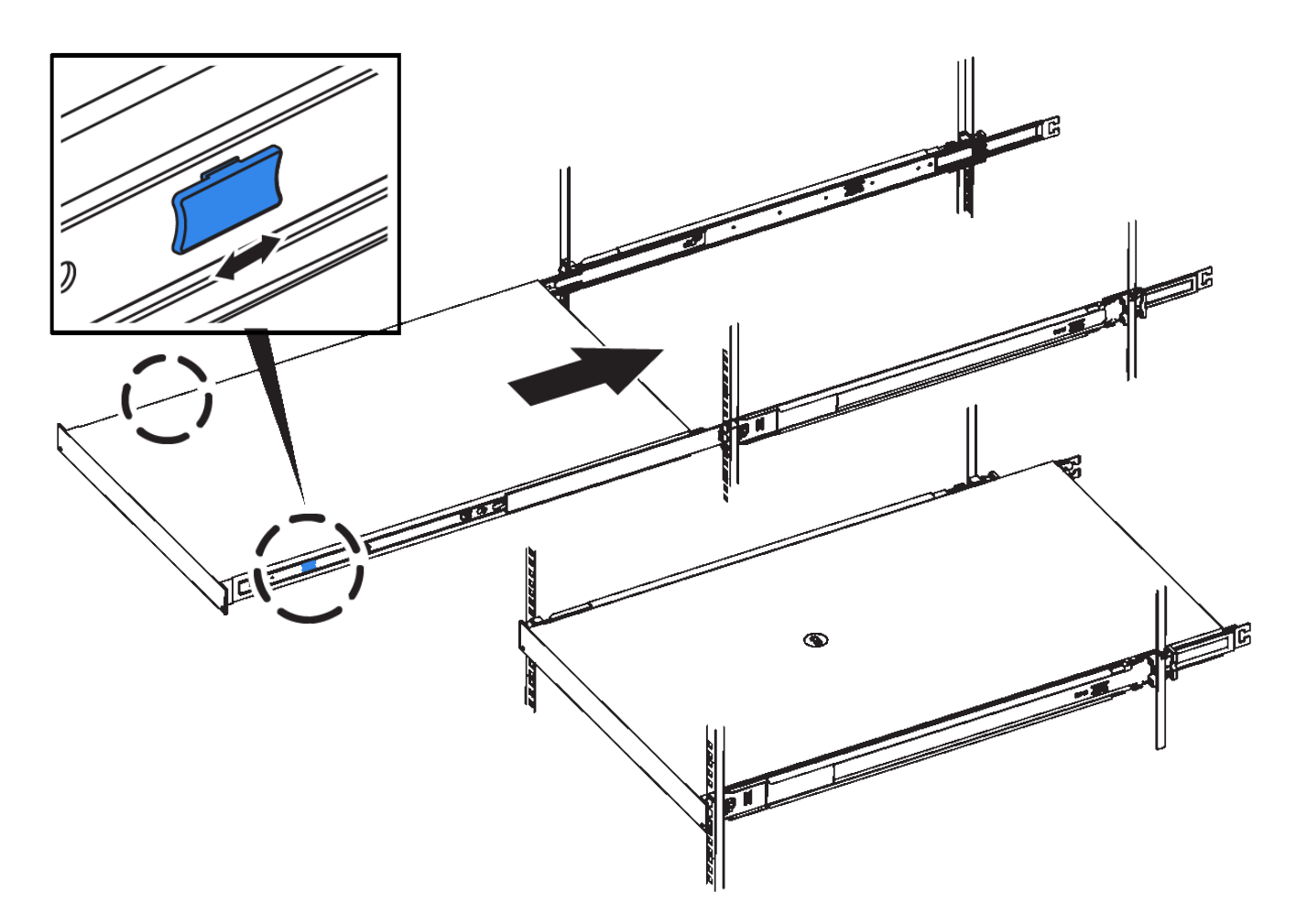

5. 鎖緊產品前面板上的緊固螺絲、將產品固定在機架中。

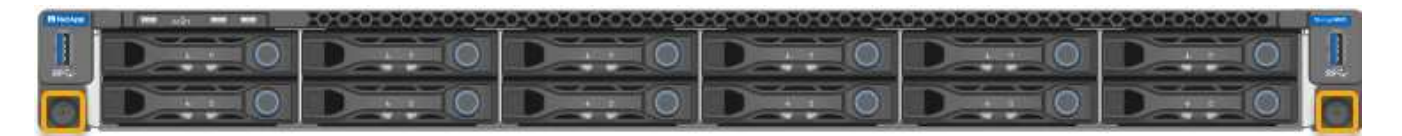

 $\binom{1}{1}$ 

請勿在開啟產品電源之前連接前擋板。

安裝至機櫃或機架( **SG5700** )

您可以在機櫃或機架中安裝一組軌道、然後將產品滑入軌道。如果您有 SG5760 、請在安 裝應用裝置後安裝磁碟機。

開始之前

- 您已閱讀包裝盒中的「安全注意事項」文件、並瞭解移動和安裝硬體的預防措施。
- 您已取得軌道套件隨附的說明。

### 安裝 **SG5712**

請依照下列步驟、將 SG5712 應用裝置安裝到機架或機櫃中。

 $\left(\begin{array}{c} 1 \end{array}\right)$ 

SG5712滿載磁碟機時、重量約64磅(29公斤)。需要兩人或一部機械式起重機、才能安全搬 移SG5712。

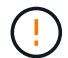

從機架或機櫃底部或機架頂端安裝硬體、以避免設備傾翻。

### 步驟

- 1. 請遵循軌道套件的指示來安裝軌道。
- 2. 將產品背面(連接器的一端)放在軌道上。
- 3. 小心地將產品完全滑回機櫃或機架。
- 4. 請依照軌道套件說明的指示、將產品固定在機箱或機架上。
- 5. 將擋板連接到正面。

### 安裝 **SG5760**

請依照下列步驟、將 SG5760 應用裝置和任何擴充機櫃安裝到機架或機櫃中。

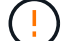

從機架或機櫃底部或機架頂端安裝硬體、以避免設備傾翻。

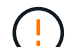

SG5760重量約為132磅(60公斤)、未安裝磁碟機。需要四人或機械式起重機、才能安全搬移空 的SG5760。

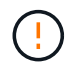

為避免損壞硬體、請勿在安裝磁碟機時移動SG5760。您必須先移除所有磁碟機、才能移動磁碟 櫃。

### 步驟

- 1. 請遵循軌道套件的指示、將軌道安裝到機櫃或機架中。
- 2. 準備搬移本產品:
	- a. 取出外包裝箱。
	- b. 折下內盒上的蓋板。
	- c. 如果您是用手抬起SG5760、請將四個把手裝到機箱兩側。

將產品滑入軌道時、請取下這些握把。

- 3. 如果機櫃有方孔、請安裝鎖緊螺帽、以便用螺絲固定機櫃的前後端。
- 4. 將產品背面(連接器的一端)放在軌道上。
- 5. 從底部支撐產品、將其滑入機架或機櫃。

當您將產品滑入時、請使用拇指鎖條拆下把手。

- 6. 將兩顆螺絲插入每側的第一孔和第三孔(從上往下數)、將產品固定在機架正面。
- 7. 使用支架將產品固定在機架或機櫃的後方。
- 8. 在五個磁碟機抽屜中的每個分別安裝 12 個磁碟機。

您必須安裝所有60個磁碟機、才能確保正常運作。

- a. 將磁碟機放在ESD腕帶上、然後將其從包裝中取出。
- b. 釋放頂端磁碟機抽屜上的拉桿、然後使用拉桿將抽屜滑出。
- c. 將磁碟機握把垂直提起、並將磁碟機上的按鈕對齊抽屜上的槽口。

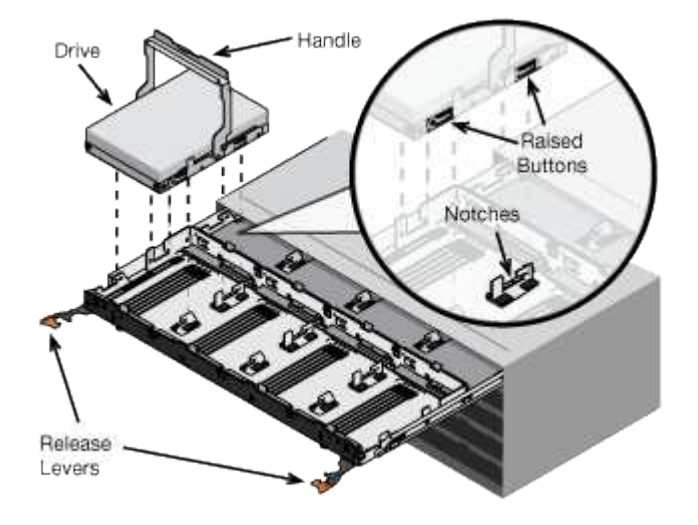

- d. 輕按磁碟機頂端、向下旋轉磁碟機握把、直到磁碟機卡入定位。
- e. 安裝前12個磁碟機之後、請輕推中央並關閉兩個槓桿、將抽屜滑回。
- f. 對其他四個藥櫃重複這些步驟。
- 9. 連接前擋板。

### **SG6000**

安裝至機櫃或機架( **SG6000** )

對於 SG6060 和 SGF6024 、您可以在機櫃或機架中安裝滑軌、然後將控制器機櫃、任何 擴充機櫃和運算控制器滑到滑軌上。對於 SG6060 、在安裝磁碟櫃之前、請勿在每個機櫃 中安裝磁碟機。

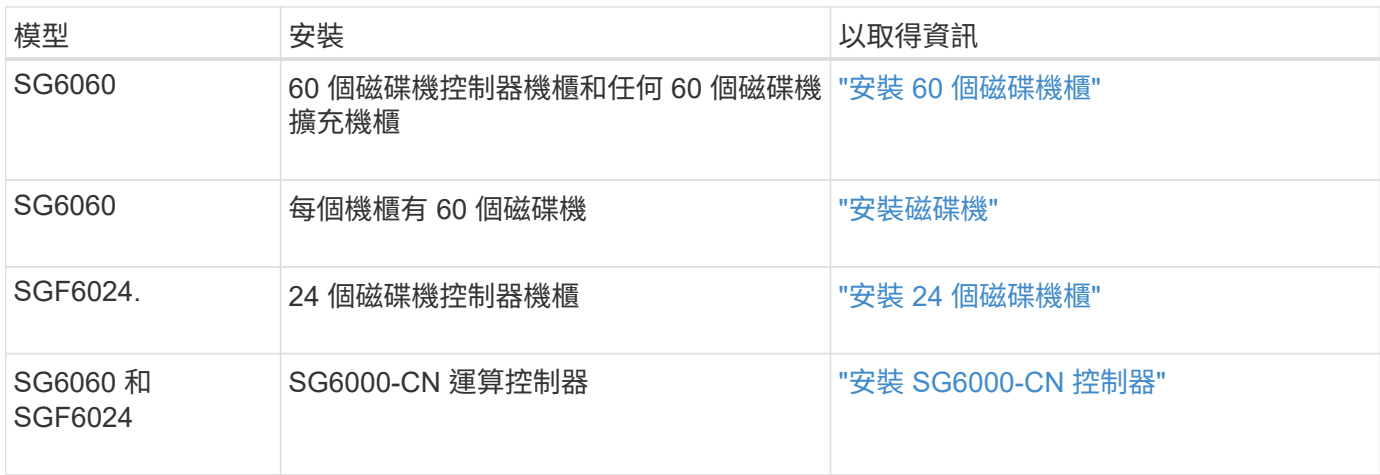

<span id="page-69-0"></span>您可以在機櫃或機架中安裝一組 E2860 控制器機櫃的滑軌、然後將控制器機櫃滑到滑軌 上。如果您要安裝60個磁碟機擴充磁碟櫃、同樣的程序也適用。

開始之前

- 您已閱讀包裝盒中的「安全注意事項」文件、並瞭解移動和安裝硬體的預防措施。
- 您已取得軌道套件隨附的說明。

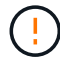

每個60個磁碟機的磁碟櫃重量約為132磅(60公斤)、不需安裝磁碟機。需要四人或機械式起重 設備、才能安全搬移機櫃。

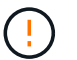

為避免損壞硬體、請勿在安裝磁碟機時移動磁碟櫃。您必須先移除所有磁碟機、才能移動磁碟 櫃。

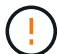

安裝E2860控制器櫃或選購的擴充櫃時、請從機架或機櫃的底部到頂端安裝硬體、以免設備翻 倒。為確保最重的設備位於機櫃或機架底部、請將SG6000-CN-控制器安裝在E2860控制器機櫃 和擴充櫃上方。

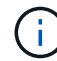

在進行安裝之前、請先確認設備隨附的0.5公尺光纖纜線或您所供應的纜線、是否足以進行規劃配 置。

### 步驟

1. 請小心遵循軌道套件的指示、將軌道安裝在機櫃或機架中。

對於方孔機櫃、請先安裝隨附的鎖緊螺帽、以螺絲固定機架的前後端。

- 2. 取下產品的外包裝箱。然後將內箱上的封蓋向下摺疊。
- 3. 如果您是用手抬起產品、請將四個握把裝到機箱兩側。

將每個握把往上推、直到卡入定位。

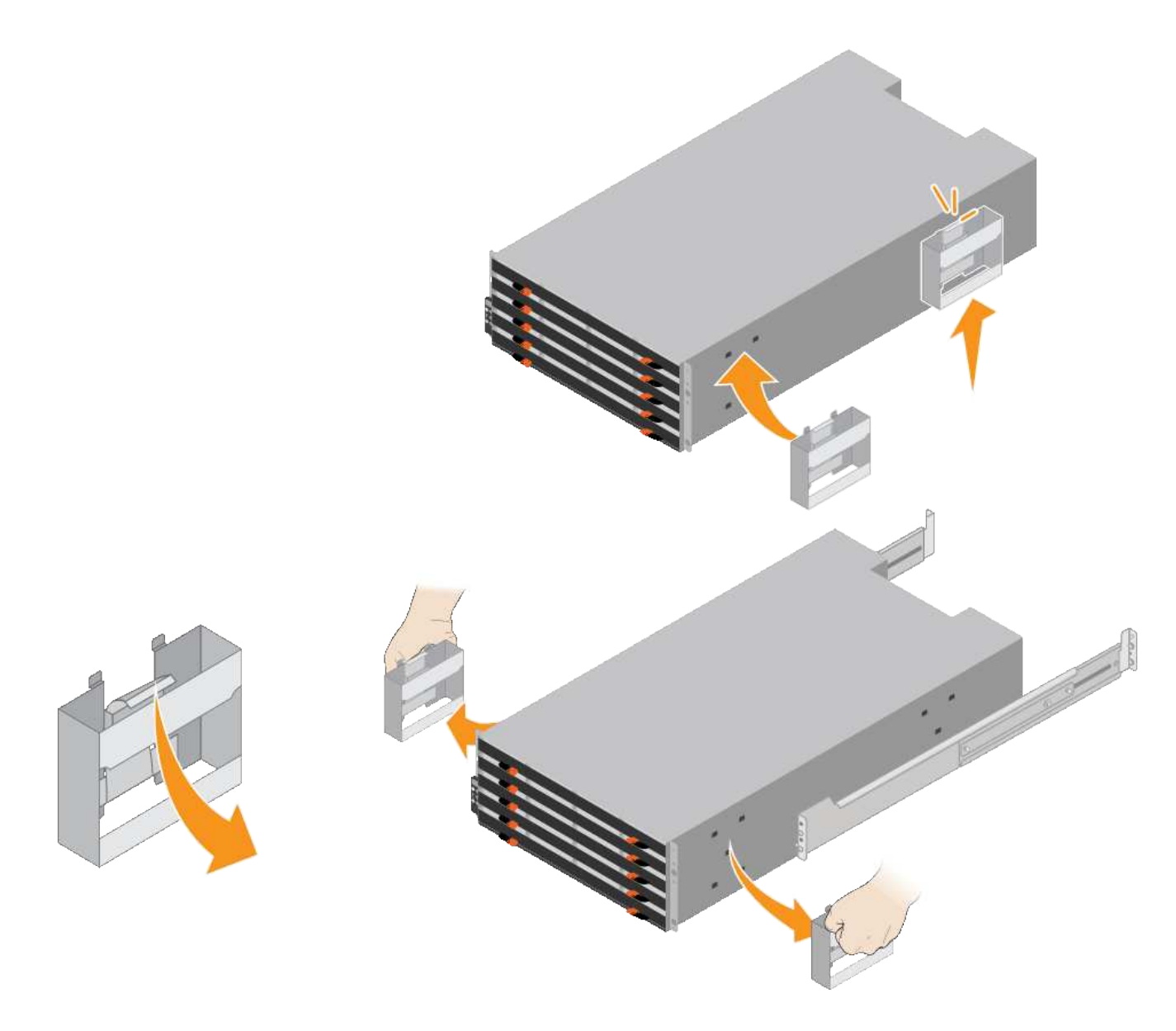

- 4. 將機櫃的背面(連接器的一端)放在軌道上。
- 5. 從底部支撐機櫃、將其滑入機櫃。如果您使用的是握把、請在滑入機櫃時、使用指形栓一次拆下一個握把。 若要移除握把、請向後拉釋放栓鎖、向下推、然後將其從機櫃中拉出。
- 6. 將機櫃固定在機櫃正面。

將螺絲插入兩側機櫃頂端的第一和第三個孔。

7. 將機櫃固定在機櫃背面。

將兩個後托架放在機櫃上方後部的每一側。將螺絲插入每個支架的第一孔和第三孔。

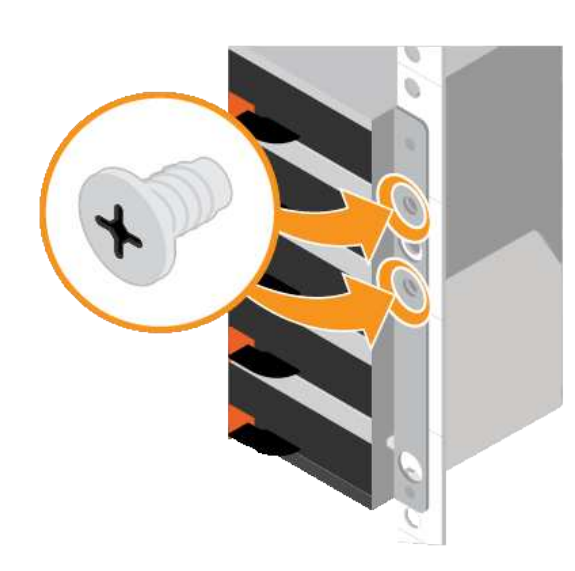

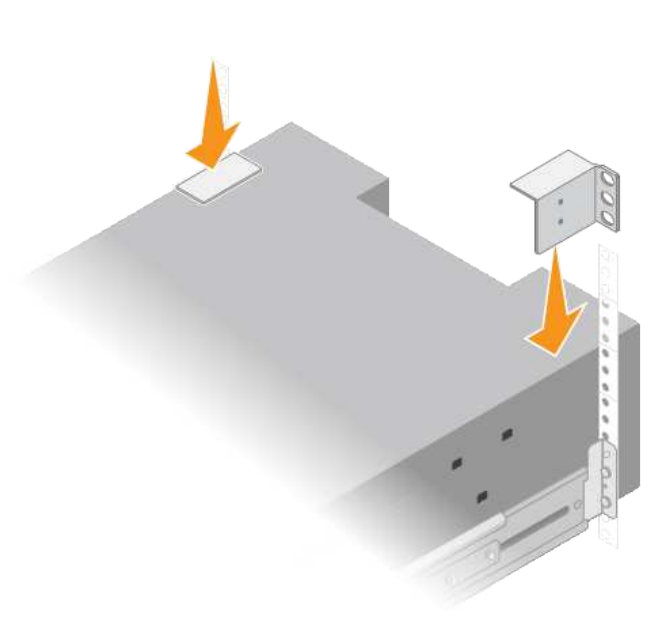

8. 對任何擴充櫃重複上述步驟。

<span id="page-71-0"></span>安裝磁碟機( **SG6060** )

將 60 個磁碟機櫃安裝到機櫃或機架之後、請將所有 60 個磁碟機全部安裝到機櫃 中。E2860控制器機櫃的出貨內含兩個SSD磁碟機、您應該將其安裝在控制器機櫃的頂端 抽屜中。每個選購的擴充櫃均包含60個HDD磁碟機、不含SSD磁碟機。

開始之前

您已在機櫃或機架中安裝E2860控制器機櫃或選購的擴充機櫃(一或兩個)。

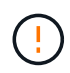

為避免損壞硬體、請勿在安裝磁碟機時移動磁碟櫃。您必須先移除所有磁碟機、才能移動磁碟 櫃。

步驟

- 1. 將防靜電腕帶的綁帶末端包覆在您的腕帶上、並將扣夾末端固定在金屬接地上、以避免產生靜電。
- 2. 從包裝中取出磁碟機。
- 3. 釋放頂端磁碟機抽屜上的拉桿、然後使用拉桿將抽屜滑出。
- 4. 找到兩個SSD磁碟機。

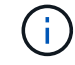

擴充機櫃不使用 SSD 磁碟機。

- 5. 將每個磁碟機握把升高至垂直位置。
- 6. 將兩個SSD磁碟機安裝在插槽0和1(抽取器左側的前兩個插槽)。
- 7. 將每個磁碟機輕放入其插槽、然後放下舉起的磁碟機握把、直到卡入定位為止。
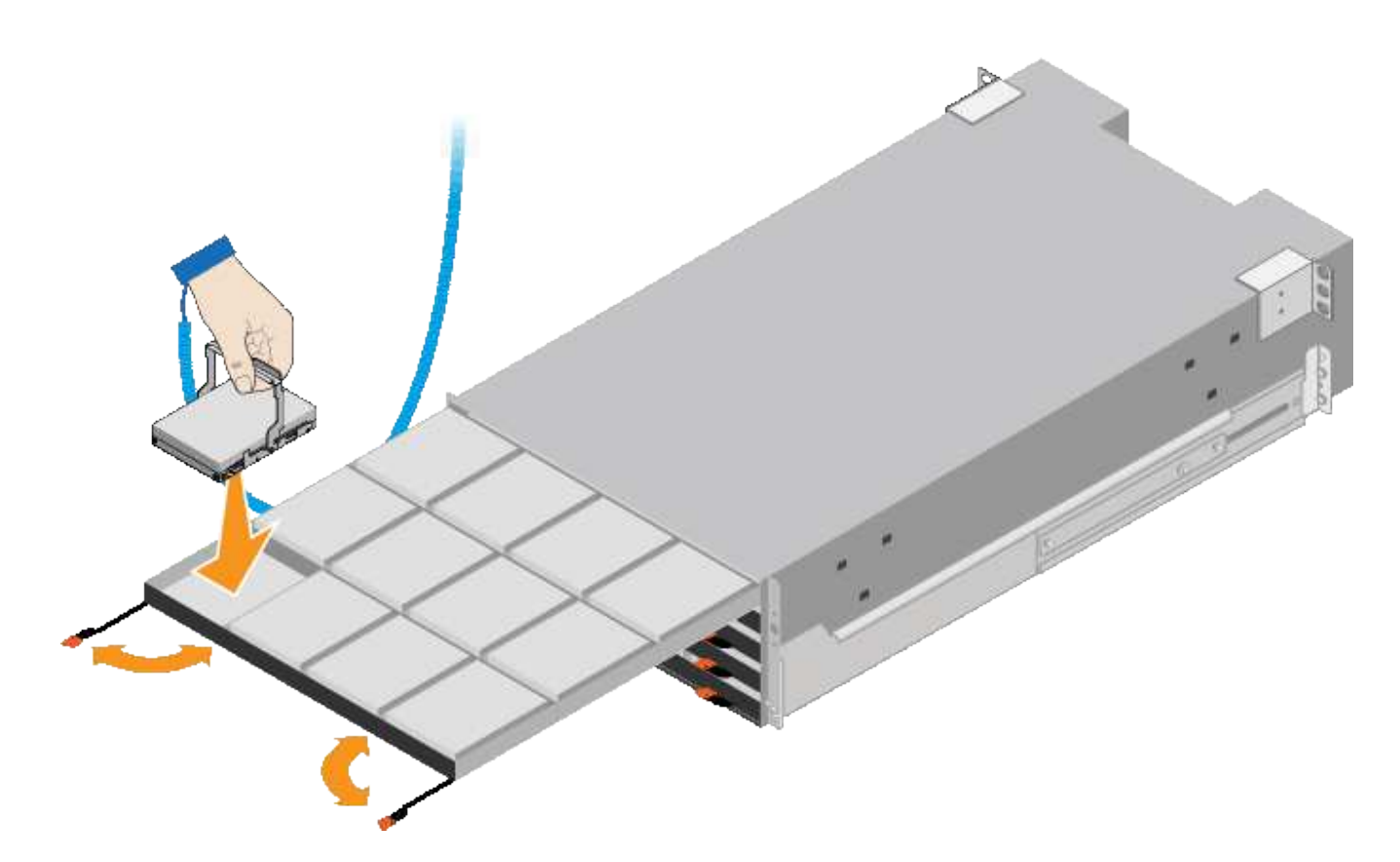

8. 將10個HDD磁碟機裝入頂端抽屜。

9. 推入中央並輕壓兩個槓桿、將抽屜滑回原位。

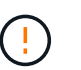

如果感覺卡住、請停止推壓抽屜。使用抽屜正面的釋放拉桿、將抽屜滑出。然後小心地將抽 屜重新插入插槽。

10. 重複這些步驟、將HDD磁碟機安裝到其他四個抽屜中。

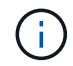

您必須安裝所有60個磁碟機、才能確保正常運作。

- 11. 將前擋板連接至機櫃。
- 12. 如果您有擴充櫃、請重複這些步驟、將12個HDD磁碟機安裝到每個擴充櫃的各個抽屜中。
- 13. 請依照指示將SG6000-CN-安裝至機櫃或機架。

安裝 **24** 個磁碟機櫃( **SGF6024** )

您可以在機櫃或機架中安裝一組 EF570 控制器機櫃的滑軌、然後將陣列滑入滑軌。

開始之前

- 您已閱讀包裝盒中的「安全注意事項」文件、並瞭解移動和安裝硬體的預防措施。
- 您已取得軌道套件隨附的說明。

步驟

1. 請小心遵循軌道套件的指示、將軌道安裝在機櫃或機架中。

對於方孔機櫃、請先安裝隨附的鎖緊螺帽、以螺絲固定機架的前後端。

- 2. 取下產品的外包裝箱。然後將內箱上的封蓋向下摺疊。
- 3. 將機櫃的背面(連接器的一端)放在軌道上。

 $\left(\begin{smallmatrix}1\\1\end{smallmatrix}\right)$ 滿載的機櫃重量約52磅(24公斤)。需要兩個人安全地移動機箱。

- 4. 小心地將機箱完全滑入滑軌。
	- $\left(\frac{1}{2}\right)$

 $\left(\begin{array}{c} 1 \end{array}\right)$ 

您可能需要調整滑軌、以確保機箱完全滑入滑軌。

安裝完機箱後、請勿在軌道上放置其他設備。軌道設計不適合承受額外重量。

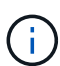

如果適用、您可能需要取下機櫃端蓋或系統擋板、將機箱固定在機架柱上;如果是、您必須 在完成時更換端蓋或擋板。

5. 將兩顆M5螺絲插入安裝支架(預先安裝在機箱正面的任一側)、機架或系統機櫃上的孔、以及軌道正面的 孔、以將機箱固定在機箱正面或機架和軌道上。

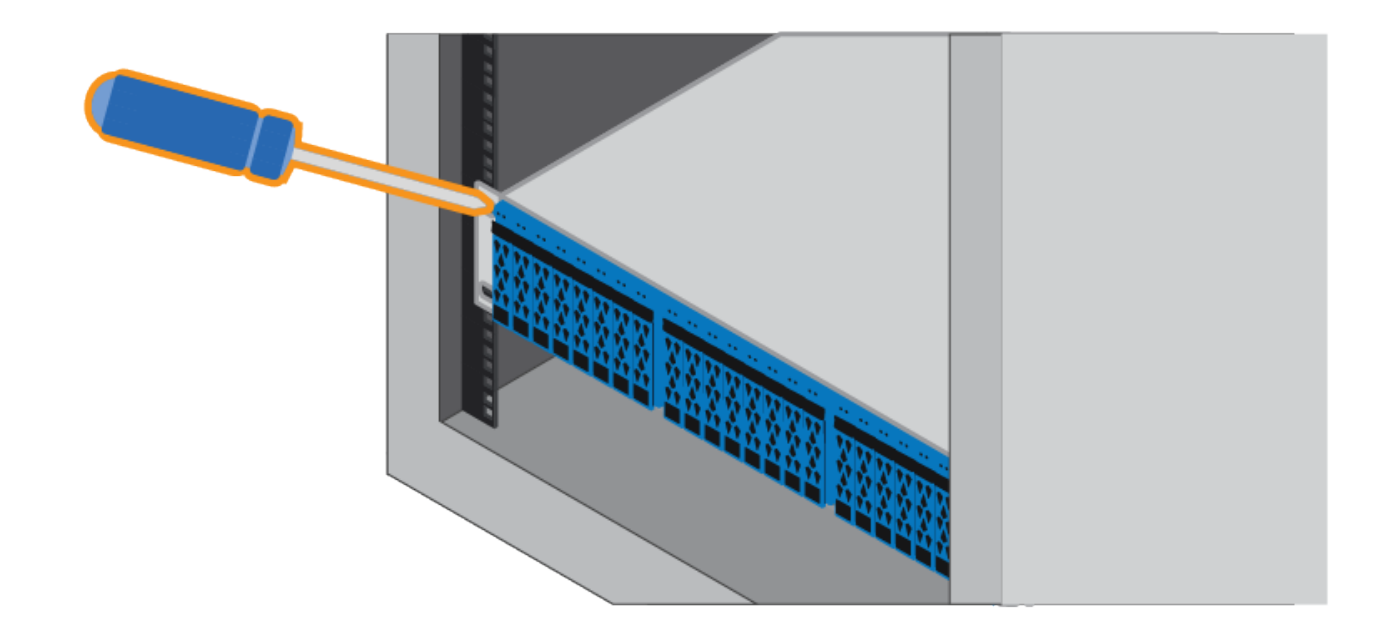

6. 將兩顆M5螺絲插入機箱的支架和軌道套件托架、將機箱固定在軌道的背面。

7. 如果適用、請更換機櫃端蓋或系統擋板。

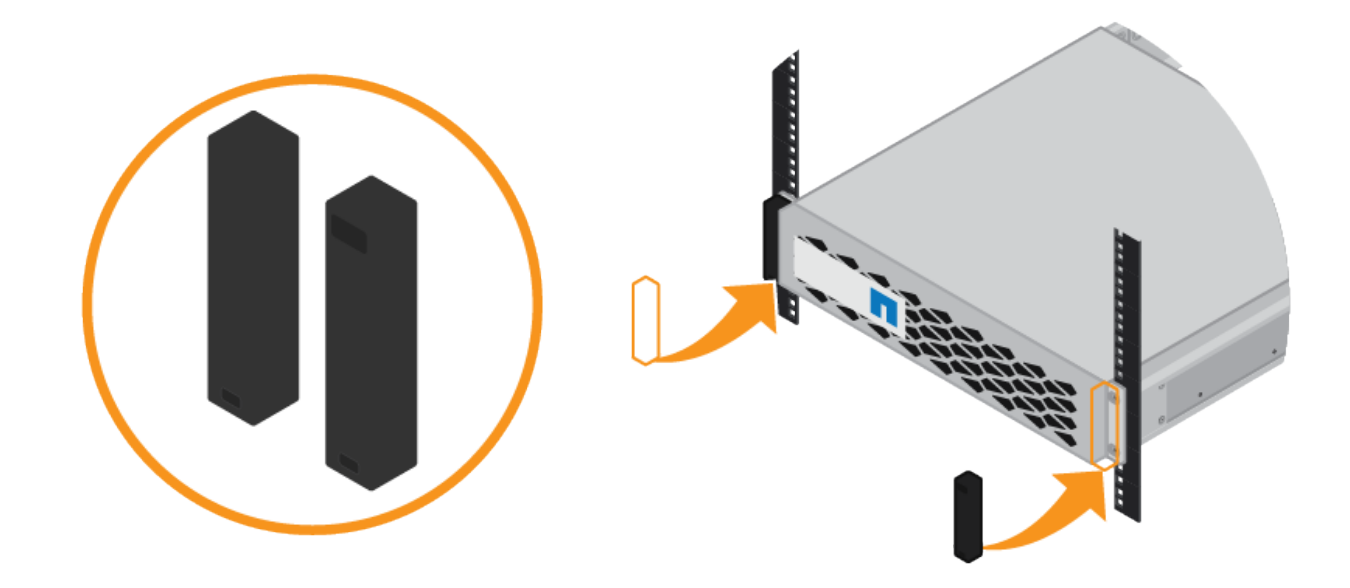

安裝 **SG6000-CN** 控制器( **SG6060** 和 **SG6024** )

您可以在機櫃或機架中安裝一組 SG6000-CN 控制器的滑軌、然後將控制器滑到滑軌上。 開始之前

- 您已閱讀包裝盒中的「安全注意事項」文件、並瞭解移動和安裝硬體的預防措施。
- 您已取得軌道套件隨附的說明。
- 您已安裝E2860控制器機櫃和磁碟機或EF570控制器機櫃。
- 步驟

1. 請小心遵循軌道套件的指示、將軌道安裝在機櫃或機架中。

2. 在機櫃或機架中安裝的兩個滑軌上、將滑軌的可移動部分展開、直到聽到「喀」一聲為止。

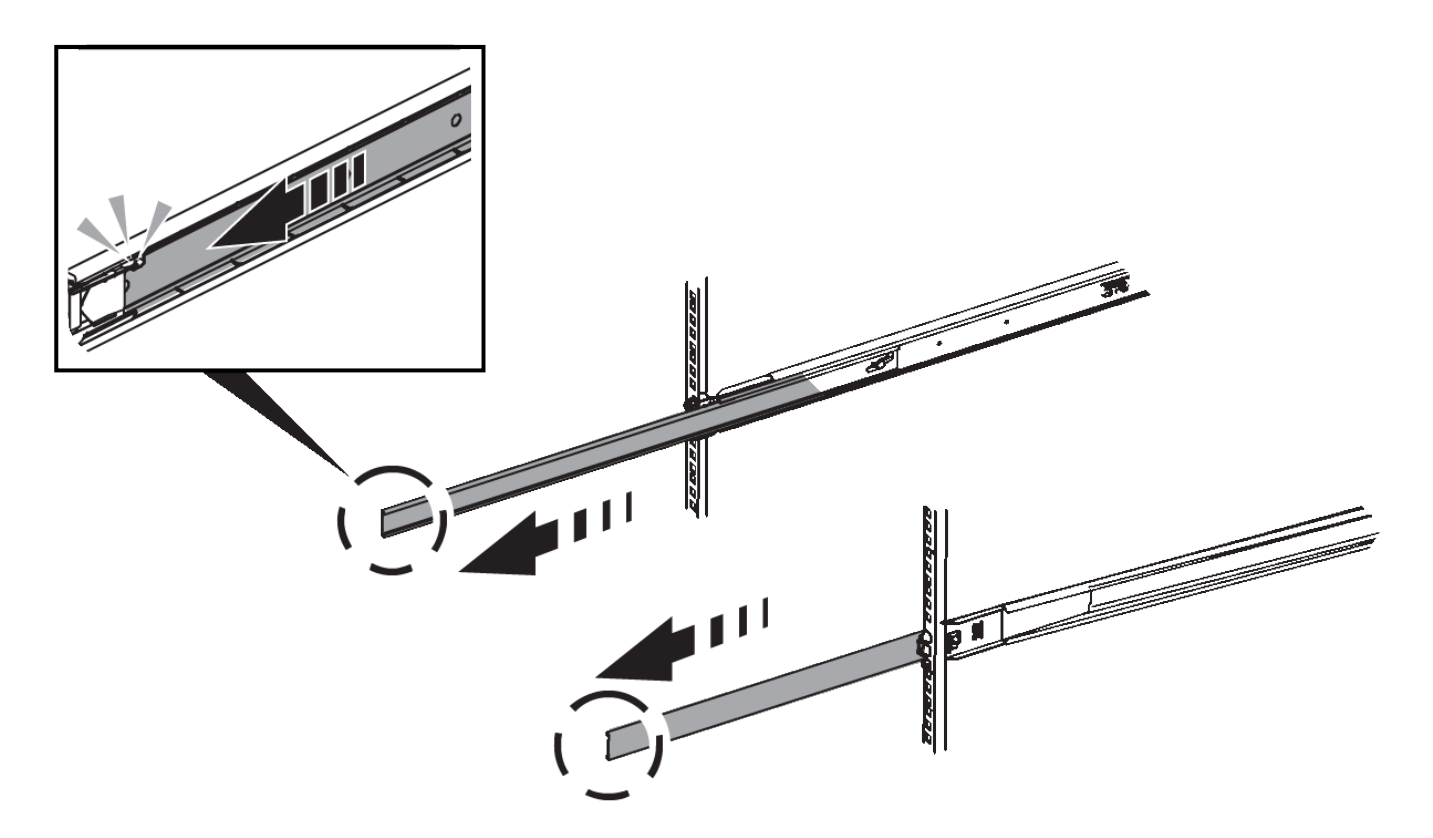

- 3. 將SG6000-CN-控制器插入軌道。
- 4. 將控制器滑入機櫃或機架。

如果您無法進一步移動控制器、請拉動機箱兩側的藍色閂鎖、將控制器完全滑入。

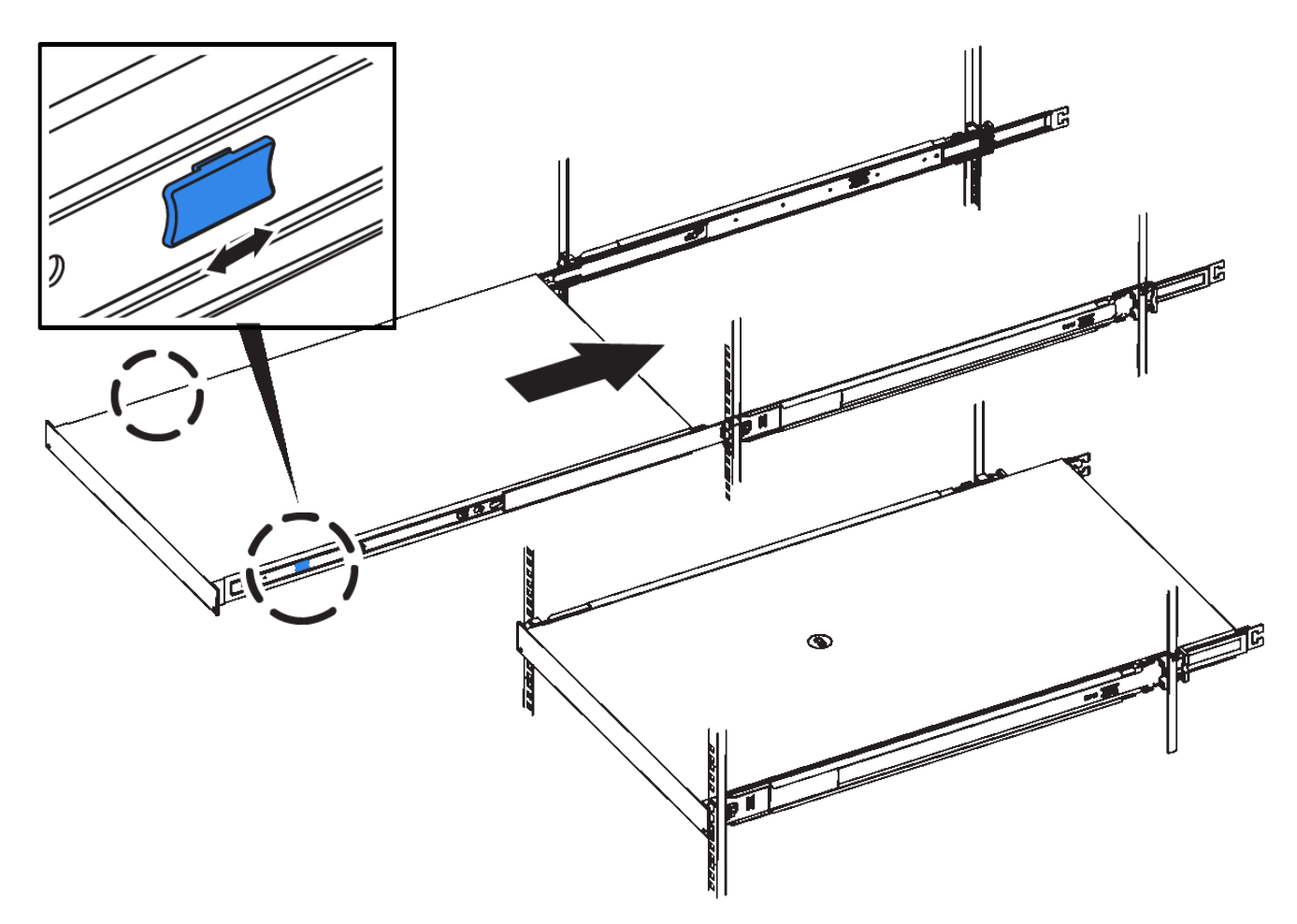

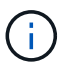

在您開啟控制器電源之前、請勿連接前擋板。

5. 鎖緊控制器前面板上的緊固螺絲、將控制器固定在機架中。

安裝至機櫃或機架( **SGF6112** )

您可以在機櫃或機架中安裝產品的滑軌組、然後將產品滑到滑軌上。

開始之前

- 您已檢閱包裝盒中的安全注意事項文件、並瞭解移動和安裝硬體的預防措施。
- 您已取得軌道套件隨附的說明。

步驟

- 1. 請小心遵循軌道套件的指示、將軌道安裝在機櫃或機架中。
- 2. 在機櫃或機架中安裝的兩個滑軌上、將滑軌的可移動部分展開、直到聽到「喀」一聲為止。

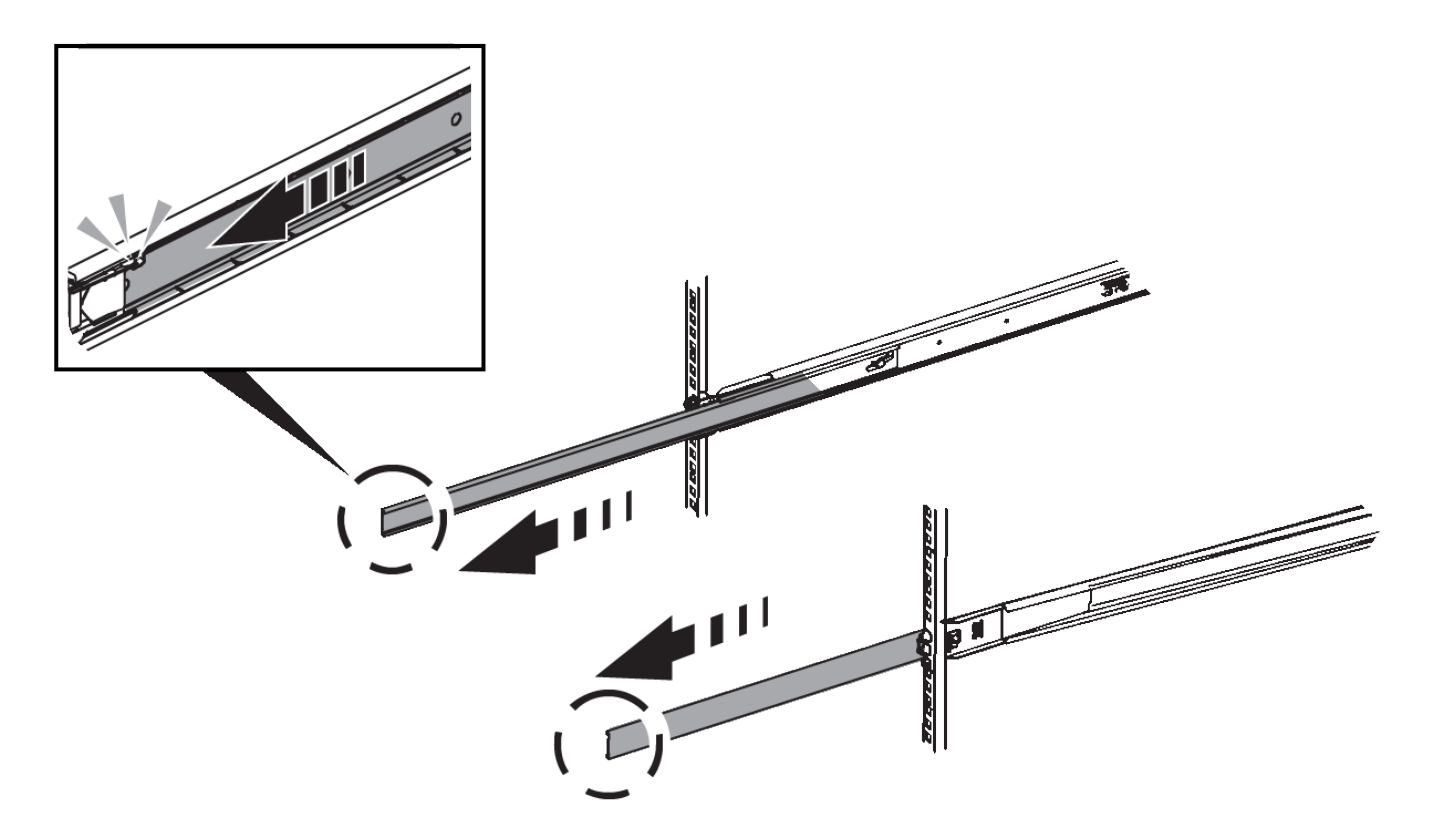

- 3. 將產品插入軌道。
- 4. 將產品滑入機櫃或機架。

當您無法進一步移動產品時、請拉動機箱兩側的藍色栓鎖、將產品完全滑入。

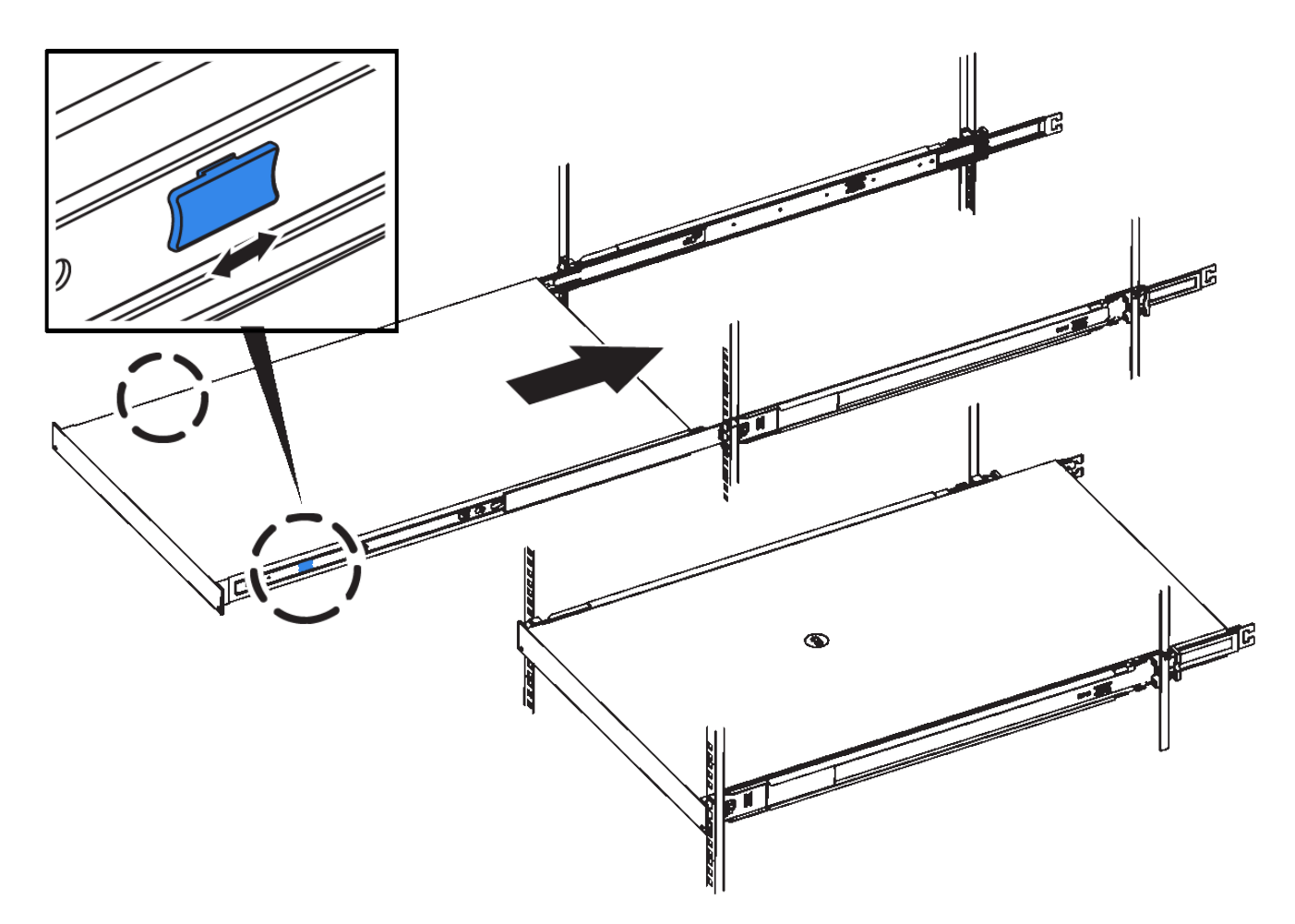

5. 鎖緊產品前面板上的緊固螺絲、將產品固定在機架中。

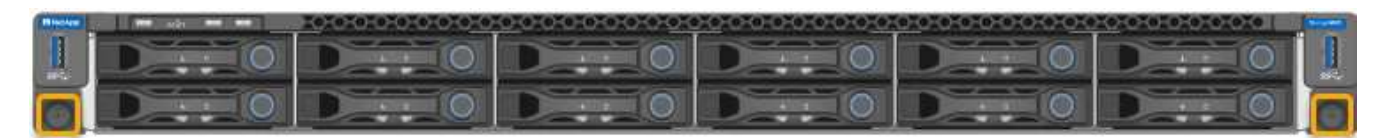

 $(i)$ 

請勿在開啟產品電源之前連接前擋板。

# 纜線應用裝置

將應用裝置或控制器上的網路連接埠連接至 Grid Network 和選用的 Client Network for StorageGRID 。對於某些應用裝置、您也可以將應用裝置上的管理連接埠連接到服務筆記 型電腦、或在控制器管理連接埠之間建立連線。

## **SG100** 與 **SG1000**

您必須將應用裝置上的管理連接埠連接至服務筆記型電腦、並將應用裝置上的網路連接埠連接至Grid Network和選用的Client Network for StorageGRID the Sun。

開始之前

- 您有一條RJ-45乙太網路纜線可用來連接管理連接埠。
- 您有下列其中一個網路連接埠選項。本產品並未隨附這些項目。
	- 一至四條雙軸纜線、用於連接四個網路連接埠。
	- 對於SG100、如果您計畫使用光纖纜線連接埠、則可使用一至四個SFP+或SFP28收發器。
	- 對於SG1000、如果您打算使用光纖纜線連接埠、則可使用一至四個QSFP+或QSFP28收發器。

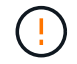

\* 暴露於雷射輻射的風險 \* - 請勿拆解或移除 SFP 或 QSFP 收發器的任何部分。您可能會暴 露在雷射輻射下。

## 關於這項工作

下圖顯示設備背面的連接埠。

SG100 連接埠連線:

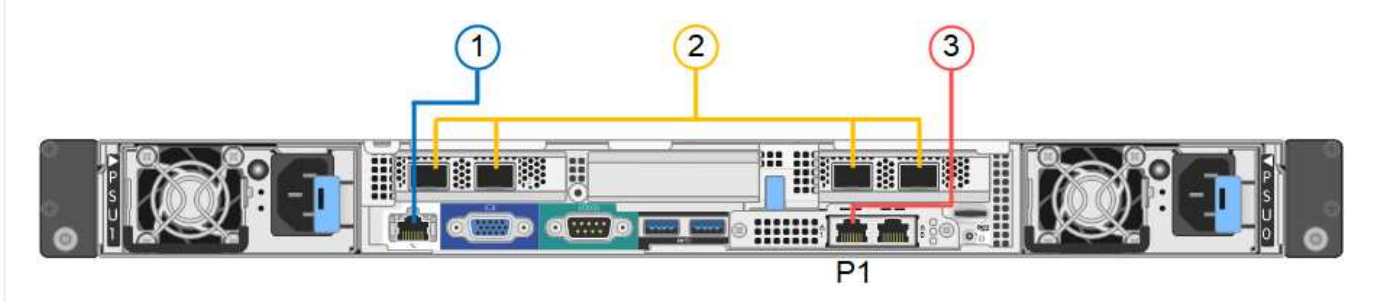

## SG1000 連接埠連線:

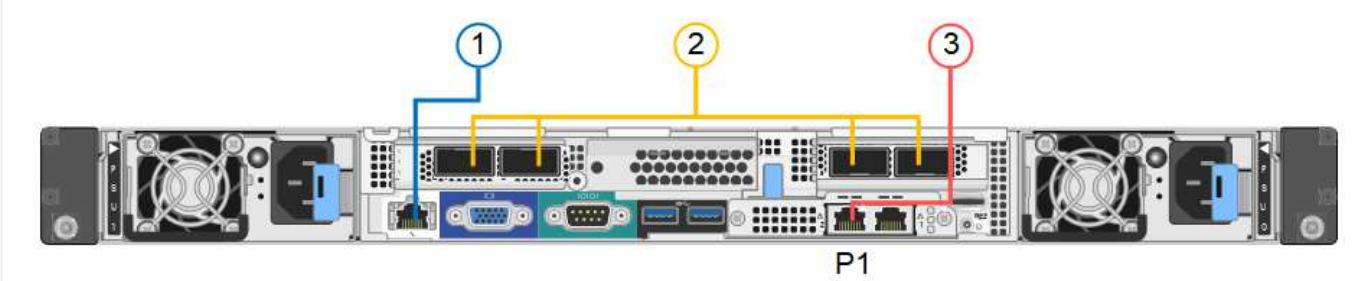

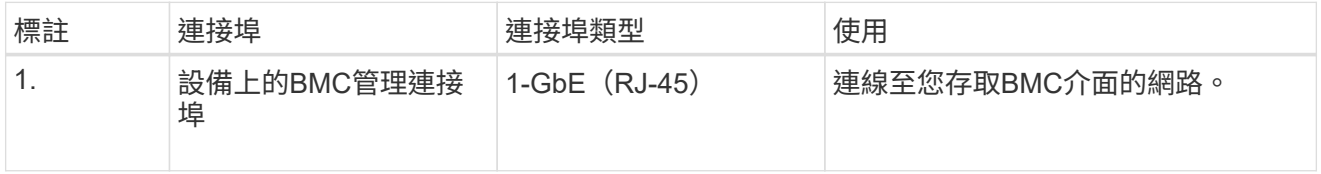

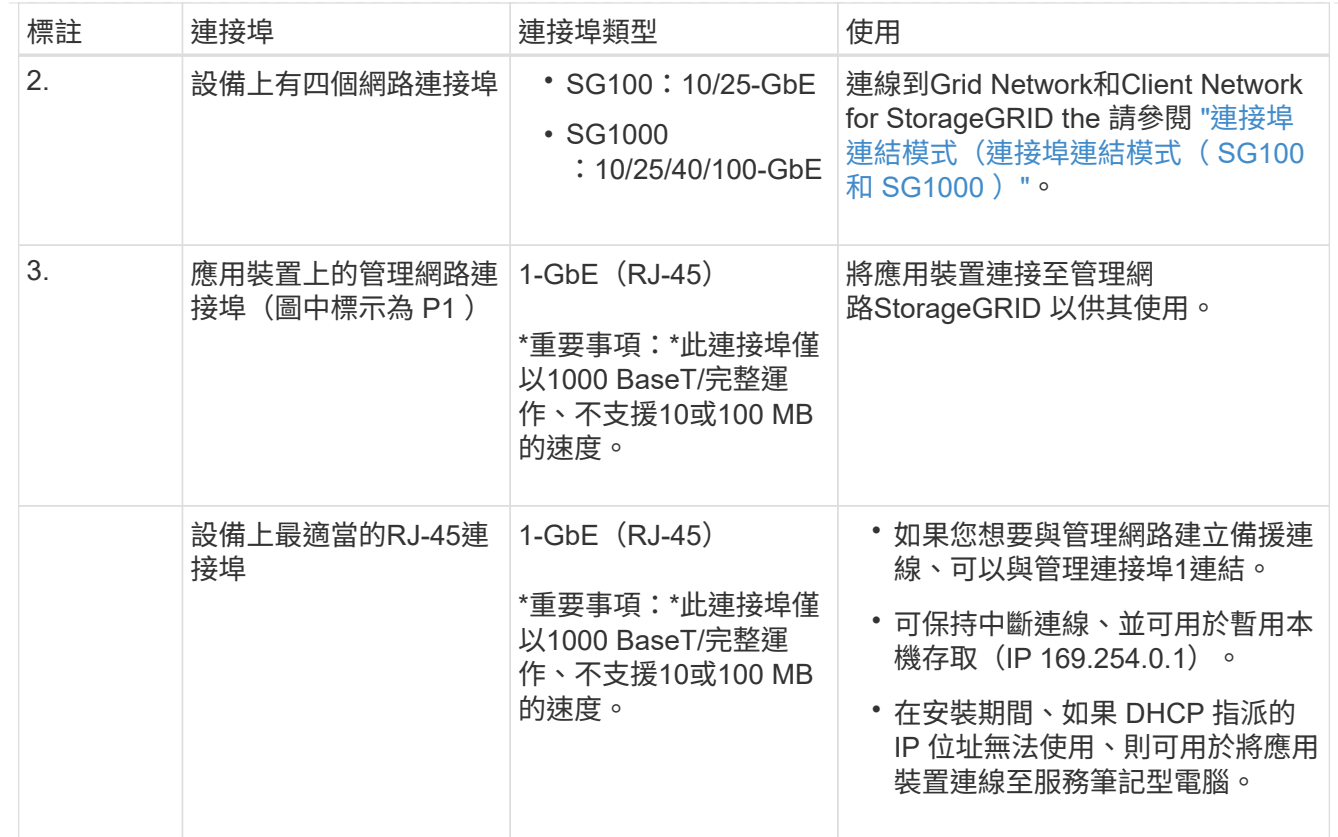

步驟

1. 使用乙太網路纜線、將應用裝置上的BMC管理連接埠連接至管理網路。

雖然此連線是選用的、但建議您協助支援。

# 2. 使用雙軸纜線或光纖纜線和收發器、將設備上的網路連接埠連接至適當的網路交換器。

請參閱下表、瞭解硬體和連結速度所需的設備。

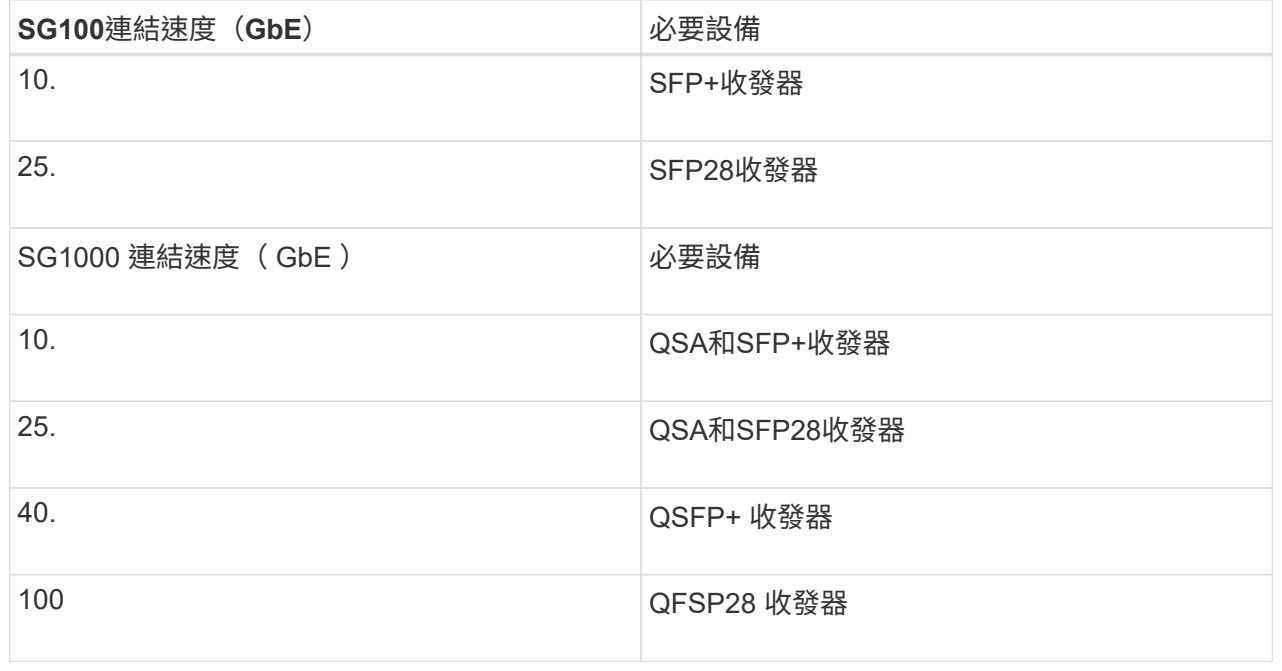

- 在支援「自動協商為連接埠速度」選項的機型上、如果選取「固定連接埠連結」模式、您可以以不 同於「用戶端網路」專用連接埠的速度來執行 StorageGRID Grid 網路專用連接埠。
- 在不支援自動協商作為連接埠速度選項的機型上、所有四個網路連接埠都必須使用相同的連結速 度。
- 如果您計畫使用固定連接埠連結模式(預設)、請將連接埠連接StorageGRID 至表格所示的「資訊 網」和「用戶端網路」。

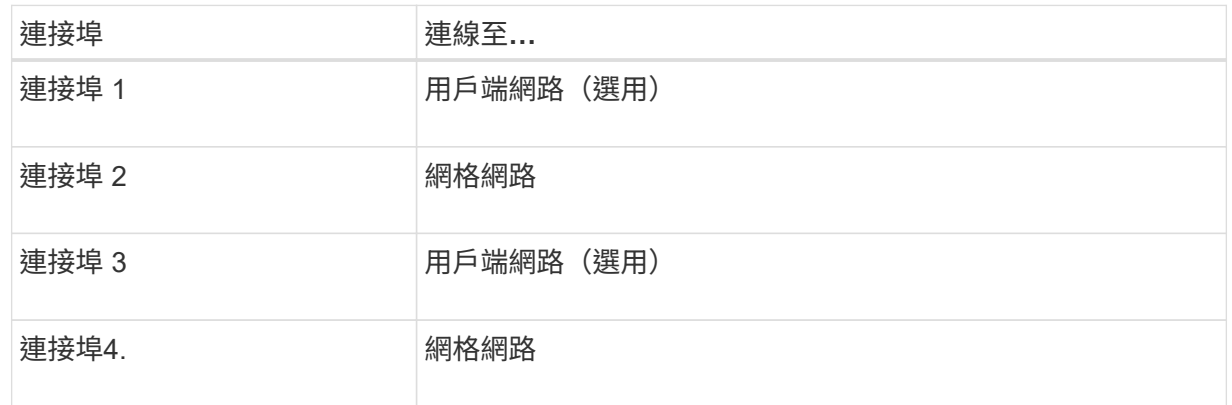

- 如果您打算使用Aggregate連接埠連結模式、請將一個或多個網路連接埠連接至一或多個交換器。 您應該至少連接四個連接埠中的兩個、以避免單點故障。如果將多個交換器用於單一LACP連結、 則交換器必須支援MLAG或等效的交換器。
- 3. 如果您打算使用管理網路StorageGRID 來執行效能、請使用乙太網路纜線、將應用裝置上的管理網路 連接埠連接至管理網路。

### **SG110** 和 **SG1100**

您可以將應用裝置上的管理連接埠連接到服務筆記型電腦、並將應用裝置上的網路連接埠連接到 Grid Network 和選用的 Client Network for StorageGRID 。

開始之前

- 您有一條RJ-45乙太網路纜線可用來連接管理連接埠。
- 您有下列其中一個網路連接埠選項。本產品並未隨附這些項目。
	- 一至四條雙軸纜線、用於連接四個網路連接埠。
	- 對於 SG110 、如果您打算使用光纖纜線連接埠、則需要一至四個 SFP+ 或 SFP28 收發器。
	- 對於 SG1100 、如果您打算將光纖纜線用於連接埠、請使用一至四個 QSFP+ 或 QSFP28 收發 器。

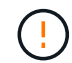

\* 暴露於雷射輻射的風險 \* - 請勿拆解或移除 SFP 或 QSFP 收發器的任何部分。您可能會暴 露在雷射輻射下。

關於這項工作

下圖顯示設備背面的連接埠。

SG110 連接埠連線:

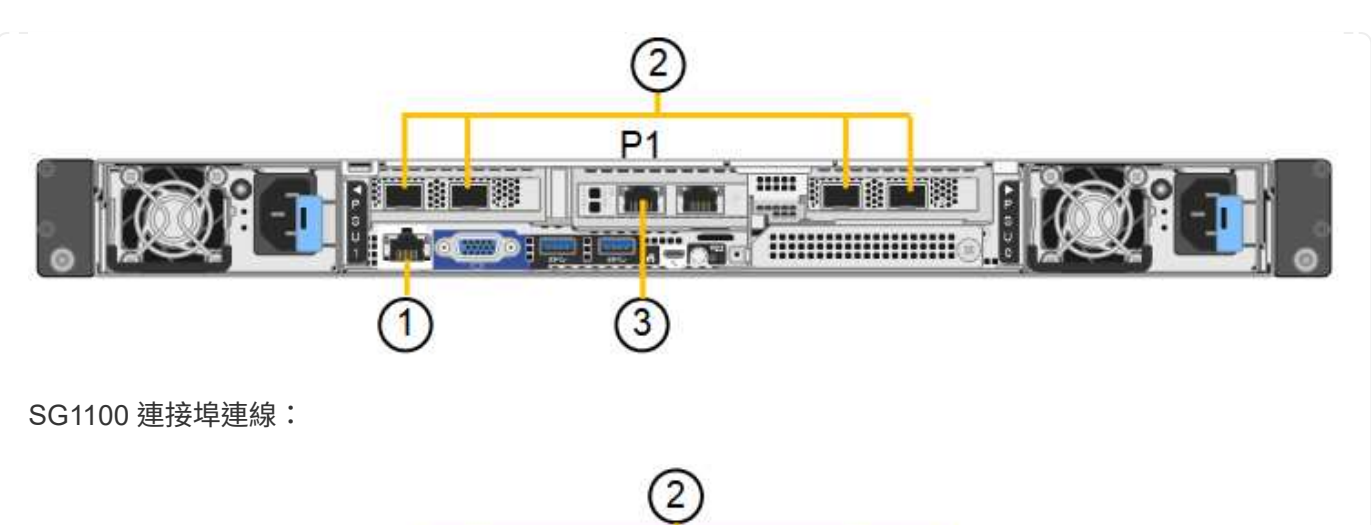

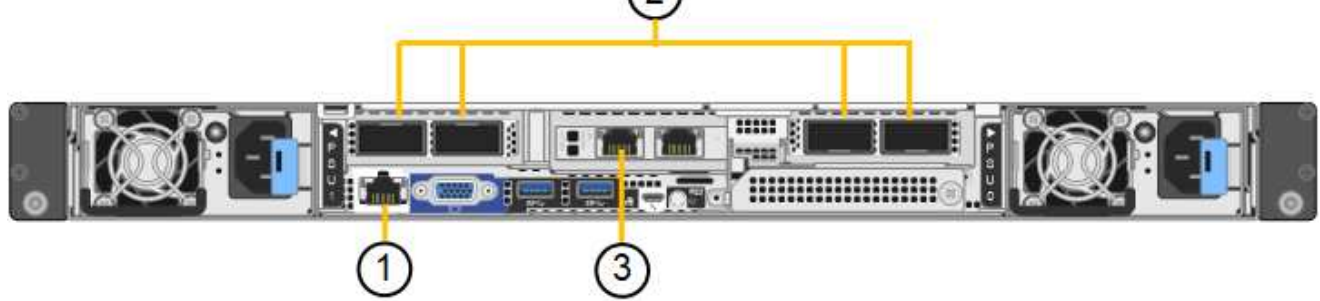

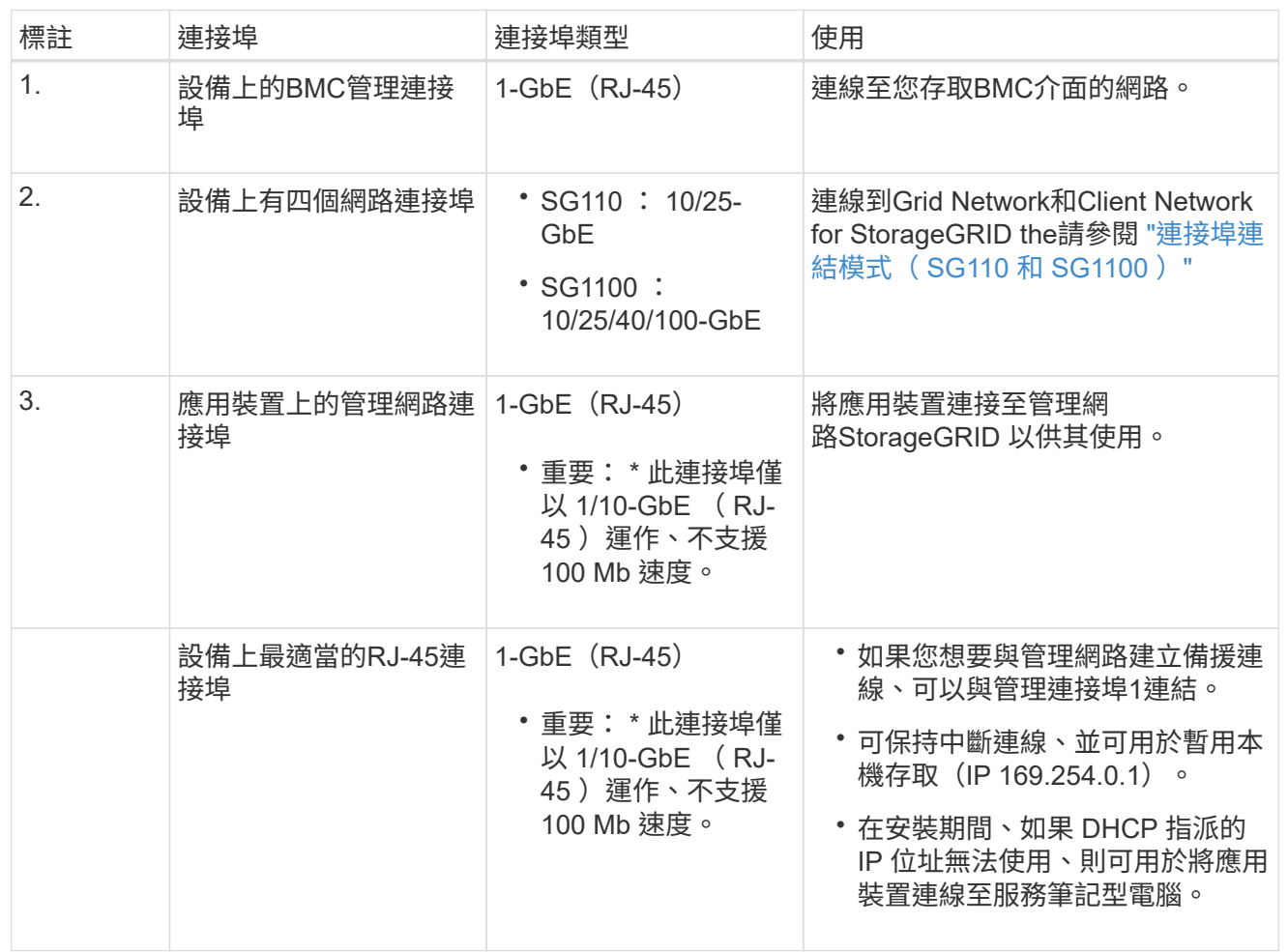

步驟

1. 使用乙太網路纜線、將應用裝置上的BMC管理連接埠連接至管理網路。

雖然此連線是選用的、但建議您協助支援。

2. 使用雙軸纜線或光纖纜線和收發器、將設備上的網路連接埠連接至適當的網路交換器。

請參閱下表、瞭解硬體和連結速度所需的設備。

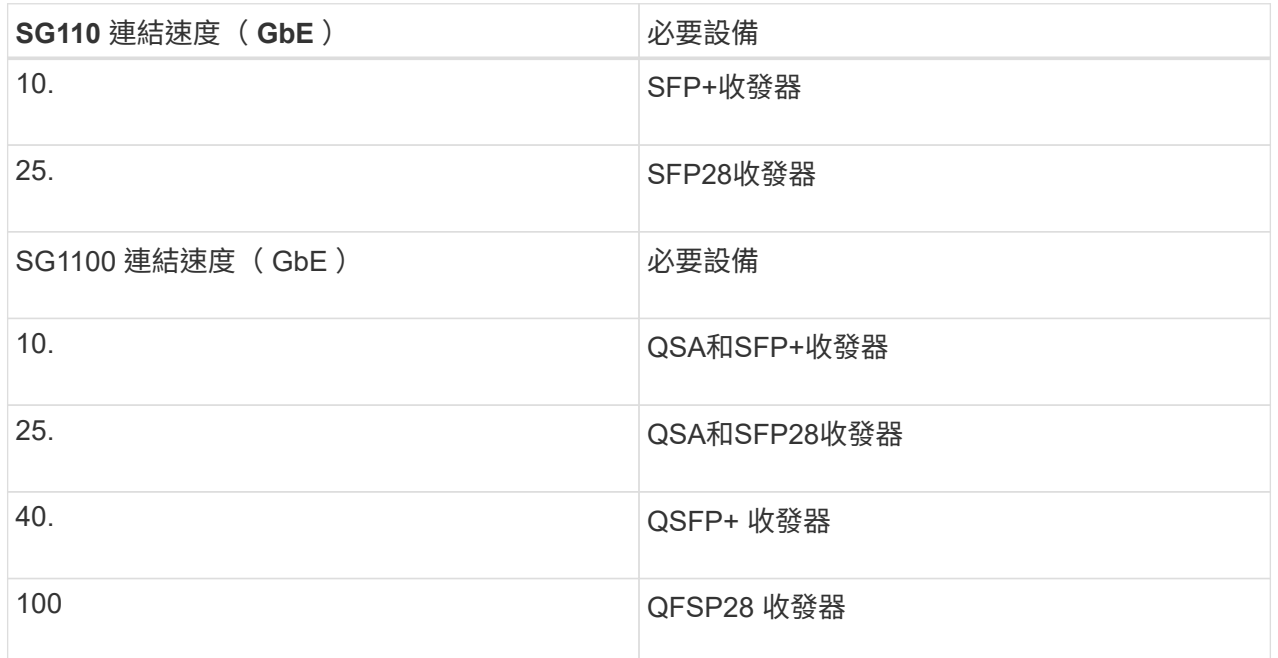

- 在支援「自動協商為連接埠速度」選項的機型上、如果選取「固定連接埠連結」模式、您可以以不 同於「用戶端網路」專用連接埠的速度來執行 StorageGRID Grid 網路專用連接埠。
- 在不支援自動協商作為連接埠速度選項的機型上、所有四個網路連接埠都必須使用相同的連結速 度。
- 如果您計畫使用固定連接埠連結模式(預設)、請將連接埠連接StorageGRID 至表格所示的「資訊 網」和「用戶端網路」。

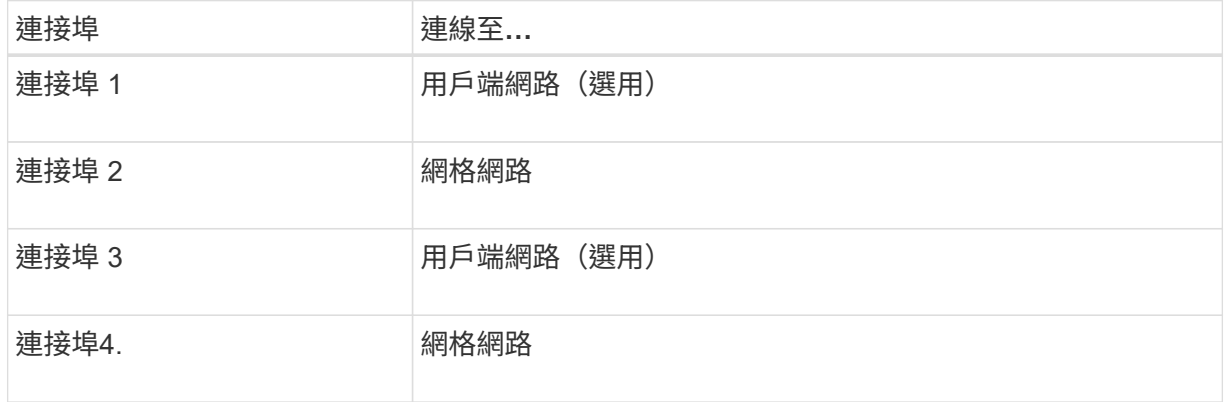

- 如果您打算使用Aggregate連接埠連結模式、請將一個或多個網路連接埠連接至一或多個交換器。 您應該至少連接四個連接埠中的兩個、以避免單點故障。如果將多個交換器用於單一LACP連結、 則交換器必須支援MLAG或等效的交換器。
- 3. 如果您打算使用管理網路StorageGRID 來執行效能、請使用乙太網路纜線、將應用裝置上的管理網路 連接埠連接至管理網路。

### **SG5700**

您可以將兩個控制器彼此連接、連接每個控制器上的管理連接埠、並將 E5700SG 控制器上的 10/25-GbE 連接埠連接至 Grid Network 和選用的 Client Network for StorageGRID 。

開始之前

- 您已解壓縮產品隨附的下列項目:
	- 兩條電源線。
	- 兩條光纖纜線用於控制器上的FC互連連接埠。
	- 八個SFP+收發器、支援10-GbE或16-Gbps FC。這些收發器可與兩個控制器上的兩個互連連接埠 搭配使用、並可與E5700SG控制器上的四個10/25-GbE網路連接埠搭配使用、前提是您希望網路連 接埠使用10-GbE連結速度。
- 您已取得產品未隨附的下列項目:
	- 一到四條光纖纜線、適用於您打算使用的10/25-GbE連接埠。
	- 一到四個SFP28收發器、如果您打算使用25-GbE連結速度。
	- 用於連接管理連接埠的乙太網路纜線。

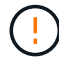

\* 暴露於雷射輻射的風險 \* - 請勿拆解或移除 SFP 收發器的任何部分。您可能會暴露在雷射 輻射下。

關於這項工作

圖中顯示SG5760和SG5760X中的兩個控制器、E2800系列儲存控制器位於頂端、E5700SG控制器位於底 部。在SG5712和SG5712X中、從背面檢視E5700SG控制器時、E2800系列儲存控制器位於E5700SG控制 器左側。

SG5760 連線:

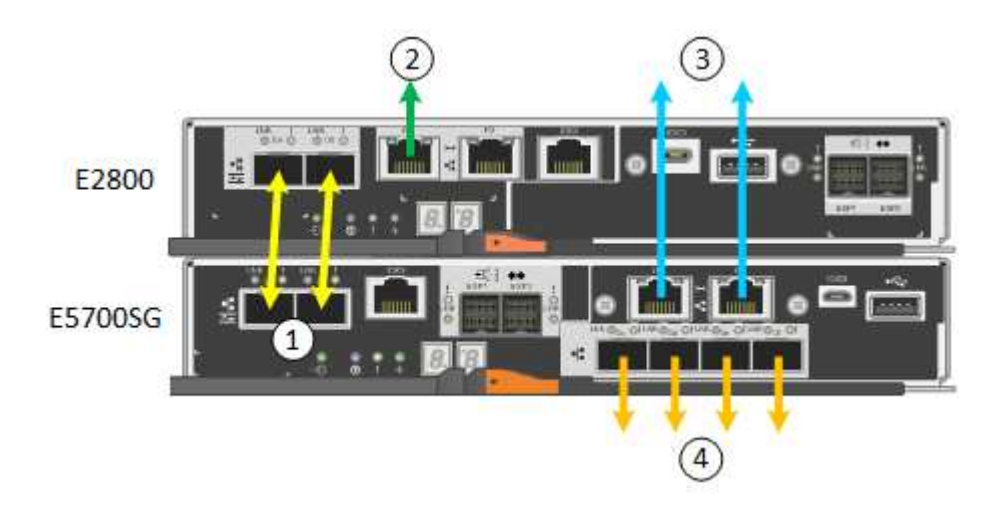

SG5760X 連線:

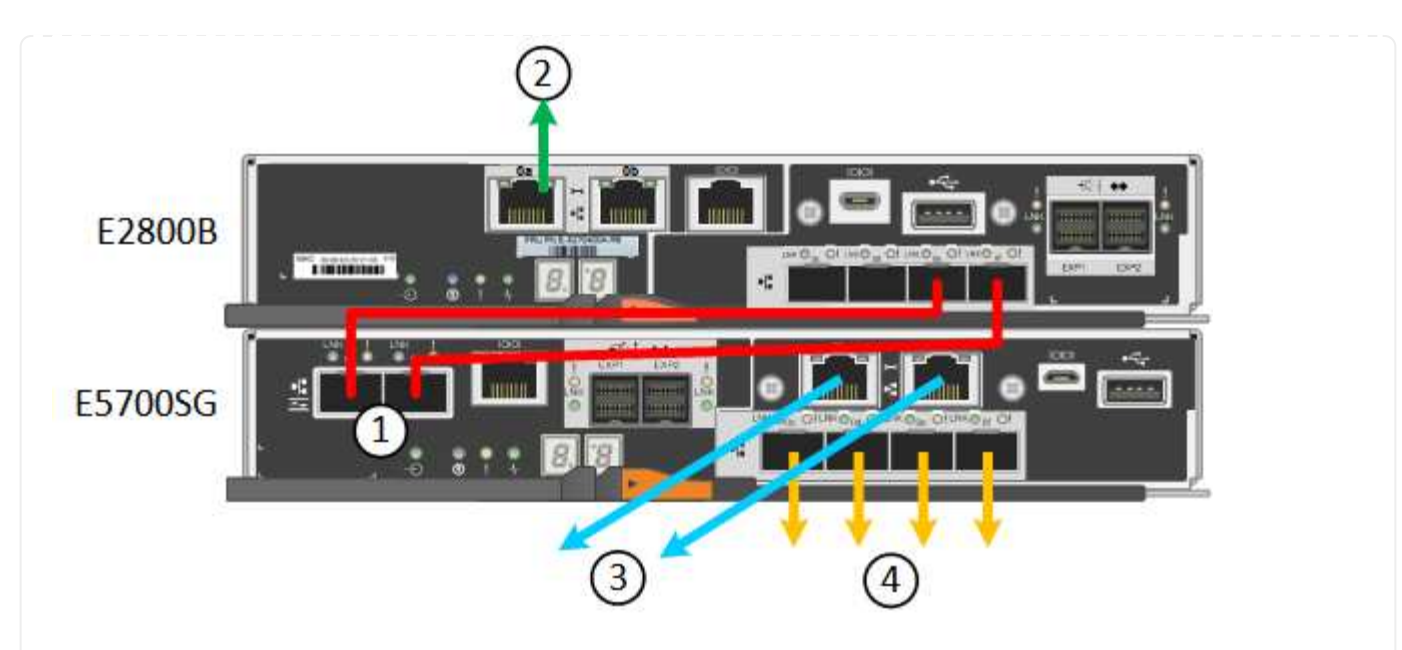

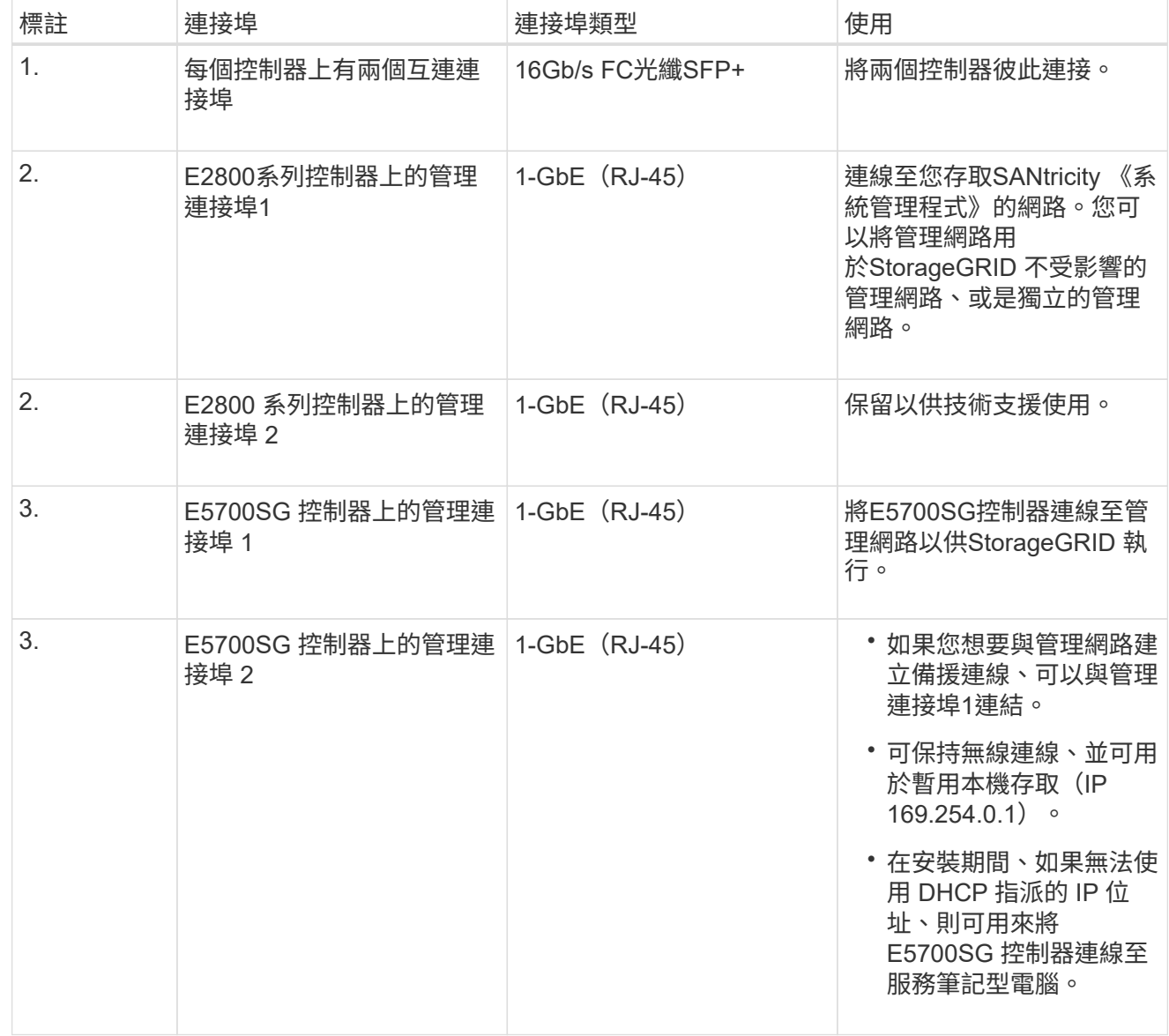

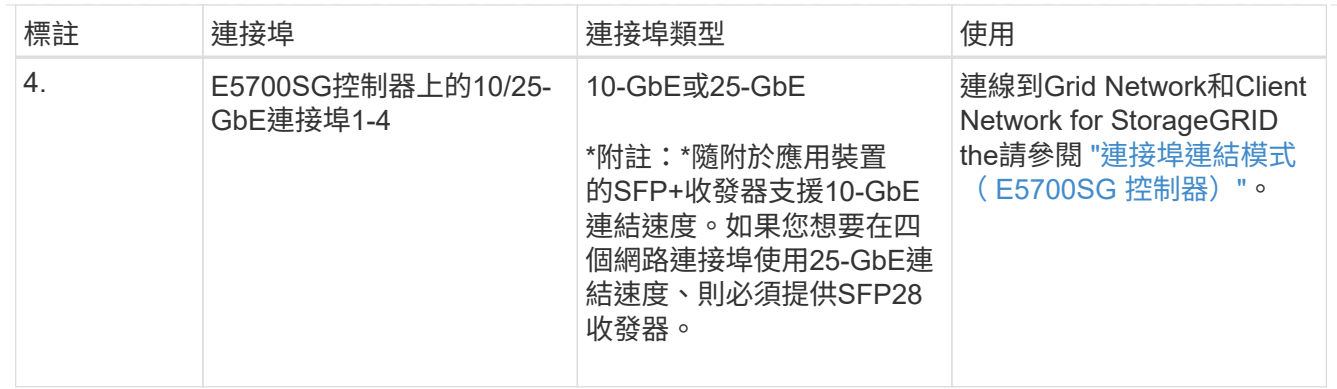

步驟

1. 使用兩條光纖纜線和八個SFP+收發器中的四條、將E2800控制器連接至E5700SG控制器。

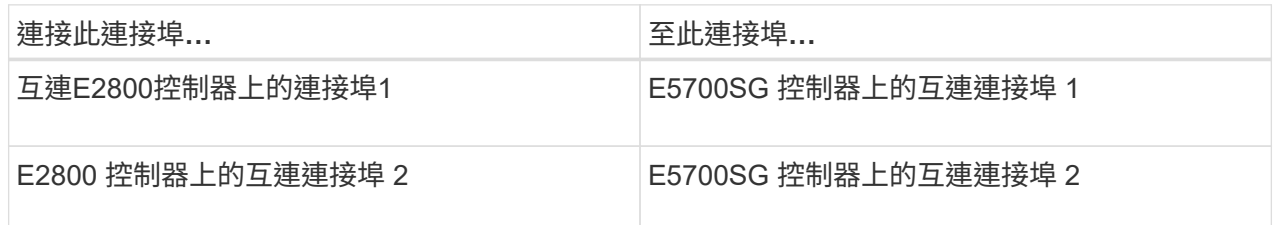

2. 如果您打算使用SANtricity 「支援系統管理程式」、SANtricity 請使用乙太網路纜線、將E2800控制器 (左側RJ-45連接埠)上的管理連接埠1(P1)連接至管理網路、以利執行「支援系統管理程式」。

請勿在 E2800 控制器(右側的 RJ-45 連接埠)上使用管理連接埠 2 ( P2 )。此連接埠保留供技術支 援使用。

3. 如果您打算使用管理網路StorageGRID 來進行支援、請使用乙太網路纜線、將E5700SG控制器(左 側RJ-45連接埠)上的管理連接埠1連接至管理網路。

如果您計畫使用管理網路的主動備份網路連結模式、請使用乙太網路纜線、將E5700SG控制器(右 側RJ-45連接埠)上的管理連接埠2連接至管理網路。

4. 使用光纖纜線和SFP+或SFP28收發器、將E5700SG控制器上的10/25-GbE連接埠連接至適當的網路交 換器。

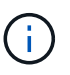

如果您打算使用10-GbE連結速度、請安裝SFP+收發器。如果您打算使用25-GbE連結速 度、請安裝SFP28收發器。

- 在支援「自動協商為連接埠速度」選項的機型上、如果選取「固定連接埠連結」模式、您可以以不 同於「用戶端網路」專用連接埠的速度來執行 StorageGRID Grid 網路專用連接埠。
- 在不支援自動協商作為連接埠速度選項的機型上、所有四個網路連接埠都必須使用相同的連結速 度。
- 如果您計畫使用固定連接埠連結模式(預設)、請將連接埠連接StorageGRID 至表格所示的「資訊 網」和「用戶端網路」。

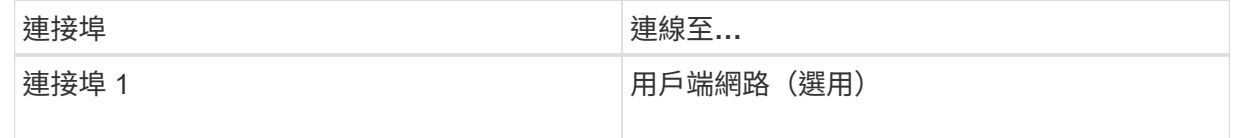

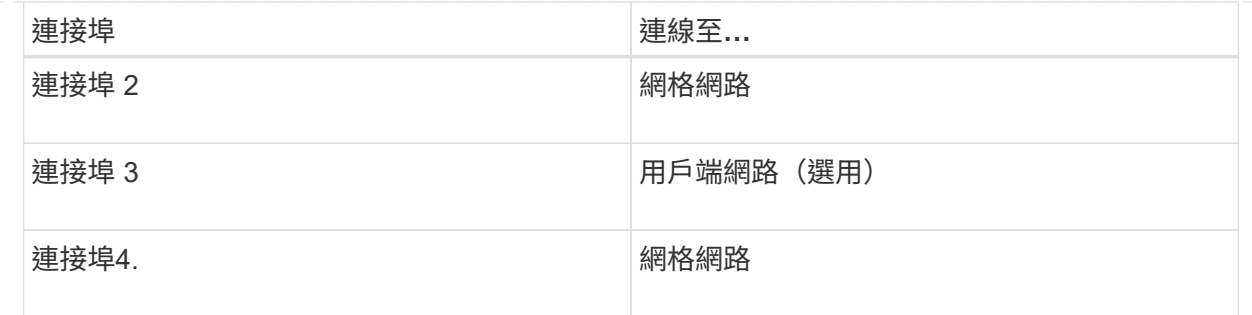

◦ 如果您打算使用Aggregate連接埠連結模式、請將一個或多個網路連接埠連接至一或多個交換器。 您應該至少連接四個連接埠中的兩個、以避免單點故障。如果將多個交換器用於單一LACP連結、 則交換器必須支援MLAG或等效的交換器。

### **SG6000**

您可以將儲存控制器連接到 SG6000-CN 控制器、連接所有三個控制器上的管理連接埠、並將 SG6000-CN 控制器上的網路連接埠連接到 Grid Network 和選用的 Client Network for StorageGRID 。

開始之前

- 設備隨附四條光纖纜線、可將兩個儲存控制器連接至SG6000-CN.控制器。
- 您有RJ-45乙太網路纜線(至少四條)可用來連接管理連接埠。
- 您有下列其中一個網路連接埠選項。本產品並未隨附這些項目。
	- 一至四條雙軸纜線、用於連接四個網路連接埠。
	- 一至四個SFP+或SFP28收發器、如果您打算將光纖纜線用於連接埠。

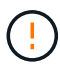

\* 暴露於雷射輻射的風險 \* - 請勿拆解或移除 SFP 收發器的任何部分。您可能會暴露 在雷射輻射下。

### 關於這項工作

下圖顯示 SG6060 和 SG6060X 設備中的三個控制器、其中 SG6000-CN 運算控制器位於上方、兩個 E2800 儲存控制器位於底部。SG6060 使用 E2800A 控制器、而 SG6060X 則使用兩種 E2800B 控制器版 本中的其中一種。

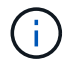

E2800控制器的兩個版本都有相同的規格和功能、但互連連接埠的位置除外。

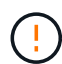

請勿在同一個應用裝置中使用 E2800A 和 E2800B 控制器。

SG6060 連線:

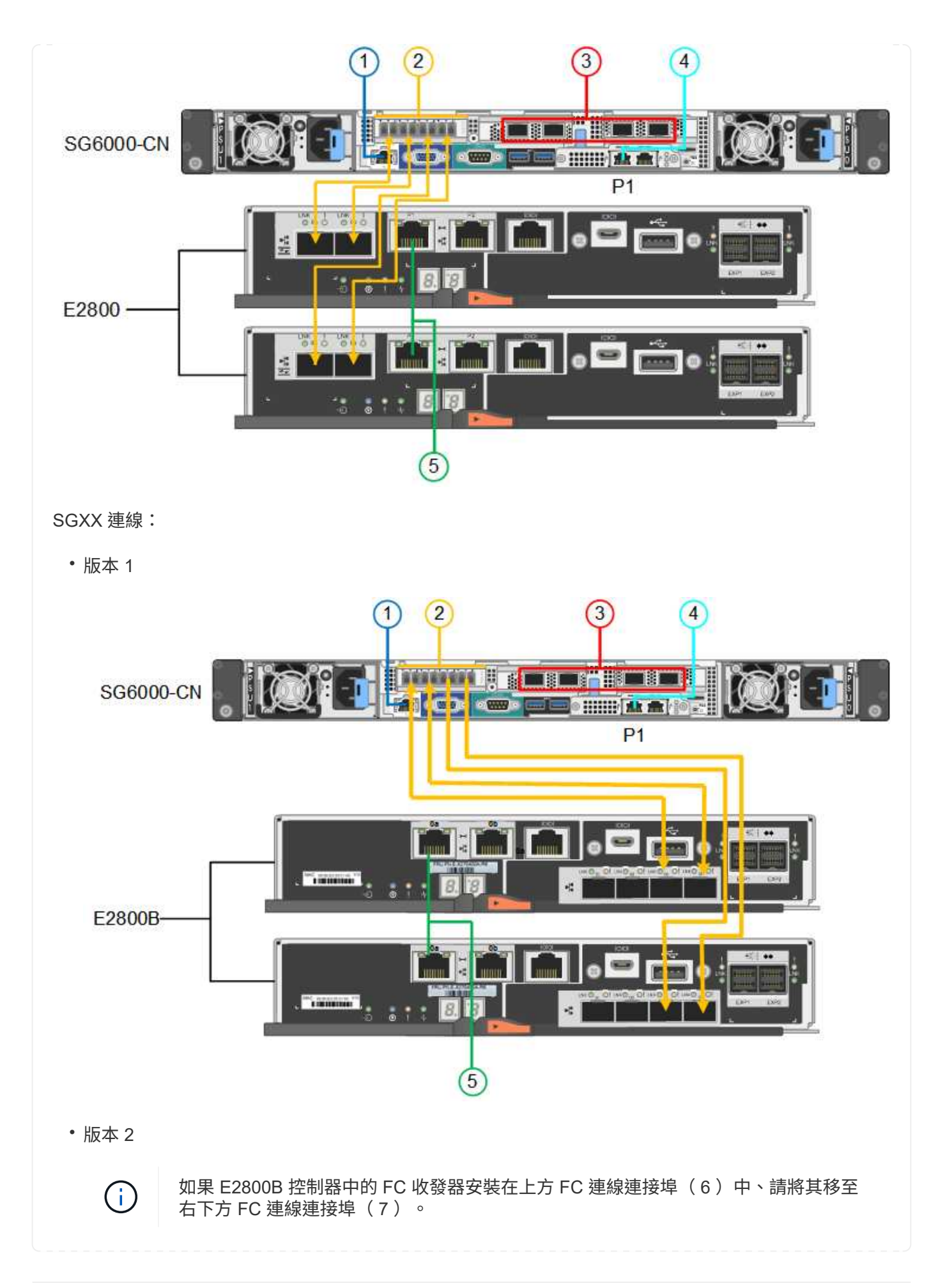

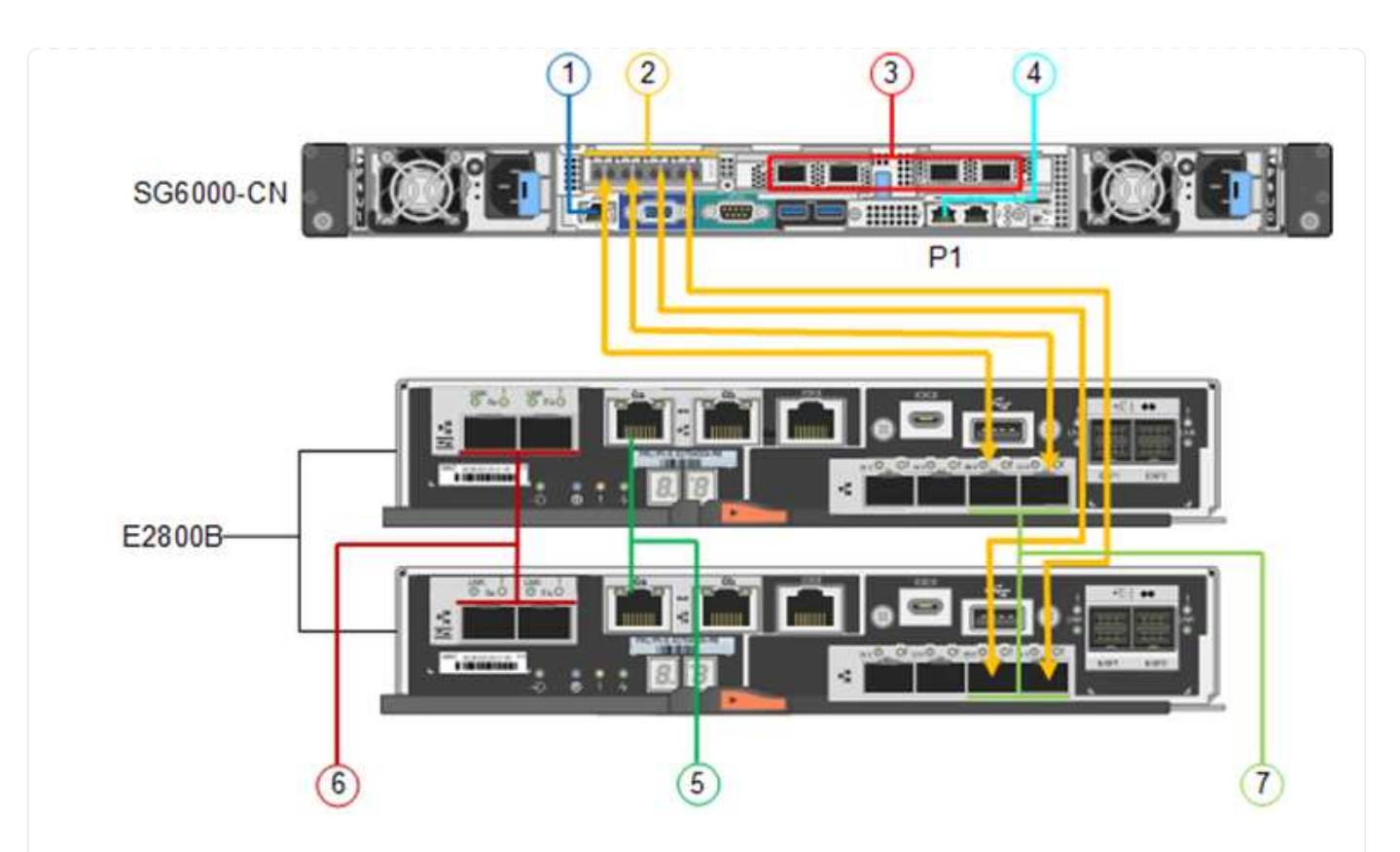

下圖顯示SGF6024應用裝置中的三個控制器、其中SG6000-CN-運算控制器位於頂端、而兩個EF570儲存 控制器位於運算控制器下方。

SGF6024 連線:

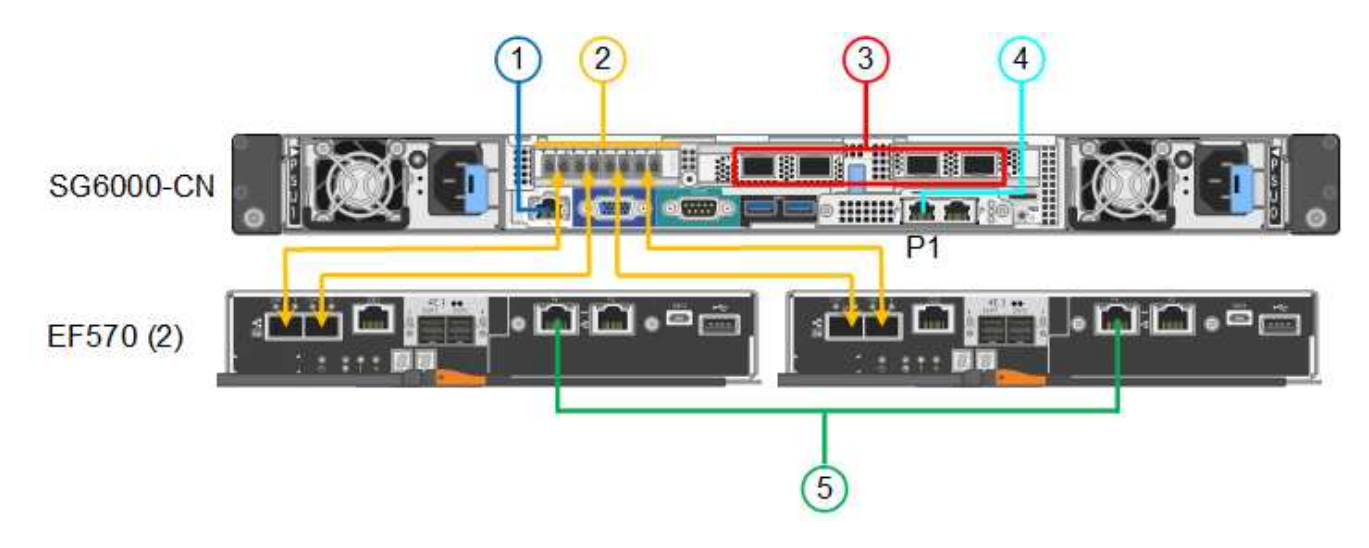

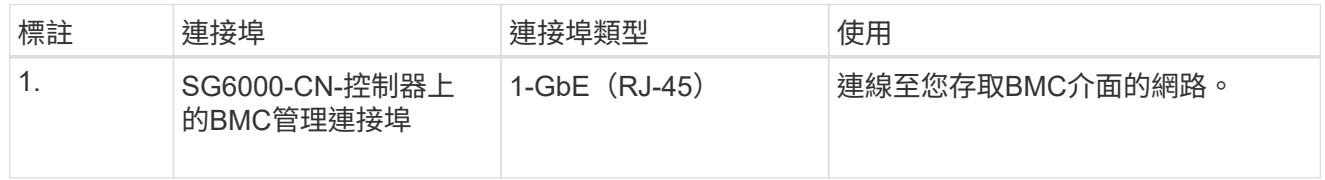

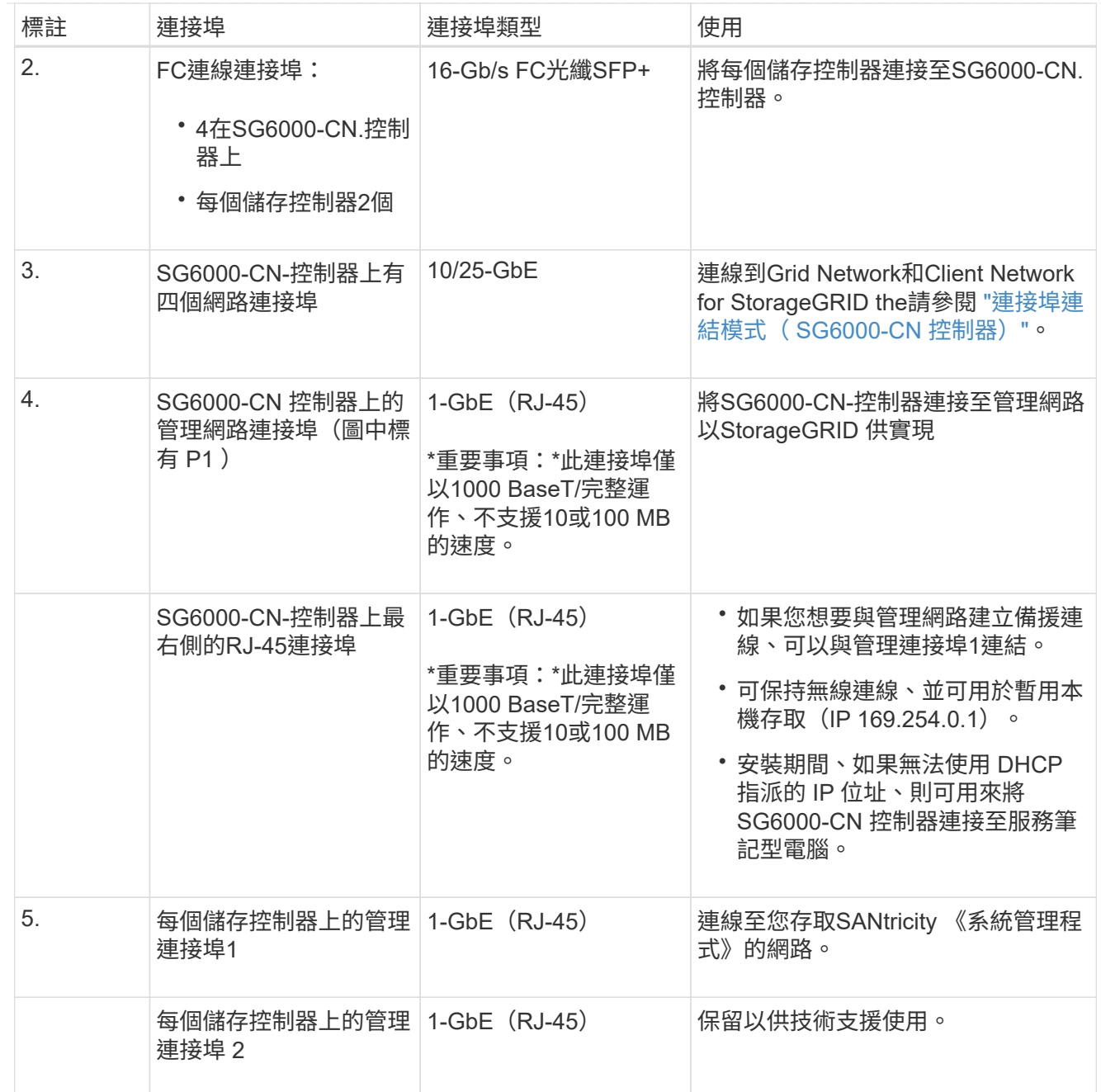

步驟

1. 使用乙太網路纜線、將SG6000-CN控制器上的BMC管理連接埠連接至管理網路。

雖然此連線是選用的、但建議您協助支援。

- 2. 將每個儲存控制器上的兩個FC連接埠、連接至SG6000-CN-控制器上的FC連接埠、使用四條光纖纜線 和四個SFP+收發器來連接儲存控制器。
- 3. 使用雙軸纜線或光纖纜線以及SFP+或SFP28收發器、將SG6000-CN-控制器上的網路連接埠連接至適 當的網路交換器。

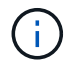

如果您打算使用10-GbE連結速度、請安裝SFP+收發器。如果您打算使用25-GbE連結速 度、請安裝SFP28收發器。

- 在支援「自動協商為連接埠速度」選項的機型上、如果選取「固定連接埠連結」模式、您可以以不 同於「用戶端網路」專用連接埠的速度來執行 StorageGRID Grid 網路專用連接埠。
- 在不支援自動協商作為連接埠速度選項的機型上、所有四個網路連接埠都必須使用相同的連結速 度。
- 如果您計畫使用固定連接埠連結模式(預設)、請將連接埠連接StorageGRID 至表格所示的「資訊 網」和「用戶端網路」。

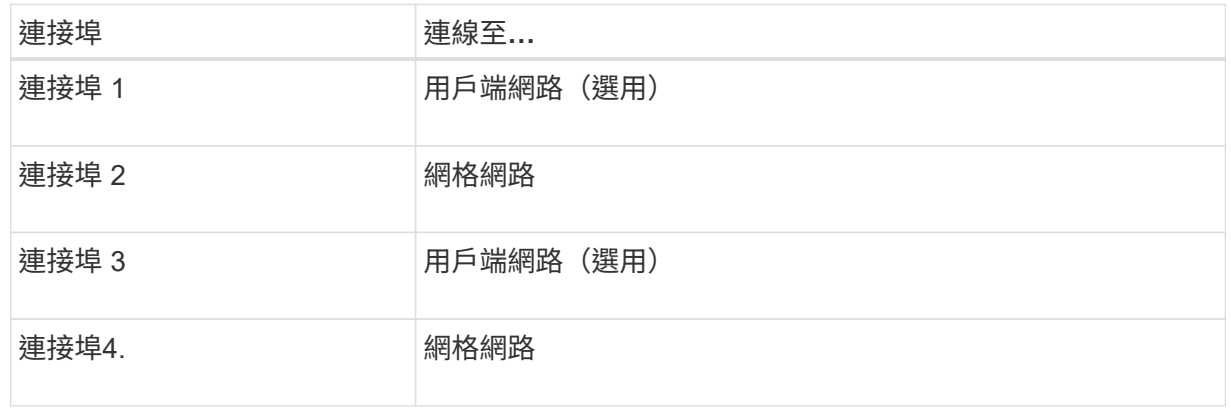

- 如果您打算使用Aggregate連接埠連結模式、請將一個或多個網路連接埠連接至一或多個交換 器。您應該至少連接四個連接埠中的兩個、以避免單點故障。如果將多個交換器用於單一LACP 連結、則交換器必須支援MLAG或等效的交換器。
- 4. 如果您打算使用管理網路StorageGRID 來執行效能、請使用乙太網路纜線、將SG6000-CNN控制器上 的管理網路連接埠連接至管理網路。
- 5. 如果您打算使用管理網路來執行SANtricity 《支援不支援的系統管理程式》、SANtricity 請使用乙太網 路纜線、將每個儲存控制器(左側RJ-45連接埠)上的管理連接埠1(P1)連接至管理網路、以利執 行《支援系統管理程式》。

請勿在儲存控制器(右側的 RJ-45 連接埠)上使用管理連接埠 2 ( P2 )。此連接埠保留供技術支援 使用。

### **SG6100**

您可以將應用裝置上的管理連接埠連接到服務筆記型電腦、並將應用裝置上的網路連接埠連接到 Grid Network 和選用的 Client Network for StorageGRID 。

開始之前

- 您有一條RJ-45乙太網路纜線可用來連接管理連接埠。
- 您有下列其中一個網路連接埠選項。本產品並未隨附這些項目。
	- 一至四條雙軸纜線、用於連接四個網路連接埠。
	- 一至四個SFP+或SFP28收發器、如果您打算將光纖纜線用於連接埠。

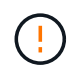

\* 暴露於雷射輻射的風險 \* - 請勿拆解或移除 SFP 收發器的任何部分。您可能會暴露在雷射 輻射下。

關於這項工作

下圖顯示 SGF6112 背面的連接埠。

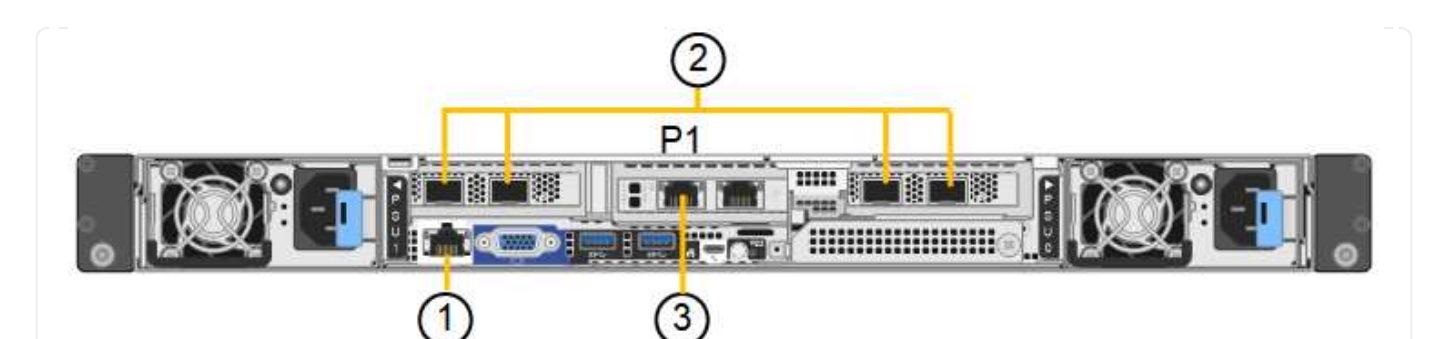

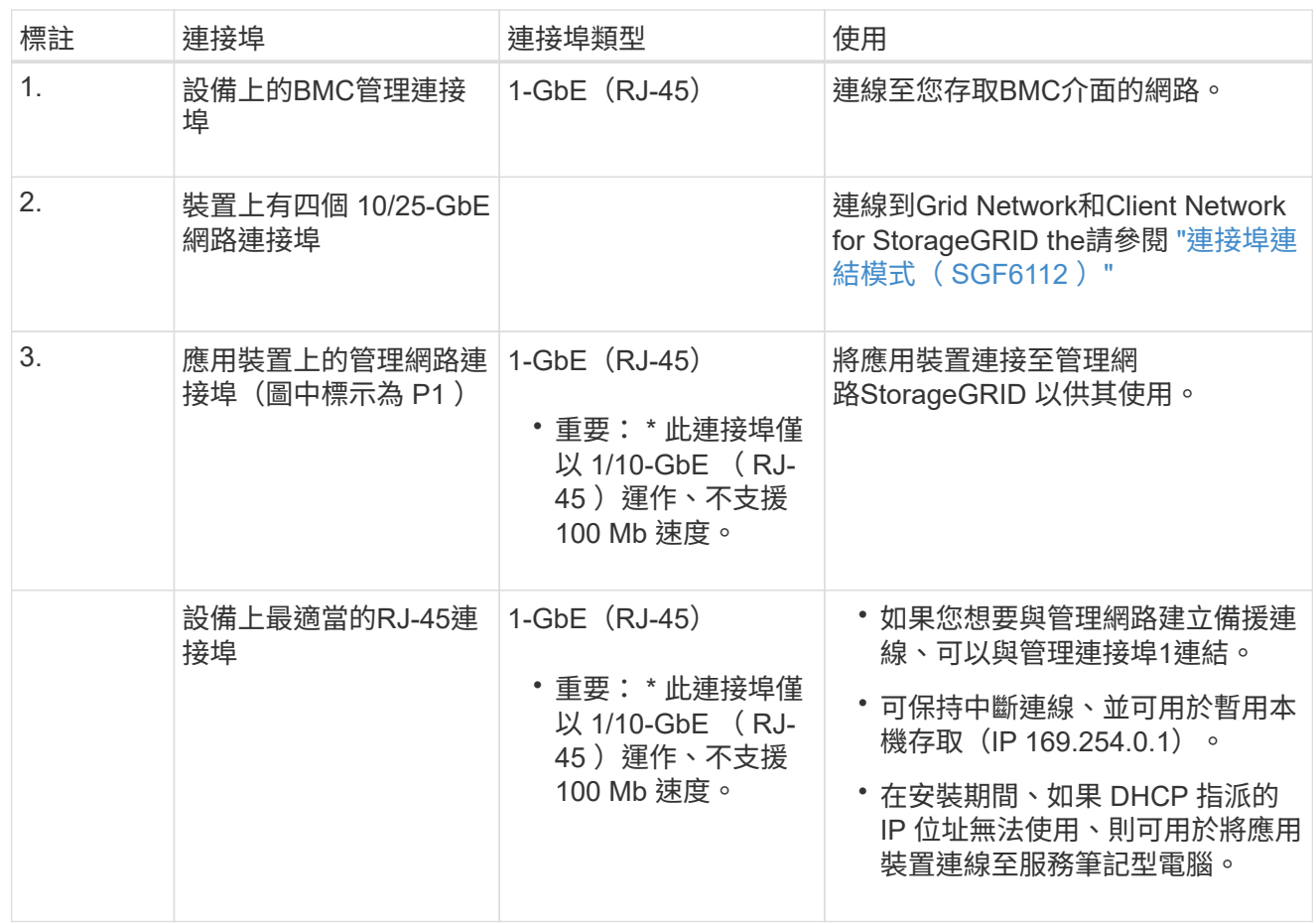

步驟

1. 使用乙太網路纜線、將應用裝置上的BMC管理連接埠連接至管理網路。

雖然此連線是選用的、但建議您協助支援。

2. 使用雙軸纜線或光纖纜線和收發器、將設備上的網路連接埠連接至適當的網路交換器。

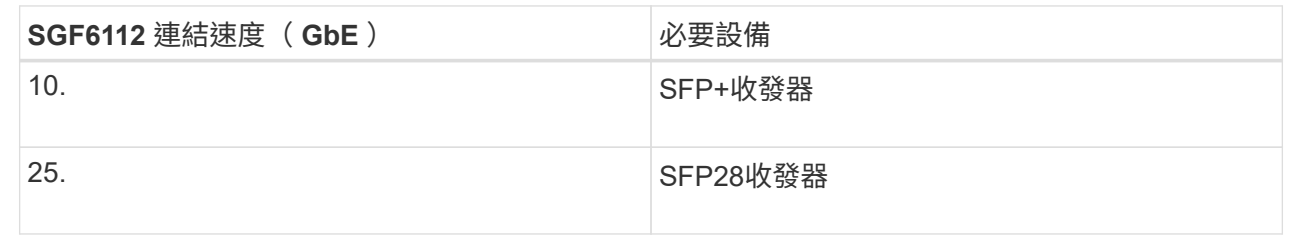

◦ 在支援「自動協商為連接埠速度」選項的機型上、如果選取「固定連接埠連結」模式、您可以以不

同於「用戶端網路」專用連接埠的速度來執行 StorageGRID Grid 網路專用連接埠。

- 在不支援自動協商作為連接埠速度選項的機型上、所有四個網路連接埠都必須使用相同的連結速 度。
- 如果您計畫使用固定連接埠連結模式(預設)、請將連接埠連接StorageGRID 至表格所示的「資訊 網」和「用戶端網路」。

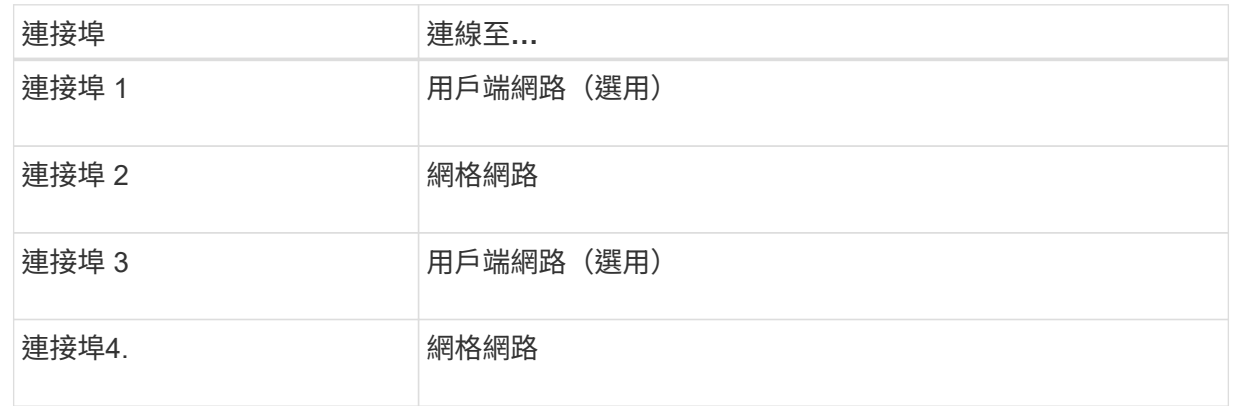

◦ 如果您打算使用Aggregate連接埠連結模式、請將一個或多個網路連接埠連接至一或多個交換器。 您應該至少連接四個連接埠中的兩個、以避免單點故障。如果將多個交換器用於單一LACP連結、 則交換器必須支援MLAG或等效的交換器。

3. 如果您打算使用管理網路StorageGRID 來執行效能、請使用乙太網路纜線、將應用裝置上的管理網路 連接埠連接至管理網路。

連接電源線並接上電源

連接網路纜線之後、您就可以為應用裝置、控制器或擴充機櫃供電。

### **SG100** 與 **SG1000**

### 步驟

- 1. 將電源線分別連接至產品中的兩個電源供應器。
- 2. 將這兩條電源線連接至機櫃或機架中的兩個不同的電力分配單元(PDU)。
- 3. 如果產品正面的電源按鈕目前未亮起藍色、請按下按鈕開啟產品電源。

請勿在開機程序期間再次按下電源按鈕。

- 4. 如果發生錯誤、請修正任何問題。
- 5. 如果已拆下、請將前擋板裝到產品上。

## **SG110** 和 **SG1100**

### 步驟

- 1. 將電源線分別連接至產品中的兩個電源供應器。
- 2. 將這兩條電源線連接至機櫃或機架中的兩個不同的電力分配單元(PDU)。
- 3. 如果產品正面的電源按鈕目前未亮起藍色、請按下按鈕開啟產品電源。

請勿在開機程序期間再次按下電源按鈕。

電源供應器上的 LED 應亮起綠色而不閃爍。

- 4. 如果發生錯誤、請修正任何問題。
- 5. 如果已拆下、請將前擋板裝到產品上。

## **SG5700**

# 開始之前

連接電源之前、必須先關閉兩個應用裝置的電源開關。

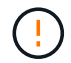

電擊風險:在連接電源線之前、請先確定產品上的兩個電源開關已關閉。

#### 步驟

- 1. 確認產品上的兩個電源開關已關閉。
- 2. 將兩根電源線連接至產品。
- 3. 將兩條電源線連接至機櫃或機架中的不同電力分配單元(PDU)。
- 4. 開啟產品上的兩個電源開關。
	- 請勿在開機程序期間關閉電源開關。
	- 風扇在初次啟動時聲音非常大。開機期間的大聲雜訊是正常現象。

5. 控制器開機後、請檢查其七段顯示器。

### **SG6000**

### 步驟

1. 確認儲存控制器櫃中的兩個控制器均已關閉。

 $(\cdot |)$ 

電擊風險:在連接電源線之前、請確定兩個儲存控制器的每個電源開關都已關閉。

2. 如果您有擴充櫃、請確認兩個IOM電源開關都已關閉。

電擊風險:在連接電源線之前、請確定每個擴充櫃的兩個電源開關都已關閉。

- 3. 將電源線分別連接至SG6000-CN-控制器中的兩個電源供應器單元。
- 4. 將這兩條電源線連接至機櫃或機架中的兩個不同的電力分配單元(PDU)。
- 5. 將電源線分別連接至儲存控制器櫃中的兩個電源供應器單元。
- 6. 如果您有擴充櫃、請將電源線分別連接至每個擴充櫃中的兩個電源供應器單元。
- 7. 將每個儲存櫃(包括選購的擴充櫃)中的兩條電源線、連接至機櫃或機架中的兩個不同PDU。
- 8. 如果SG6000-CN-控制器正面的電源按鈕目前未亮起藍色、請按下按鈕開啟控制器的電源。

請勿在開機程序期間再次按下電源按鈕。

9. 開啟儲存控制器機櫃背面的兩個電源開關。如果您有擴充櫃、請開啟每個機櫃的兩個電源開關。

- 請勿在開機程序期間關閉電源開關。
- 儲存控制器機櫃和選購的擴充機櫃中的風扇在初次啟動時可能會非常大聲。開機期間的大聲雜訊是 正常現象。
- 10. 元件開機後、請檢查其狀態。
	- 檢查每個儲存控制器背面的七段顯示。如需詳細資訊、請參閱檢視開機狀態代碼的相關文章。
	- 驗證SG6000-CN-控制器正面的電源按鈕是否亮起。
- 11. 如果發生錯誤、請修正任何問題。
- 12. 將前擋板連接至SG6000-CN-控制器(如果已卸下)。

## **SG6100**

### 步驟

- 1. 將電源線分別連接至產品中的兩個電源供應器。
- 2. 將這兩條電源線連接至機櫃或機架中的兩個不同的電力分配單元(PDU)。
- 3. 如果產品正面的電源按鈕目前未亮起藍色、請按下按鈕開啟產品電源。

請勿在開機程序期間再次按下電源按鈕。

電源供應器上的 LED 應亮起綠色而不閃爍。

- 4. 如果發生錯誤、請修正任何問題。
- 5. 如果已拆下、請將前擋板裝到產品上。

相關資訊

["](#page-96-0)[檢視狀態指](#page-96-0)[標](#page-96-0)["](#page-96-0)

# <span id="page-96-0"></span>檢視狀態指示燈和代碼

設備和控制器包含可協助您判斷應用裝置元件狀態的指示燈。

# **SG100** 與 **SG1000**

此應用裝置內含的指示燈可協助您判斷應用裝置控制器和兩個 SSD 的狀態:

- [產品指示燈和](#page-97-0)[按鈕](#page-97-0)
- [一](#page-97-1)[般](#page-97-1)[開機代碼](#page-97-1)
- [SSD](#page-98-0)[指示燈](#page-98-0)

請使用此資訊來提供協助 ["](#page-175-0)[疑](#page-175-0)[難](#page-175-0)[排](#page-175-0)[解](#page-175-0) [SG100](#page-175-0) [和](#page-175-0) [SG1000](#page-175-0) [硬體安裝](#page-175-0)["](#page-175-0)。

# <span id="page-97-0"></span>產品指示燈和按鈕

下圖顯示 SG100 和 SG1000 上的狀態指示燈和按鈕。

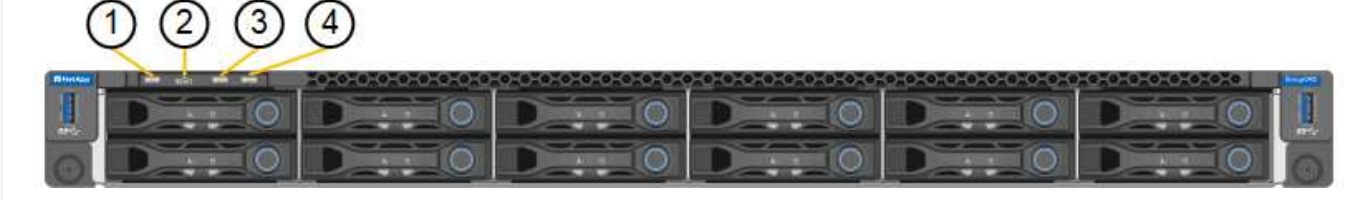

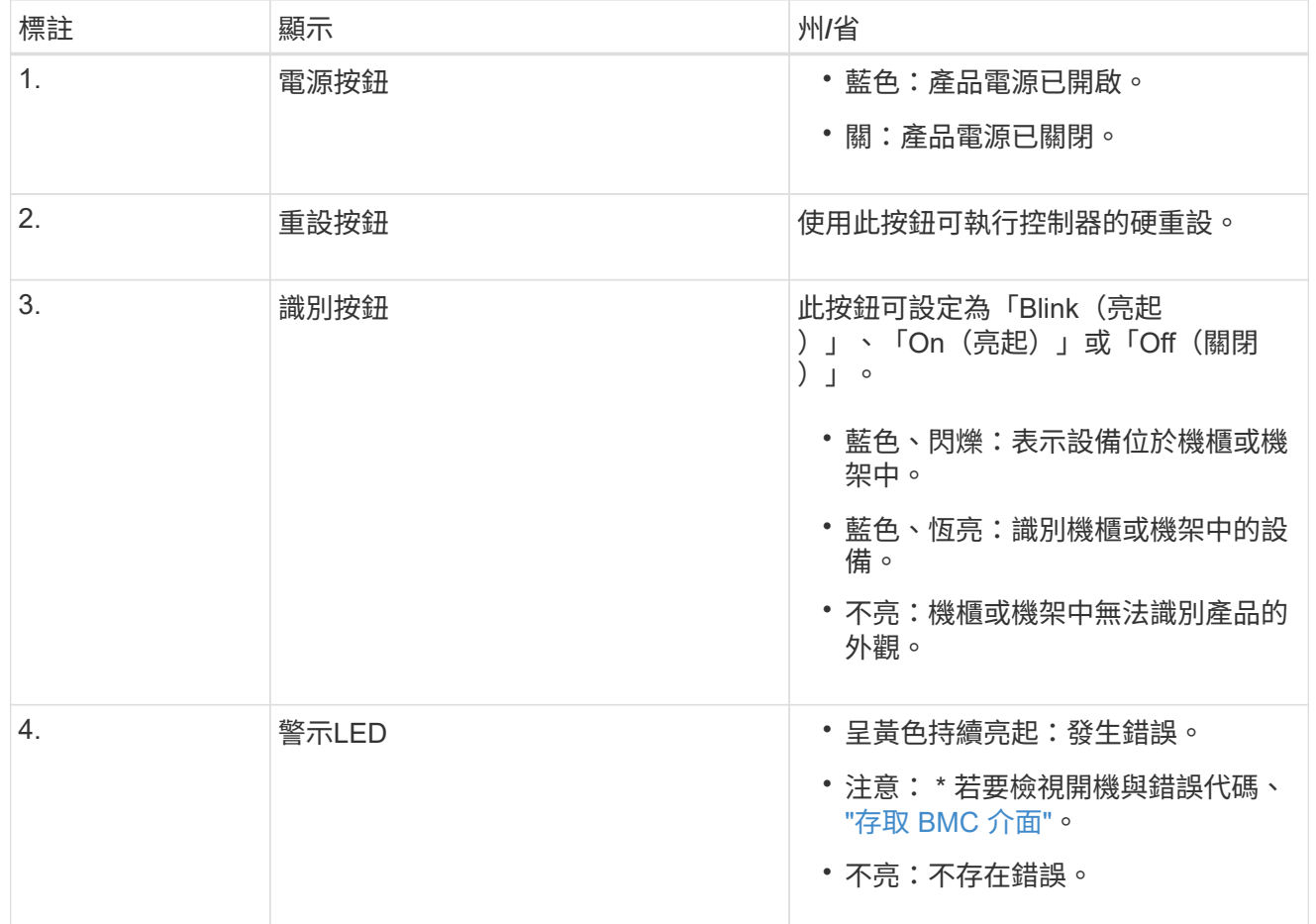

<span id="page-97-1"></span>一般開機代碼

在開機期間或硬重設裝置後、會發生下列情況:

1. 底板管理控制器(BMC)會記錄開機順序的代碼、包括發生的任何錯誤。

- 2. 電源按鈕會亮起。
- 3. 如果開機期間發生任何錯誤、警示LED會亮起。

若要檢視開機和錯誤代碼、 ["](#page-150-0)[存取](#page-150-0) [BMC](#page-150-0) [介面](#page-150-0)["](#page-150-0)。

# <span id="page-98-0"></span>**SSD**指示燈

下圖顯示 SG100 和 SG1000 上的 SSD 指示燈。

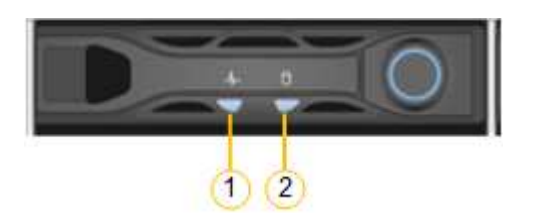

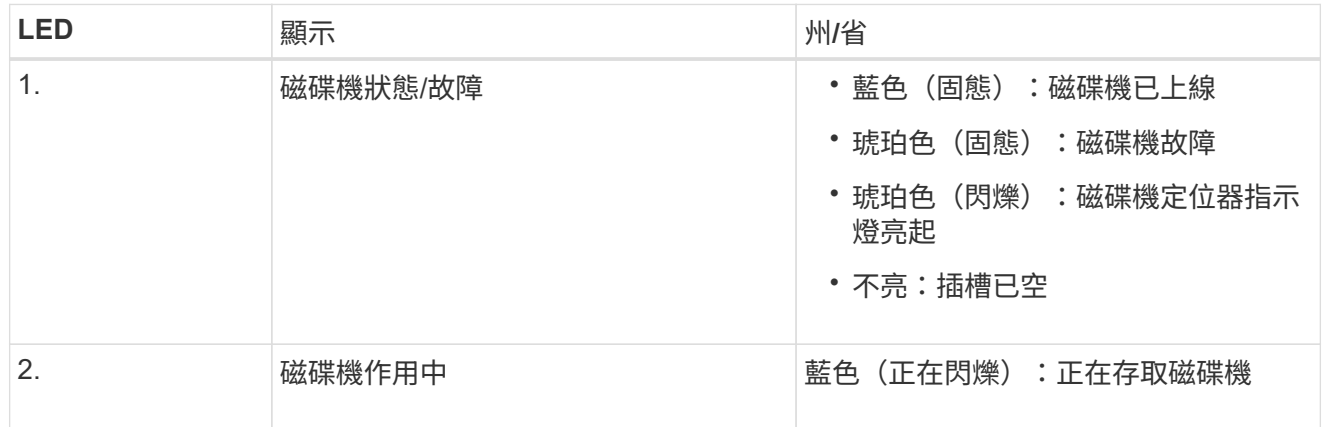

# **SG110** 和 **SG1100**

此應用裝置內含的指示燈可協助您判斷應用裝置控制器和 SSD 的狀態:

- [產品指示燈和](#page-98-1)[按鈕](#page-98-1)
- [一](#page-99-0)[般](#page-99-0)[開機代碼](#page-99-0)
- [SSD](#page-99-1)[指示燈](#page-99-1)

請使用此資訊來提供協助 ["SG110](#page-180-0) [和](#page-180-0) [SG1100](#page-180-0) [硬體安裝](#page-180-0)[疑](#page-180-0)[難](#page-180-0)[排](#page-180-0)[解](#page-180-0)["](#page-180-0)。

# <span id="page-98-1"></span>產品指示燈和按鈕

下圖顯示 SG110 和 SG1100 設備上的指示燈和按鈕。

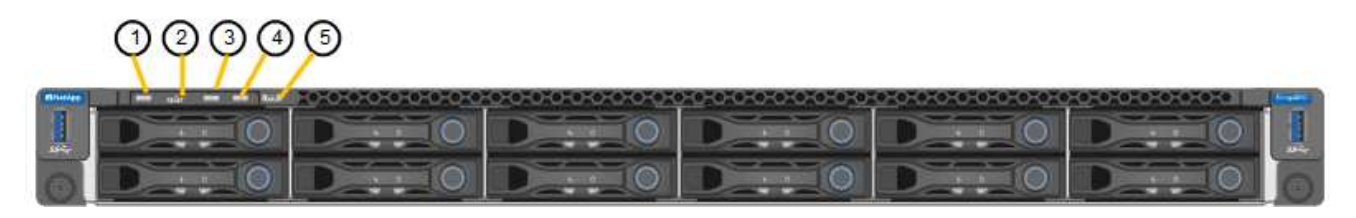

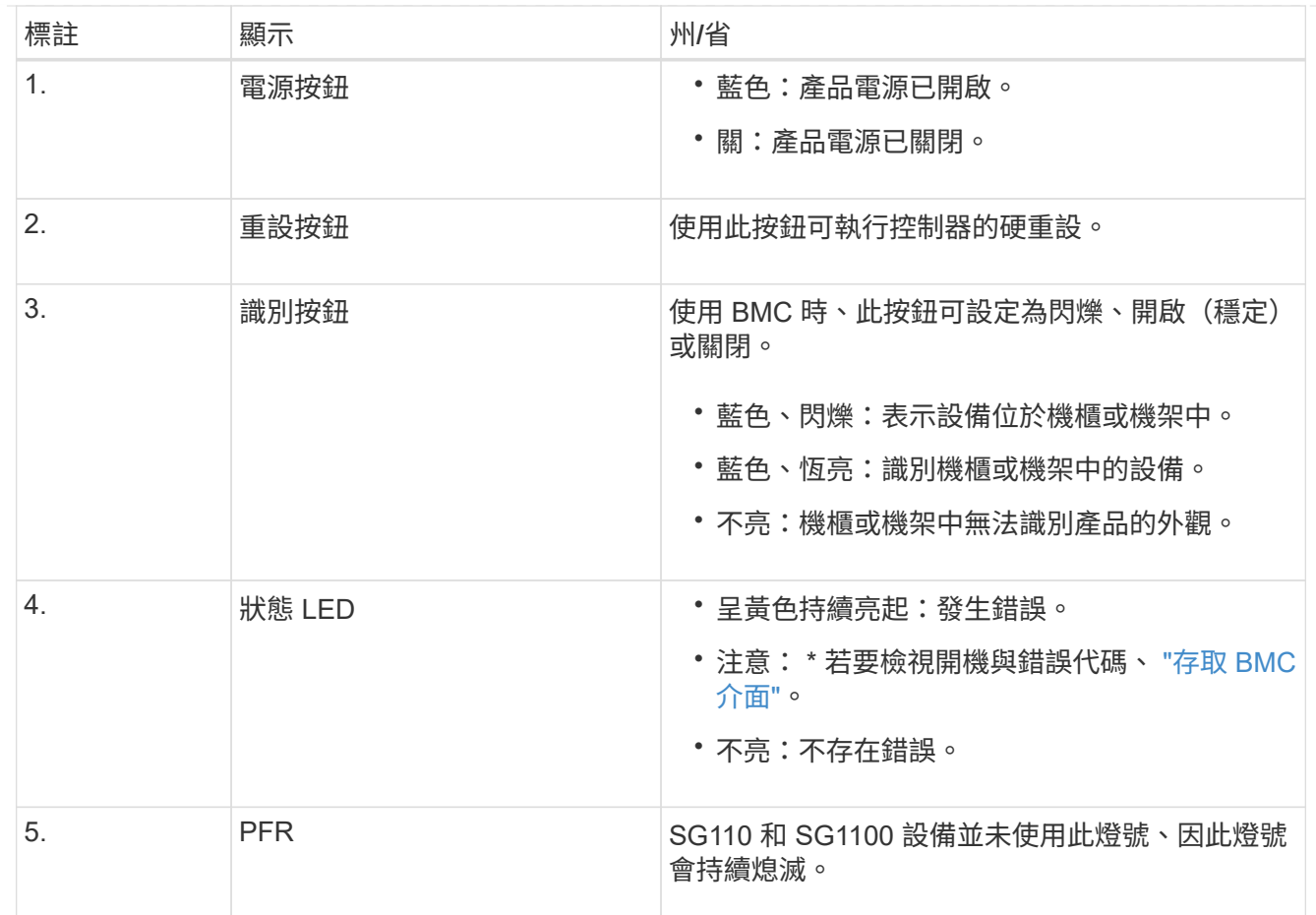

<span id="page-99-0"></span>一般開機代碼

在開機期間或硬重設裝置後、會發生下列情況:

1. 底板管理控制器(BMC)會記錄開機順序的代碼、包括發生的任何錯誤。

- 2. 電源按鈕會亮起。
- 3. 如果開機期間發生任何錯誤、警示LED會亮起。

若要檢視開機和錯誤代碼、 ["](#page-150-0)[存取](#page-150-0) [BMC](#page-150-0) [介面](#page-150-0)["](#page-150-0)。

# <span id="page-99-1"></span>**SSD**指示燈

下圖顯示 SG110 和 SG1100 應用裝置上的 SSD 指示燈。

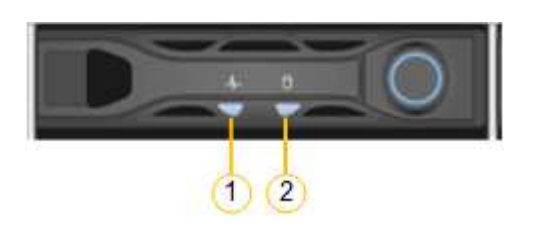

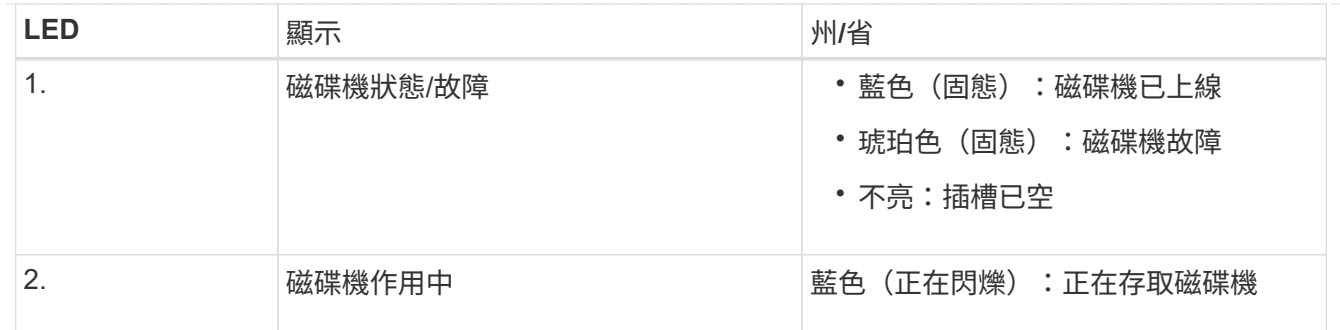

## **SG5700**

應用裝置控制器包含可協助您判斷應用裝置控制器狀態的指示燈:

- [SG5700](#page-100-0) [開機狀態代碼](#page-100-0)
- [E5700SG](#page-101-0)[控制器上的狀態指示燈](#page-101-0)
- [一](#page-102-0)[般](#page-102-0)[開機代碼](#page-102-0)
- [E5700SG](#page-103-0)[控制器開機代碼](#page-103-0)
- [E5700SG](#page-103-1)[控制器](#page-103-1)[錯誤](#page-103-1)[代碼](#page-103-1)

請使用此資訊來提供協助 ["SG5700](#page-185-0) [硬體安裝](#page-185-0)[疑](#page-185-0)[難](#page-185-0)[排](#page-185-0)[解](#page-185-0)["](#page-185-0)。

# <span id="page-100-0"></span>**SG5700** 開機狀態代碼

每個控制器上的七段顯示會在設備開機時顯示狀態和錯誤代碼。

E2800控制器和E5700SG控制器會顯示不同的狀態和錯誤代碼。

若要瞭解這些程式碼的意義、請參閱下列資源:

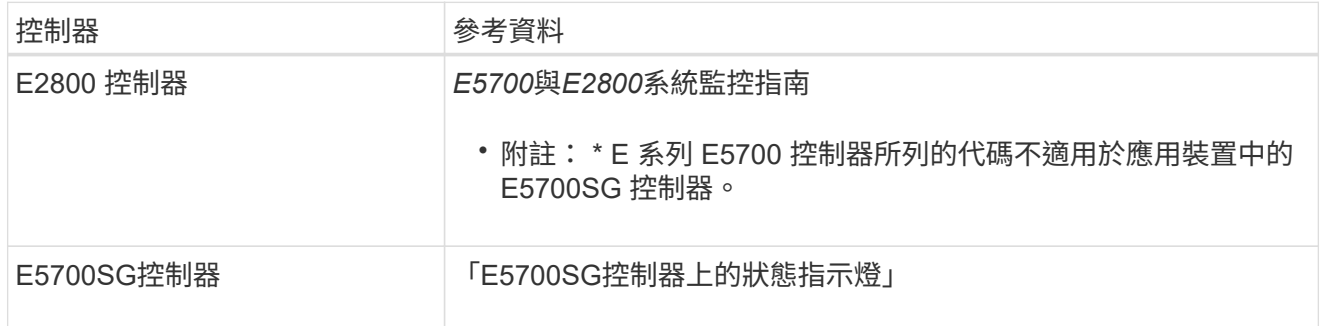

步驟

- 1. 在開機期間、檢視七段顯示器上顯示的代碼、以監控進度。
	- E2800控制器上的七區段顯示會顯示重複順序\* OS\*、\* SD\*、 *blank* <sup>表</sup>示正在執行每日開始處 理。
	- E5700SG控制器上的七段顯示屏顯示一系列代碼,以\* AA\*和\* FF\*結尾。
- 2. 控制器開機後、確認七區段顯示顯示如下:

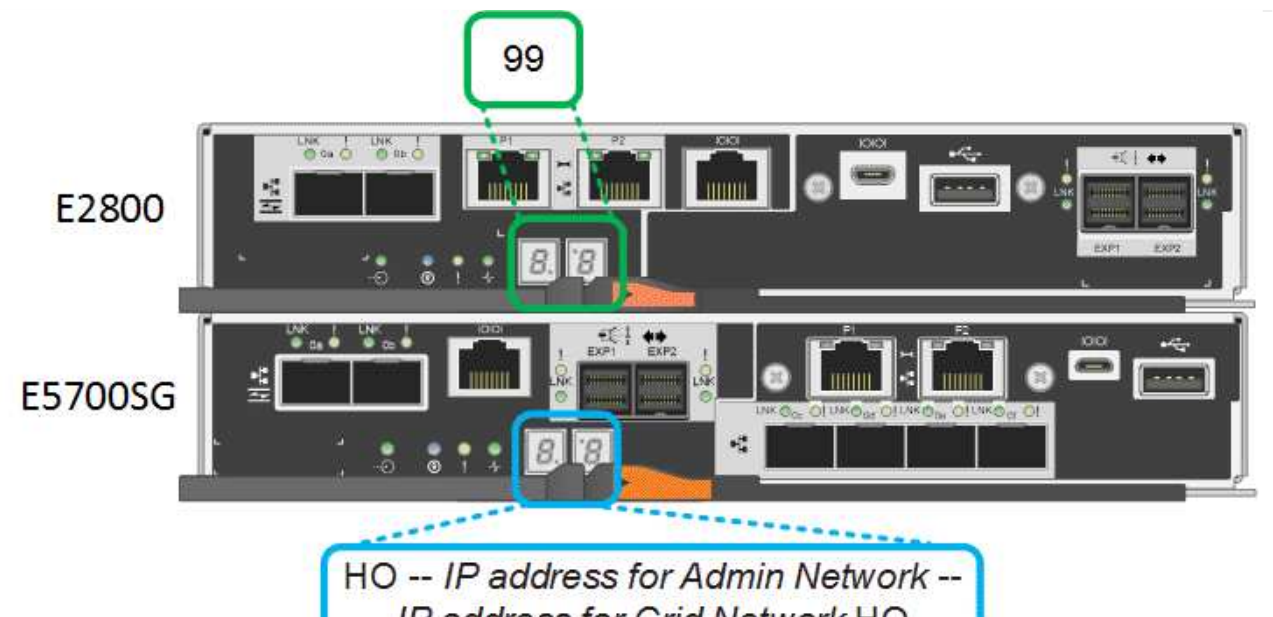

IP address for Grid Network HO

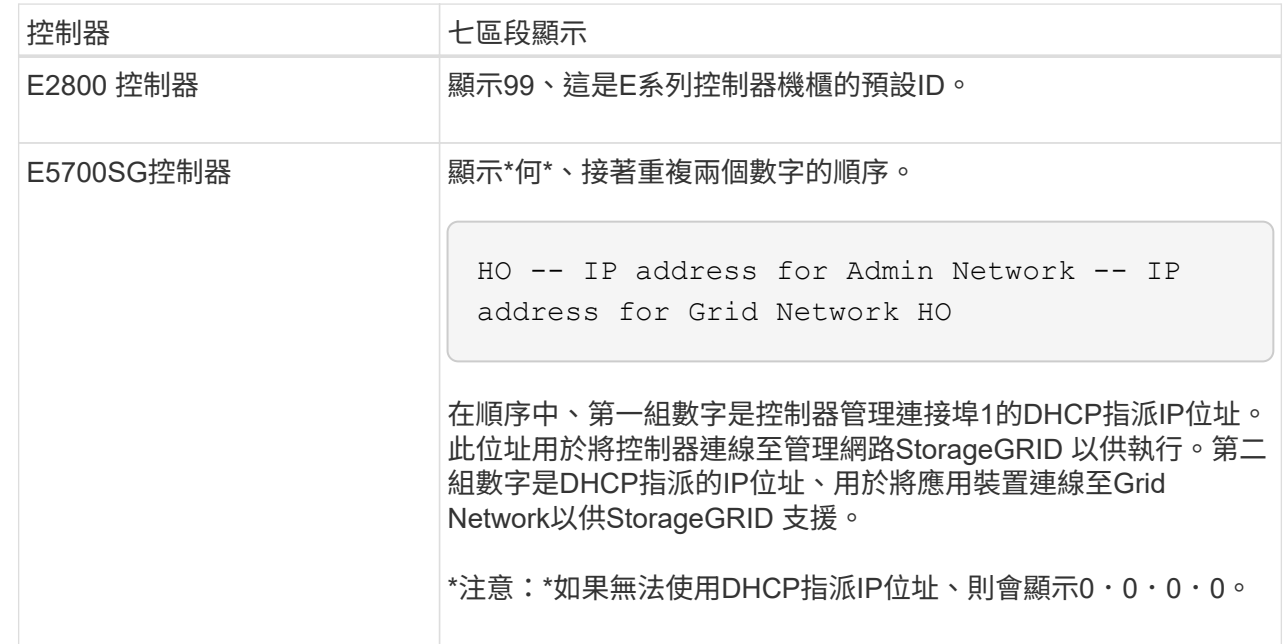

3. 如果七區段顯示其他值、請參閱 ["](#page-185-0)[硬體安裝](#page-185-0)[疑](#page-185-0)[難](#page-185-0)[排](#page-185-0)[解](#page-185-0)[\(](#page-185-0) [SG6000](#page-185-0) [或](#page-185-0) [SG5700](#page-185-0) [\)](#page-185-0)["](#page-185-0) 並確認您已正確完成安 裝步驟。如果您無法解決問題、請聯絡技術支援部門。

# <span id="page-101-0"></span>**E5700SG**控制器上的狀態指示燈

E5700SG控制器上的七段顯示器和LED會在設備開機和硬體初始化期間顯示狀態和錯誤代碼。您可以使用 這些顯示器來判斷狀態並疑難排解錯誤。

在啟動完「VMware應用程式安裝程式」之後StorageGRID 、您應該定期檢閱E5700SG控制器上的狀態指 示燈。

下圖顯示 E5700SG 控制器上的狀態指示燈。

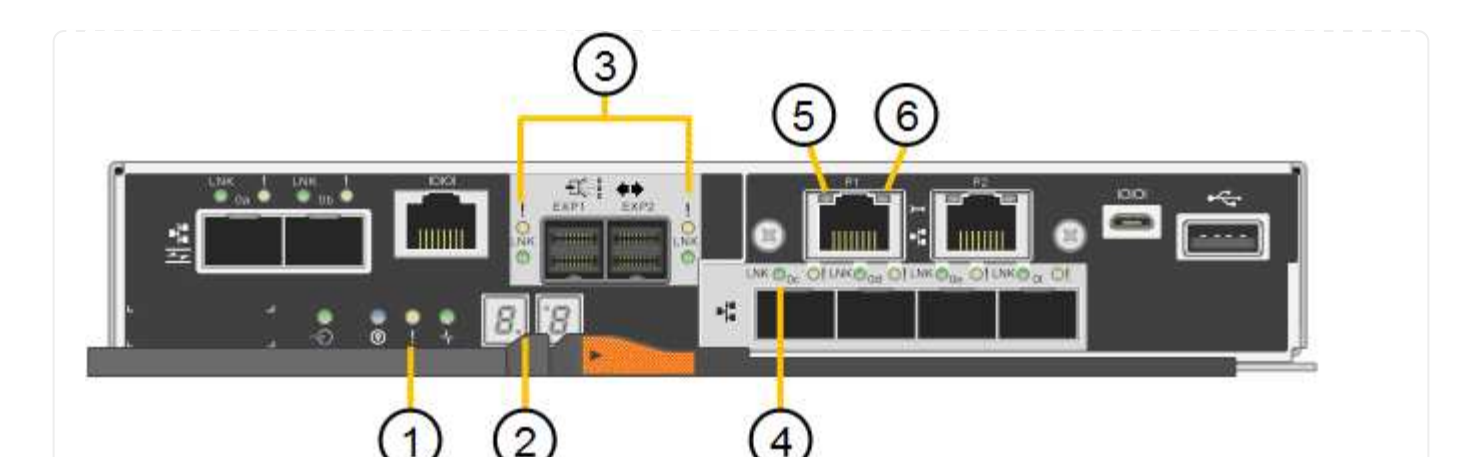

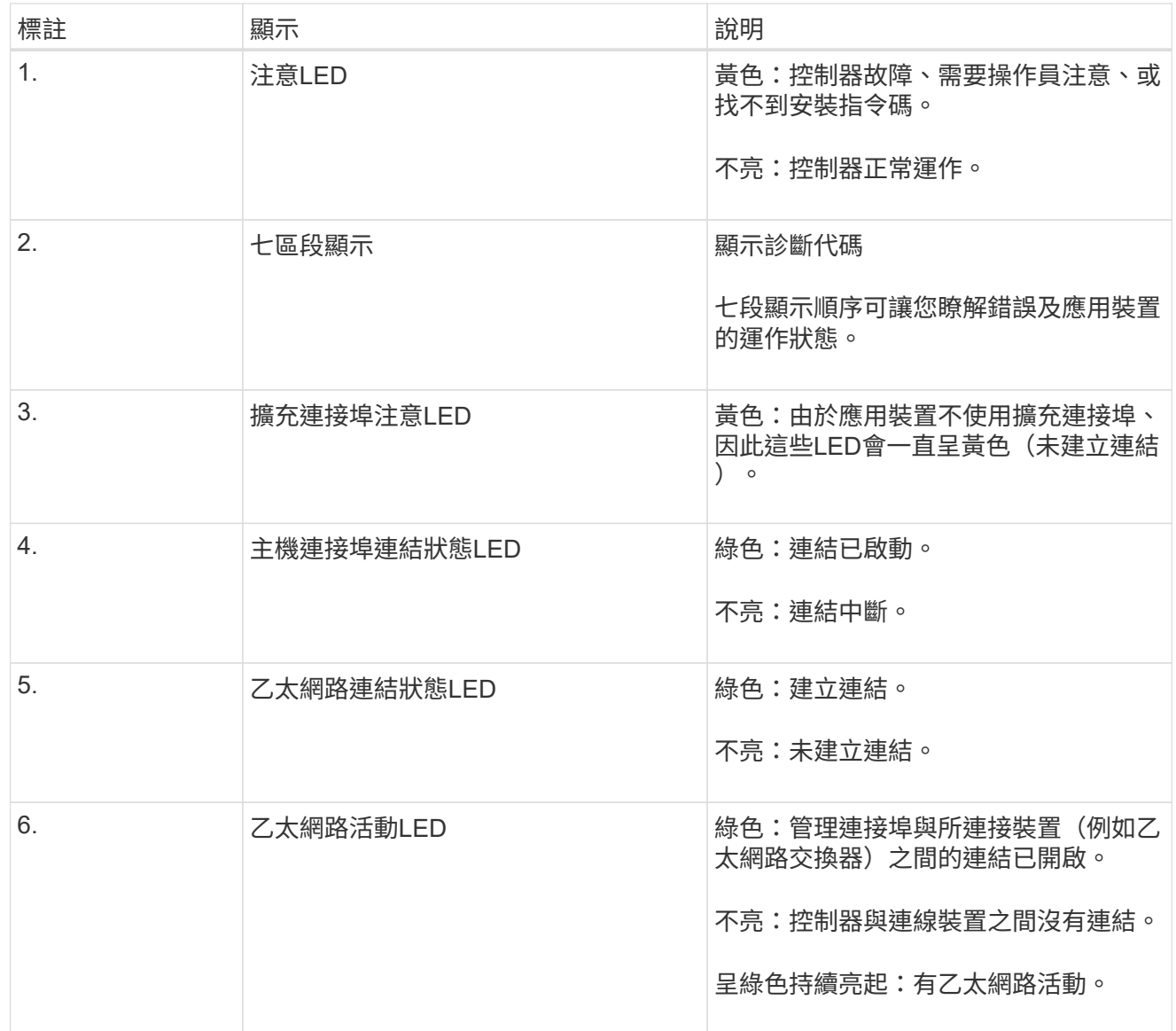

<span id="page-102-0"></span>一般開機代碼

在開機期間或硬重設裝置後、會發生下列情況:

1. E5700SG控制器上的七區段顯示幕會顯示一般的代碼順序、而非控制器特有的代碼順序。一般順序以 代碼AA和FF結束。

2. 出現E5700SG控制器專屬的開機代碼。

# <span id="page-103-0"></span>**E5700SG**控制器開機代碼

在設備正常開機期間、E5700SG控制器上的七段顯示器會依照所列順序顯示下列代碼:

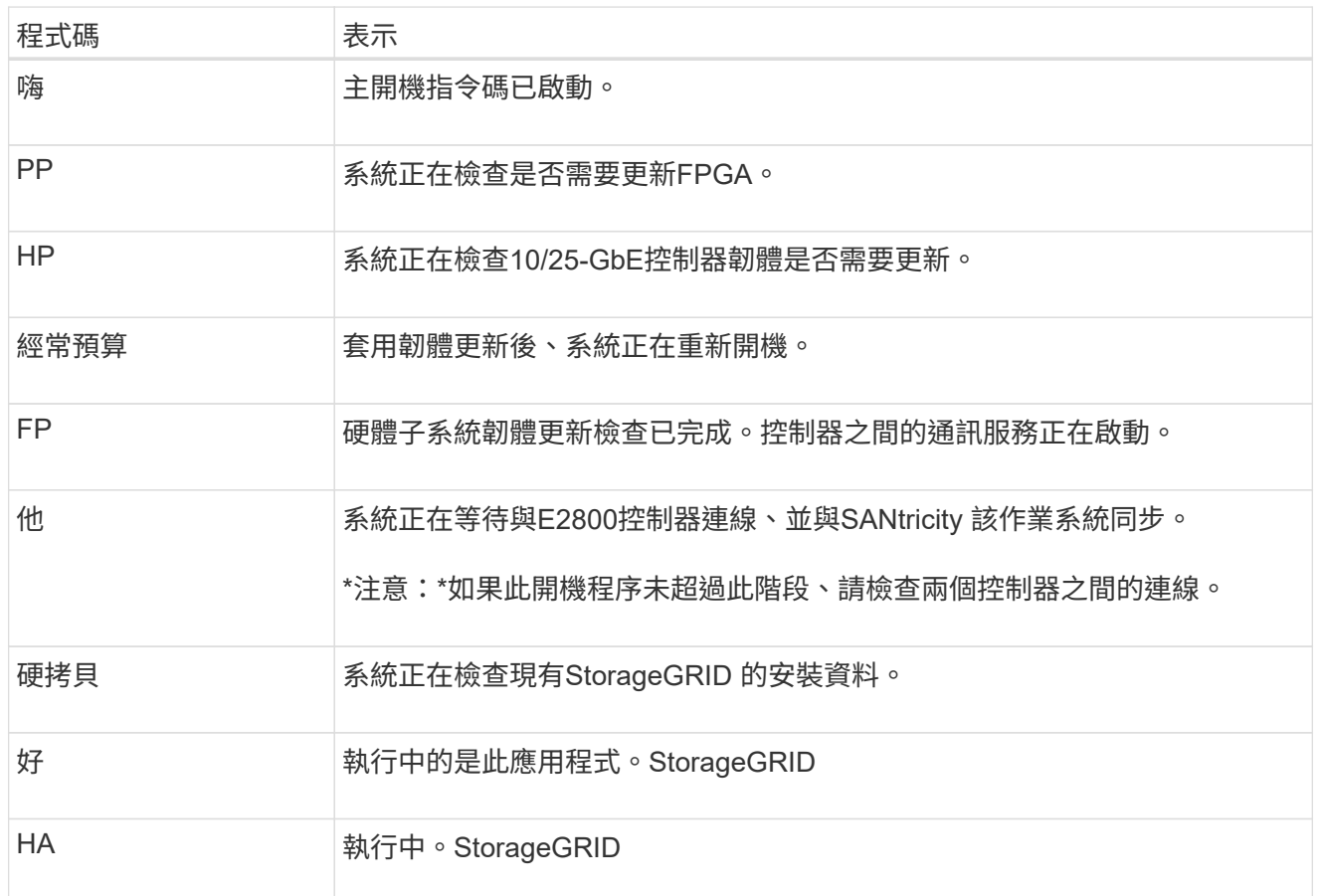

# <span id="page-103-1"></span>**E5700SG**控制器錯誤代碼

這些代碼代表當設備開機時、E5700SG控制器上可能會顯示的錯誤狀況。如果發生特定的低層硬體錯誤、 則會顯示其他兩位數的十六進位代碼。如果上述任一代碼持續超過一或兩秒鐘、或您無法依照其中一項規 定的疑難排解程序來解決錯誤、請聯絡技術支援部門。

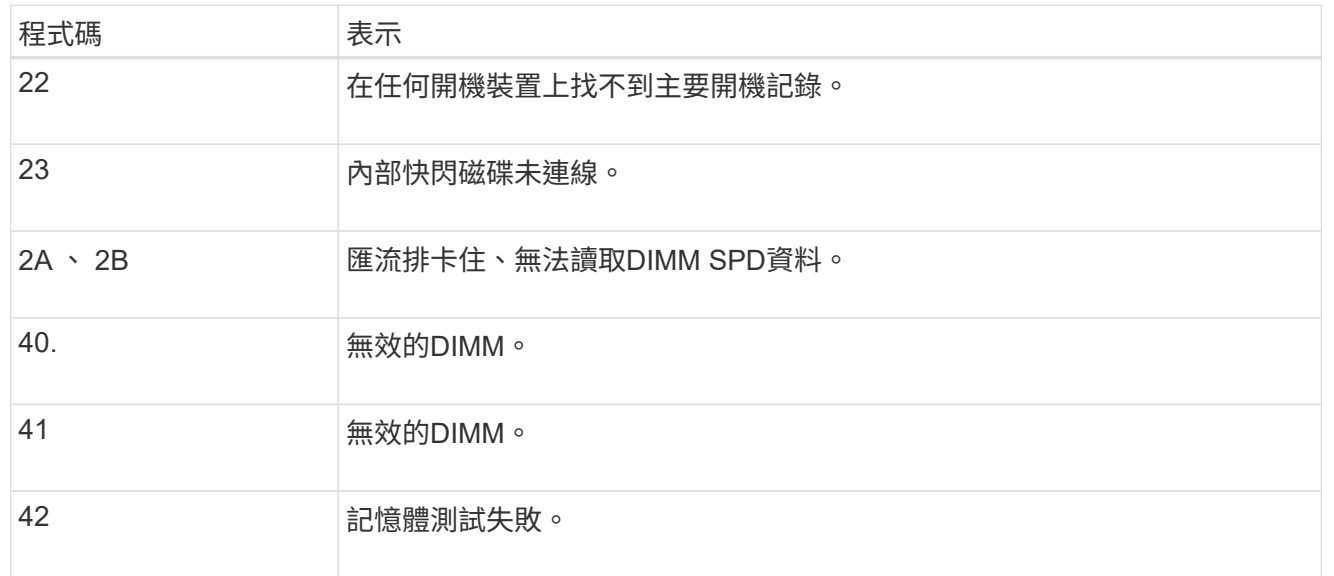

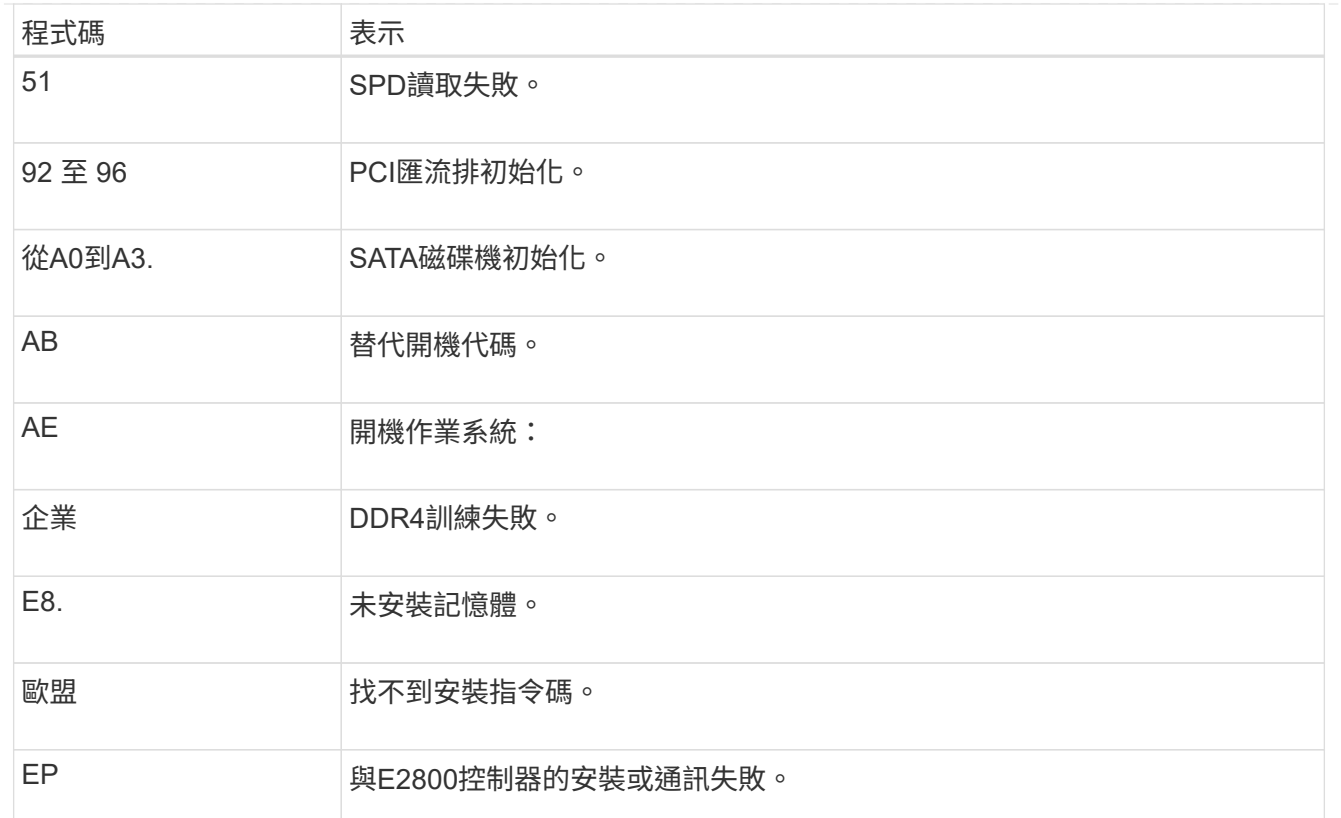

## 相關資訊

- ["NetApp](https://mysupport.netapp.com/site/global/dashboard)[支援](https://mysupport.netapp.com/site/global/dashboard)["](https://mysupport.netapp.com/site/global/dashboard)
- ["E5700](https://library.netapp.com/ecmdocs/ECMLP2588751/html/frameset.html)[與](https://library.netapp.com/ecmdocs/ECMLP2588751/html/frameset.html)[E2800](https://library.netapp.com/ecmdocs/ECMLP2588751/html/frameset.html)[系統](https://library.netapp.com/ecmdocs/ECMLP2588751/html/frameset.html)[監](https://library.netapp.com/ecmdocs/ECMLP2588751/html/frameset.html)[控指](https://library.netapp.com/ecmdocs/ECMLP2588751/html/frameset.html)[南](https://library.netapp.com/ecmdocs/ECMLP2588751/html/frameset.html)["](https://library.netapp.com/ecmdocs/ECMLP2588751/html/frameset.html)

# **SG6000**

SG6000 應用裝置控制器包含可協助您判斷應用裝置控制器狀態的指示燈:

- [SG6000-CN](#page-104-0) [控制器上的狀態指示燈和](#page-104-0)[按鈕](#page-104-0)
- [一](#page-105-0)[般](#page-105-0)[開機代碼](#page-105-0)
- [SG6000](#page-105-1) [儲存控制器的開機狀態代碼](#page-105-1)

請使用此資訊來提供協助 ["SG6000](#page-185-0) [安裝](#page-185-0)[疑](#page-185-0)[難](#page-185-0)[排](#page-185-0)[解](#page-185-0)["](#page-185-0)。

# <span id="page-104-0"></span>**SG6000-CN** 控制器上的狀態指示燈和按鈕

SG6000-CN-控制器包含可協助您判斷控制器狀態的指示燈、包括下列指示燈和按鈕。

下圖顯示 SG6000-CN 控制器上的狀態指示燈和按鈕。

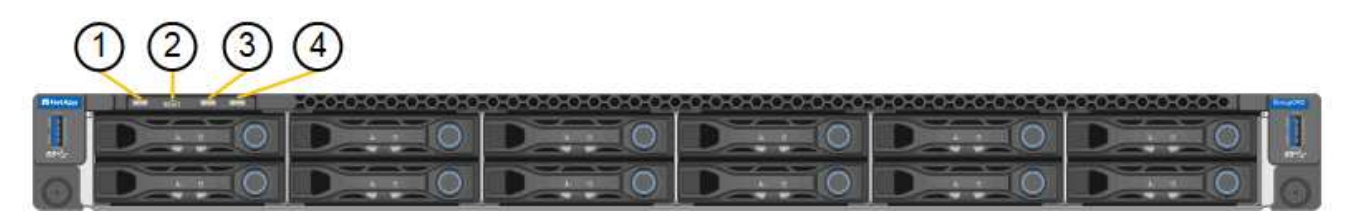

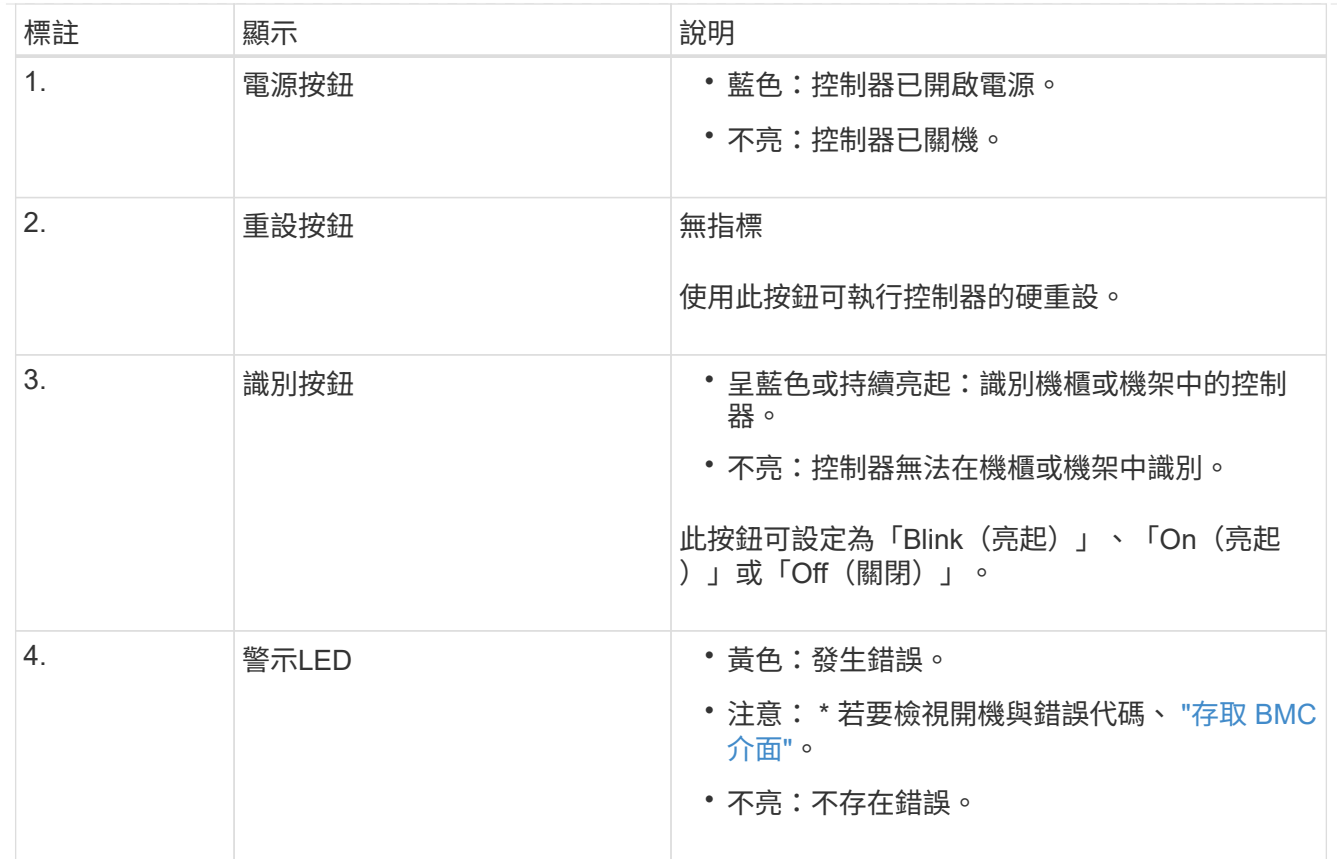

<span id="page-105-0"></span>一般開機代碼

在開機期間或SG6000-CN-控制器硬重設之後、會發生下列情況:

- 1. 底板管理控制器(BMC)會記錄開機順序的代碼、包括發生的任何錯誤。
- 2. 電源按鈕會亮起。
- 3. 如果開機期間發生任何錯誤、警示LED會亮起。

若要檢視開機和錯誤代碼、 ["](#page-150-0)[存取](#page-150-0) [BMC](#page-150-0) [介面](#page-150-0)["](#page-150-0)。

### <span id="page-105-1"></span>**SG6000** 儲存控制器的開機狀態代碼

每個儲存控制器都有七段顯示、可在控制器開機時提供狀態代碼。E2800控制器和EF570控制器的狀態代 碼相同。

如需這些代碼的說明、請參閱儲存控制器類型的E系列系統監控資訊。

步驟

1. 在開機期間、檢視每個儲存控制器七段顯示器上顯示的代碼、以監控進度。

每個儲存控制器上的七區段顯示會顯示重複順序\* OS\*、\* SD\*、 *blank* 表示控制器正在執行一天開始 的處理。

2. 控制器開機後、確認每個儲存控制器顯示99、這是E系列控制器機櫃的預設ID。

請確定兩個儲存控制器都顯示此值、如本例E2800控制器所示。

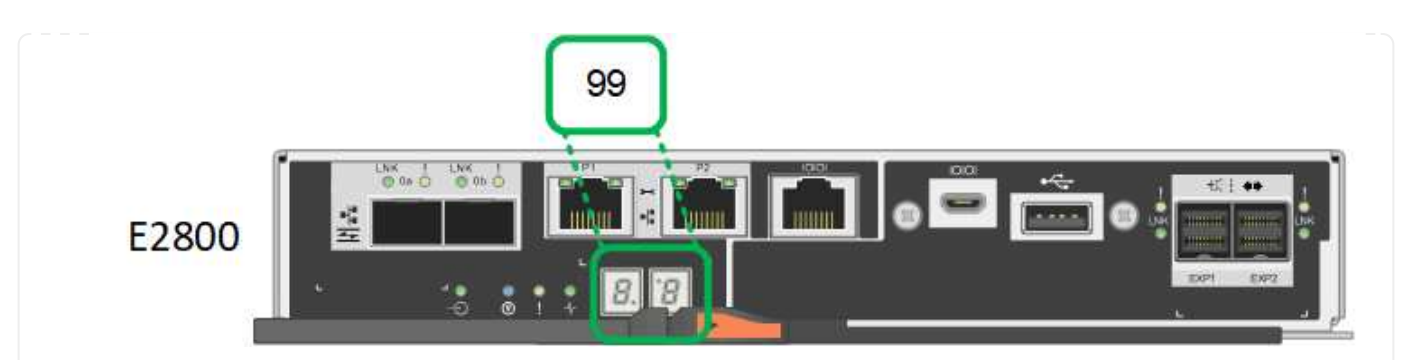

3. 如果其中一個或兩個控制器顯示其他值、請參閱 ["](#page-185-0)[硬體安裝](#page-185-0)[疑](#page-185-0)[難](#page-185-0)[排](#page-185-0)[解](#page-185-0)[\(](#page-185-0) [SG6000](#page-185-0) [或](#page-185-0) [SG5700](#page-185-0) [\)](#page-185-0)["](#page-185-0) 並確認 您已正確完成安裝步驟。如果您無法解決問題、請聯絡技術支援部門。

## 相關資訊

- ["NetApp](https://mysupport.netapp.com/site/global/dashboard)[支援](https://mysupport.netapp.com/site/global/dashboard)["](https://mysupport.netapp.com/site/global/dashboard)
- ["](https://docs.netapp.com/zh-tw/storagegrid-appliances/sg6000/power-sg6000-cn-controller-off-on.html#power-on-sg6000-cn-controller-and-verify-operation)[開啟](https://docs.netapp.com/zh-tw/storagegrid-appliances/sg6000/power-sg6000-cn-controller-off-on.html#power-on-sg6000-cn-controller-and-verify-operation)[SG6000-CN-](https://docs.netapp.com/zh-tw/storagegrid-appliances/sg6000/power-sg6000-cn-controller-off-on.html#power-on-sg6000-cn-controller-and-verify-operation)[控制器電源、並確認](https://docs.netapp.com/zh-tw/storagegrid-appliances/sg6000/power-sg6000-cn-controller-off-on.html#power-on-sg6000-cn-controller-and-verify-operation)[運](https://docs.netapp.com/zh-tw/storagegrid-appliances/sg6000/power-sg6000-cn-controller-off-on.html#power-on-sg6000-cn-controller-and-verify-operation)[作正](https://docs.netapp.com/zh-tw/storagegrid-appliances/sg6000/power-sg6000-cn-controller-off-on.html#power-on-sg6000-cn-controller-and-verify-operation)[常](https://docs.netapp.com/zh-tw/storagegrid-appliances/sg6000/power-sg6000-cn-controller-off-on.html#power-on-sg6000-cn-controller-and-verify-operation)["](https://docs.netapp.com/zh-tw/storagegrid-appliances/sg6000/power-sg6000-cn-controller-off-on.html#power-on-sg6000-cn-controller-and-verify-operation)

## **SG6100**

此應用裝置內含的指示燈可協助您判斷應用裝置控制器和 SSD 的狀態:

- [產品指示燈和](#page-106-0)[按鈕](#page-106-0)
- [一](#page-107-0)[般](#page-107-0)[開機代碼](#page-107-0)
- [SSD](#page-107-1)[指示燈](#page-107-1)

請使用此資訊來提供協助 ["SG6100](#page-194-0) [硬體安裝](#page-194-0)[疑](#page-194-0)[難](#page-194-0)[排](#page-194-0)[解](#page-194-0)["](#page-194-0)。

<span id="page-106-0"></span>產品指示燈和按鈕

下圖顯示 SGF6112 應用裝置上的指示燈和按鈕。

00000

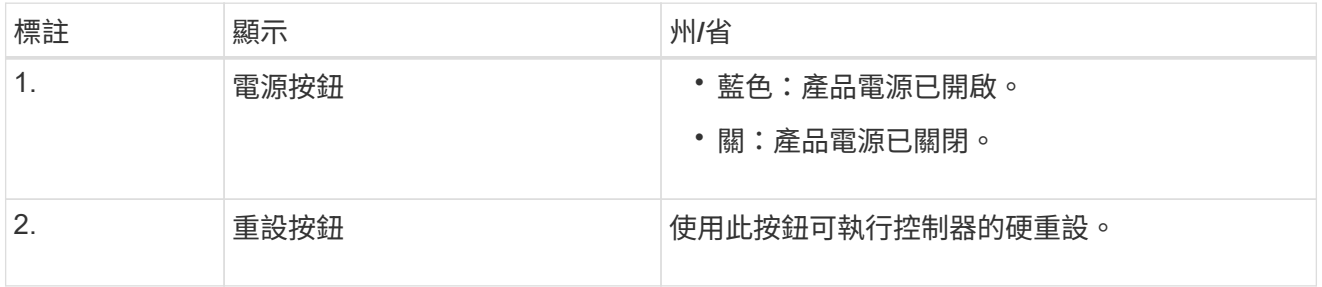

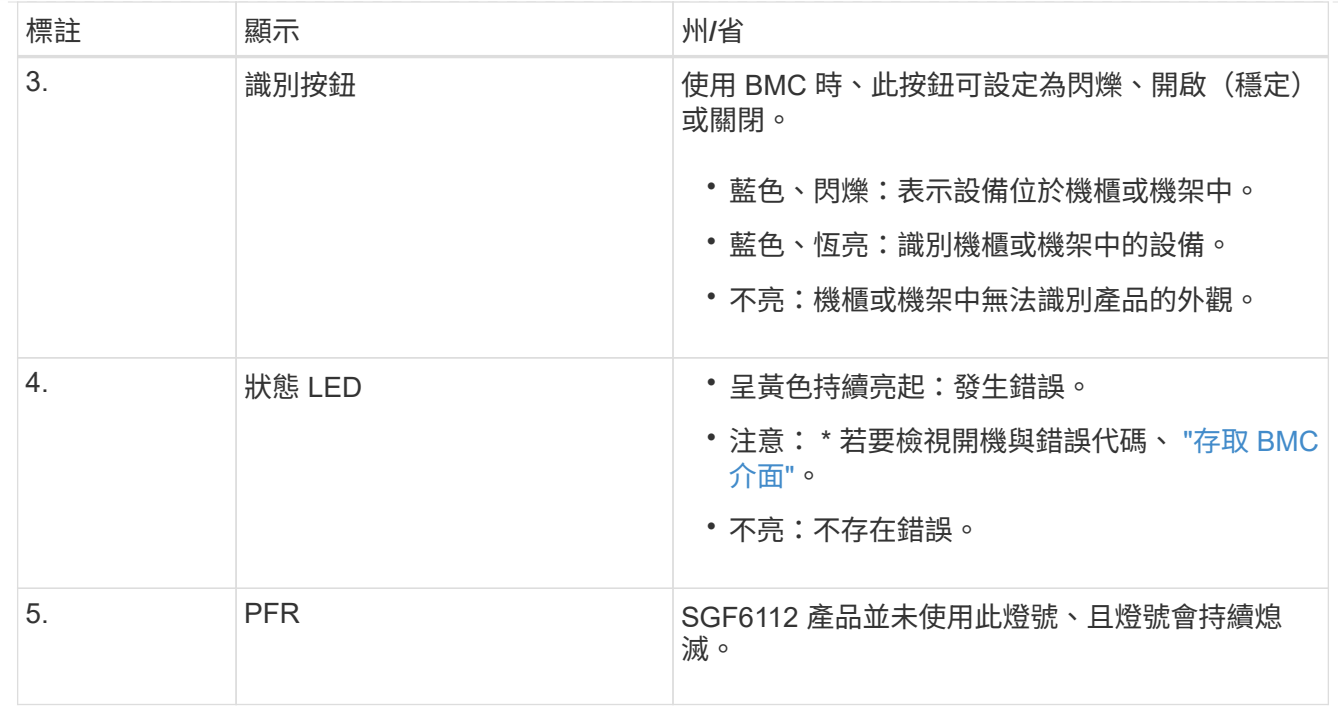

<span id="page-107-0"></span>一般開機代碼

在開機期間或硬重設裝置後、會發生下列情況:

- 1. 底板管理控制器(BMC)會記錄開機順序的代碼、包括發生的任何錯誤。
- 2. 電源按鈕會亮起。
- 3. 如果開機期間發生任何錯誤、警示LED會亮起。

若要檢視開機和錯誤代碼、 ["](#page-150-0)[存取](#page-150-0) [BMC](#page-150-0) [介面](#page-150-0)["](#page-150-0)。

# <span id="page-107-1"></span>**SSD**指示燈

下圖顯示 SGF6112 應用裝置上的 SSD 指示燈。

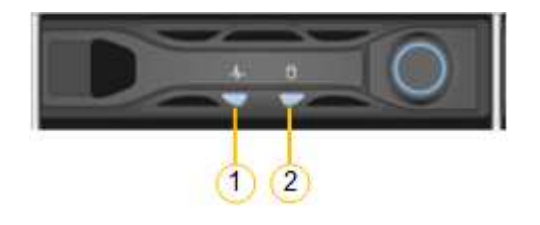
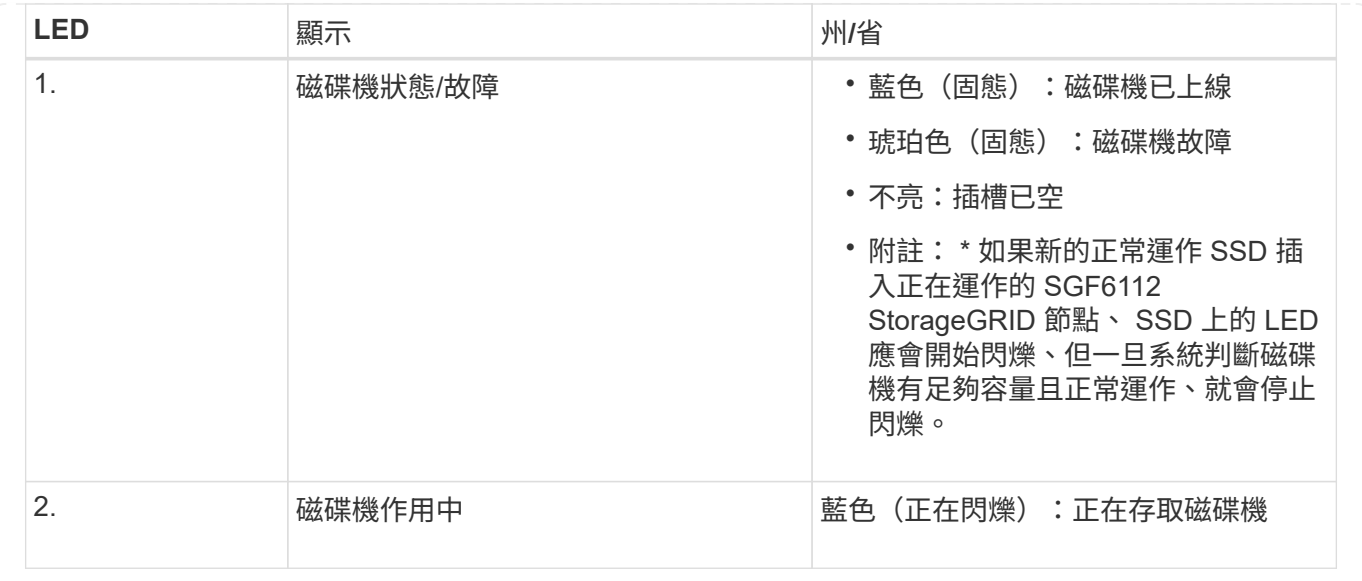

# 設定硬體

# 設定硬體:總覽

為應用裝置加電後、您可以設定 StorageGRID 將使用的網路連線。

# 設定必要的網路連線

對於所有應用裝置、您必須執行數項工作來設定必要的網路連線、例如:

- 存取應用裝置安裝程式
- 設定網路連結
- 驗證連接埠層級的網路連線

可能需要的其他組態

視您要設定的應用裝置類型而定、可能需要額外的硬體組態。

系統管理程式**SANtricity**

對於 SG6000 和 SG5700 、您可以設定 SANtricity 系統管理員。SANtricity 軟體用於監控這些應用裝置的硬體。

# **BMC** 介面

下列應用裝置具有必須設定的 BMC 介面:

- SG100
- SG110
- SG1000
- SG1100
- SG6000
- SG6100

# 選用組態

- 儲存設備
	- 設定 SANtricity 系統管理員( SG5700 和 SG6000 )您將用於監控硬體的軟體
	- 變更 RAID 模式
	- 存取 SG6000-CN 控制器的 BMC 介面
- 服務應用裝置
	- 存取 SG100 、 SG110 、 SG1000 和 SG1100 的 BMC 介面

# 設定 **StorageGRID** 連線

# <span id="page-109-0"></span>存取**StorageGRID** 產品安裝程式

您必須存取StorageGRID 《RidsAppliance安裝程式》、以驗證安裝程式版本、並設定應 用裝置與StorageGRID 三個「Ridworks」(網格網路)、「Admin Network」(管理網路 )(選用)和「Client Network」(用戶端網路)(選用)之間的連線。

開始之前

- 您正在使用任何可連線StorageGRID 至「管理員網路」的管理用戶端、或是您有一台服務用筆記型電腦。
- 用戶端或服務筆記型電腦有 ["](https://docs.netapp.com/us-en/storagegrid-118/admin/web-browser-requirements.html)[支援](https://docs.netapp.com/us-en/storagegrid-118/admin/web-browser-requirements.html)[的網頁瀏覽器](https://docs.netapp.com/us-en/storagegrid-118/admin/web-browser-requirements.html)["](https://docs.netapp.com/us-en/storagegrid-118/admin/web-browser-requirements.html)。
- 服務應用裝置或儲存設備控制器會連線至您打算使用的所有 StorageGRID 網路。
- 您知道這些網路上服務應用裝置或儲存設備控制器的 IP 位址、閘道和子網路。
- 您已設定要使用的網路交換器。

## 關於這項工作

若要開始存取 StorageGRID 應用裝置安裝程式、您可以在服務應用裝置或儲存設備控制器上、使用 DHCP 指派 的管理網路連接埠 IP 位址(假設已連線至管理網路)、 或者、您也可以將服務筆記型電腦直接連接至服務應用 裝置或儲存設備控制器。

步驟

1. 如果可能、請使用 DHCP 位址作為服務應用裝置或儲存設備控制器上的管理網路連接埠。管理網路連接埠 會在下圖中反白顯示。(如果管理網路未連線、請使用網格網路上的 IP 位址。)

**SG100**

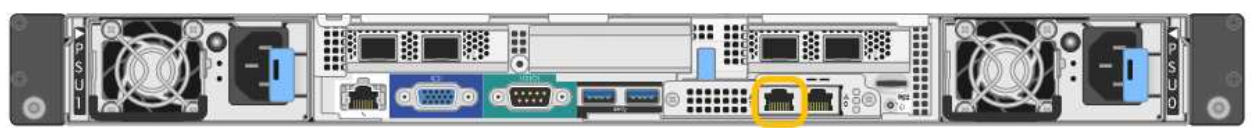

**SG110**

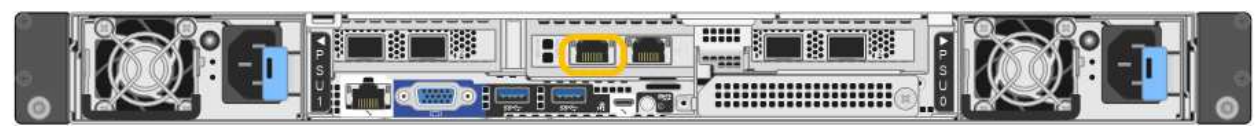

# **SG1000**

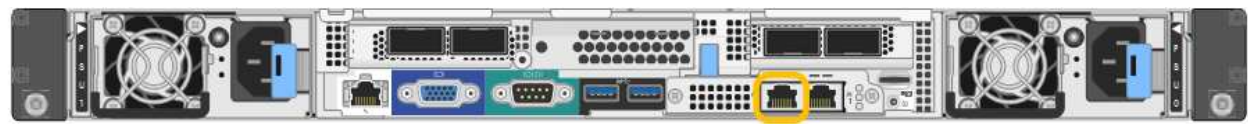

### **SG1100**

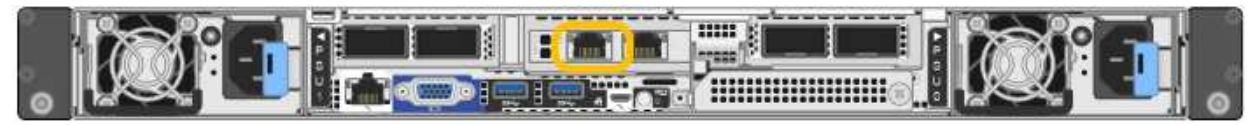

# **E5700SG**

對於 E5700SG 、您可以執行下列其中一項:

◦ 查看E5700SG控制器上的七段顯示器。如果E5700SG控制器上的管理連接埠1和10/25-GbE連接 埠2和4連接至具有DHCP伺服器的網路、則當您開啟機箱電源時、控制器會嘗試取得動態指派的IP 位址。控制器完成開機程序後、其七段顯示器會顯示\* HO\*、接著會重複顯示兩個數字的順序。

HO -- IP address for Admin Network -- IP address for Grid Network HO

依序:

- 第一組數字是管理網路上應用裝置儲存節點的DHCP位址(如果已連線)。此IP位址會指派 給E5700SG控制器上的管理連接埠1。
- 第二組數字是Grid Network上應用裝置儲存節點的DHCP位址。當您第一次為應用裝置供電時、 此IP位址會指派給10/25-GbE連接埠2和4。

如果無法使用DHCP指派IP位址、則會顯示0.0.0.0。

## **SG6000-CN**

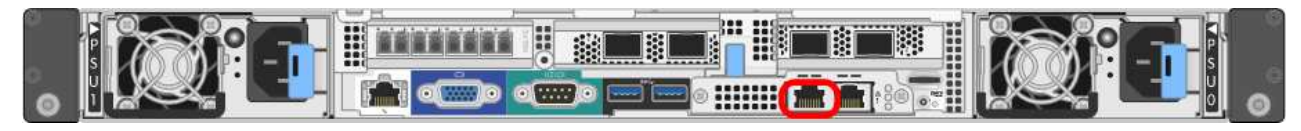

# **SGF6112**

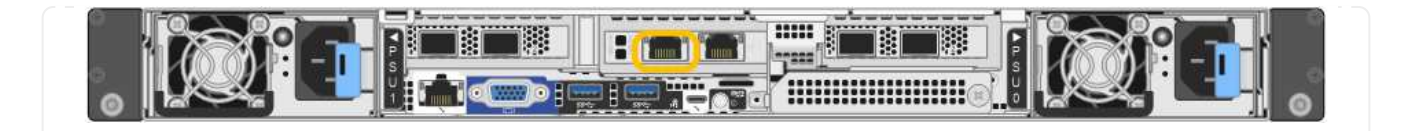

- a. 請向網路管理員索取管理網路上應用裝置的 DHCP 位址。
- b. 從用戶端輸入StorageGRID 此URL以取得《The URL for the Choice Appliance Installer》(《The URL for the  $\gg$  ) : + **https://***Appliance\_IP***:8443**

適用於 `Appliance\_IP`使用 DHCP 位址(如果有的話、請使用管理網路的 IP 位址)。

c. 如果系統提示您輸入安全性警示、請使用瀏覽器的安裝精靈來檢視及安裝憑證。

下次存取此URL時、警示不會出現。

畫面會出現「the不再安裝StorageGRID 程式」首頁。第一次存取此頁面時顯示的資訊和訊息、取決於您 的應用裝置目前如何連線StorageGRID 至各個網站。可能會出現錯誤訊息、稍後將予以解決。

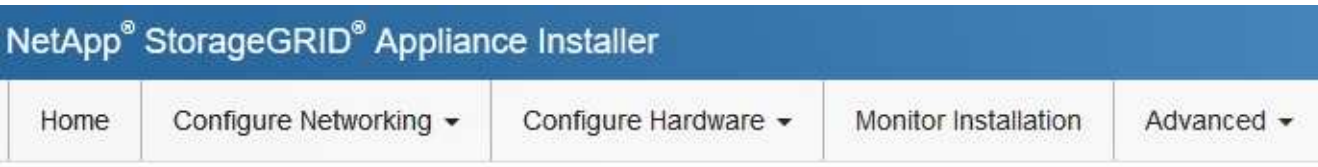

# Home

**O** The installation is ready to be started. Review the settings below, and then click Start Installation.

# This Node

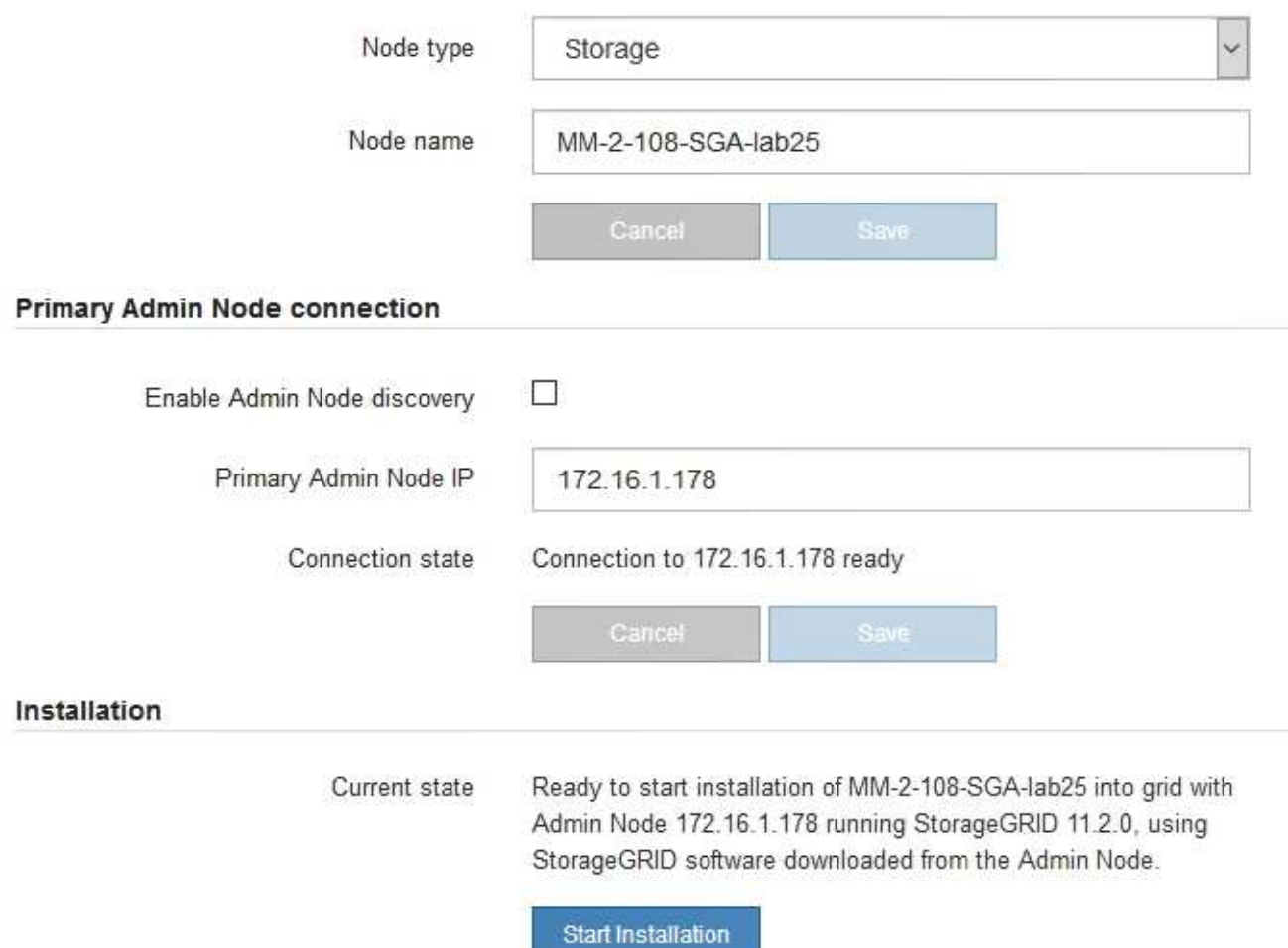

2. 如果您無法使用 DHCP 取得 IP 位址、則可以使用連結本機連線。

### **SG100**

使用乙太網路纜線、將服務型筆記型電腦直接連接至服務應用裝置最右側的RJ-45連接埠。

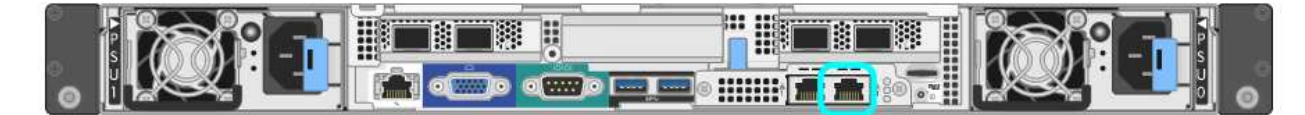

# **SG110**

使用乙太網路纜線、將服務筆記型電腦直接連接至應用裝置最右側的 RJ-45 連接埠。

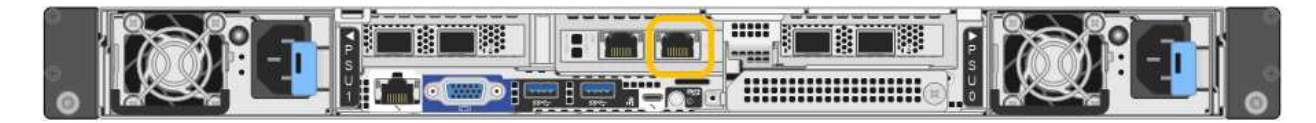

### **SG1000**

使用乙太網路纜線、將服務型筆記型電腦直接連接至服務應用裝置最右側的RJ-45連接埠。

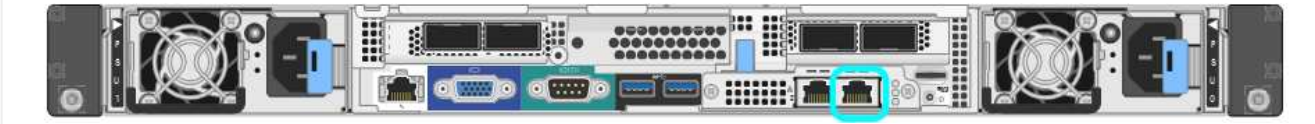

# **SG1100**

使用乙太網路纜線、將服務筆記型電腦直接連接至應用裝置最右側的 RJ-45 連接埠。

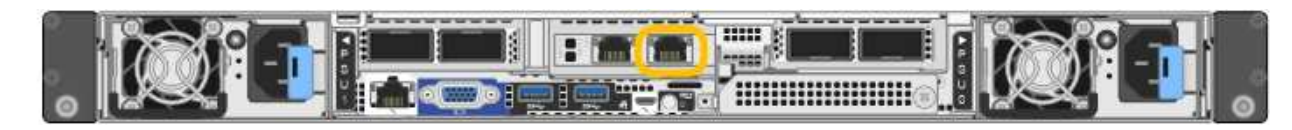

# **E5700SG**

使用乙太網路纜線、將服務筆記型電腦連接至E5700SG控制器上的管理連接埠2。

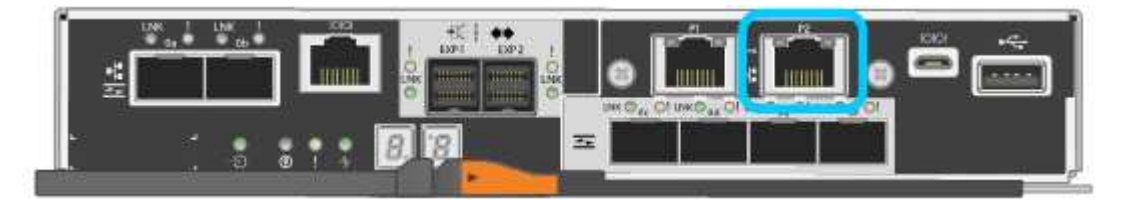

## **SG6000-CN**

使用乙太網路纜線、將服務型筆記型電腦直接連接至SG6000-CN-控制器最右側的RJ-45連接埠。

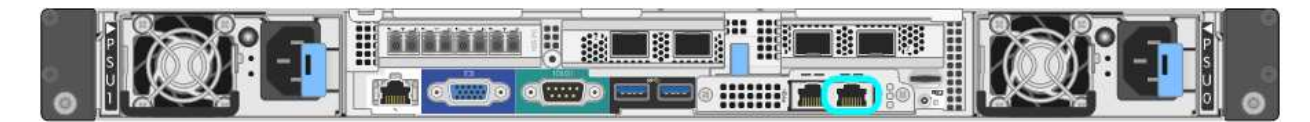

# **SGF6112**

使用乙太網路纜線、將服務筆記型電腦直接連接至應用裝置最右側的 RJ-45 連接埠。

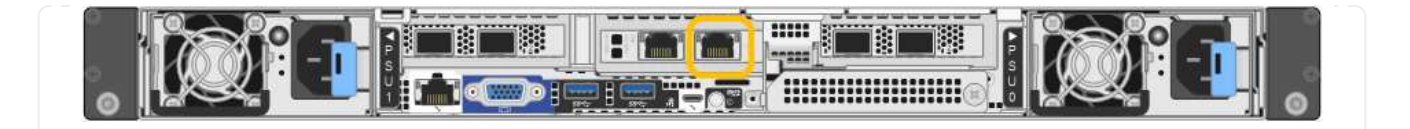

- a. 在服務筆記型電腦上開啟網頁瀏覽器。
- b. 輸入StorageGRID 此URL以取得《The URL for the Choice Appliance Installer:+(《The URL for the 不適用於

**https://169.254.0.1:8443**

畫面會出現「the不再安裝StorageGRID 程式」首頁。第一次存取此頁面時顯示的資訊和訊息、取決於您 的應用裝置目前如何連線StorageGRID 至各個網站。可能會出現錯誤訊息、稍後將予以解決。

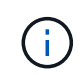

如果您無法透過連結本機連線存取首頁、請將服務筆記型電腦 IP 位址設定為 169.254.0.2、然後再試一次。

# 完成後

存取StorageGRID 完《不再使用的應用程式安裝程式:

• 請確認StorageGRID 應用裝置上的《產品安裝程式版本與StorageGRID 安裝在您的系統上的軟體版本相 符。如有必要、請升級StorageGRID 應用程式安裝程式。

["](#page-115-0)[驗](#page-115-0)[StorageGRID](#page-115-0) [證並](#page-115-0)[升](#page-115-0)[級版本的應用程式](#page-115-0)["](#page-115-0)

• 請檢閱StorageGRID 顯示在「畫面中心設備安裝程式」首頁上的任何訊息、並視需要設定連結組態和IP組 態。

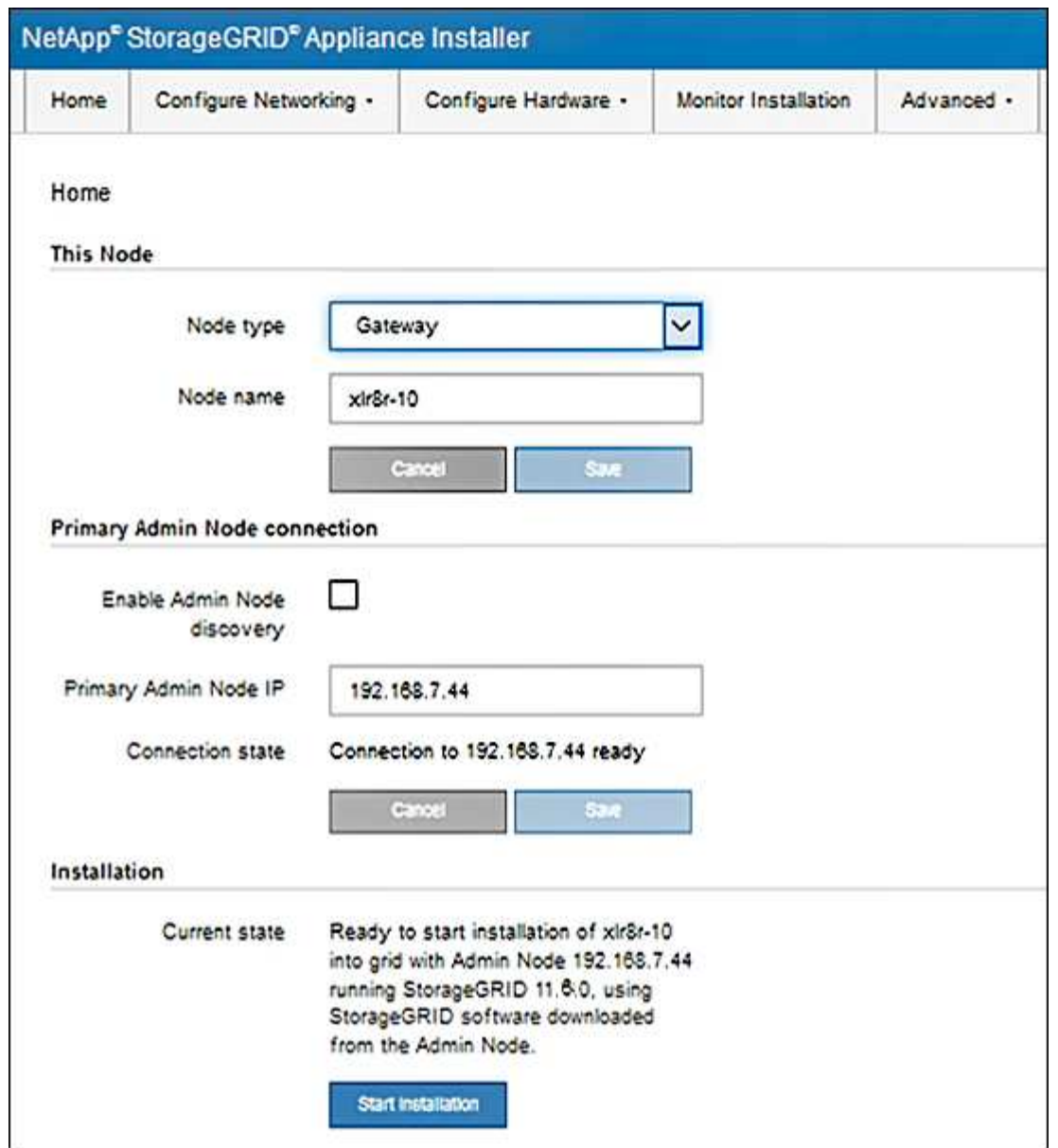

<span id="page-115-0"></span>驗**StorageGRID** 證並升級版本的應用程式

應用裝置上的《產品安裝程式版本」必須與安裝在您的支援系統上的軟體版本相符、才能 確保支援所有的功能。StorageGRID StorageGRID StorageGRID

開始之前

您已存取StorageGRID 了《應用程式安裝程式:

關於這項工作

來自原廠預先安裝的不含不含「功能」的應用程式。StorageGRID StorageGRID如果您要將應用裝置新增至最 近升級StorageGRID 的更新的版本、可能需要手動升級StorageGRID 該應用裝置的安裝程式、才能將應用裝置 安裝為新節點。

當您升級至新版的更新版本時、會自動升級此產品的安裝程式。StorageGRID StorageGRID您不需要在已安裝 的應用裝置節點上升級 StorageGRID 應用裝置安裝程式。僅當您安裝的應用裝置含有StorageGRID 舊版的《一 套》的《一套應用程式》安裝程式時、才需要執行此程序。

### 步驟

- 1. 從「VMware應用裝置安裝程式」StorageGRID 中、選取\*進階\*>\*升級韌體\*。
- 2. 比較目前的韌體版本與StorageGRID 安裝在您的系統上的軟體版本。(從Grid Manager頂端、選取說明圖 示、然後選取\*關於\*。)

兩個版本中的第二個數字應該相符。例如StorageGRID 、如果您的Sf2系統執行的是11.**6**.*x*.*y\_* 版、*StorageGRID* 則該版本的《*EzAppliance Installer*》應該是*3.6*。*\_z*。

3. 如果應用裝置的StorageGRID 版本低於此版本、請前往 ["NetApp](https://mysupport.netapp.com/site/products/all/details/storagegrid-appliance/downloads-tab)[下](https://mysupport.netapp.com/site/products/all/details/storagegrid-appliance/downloads-tab)[載](https://mysupport.netapp.com/site/products/all/details/storagegrid-appliance/downloads-tab)[:](https://mysupport.netapp.com/site/products/all/details/storagegrid-appliance/downloads-tab)[StorageGRID NetApp](https://mysupport.netapp.com/site/products/all/details/storagegrid-appliance/downloads-tab)[產品](https://mysupport.netapp.com/site/products/all/details/storagegrid-appliance/downloads-tab)["](https://mysupport.netapp.com/site/products/all/details/storagegrid-appliance/downloads-tab)。

以您NetApp帳戶的使用者名稱和密碼登入。

4. 下載StorageGRID 適當版本的\*支援檔案for the Sof the Sof the Sof the Sof the Sof the Sof the Sof the Sof the Sof the Sof

StorageGRID 應用裝置的支援檔案為 A .zip 包含適用於所有 StorageGRID 應用裝置機型的目前和舊版韌 體版本的歸檔文件。

下載 StorageGRID 應用裝置的支援檔案後、請解壓縮 .zip 請將README檔案歸檔、以瞭解安 装StorageGRID 《支援服務指南:應用程式指南(英文):

- 5. 請依照 StorageGRID 應用裝置安裝程式「升級韌體」頁面上的指示執行下列步驟:
	- a. 上傳適用於您控制器類型的支援檔案(韌體映像)。某些韌體版本也需要上傳 Checksum 檔案。如果系 統提示您輸入 Checksum 檔案、您也可以在 StorageGRID 應用裝置支援檔案中找到。
	- b. 升級非使用中的分割區。
	- c. 重新開機並切換分割區。
	- d. 針對您的控制器類型再次上傳適當的支援檔案(韌體映像)。某些韌體版本也需要上傳 Checksum 檔 案。如果系統提示您輸入 Checksum 檔案、您也可以在 StorageGRID 應用裝置支援檔案中找到。
	- e. 升級第二個(非作用中)分割區。

### 相關資訊

["](#page-109-0)[存取](#page-109-0)[StorageGRID](#page-109-0) [產品安裝程式](#page-109-0)["](#page-109-0)

## <span id="page-116-0"></span>設定網路連結

您可以設定用於將應用裝置連線至Grid Network、用戶端網路和管理網路的連接埠網路連 結。您可以設定連結速度、連接埠和網路連結模式。

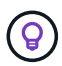

如果您使用 ConfigBuilder 來產生 JSON 檔案、則可以自動設定網路連結。請參閱 ["](#page-53-0)[自動化應用裝](#page-53-0) [置的安裝與組態](#page-53-0)["](#page-53-0)。

### 開始之前

- 您有 ["](#page-13-0)[已](#page-13-0)[取得](#page-13-0)[額外](#page-13-0)[設備](#page-13-0)["](#page-13-0) 您的纜線類型和連結速度所需。
- 您已根據您打算使用的連結速度、在連接埠中安裝正確的收發器。
- 您已將網路連接埠連接至支援所選速度的交換器。

如果您打算使用Aggregate連接埠連結模式、LACP網路連結模式或VLAN標記:

- 您已將應用裝置上的網路連接埠連接至可支援VLAN和LACP的交換器。
- 如果有多個交換器參與LACP連結、交換器就會支援多機箱連結集合群組(MLAG)或等效群組。
- 您瞭解如何將交換器設定為使用VLAN、LACP及MLAG或同等功能。
- 您知道每個網路使用的獨特VLAN標記。此VLAN標記將新增至每個網路封包、以確保網路流量路由傳送至正 確的網路。

關於這項工作

如果您要使用非預設設定、只需要在「連結組態」頁面上設定設定。

 $\left(\begin{smallmatrix} 1 \ 1 \end{smallmatrix}\right)$ LACP 傳輸雜湊原則為第 2+3 層。

下圖和表格摘要說明每個應用裝置的連接埠連結模式和網路連結模式選項。如需詳細資訊、請參閱下列內容:

- ["](#page-17-0)連接埠連結模式 ( [SG1000](#page-17-0) [和](#page-17-0) [SG100](#page-17-0) [\)](#page-17-0) "
- ["](#page-25-0)連接埠連結模式 ( [SG1100](#page-25-0) [和](#page-25-0) [SG110](#page-25-0) [\)](#page-25-0) "
- ["](#page-33-0)連接埠連結模式 ( [E5700SG](#page-33-0) [\)](#page-33-0) "
- ["](#page-39-0)[連接埠連結模式\(](#page-39-0) [SG6000-CN](#page-39-0) [\)](#page-39-0)["](#page-39-0)
- ["](#page-47-0)連接埠連結模式 ( [SGF6112](#page-47-0) [\)](#page-47-0) "

# **SG100** 與 **SG1000**

固定連接埠連結模式(預設)

下圖顯示 SG1000 或 SG100 上的四個網路連接埠如何以固定連接埠連結模式(預設組態)連結。

SG1000 :

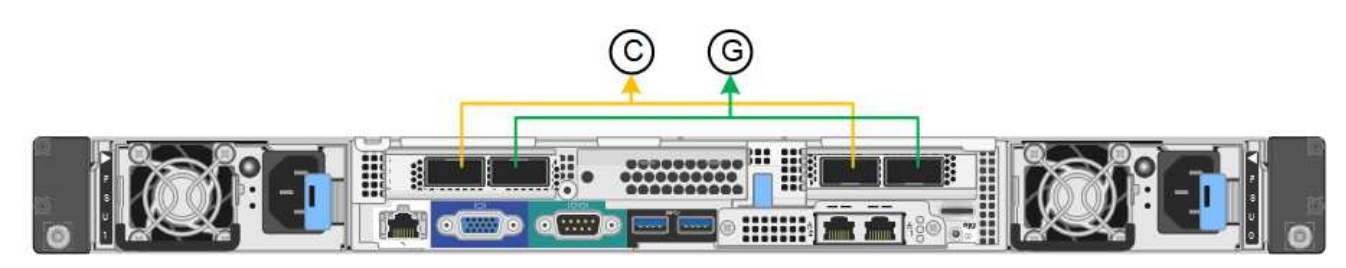

SG100:

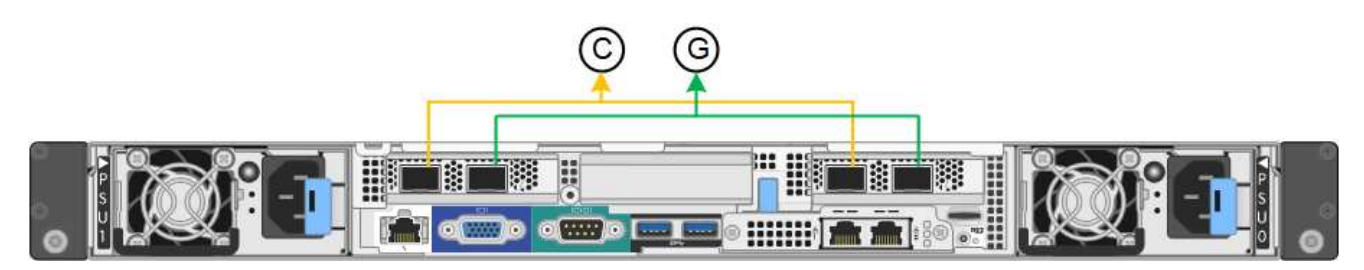

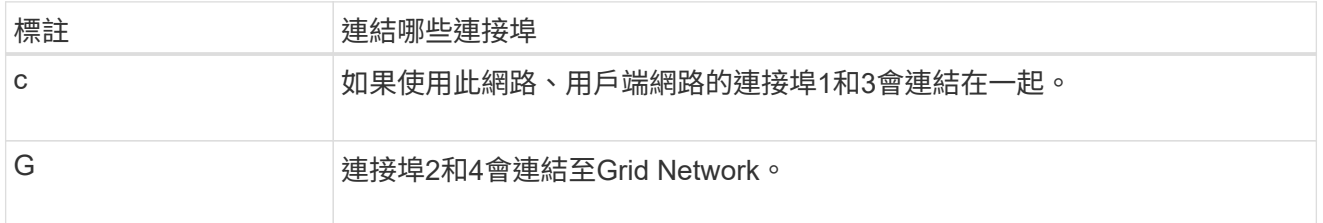

下表摘要說明設定四個網路連接埠的選項。如果您要使用非預設設定、只需要在「連結組態」頁面上設定 設定。

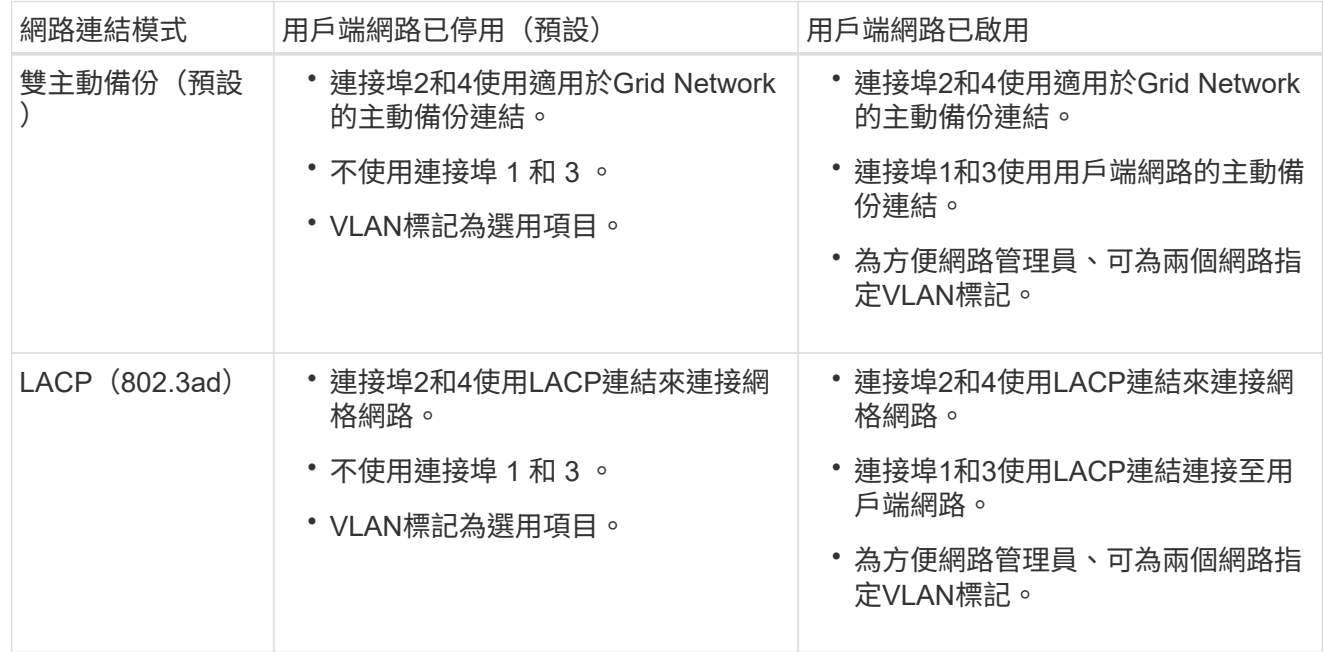

# **Aggregate**連接埠連結模式

這些圖顯示四個網路連接埠如何以集合式連接埠連結模式連結。

SG1000 :

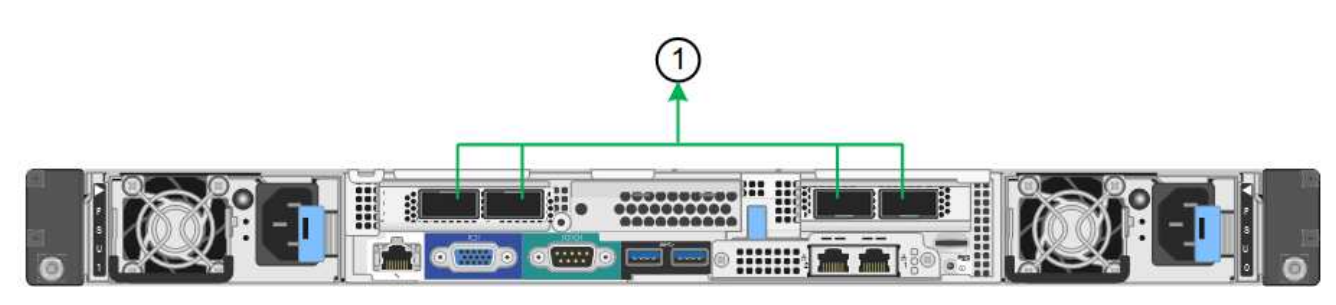

SG100:

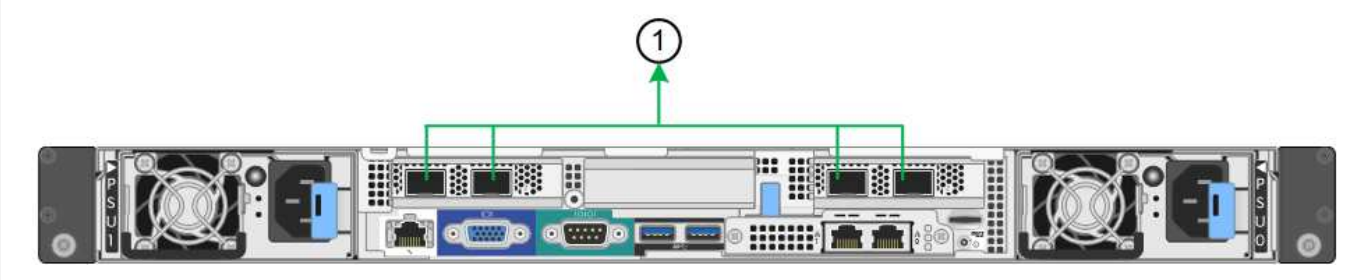

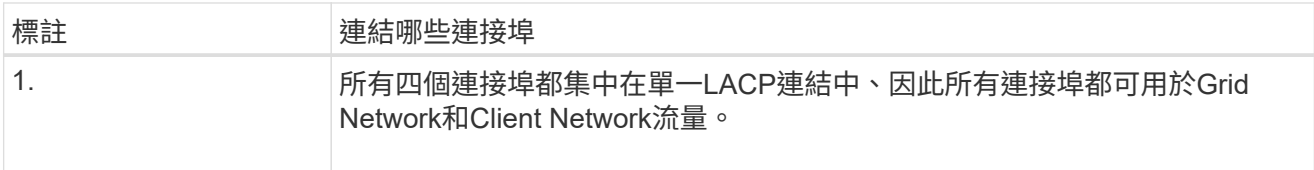

下表摘要說明設定四個網路連接埠的選項。如果您要使用非預設設定、只需要在「連結組態」頁面上設定 設定。

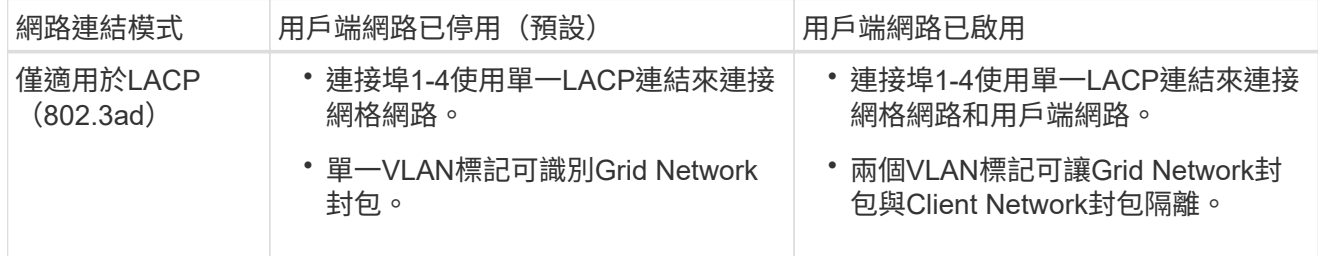

管理連接埠的雙主動式備份網路連結模式

這些圖顯示設備上的兩個 1-GbE 管理連接埠如何在管理網路的「主動式備份」網路連結模式中連結。

SG1000 :

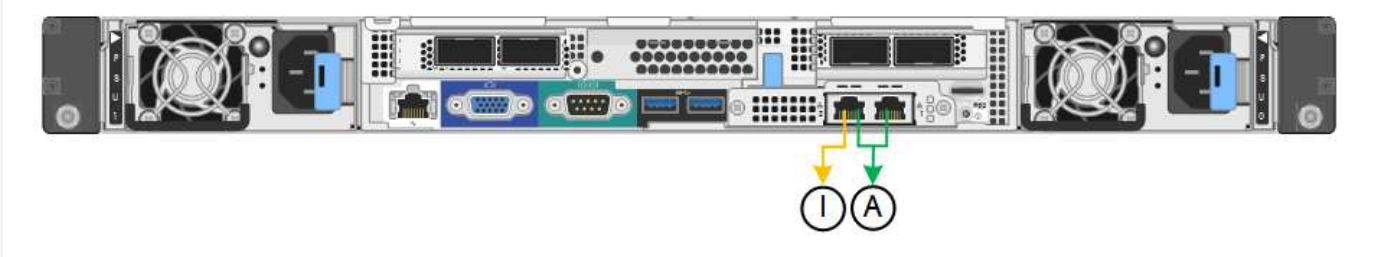

SG100:

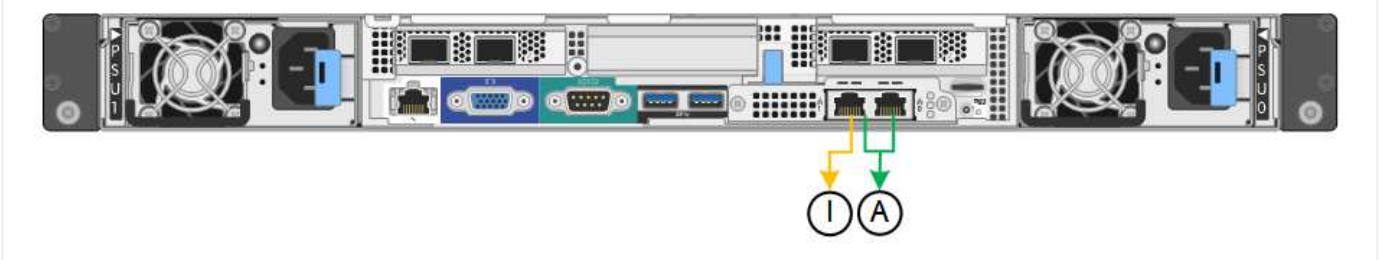

# **SG110** 和 **SG1100**

固定連接埠連結模式(預設)

下圖顯示 SG1100 或 SG110 上的四個網路連接埠如何以固定連接埠連結模式(預設組態)連結。

SG1100 :

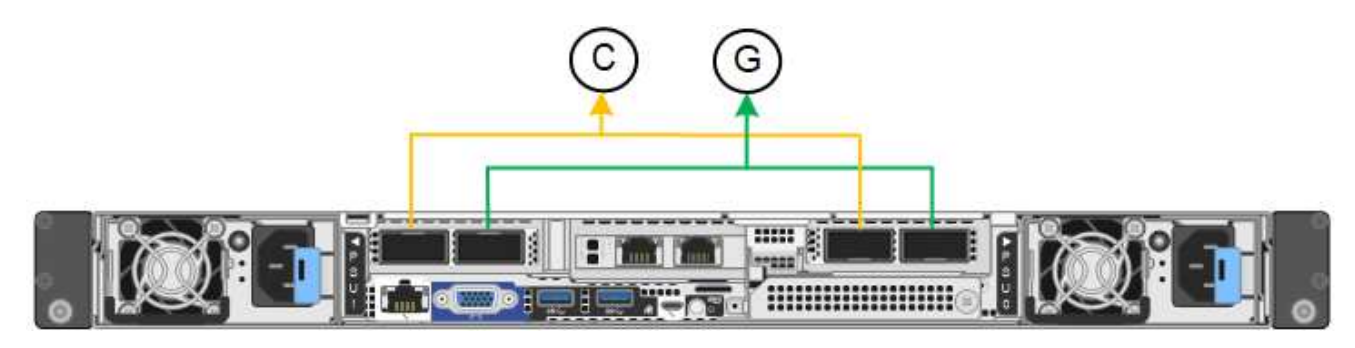

SG110 :

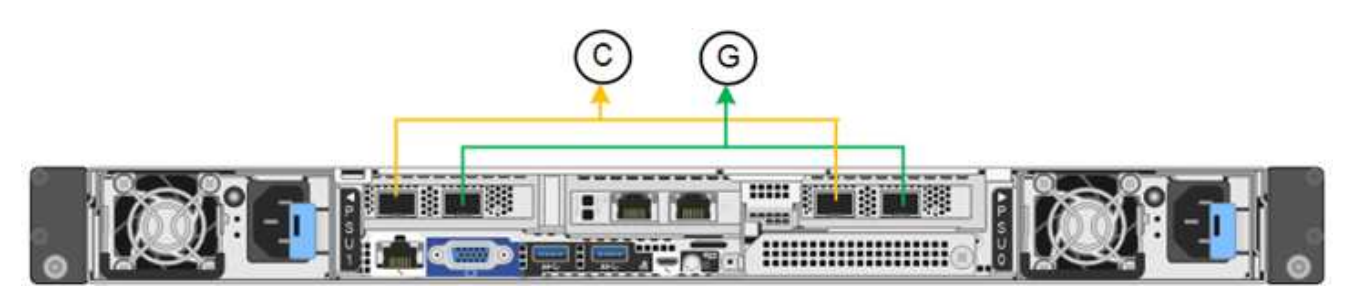

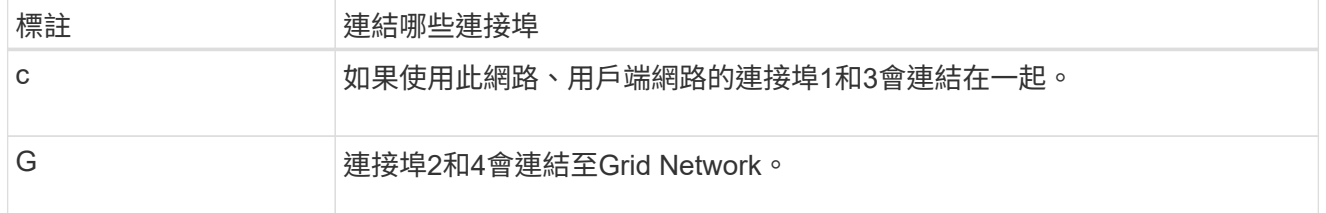

下表摘要說明設定四個網路連接埠的選項。如果您要使用非預設設定、只需要在「連結組態」頁面上設定 設定。

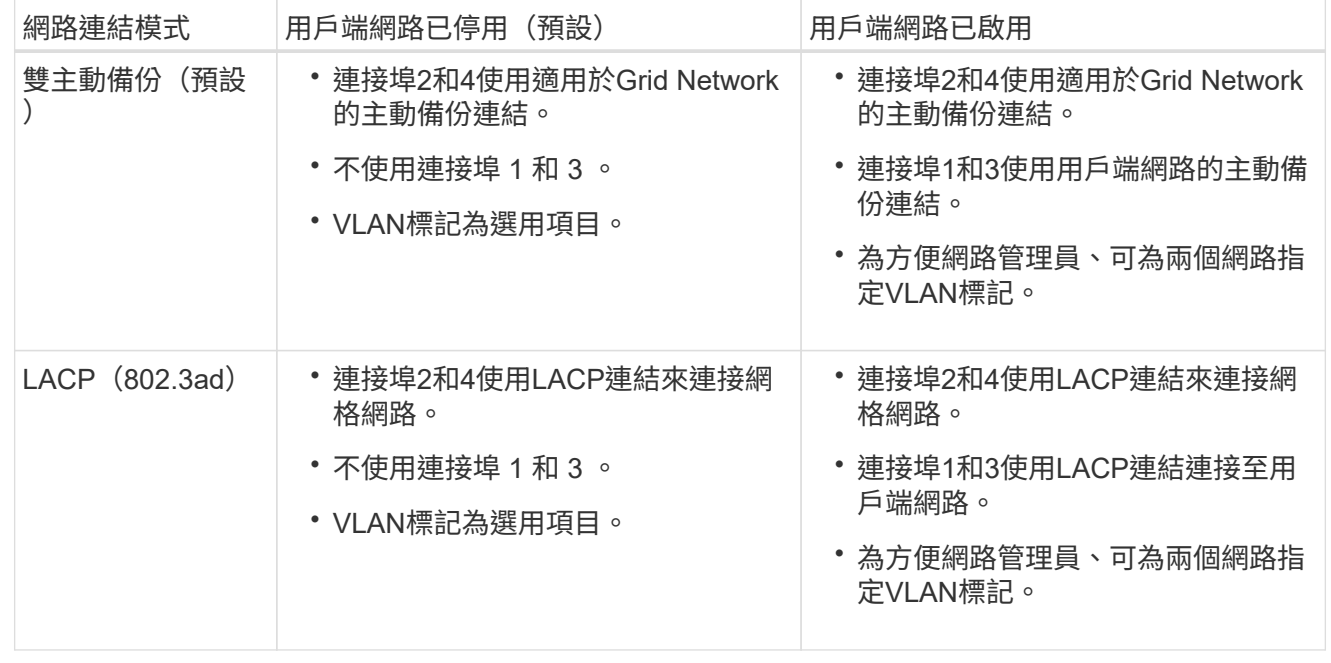

# **Aggregate**連接埠連結模式

這些圖顯示四個網路連接埠如何以集合式連接埠連結模式連結。

SG1100 :

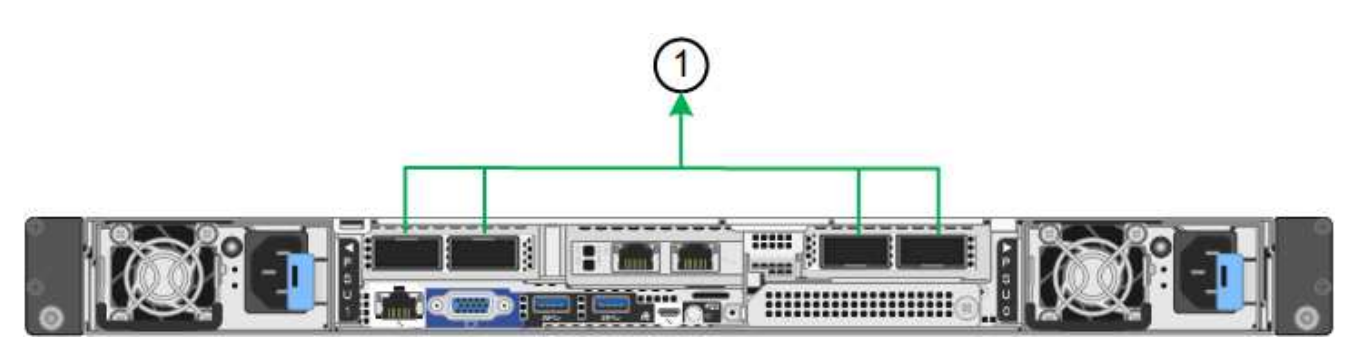

SG110 :

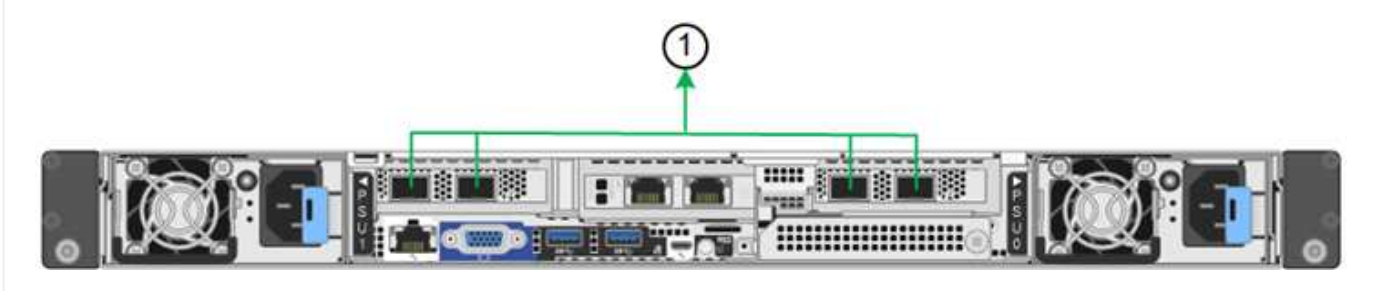

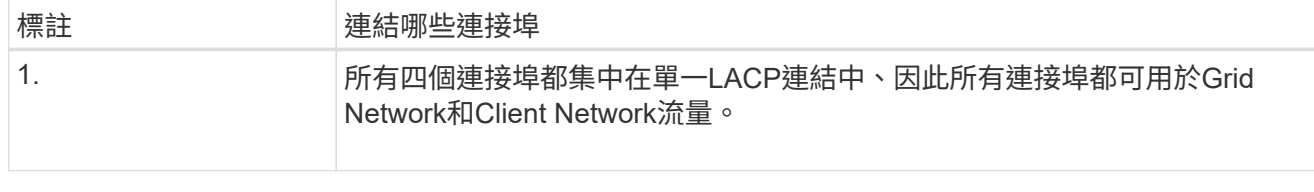

下表摘要說明設定網路連接埠的選項。如果您要使用非預設設定、只需要在「連結組態」頁面上設定設 定。

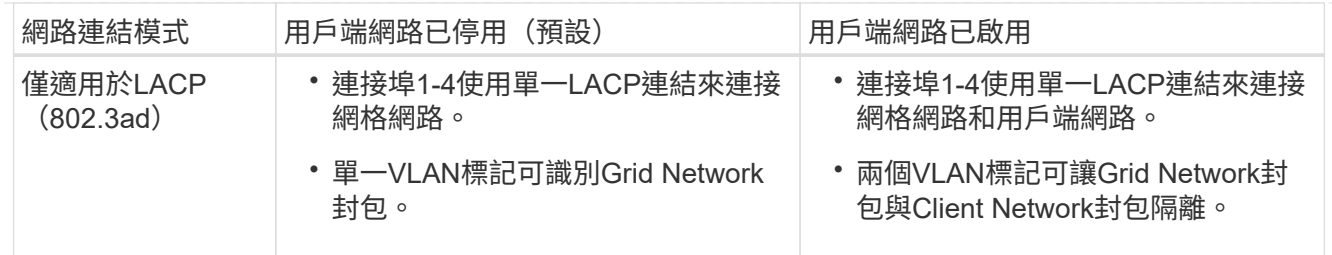

# 管理連接埠的雙主動式備份網路連結模式

這些圖顯示設備上的兩個 1-GbE 管理連接埠如何在管理網路的「主動式備份」網路連結模式中連結。

SG1100 :

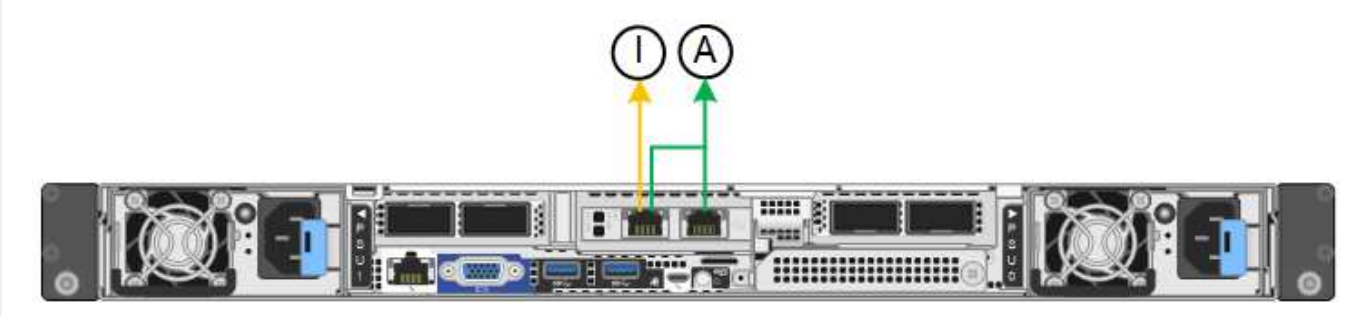

SG110 :

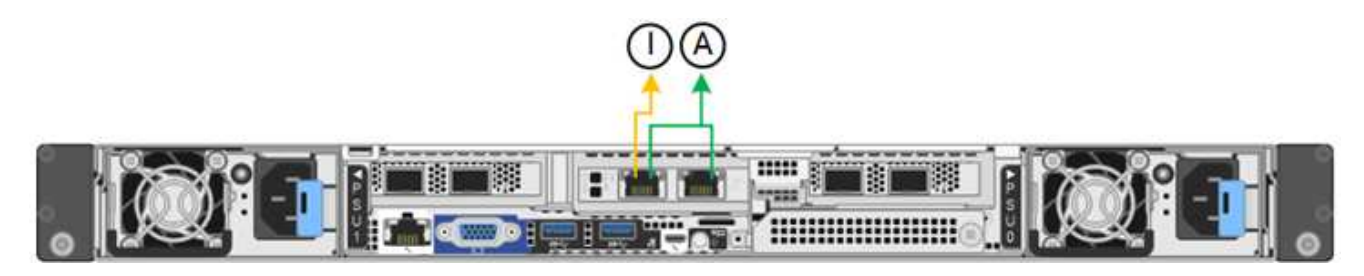

# **SG5700**

固定連接埠連結模式(預設)

此圖顯示四個10/25-GbE連接埠如何以固定連接埠繫結模式(預設組態)連結。

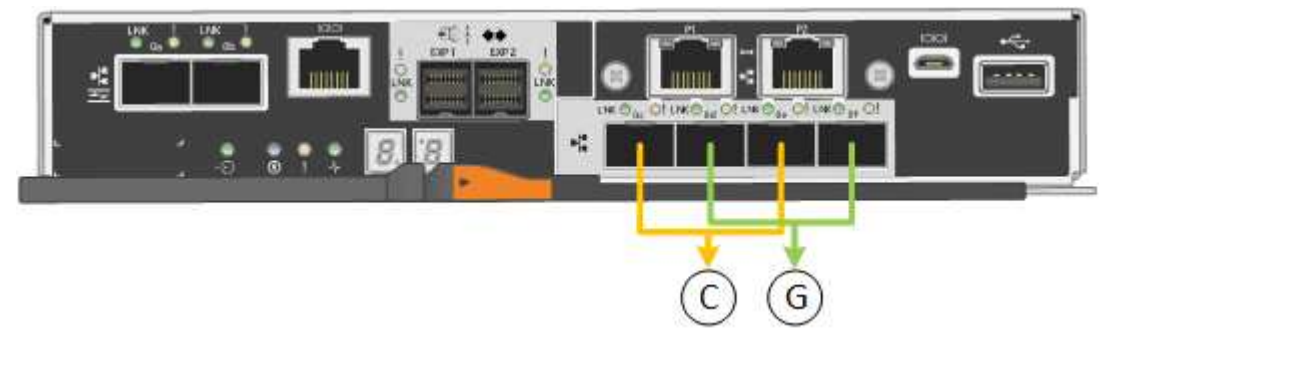

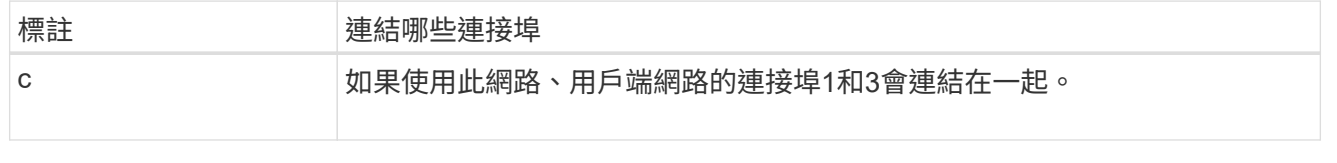

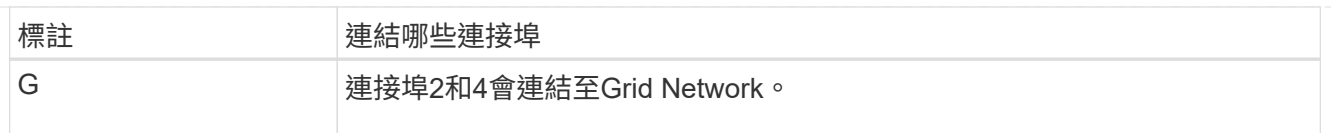

下表摘要說明設定四個10/25-GbE連接埠的選項。如果您要使用非預設設定、只需要在「連結組態」頁面 上設定設定。

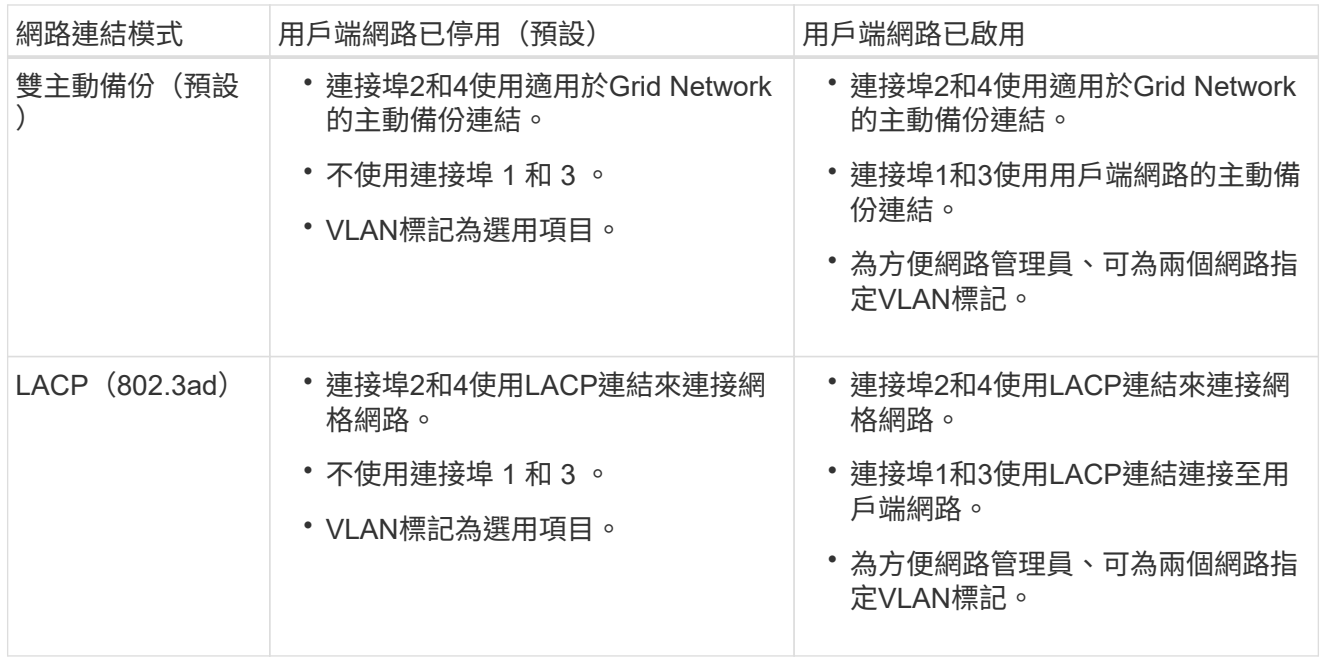

# **Aggregate**連接埠連結模式

此圖顯示如何在Aggregate連接埠連結模式中連結四個10/25-GbE連接埠。

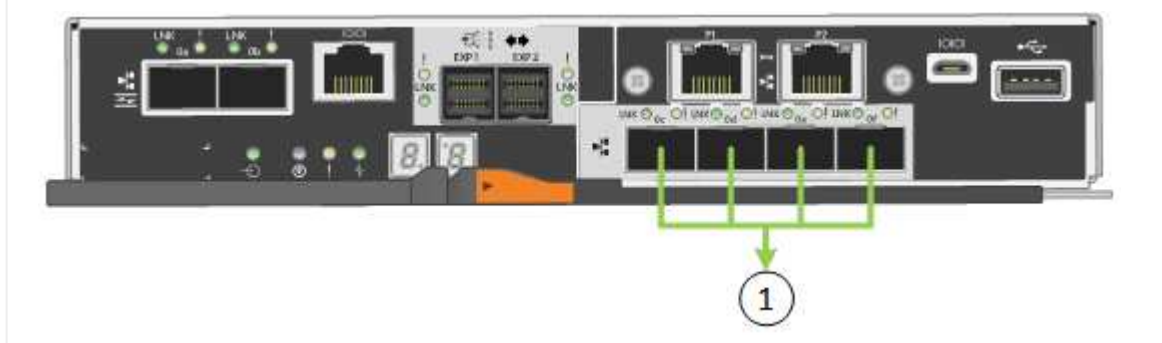

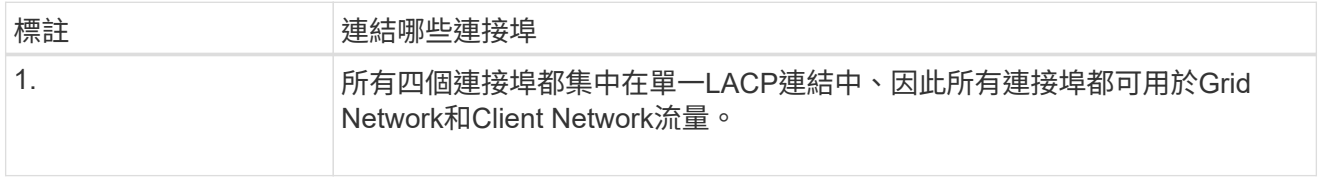

下表摘要說明設定四個10/25-GbE連接埠的選項。如果您要使用非預設設定、只需要在「連結組態」頁面 上設定設定。

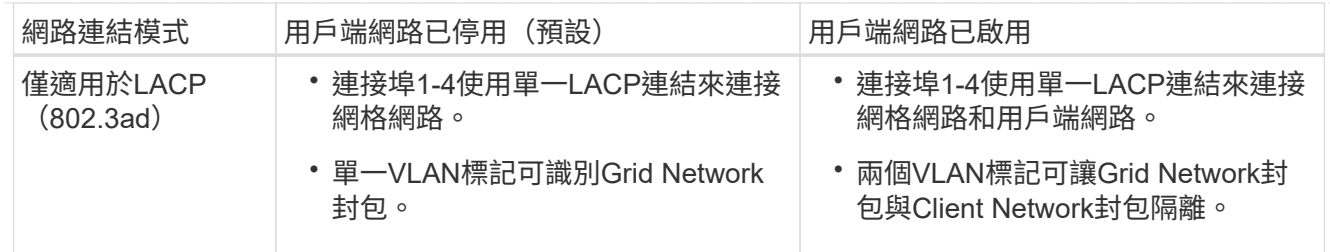

# 管理連接埠的雙主動式備份網路連結模式

本圖顯示E5700SG控制器上的兩個1-GbE管理連接埠如何以主動備份網路連結模式連結至管理網路。

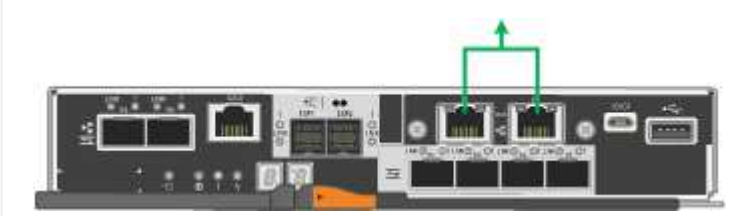

# **SG6000**

固定連接埠連結模式(預設)

此圖顯示四個網路連接埠如何以固定連接埠連結模式(預設組態)連結

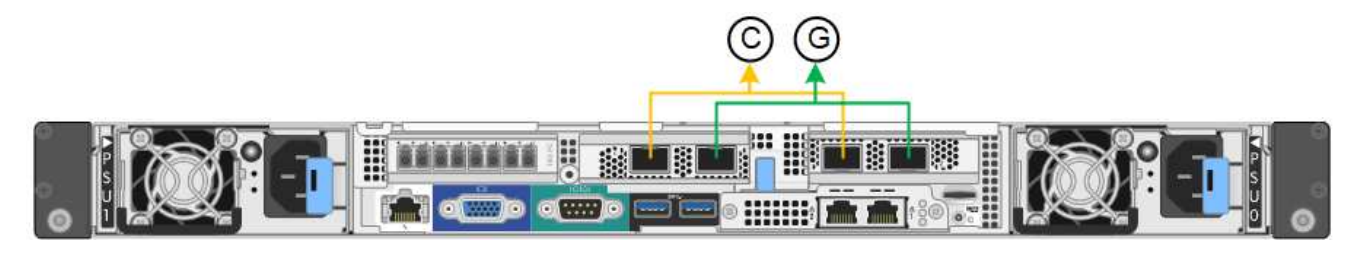

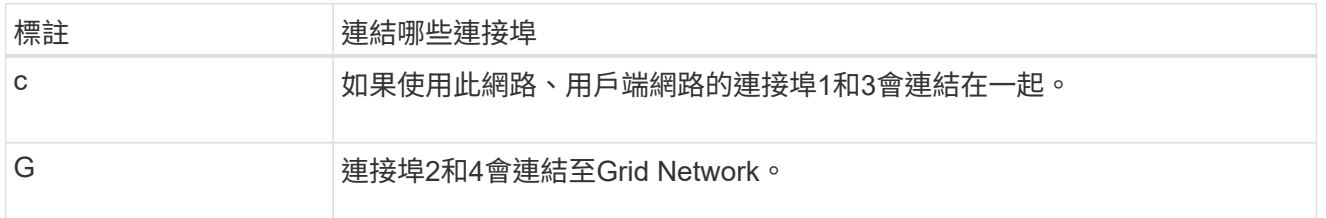

下表摘要說明設定網路連接埠的選項。如果您要使用非預設設定、只需要在「連結組態」頁面上設定設 定。

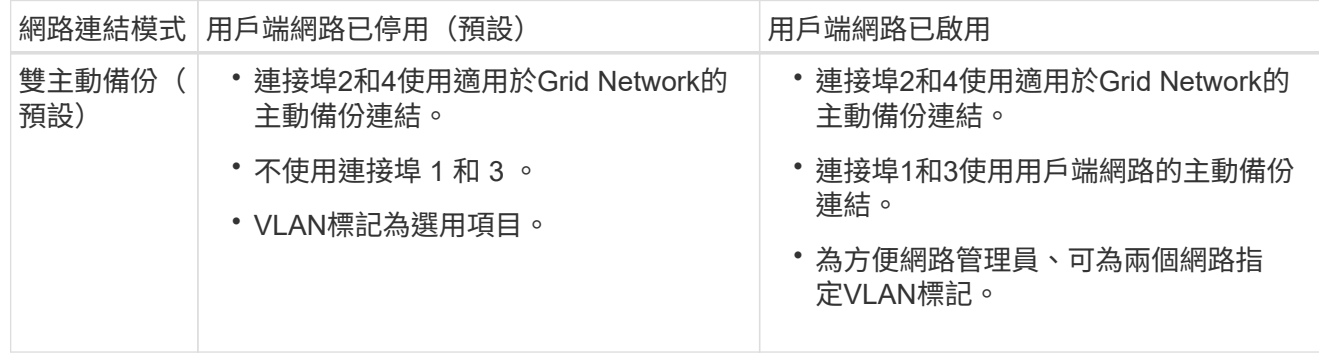

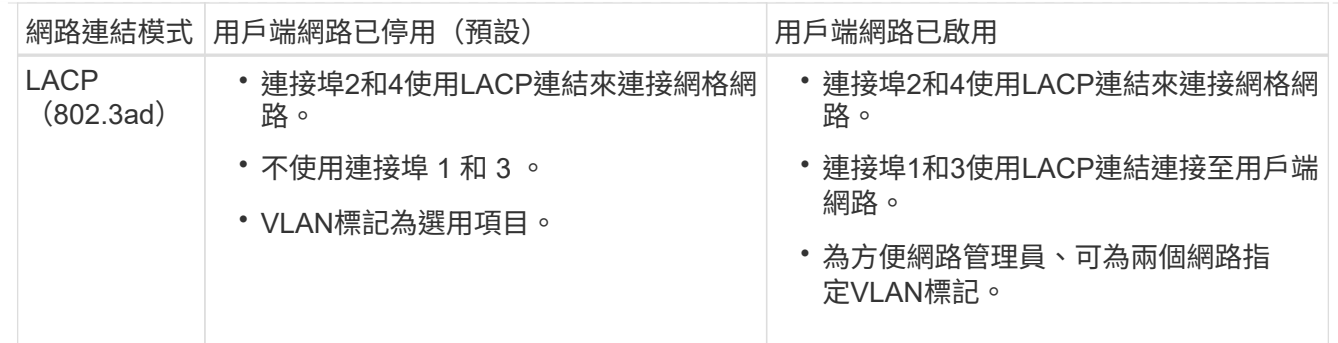

# **Aggregate**連接埠連結模式

此圖顯示如何在Aggregate連接埠繫結模式下繫結四個網路連接埠。

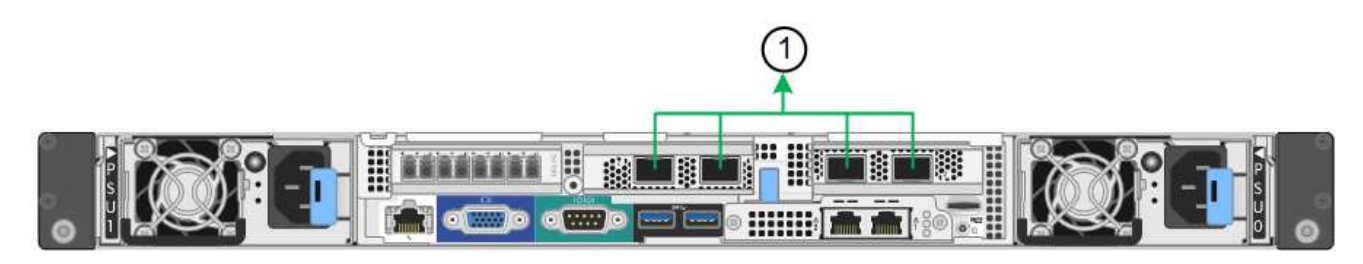

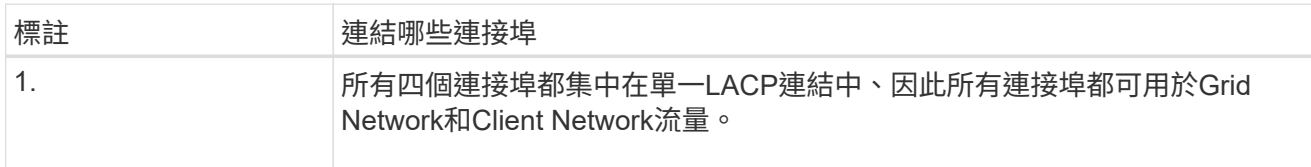

下表摘要說明設定網路連接埠的選項。如果您要使用非預設設定、只需要在「連結組態」頁面上設定設 定。

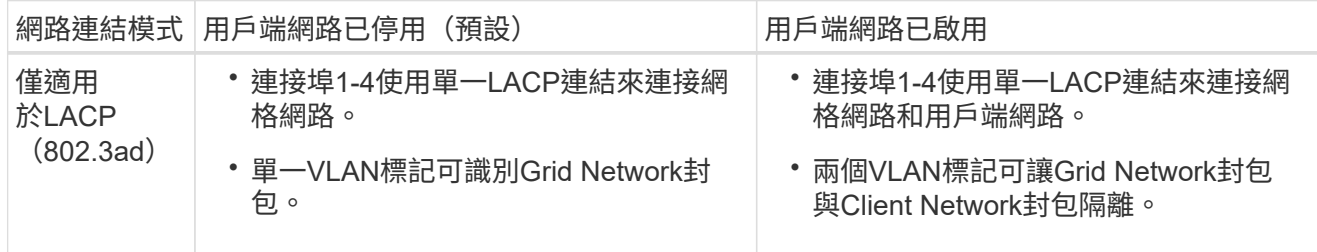

# 管理連接埠的雙主動式備份網路連結模式

本圖顯示SG6000-CN-控制器上的兩個1-GbE管理連接埠如何以主動備份網路連結模式連結至管理網路。

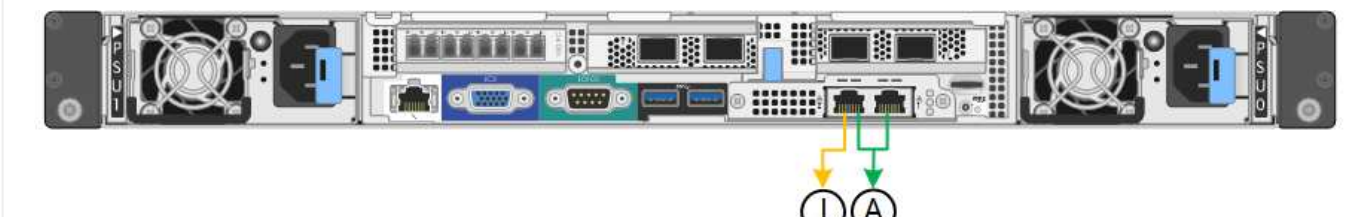

# **SGF6112**

固定連接埠連結模式(預設)

圖中顯示四個網路連接埠如何以固定連接埠連結模式(預設組態)連結。

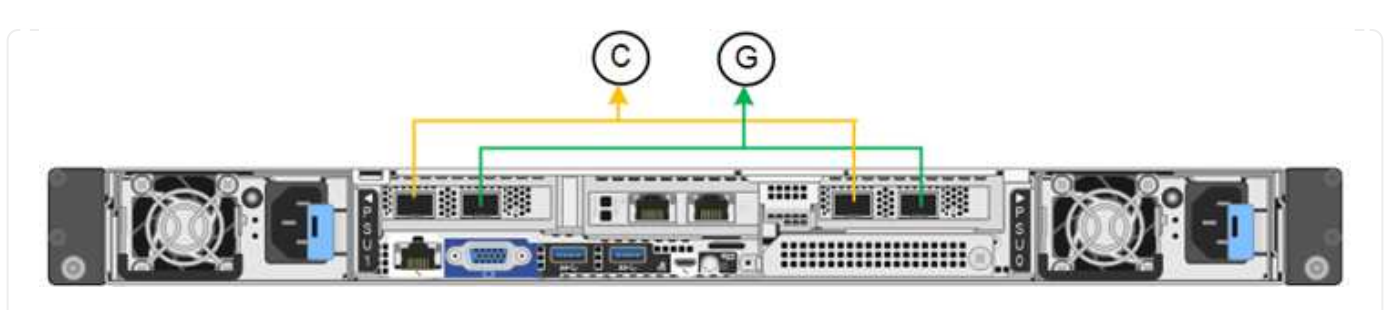

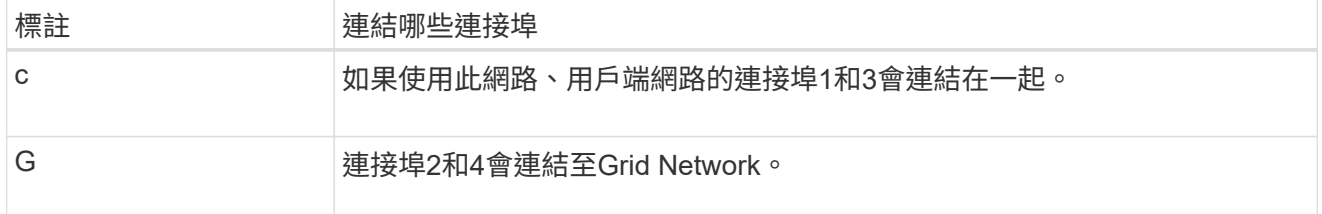

下表摘要說明設定網路連接埠的選項。如果您要使用非預設設定、只需要在「連結組態」頁面上設定設 定。

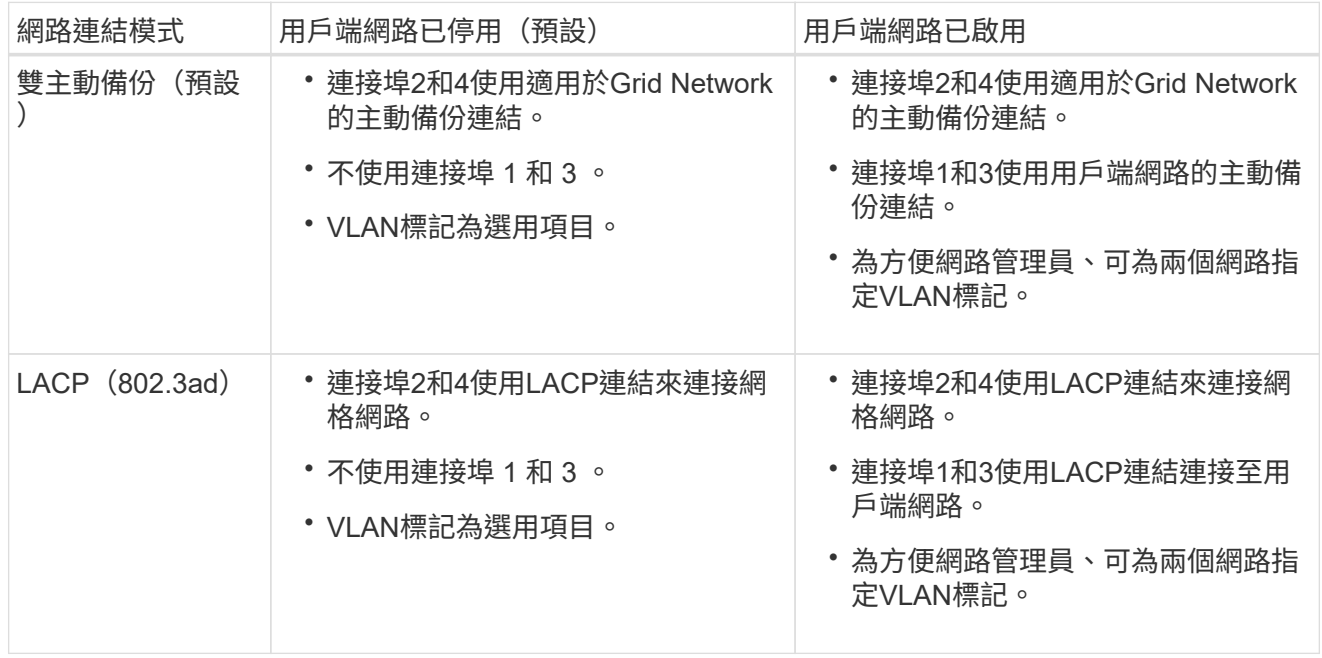

# **Aggregate**連接埠連結模式

圖中顯示四個網路連接埠如何以集合連接埠連結模式連結。

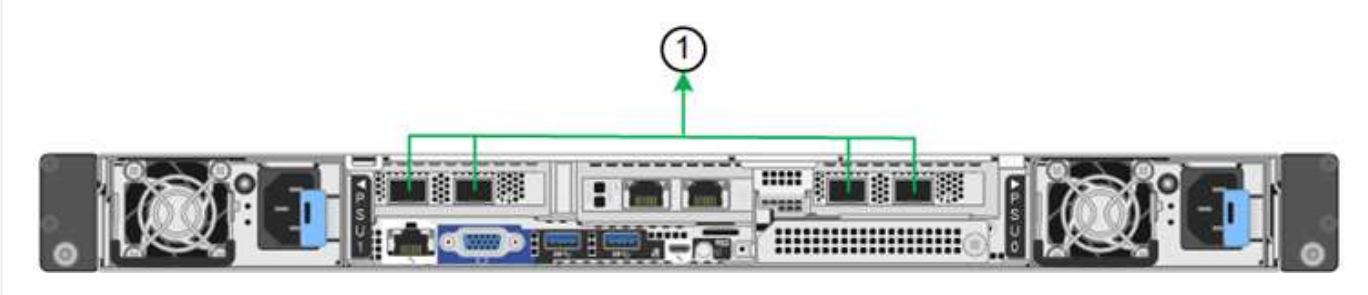

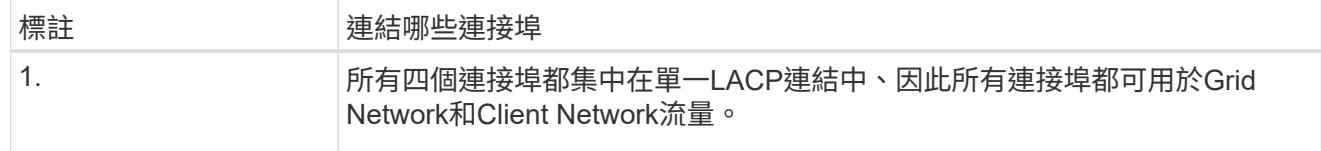

下表摘要說明設定網路連接埠的選項。如果您要使用非預設設定、只需要在「連結組態」頁面上設定設 定。

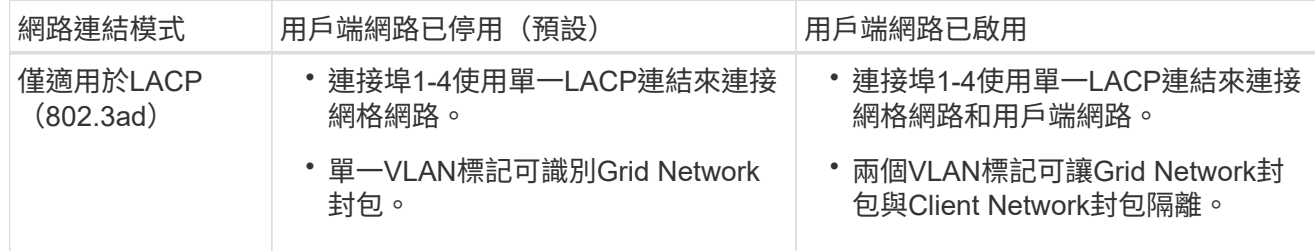

管理連接埠的雙主動式備份網路連結模式

此圖顯示 SGF6112 上的兩個 1-GbE 管理連接埠如何在管理網路的「主動式備份」網路連結模式中連結。

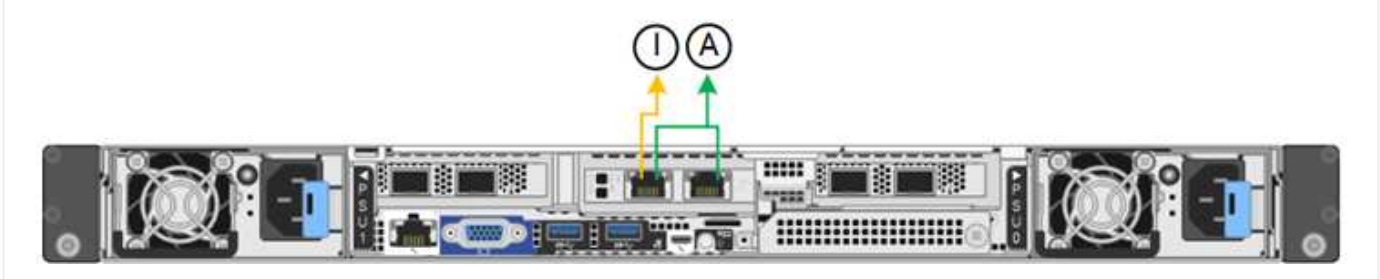

步驟

1. 從「SectionAppliance安裝程式」的功能表列StorageGRID 中、按一下「組態網路」>「連結組態」。

「網路連結組態」頁面會顯示設備的圖表、其中的網路和管理連接埠編號為。

「連結狀態」表格會列出編號連接埠的連結狀態、連結速度及其他統計資料。

第一次存取此頁面時:

- 連結速度**\***設為**\***自動。
- 連接埠連結模式**\***設為**\***固定。
- 網格網路的網路連結模式**\***設為**\***主動備份。
- 管理網路**\***已啟用、網路連結模式設定為**\***獨立。
- \*用戶端網路\*已停用。
- 2. 從「連結速度」下拉式清單中選取網路連接埠的連結速度。

您用於Grid Network和用戶端網路的網路交換器也必須支援並設定此速度。您必須使用適當的介面卡或收發 器來設定連結速度。如果可能、請使用自動連結速度、因為此選項會與連結合作夥伴協調連結速度和轉送錯 誤修正(FEC)模式。

如果您打算使用 25-GbE 連結速度來連接 SG6000 或 SG5700 網路連接埠:

- 使用 SFP28 收發器和 SFP28 雙軸纜線或光纖纜線。
- 對於 SG5700 ,請從 **Link spe** 下拉列表中選擇 **25GBE** 。
- 對於 SG6000 ,請從 **Link spee** 下拉列表中選擇 **Auto** 。
- 3. 啟用或停用StorageGRID 您計畫使用的支援網。

網格網路為必填項目。您無法停用此網路。

- a. 如果應用裝置未連線至管理網路、請清除管理網路的 \* 啟用網路 \* 核取方塊。
- b. 如果設備已連線至用戶端網路、請選取用戶端網路的 \* 啟用網路 \* 核取方塊。

此時會顯示資料NIC連接埠的用戶端網路設定。

4. 請參閱表、並設定連接埠連結模式和網路連結模式。

此範例顯示:

- \* Aggregate 和 lacp \*已選取用於Grid和用戶端網路。您必須為每個網路指定唯一的VLAN標記。您可以 選取0到4095之間的值。
- 已為管理網路選取**Active**備份。

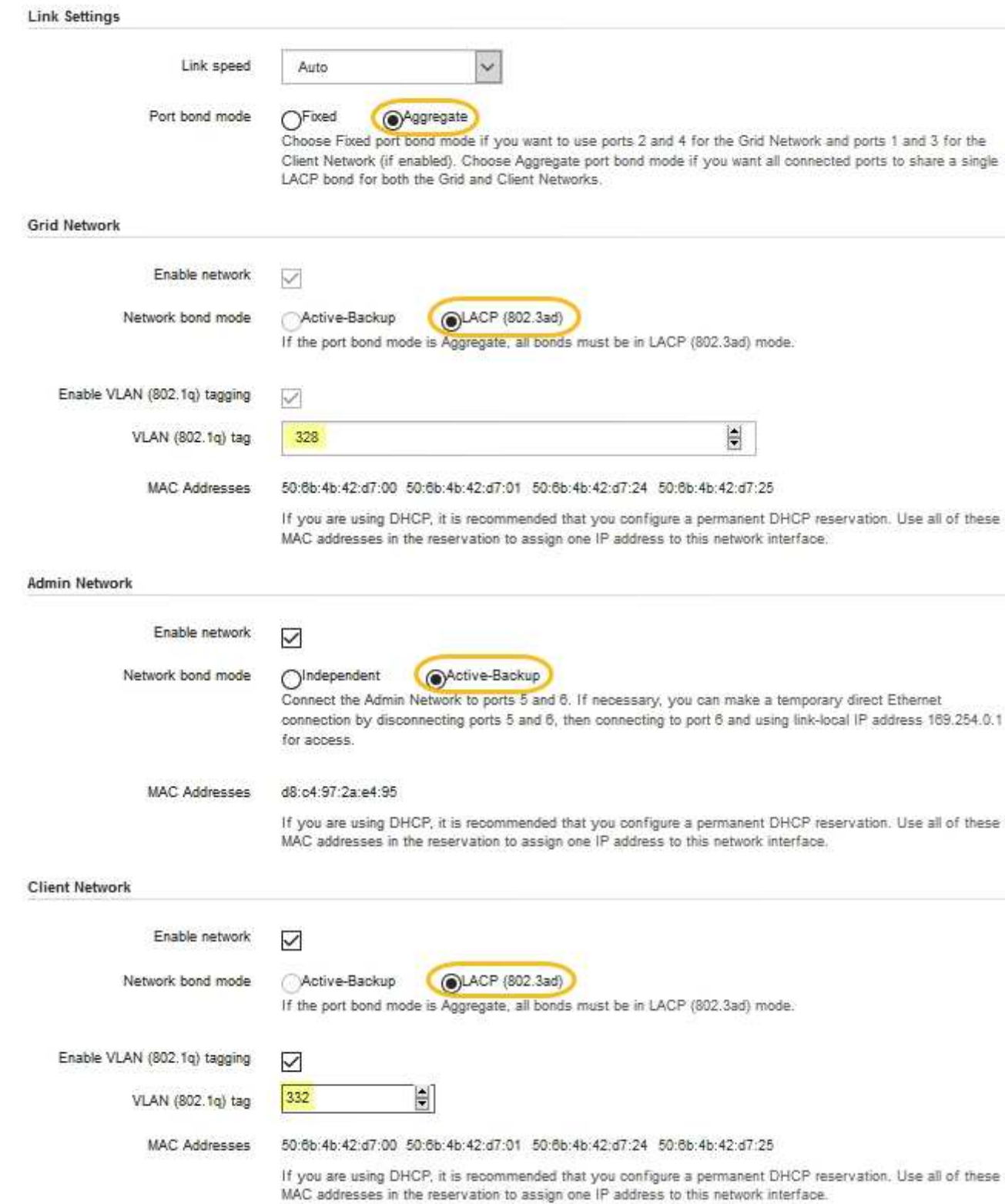

# 5. 當您對所選項目感到滿意時、請按一下「儲存」。

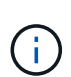

如果您變更所連線的網路或連結、可能會失去連線。如果您在 1 分鐘內未重新連線、請使用 指派給應用裝置的其他 IP 位址之一、重新輸入 StorageGRID 應用裝置安裝程式的 URL : **https://***appliance\_IP***:8443**

### 設定**StorageGRID** 靜態**IP**位址

您可以使用 StorageGRID 應用裝置安裝程式來設定 StorageGRID Grid 、 Admin 和 Client Networks 上用於服務應用裝置或應用裝置儲存節點的 IP 位址和路由資訊。

如果您使用 ConfigBuilder 來產生 JSON 檔案、則可以自動設定 IP 位址。請參閱 ["](#page-53-0)[自動化應用裝置的安裝與組](#page-53-0) [態](#page-53-0)["](#page-53-0)。

關於這項工作

您必須為每個連線網路上的應用裝置指派靜態IP、或為DHCP伺服器上的位址指派永久租期。

若要變更連結組態、請參閱下列指示:

- ["](https://docs.netapp.com/zh-tw/storagegrid-appliances/sg100-1000/changing-link-configuration-of-services-appliance.html)[變更](https://docs.netapp.com/zh-tw/storagegrid-appliances/sg100-1000/changing-link-configuration-of-services-appliance.html) [SG100](https://docs.netapp.com/zh-tw/storagegrid-appliances/sg100-1000/changing-link-configuration-of-services-appliance.html) [或](https://docs.netapp.com/zh-tw/storagegrid-appliances/sg100-1000/changing-link-configuration-of-services-appliance.html) [SG1000](https://docs.netapp.com/zh-tw/storagegrid-appliances/sg100-1000/changing-link-configuration-of-services-appliance.html) [服務應用裝置的連結組態](https://docs.netapp.com/zh-tw/storagegrid-appliances/sg100-1000/changing-link-configuration-of-services-appliance.html)["](https://docs.netapp.com/zh-tw/storagegrid-appliances/sg100-1000/changing-link-configuration-of-services-appliance.html)
- ["](https://docs.netapp.com/zh-tw/storagegrid-appliances/sg110-1100/changing-link-configuration-of-services-appliance.html)[變更](https://docs.netapp.com/zh-tw/storagegrid-appliances/sg110-1100/changing-link-configuration-of-services-appliance.html) [SG110](https://docs.netapp.com/zh-tw/storagegrid-appliances/sg110-1100/changing-link-configuration-of-services-appliance.html) [或](https://docs.netapp.com/zh-tw/storagegrid-appliances/sg110-1100/changing-link-configuration-of-services-appliance.html) [SG1100](https://docs.netapp.com/zh-tw/storagegrid-appliances/sg110-1100/changing-link-configuration-of-services-appliance.html) [服務應用裝置的連結組態](https://docs.netapp.com/zh-tw/storagegrid-appliances/sg110-1100/changing-link-configuration-of-services-appliance.html)["](https://docs.netapp.com/zh-tw/storagegrid-appliances/sg110-1100/changing-link-configuration-of-services-appliance.html)
- ["](https://docs.netapp.com/zh-tw/storagegrid-appliances/sg5700/changing-link-configuration-of-e5700sg-controller.html)[變更](https://docs.netapp.com/zh-tw/storagegrid-appliances/sg5700/changing-link-configuration-of-e5700sg-controller.html)[E5700SG](https://docs.netapp.com/zh-tw/storagegrid-appliances/sg5700/changing-link-configuration-of-e5700sg-controller.html)[控制器的連結組態](https://docs.netapp.com/zh-tw/storagegrid-appliances/sg5700/changing-link-configuration-of-e5700sg-controller.html)["](https://docs.netapp.com/zh-tw/storagegrid-appliances/sg5700/changing-link-configuration-of-e5700sg-controller.html)
- ["](https://docs.netapp.com/zh-tw/storagegrid-appliances/sg6000/changing-link-configuration-of-sg6000-cn-controller.html)[變更](https://docs.netapp.com/zh-tw/storagegrid-appliances/sg6000/changing-link-configuration-of-sg6000-cn-controller.html) [SG6000-CN](https://docs.netapp.com/zh-tw/storagegrid-appliances/sg6000/changing-link-configuration-of-sg6000-cn-controller.html) [控制器的連結組態](https://docs.netapp.com/zh-tw/storagegrid-appliances/sg6000/changing-link-configuration-of-sg6000-cn-controller.html)["](https://docs.netapp.com/zh-tw/storagegrid-appliances/sg6000/changing-link-configuration-of-sg6000-cn-controller.html)
- ["](https://docs.netapp.com/zh-tw/storagegrid-appliances/sg6100/changing-link-configuration-of-sgf6112-appliance.html)[變更](https://docs.netapp.com/zh-tw/storagegrid-appliances/sg6100/changing-link-configuration-of-sgf6112-appliance.html) [SG6100](https://docs.netapp.com/zh-tw/storagegrid-appliances/sg6100/changing-link-configuration-of-sgf6112-appliance.html) [應用裝置的連結組態](https://docs.netapp.com/zh-tw/storagegrid-appliances/sg6100/changing-link-configuration-of-sgf6112-appliance.html)["](https://docs.netapp.com/zh-tw/storagegrid-appliances/sg6100/changing-link-configuration-of-sgf6112-appliance.html)

步驟

1. 在《SectionAppliance安裝程式》StorageGRID 中、選取\*「Configure Networking」(設定網路)**>**「 IP Configuration」(\* IP組態)\*。

此時會顯示「IP組態」頁面。

- 2. 若要設定網格網路、請在頁面的「網格網路」區段中選取\*靜態\*或\* DHCP \*。
- 3. 如果您選取\*靜態\*、請依照下列步驟設定網格網路:
	- a. 使用CIDR表示法輸入靜態的IPV4位址。
	- b. 輸入閘道。

如果您的網路沒有閘道、請重新輸入相同的靜態IPv4位址。

c. 如果您要使用巨型框架、請將MTU欄位變更為適合巨型框架的值、例如9000。否則、請保留預設值 1500。

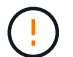

網路的MTU值必須符合節點所連接之交換器連接埠上所設定的值。否則、可能會發生網路 效能問題或封包遺失。

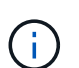

為獲得最佳網路效能、所有節點都應在其Grid Network介面上設定類似的MTU值。如果個 別節點上Grid Network的MTU設定有顯著差異、則會觸發\* Grid Network MTU mismis\*警 示。所有網路類型的 MTU 值都不一定相同。

d. 按一下「 \* 儲存 \* 」。

當您變更IP位址時、閘道和子網路清單也可能會變更。

如果您失去StorageGRID 了與該產品安裝程式的連線、請使用剛指派的新靜態IP位址重新輸入URL。例

e. 確認網格網路子網路清單正確無誤。

如果您有網格子網路、則需要網格網路閘道。指定的所有網格子網路都必須透過此閘道才能連線。當您 開始StorageGRID 安裝時、也必須在主要管理節點的Grid Network Subnet List(網格網路子網路清單) 中定義這些Grid Network子網路。

Ĥ. 未列出預設路由。如果未啟用用戶端網路、則預設路由將使用Grid Network閘道。

- 若要新增子網路、請按一下插入圖示 ♣ 最後一項的右側。
- 若要移除未使用的子網路、請按一下刪除圖示 ✖。
- f. 按一下「 \* 儲存 \* 」。
- 4. 如果您選取\* DHcp\*、請依照下列步驟設定Grid Network:
	- a. 選擇\* DHcp\*單選按鈕後,單擊\*保存\*。

系統會自動填入「\* IPV4位址\*」、「閘道」及「子網路」欄位。如果DHCP伺服器設定為指派MTU值、 則\* MTU \*欄位會填入該值、且欄位會變成唯讀。

您的網頁瀏覽器會自動重新導向StorageGRID 至全新的IP位址、以供使用。

b. 確認網格網路子網路清單正確無誤。

如果您有網格子網路、則需要網格網路閘道。指定的所有網格子網路都必須透過此閘道才能連線。當您 開始StorageGRID 安裝時、也必須在主要管理節點的Grid Network Subnet List(網格網路子網路清單) 中定義這些Grid Network子網路。

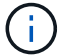

未列出預設路由。如果未啟用用戶端網路、則預設路由將使用Grid Network閘道。

- 若要新增子網路、請按一下插入圖示 ♣ 最後一項的右側。
- 若要移除未使用的子網路、請按一下刪除圖示 ✖。
- c. 如果您要使用巨型框架、請將MTU欄位變更為適合巨型框架的值、例如9000。否則、請保留預設值 1500。

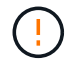

網路的MTU值必須符合節點所連接之交換器連接埠上所設定的值。否則、可能會發生網路 效能問題或封包遺失。

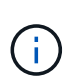

為獲得最佳網路效能、所有節點都應在其Grid Network介面上設定類似的MTU值。如果個別 節點上Grid Network的MTU設定有顯著差異、則會觸發\* Grid Network MTU mismis\*警示。所 有網路類型的 MTU 值都不一定相同。

a. 按一下「 \* 儲存 \* 」。

5. 若要設定管理網路、請在頁面的「管理網路」區段中選取「靜態」或「\* DHCP \*」。

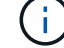

若要設定管理網路、請在「連結組態」頁面上啟用管理網路。

### **Admin Network**

The Admin Network is a closed network used for system administration and maintenance. The Admin Network is typically a private network and does not need to be routable between sites.

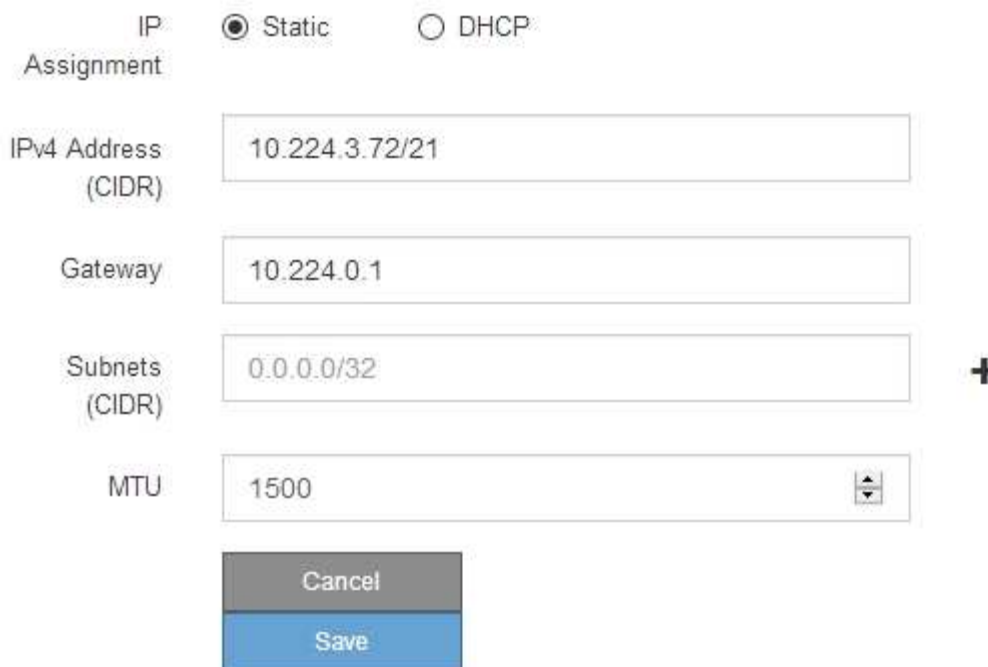

- 6. 如果您選取\*靜態\*、請依照下列步驟設定管理網路:
	- a. 在設備上的Management Port 1(管理連接埠1)中輸入靜態的IPv4位址、使用CIDR表示法。

管理連接埠1是設備右端兩個1-GbE RJ45連接埠的左側。

b. 輸入閘道。

如果您的網路沒有閘道、請重新輸入相同的靜態IPv4位址。

c. 如果您要使用巨型框架、請將MTU欄位變更為適合巨型框架的值、例如9000。否則、請保留預設值 1500。

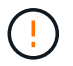

網路的MTU值必須符合節點所連接之交換器連接埠上所設定的值。否則、可能會發生網路 效能問題或封包遺失。

d. 按一下「 \* 儲存 \* 」。

當您變更IP位址時、閘道和子網路清單也可能會變更。

如果您失去StorageGRID 了與該產品安裝程式的連線、請使用剛指派的新靜態IP位址重新輸入URL。例 如、+

**https://***appliance***:8443**

e. 確認管理網路子網路清單正確無誤。

您必須使用所提供的閘道來確認所有子網路都可以連線。

無法使用管理網路閘道來設定預設路由。

- 若要新增子網路、請按一下插入圖示 ♣ 最後一項的右側。
- 若要移除未使用的子網路、請按一下刪除圖示 ✖。

f. 按一下「 \* 儲存 \* 」。

- 7. 如果您選取\* DHcp\*、請依照下列步驟設定管理網路:
	- a. 選擇\* DHcp\*單選按鈕後,單擊\*保存\*。

系統會自動填入「\* IPV4位址\*」、「閘道」及「子網路」欄位。如果DHCP伺服器設定為指派MTU值、 則\* MTU \*欄位會填入該值、且欄位會變成唯讀。

您的網頁瀏覽器會自動重新導向StorageGRID 至全新的IP位址、以供使用。

b. 確認管理網路子網路清單正確無誤。

您必須使用所提供的閘道來確認所有子網路都可以連線。

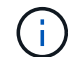

無法使用管理網路閘道來設定預設路由。

- 若要新增子網路、請按一下插入圖示 ♣ 最後一項的右側。
- 若要移除未使用的子網路、請按一下刪除圖示 ✖。
- c. 如果您要使用巨型框架、請將MTU欄位變更為適合巨型框架的值、例如9000。否則、請保留預設值 1500。

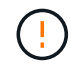

網路的MTU值必須符合節點所連接之交換器連接埠上所設定的值。否則、可能會發生網路 效能問題或封包遺失。

d. 按一下「 \* 儲存 \* 」。

8. 若要設定用戶端網路、請在頁面的\*用戶端網路\*區段中選取\*靜態\*或\* DHCP \*。

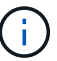

若要設定用戶端網路、請在「連結組態」頁面上啟用「用戶端網路」。

# **Client Network**

The Client Network is an open network used to provide access to client applications, including S3 and Swift. The Client Network enables grid nodes to communicate with any subnet reachable through the Client Network gateway. The Client Network does not become operational until you complete the StorageGRID configuration steps.

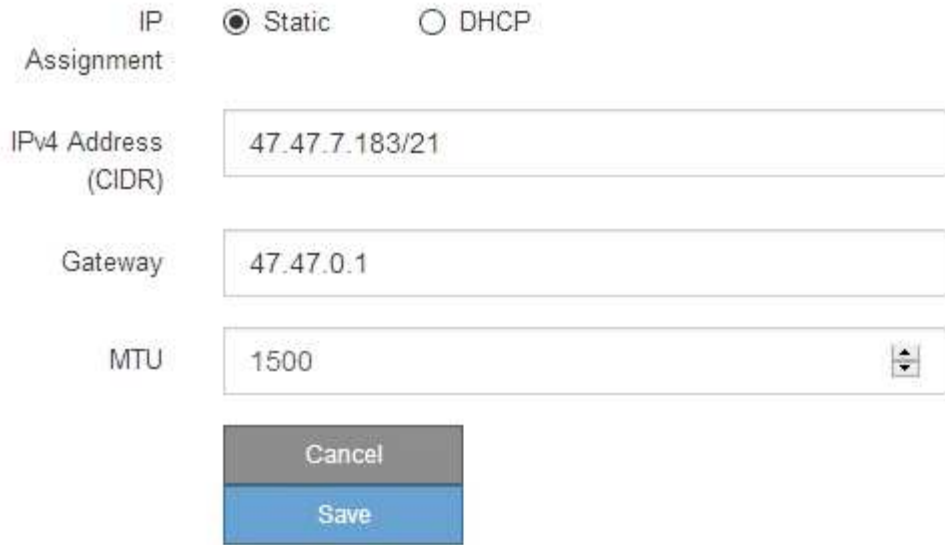

9. 如果您選取\*靜態\*、請依照下列步驟設定用戶端網路:

a. 使用CIDR表示法輸入靜態的IPV4位址。

- b. 按一下「 \* 儲存 \* 」。
- c. 確認用戶端網路閘道的IP位址正確無誤。

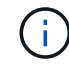

如果已啟用用戶端網路、則會顯示預設路由。預設路由會使用用戶端網路閘道、且在用戶 端網路啟用時無法移至其他介面。

d. 如果您要使用巨型框架、請將MTU欄位變更為適合巨型框架的值、例如9000。否則、請保留預設值 1500。

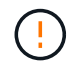

網路的MTU值必須符合節點所連接之交換器連接埠上所設定的值。否則、可能會發生網路 效能問題或封包遺失。

e. 按一下「 \* 儲存 \* 」。

10. 如果您選取\* DHC\*、請依照下列步驟設定用戶端網路:

a. 選擇\* DHcp\*單選按鈕後,單擊\*保存\*。

系統會自動填入「\* IPV4位址\*」和「閘道」欄位。如果DHCP伺服器設定為指派MTU值、則\* MTU \*欄 位會填入該值、且欄位會變成唯讀。

您的網頁瀏覽器會自動重新導向StorageGRID 至全新的IP位址、以供使用。

a. 確認閘道正確。

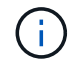

如果已啟用用戶端網路、則會顯示預設路由。預設路由會使用用戶端網路閘道、且在用戶 端網路啟用時無法移至其他介面。

b. 如果您要使用巨型框架、請將MTU欄位變更為適合巨型框架的值、例如9000。否則、請保留預設值 1500。

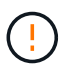

網路的MTU值必須符合節點所連接之交換器連接埠上所設定的值。否則、可能會發生網路 效能問題或封包遺失。

### 驗證網路連線

您應該確認是否可以從StorageGRID 應用裝置存取所使用的資訊網。若要驗證透過網路閘 道的路由、您應該測試StorageGRID 與眾不同子網路上的《解決方案安裝程式與IP位址之 間的連線能力。您也可以驗證MTU設定。

步驟

1. 從「SectionAppliance安裝程式」的功能表列StorageGRID 中、按一下「組態網路」>「\* Ping和MTU Test\*」。

Ping和MTU Test (Ping和MTU測試) 頁面隨即出現。

Ping and MTU Test

Use a ping request to check the appliance's connectivity to a remote host. Select the network you want to check connectivity through, and enter the IP address of the host you want to reach. To verify the MTU setting for the entire path through the network to the destination, select Test MTU

### Ping and MTU Test

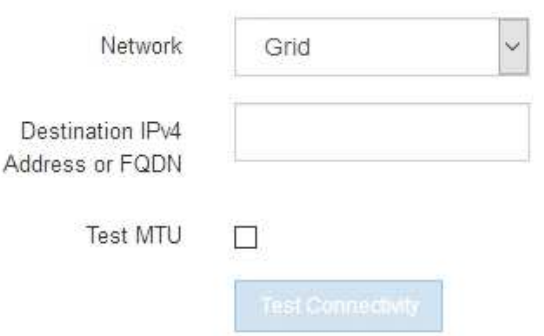

- 2. 從\*網路\*下拉式方塊中、選取您要測試的網路:網格、管理或用戶端。
- 3. 輸入該網路上主機的IPV4位址或完整網域名稱(FQDN)。

例如、您可能想要ping網路或主要管理節點上的閘道。

4. 或者、選取 \* 測試 MTU\* 核取方塊、以驗證整個網路路徑到目的地的 MTU 設定。

例如、您可以測試應用裝置節點與不同站台節點之間的路徑。

# 5. 按一下「測試連線能力」。

### 如果網路連線有效、會出現「Ping test passed」(Ping測試通過)訊息、並列出ping命令輸出。

#### Ping and MTU Test

Use a ping request to check the appliance's connectivity to a remote host. Select the network you want to check connectivity through, and enter the IP address of the host you want to reach. To verify the MTU setting for the entire path through the network to the destination, select Test MTU.

#### Ping and MTU Test

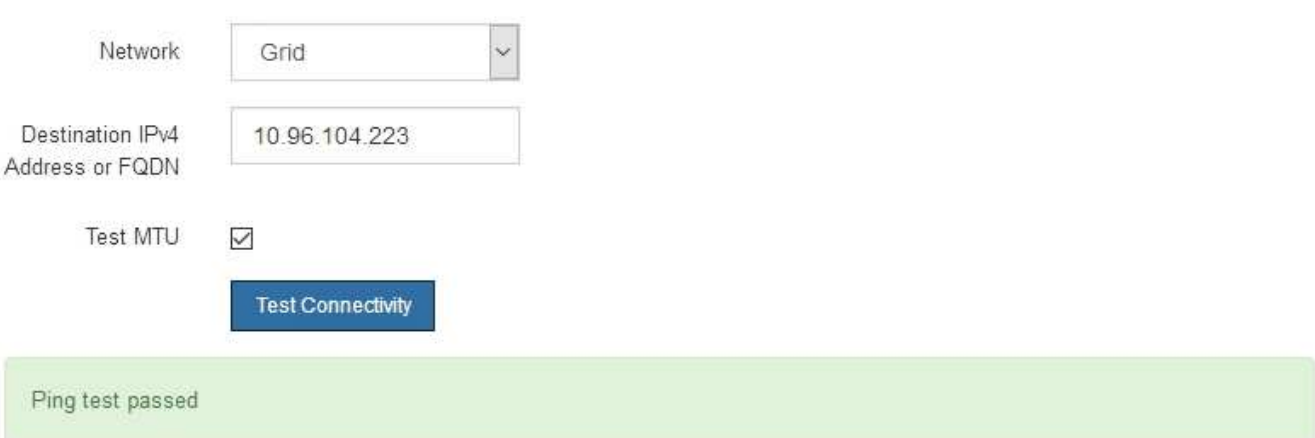

#### Ping command output

```
PING 10.96.104.223 (10.96.104.223) 1472(1500) bytes of data.
1480 bytes from 10.96.104.223: icmp_seq=1 ttl=64 time=0.318 ms
--- 10.96.104.223 ping statistics ---
1 packets transmitted, 1 received, 0% packet loss, time 0ms
rtt min/avg/max/mdev = 0.318/0.318/0.318/0.000 ms
Found MTU 1500 for 10.96.104.223 via br0
```
### 相關資訊

- ["](#page-116-0)[設定網路連結](#page-116-0)["](#page-116-0)
- ["](https://docs.netapp.com/zh-tw/storagegrid-appliances/commonhardware/changing-mtu-setting.html)[變更](https://docs.netapp.com/zh-tw/storagegrid-appliances/commonhardware/changing-mtu-setting.html)[MTU](https://docs.netapp.com/zh-tw/storagegrid-appliances/commonhardware/changing-mtu-setting.html)[設定](https://docs.netapp.com/zh-tw/storagegrid-appliances/commonhardware/changing-mtu-setting.html)["](https://docs.netapp.com/zh-tw/storagegrid-appliances/commonhardware/changing-mtu-setting.html)

#### 驗證連接埠層級的網路連線

為了確保StorageGRID 不受防火牆阻礙、請確認StorageGRID 《不適用》裝置安裝程式可 連線至特定IP位址或位址範圍內的特定TCP連接埠或連接埠集。

關於這項工作

您可以使用StorageGRID 《解決方案安裝程式》中提供的連接埠清單、測試應用裝置與Grid Network中其他節 點之間的連線能力。

此外、您也可以在管理網路和用戶端網路上、以及在諸如外部NFS或DNS伺服器所使用的udp連接埠上測試連線 能力。如需這些連接埠的清單、請參閱 ["](https://docs.netapp.com/us-en/storagegrid-118/network/network-port-reference.html)[網路連接埠參](https://docs.netapp.com/us-en/storagegrid-118/network/network-port-reference.html)[考](https://docs.netapp.com/us-en/storagegrid-118/network/network-port-reference.html)["](https://docs.netapp.com/us-en/storagegrid-118/network/network-port-reference.html)。

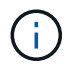

連接埠連線表中列出的網格網路連接埠僅適用於 StorageGRID 11.7 版或更新版本。若要驗證每 種節點類型的連接埠是否正確、請務必參閱StorageGRID 您的版本的《網路指南》。

步驟

1. 從「SectionAppliance安裝程式」中、按一下StorageGRID 「組態網路>\*連接埠連線測試(nmap)\*」。

隨即顯示「連接埠連線測試」頁面。

連接埠連線表列出需要網格網路上TCP連線的節點類型。針對每種節點類型、表格會列出您的應用裝置應可 存取的Grid Network連接埠。

您可以測試表格中所列應用裝置連接埠與Grid Network中其他節點之間的連線能力。

- 2. 從\*網路\*下拉式清單中、選取您要測試的網路:網格、管理**\***或**\***用戶端。
- 3. 為該網路上的主機指定一系列的IPv6位址。

例如、您可能想要探查網路或主要管理節點上的閘道。

使用連字號指定範圍、如範例所示。

4. 輸入TCP連接埠號碼、以逗號分隔的連接埠清單、或連接埠範圍。

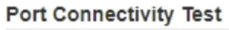

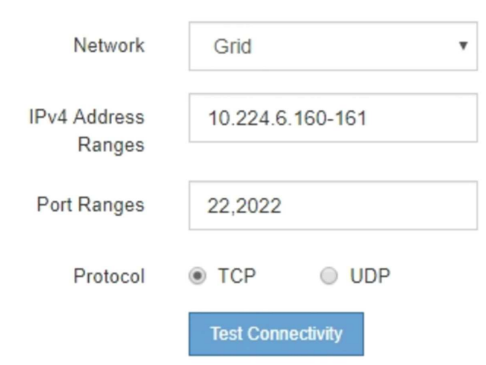

5. 按一下「測試連線能力」。

◦ 如果所選的連接埠層級網路連線有效、「Port connections test passed」(連接埠連線測試通過)訊息 會顯示在綠色橫幅中。nmap命令輸出會列在橫幅下方。

Port connectivity test passed Nmap command output. Note: Unreachable hosts will not appear in the output. # Nmap 7.70 scan initiated Fri Nov 13 18:32:03 2020 as: /usr/bin/nmap -n -oN - -e br0 -p 22,2022 10.224.6.160-161 Nmap scan report for 10.224.6.160 Host is up (0.00072s latency). PORT STATE SERVICE 22/tcp open ssh 2022/tcp open down Nmap scan report for 10.224.6.161 Host is up (0.00060s latency). PORT STATE SERVICE 22/tcp open ssh 2022/tcp open down # Nmap done at Fri Nov 13 18:32:04 2020 -- 2 IP addresses (2 hosts up) scanned in 0.55 seconds

◦ 如果與遠端主機建立連接埠層級的網路連線、但主機未接聽一個或多個選取的連接埠、則「Port Connectivity test failed」 (連接埠連線測試失敗)訊息會顯示在黃色橫幅中。nmap命令輸出會列在橫幅 下方。

主機未接聽的任何遠端連接埠都會顯示「Closed」(已關閉)狀態。 例如、當您嘗試連線的節點處於預 先安裝狀態、StorageGRID 且該節點上尚未執行「更新服務」時、您可能會看到這個黃色橫幅。

**O** Port connectivity test failed Connection not established. Services might not be listening on target ports.

Nmap command output. Note: Unreachable hosts will not appear in the output.

# Nmap 7.70 scan initiated Sat May 16 17:07:02 2020 as: /usr/bin/nmap -n -oN - -e br0 -p 22,80,443,1504,1505,1506,1506,1508,7443,9999 Nmap scan report for 172.16.4.71 Host is up (0.00020s latency). PORT STATE SERVICE 22/tcp open ssh 80/tcp open http 443/tcp open https 1504/tcp closed evb-elm 1505/tcp open funkproxy 1506/tcp open utcd 1508/tcp open diagmond 7443/tcp open oracleas-https 9999/tcp open abyss MAC Address: 00:50:56:87:39:AE (VMware) # Nmap done at Sat May 16 17:07:03 2020 -- 1 IP address (1 host up) scanned in 0.59 seconds

◦ 如果無法為一或多個選取的連接埠建立連接埠層級網路連線、則紅色橫幅會顯示「連接埠連線測試失 敗」訊息。nmap命令輸出會列在橫幅下方。

紅色橫幅表示TCP連線嘗試連接遠端主機上的連接埠、但未將任何內容傳回傳送者。當沒有傳回回應 時、連接埠的狀態為「已篩選」、可能會被防火牆封鎖。

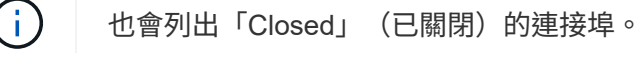

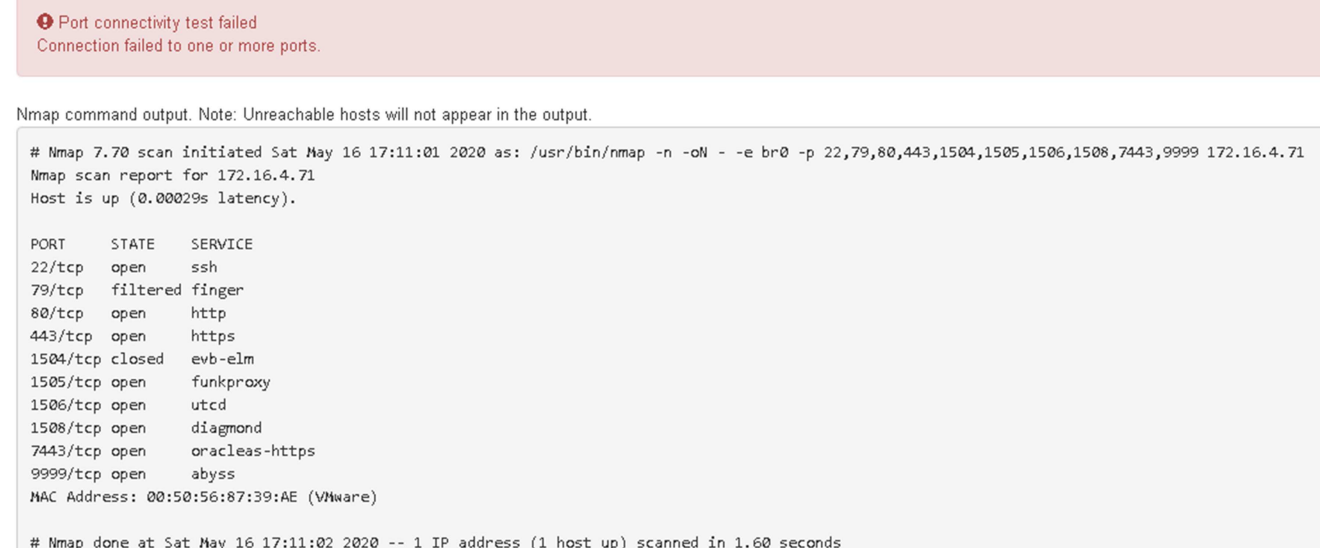

# 設定 **SANtricity** 系統管理員( **SG6000** 和 **SG5700** )

您可以使用SANtricity NetApp系統管理程式來監控儲存控制器櫃中的儲存控制器、儲存磁 碟及其他硬體元件狀態。您也可以設定E系列AutoSupport 支援的Proxy、讓您 不AutoSupport 需使用管理連接埠、就能從應用裝置傳送靜態訊息。

# <span id="page-139-0"></span>設定及存取**SANtricity** 《整套系統管理程式》

您可能需要存取SANtricity 儲存控制器上的「靜態系統管理程式」、才能監控儲存控制器機櫃中的硬體、或是設 定E系列AutoSupport 支援。

開始之前

- 您使用的是 ["](https://docs.netapp.com/us-en/storagegrid-118/admin/web-browser-requirements.html)[支援](https://docs.netapp.com/us-en/storagegrid-118/admin/web-browser-requirements.html)[的網頁瀏覽器](https://docs.netapp.com/us-en/storagegrid-118/admin/web-browser-requirements.html)["](https://docs.netapp.com/us-en/storagegrid-118/admin/web-browser-requirements.html)。
- 若要透過 Grid Manager 存取 SANtricity 系統管理員、您已安裝 StorageGRID 、且擁有儲存設備管理員權限 或根存取權限。
- 若要使用 StorageGRID 應用裝置安裝程式存取 SANtricity 系統管理員、您必須擁有 SANtricity 系統管理員 的使用者名稱和密碼。
- 若要使用網頁瀏覽器直接存取 SANtricity 系統管理員、您必須擁有 SANtricity 系統管理員的使用者名稱和密 碼。

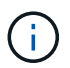

您必須擁有SANtricity 更新版本的韌體8.70或更新版本、SANtricity 才能使用Grid Manager 或StorageGRID NetApp設備安裝程式來存取《更新版》。您可以使用StorageGRID 《支援》《 支援》>\*《關於\*》來檢查韌體版本。

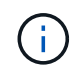

從SANtricity Grid Manager或應用裝置安裝程式存取「支援系統管理程式」、通常只能用來監控 硬體及設定E系列AutoSupport 支援。SANtricity 系統管理員中的許多功能和作業(例如升級韌體 )不適用於監控 StorageGRID 應用裝置。為避免發生問題、請務必遵循設備的硬體安裝與維護指 示。

關於這項工作

根據SANtricity 您所處的安裝與組態程序階段、有三種方法可以存取「支援系統管理程式」:

• 如果應用裝置尚未在StorageGRID 您的系統中部署為節點、您應該使用StorageGRID 「還原應用裝置安裝 程式」中的「進階」索引標籤。

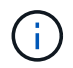

部署節點之後、StorageGRID 您就無法再使用「叢集設備安裝程式」來存取SANtricity 「叢 集系統管理程式」。

- 如果應用裝置已部署為StorageGRID 您的一套系統的節點、請使用SANtricity Grid Manager節點頁面上的「 還原系統管理程式」索引標籤。
- 如果您無法使用 StorageGRID 應用裝置安裝程式或網格管理程式、則可以使用連線至管理連接埠的網頁瀏 覽器、直接存取 SANtricity 系統管理程式。

此程序包括初始存取SANtricity 《不適用的系統管理程式》的步驟。如果您已經設定SANtricity 了「不全系統管 理程式」、請前往 設定硬體警示步驟。

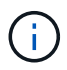

使用Grid Manager或StorageGRID NetApp應用裝置安裝程式、您無需SANtricity 設定或連接應用 裝置的管理連接埠、即可存取《支援系統管理程式》。

您可以使用SANtricity 「系統管理程式」來監控下列項目:

- 效能資料、例如儲存陣列層級效能、I/O延遲、CPU使用率及處理量
- 硬體元件狀態
- 支援功能、包括檢視診斷資料

您可以使用SANtricity 「靜態系統管理員」來設定下列設定:

- 儲存控制器機櫃中元件的電子郵件警示、SNMP警示或系統記錄警示
- 儲存AutoSupport 控制器機櫃中元件的E系列支援設定。

如需E系列AutoSupport 的更多詳細資料、請參閱 ["NetApp E](http://mysupport.netapp.com/info/web/ECMP1658252.html)[系列系統](http://mysupport.netapp.com/info/web/ECMP1658252.html)[文](http://mysupport.netapp.com/info/web/ECMP1658252.html)[件](http://mysupport.netapp.com/info/web/ECMP1658252.html)[網站](http://mysupport.netapp.com/info/web/ECMP1658252.html)["](http://mysupport.netapp.com/info/web/ECMP1658252.html)。

- 磁碟機安全金鑰、用於解除鎖定安全磁碟機(如果啟用磁碟機安全功能、則需要此步驟)
- 管理員密碼、用於存取SANtricity 《系統管理程式》

#### 步驟

1. 執行下列其中一項:

- 使用StorageGRID 《Suse安裝程式》、然後選取\*進階\*>\* SANtricity 《系統管理員\*》
- 使用 Grid Manager 並選取 \* 節點 \* > *appliance Storage Node* >\* SANtricity 《系統管理程式》\*

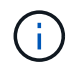

如果這些選項無法使用、或登入頁面未出現、請使用 [儲存控制器的](#page-144-0)[IP](#page-144-0)[位址。](#page-144-0)瀏覽至儲存控制 器IP以存取SANtricity 「系統管理程式」。

2. 設定或輸入管理員密碼。

系統管理程式使用單一管理員密碼、所有使用者皆可共用。SANtricity

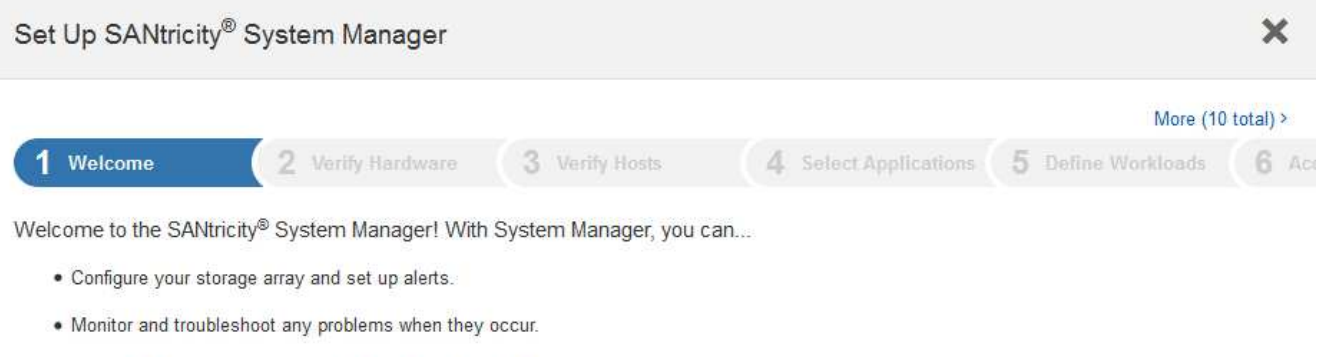

. Keep track of how your system is performing in real time.

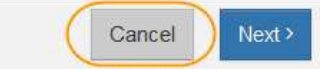

# 3. 選擇\*取消\*以關閉精靈。

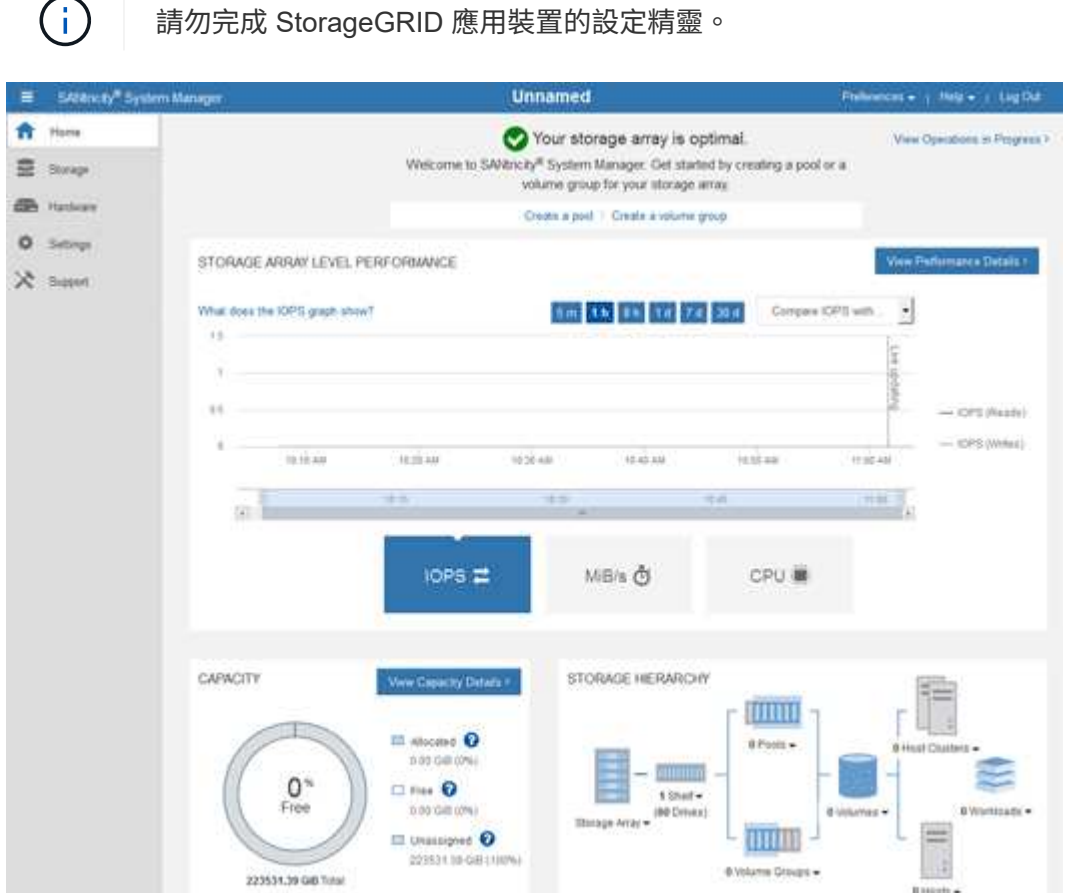

4. [[config\_hardware \_alerts\_sg6000、start=4]]設定硬體警示。

a. 選擇\*「說明」\*即可存取SANtricity 《支援系統管理員》的線上說明。

- b. 使用線上說明的\*設定\*>\*警示\*區段、即可瞭解警示。
- c. 依照「How to」指示設定電子郵件警示、SNMP警示或系統記錄警示。
- 5. 管理AutoSupport 儲存控制器機櫃中的元件。
	- a. 選擇\*「說明」\*即可存取SANtricity 《支援系統管理員》的線上說明。
	- b. 請使用線上說明的\*支援\*>\*支援中心\*區段、瞭解AutoSupport 有關此功能的資訊。
	- c. 請依照「操作方法」指示來管理AutoSupport 。

如需設定 StorageGRID Proxy 以傳送 E 系列 AutoSupport 訊息而不使用管理連接埠的特定指示、請前 往 ["](https://docs.netapp.com/us-en/storagegrid-118/admin/configuring-storage-proxy-settings.html)[設定儲存](https://docs.netapp.com/us-en/storagegrid-118/admin/configuring-storage-proxy-settings.html)[Proxy](https://docs.netapp.com/us-en/storagegrid-118/admin/configuring-storage-proxy-settings.html)[設定的](https://docs.netapp.com/us-en/storagegrid-118/admin/configuring-storage-proxy-settings.html)[說明](https://docs.netapp.com/us-en/storagegrid-118/admin/configuring-storage-proxy-settings.html)["](https://docs.netapp.com/us-en/storagegrid-118/admin/configuring-storage-proxy-settings.html)。

- 6. 如果裝置已啟用磁碟機安全功能、請建立並管理安全金鑰。
	- a. 選擇\*「說明」\*即可存取SANtricity 《支援系統管理員》的線上說明。
	- b. 使用線上說明的\*設定\*>\*系統\*>\*安全金鑰管理\*區段、即可瞭解磁碟機安全性。
	- c. 依照「使用方法」指示建立及管理安全金鑰。
- 7. 您也可以選擇變更系統管理員密碼。
	- a. 選擇\*「說明」\*即可存取SANtricity 《支援系統管理員》的線上說明。
	- b. 請使用線上說明的「首頁>\*儲存陣列管理\*」區段、瞭解系統管理員密碼。
	- c. 依照「使用方法」指示變更密碼。

### 在**SANtricity** 《**Sytricity System Manager**》中檢視硬體狀態

您可以使用SANtricity 「支援系統管理程式」來監控及管理儲存控制器機櫃中的個別硬體元件、並檢閱硬體診斷 與環境資訊、例如元件溫度、以及與磁碟機相關的問題。

## 開始之前

- 您使用的是 ["](https://docs.netapp.com/us-en/storagegrid-118/admin/web-browser-requirements.html)[支援](https://docs.netapp.com/us-en/storagegrid-118/admin/web-browser-requirements.html)[的網頁瀏覽器](https://docs.netapp.com/us-en/storagegrid-118/admin/web-browser-requirements.html)["](https://docs.netapp.com/us-en/storagegrid-118/admin/web-browser-requirements.html)。
- 若要透過 Grid Manager 存取 SANtricity 系統管理員、您擁有儲存設備管理員權限或根存取權限。
- 若要使用 StorageGRID 應用裝置安裝程式存取 SANtricity 系統管理員、您必須擁有 SANtricity 系統管理員 的使用者名稱和密碼。
- 若要使用網頁瀏覽器直接存取 SANtricity 系統管理員、您必須擁有 SANtricity 系統管理員的使用者名稱和密 碼。

 $\left(\begin{matrix} \cdot \\ \cdot \end{matrix}\right)$ 

您必須擁有SANtricity 更新版本的韌體8.70或更新版本、SANtricity 才能使用Grid Manager 或StorageGRID NetApp設備安裝程式來存取《更新版》。

 $\left(\mathsf{i}\right)$ 

從SANtricity Grid Manager或應用裝置安裝程式存取「支援系統管理程式」、通常只能用來監控 硬體及設定E系列AutoSupport 支援。SANtricity 系統管理員中的許多功能和作業(例如升級韌體 )不適用於監控 StorageGRID 應用裝置。為避免發生問題、請務必遵循設備的硬體安裝與維護指 示。

步驟

1. [存取](#page-139-0)[SANtricity](#page-139-0) [《](#page-139-0)[系統管理程式](#page-139-0)》。

- 2. 如有需要、請輸入管理員使用者名稱和密碼。
- 3. 按一下\*「取消」\*關閉「設定精靈」並顯示SANtricity 「系統管理程式」首頁。

出現「系統管理程式」首頁。SANtricity在「系統管理程式」中SANtricity 、控制器機櫃稱為儲存陣列。

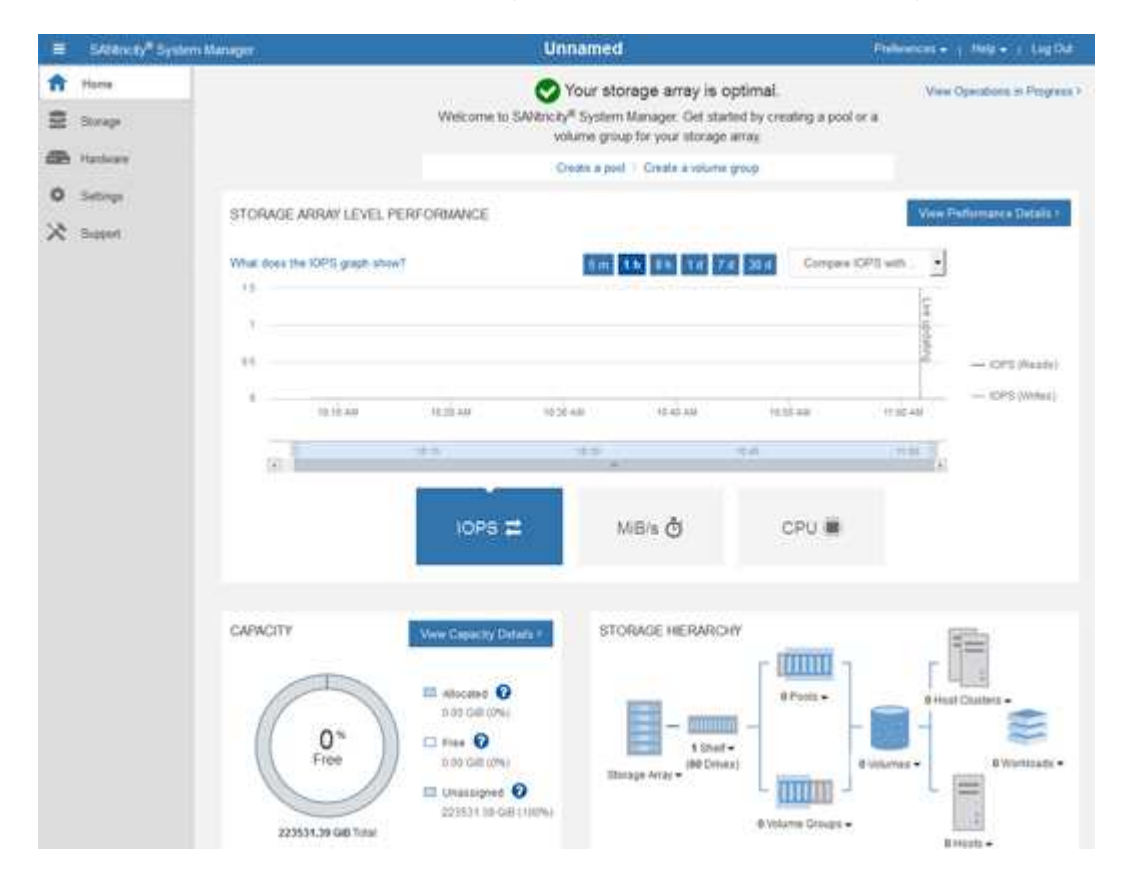

- 4. 檢閱顯示的應用裝置硬體資訊、並確認所有硬體元件的狀態均為「最佳」。
	- a. 按一下「硬體」索引標籤。
	- b. 按一下\*顯示機櫃背面\*。
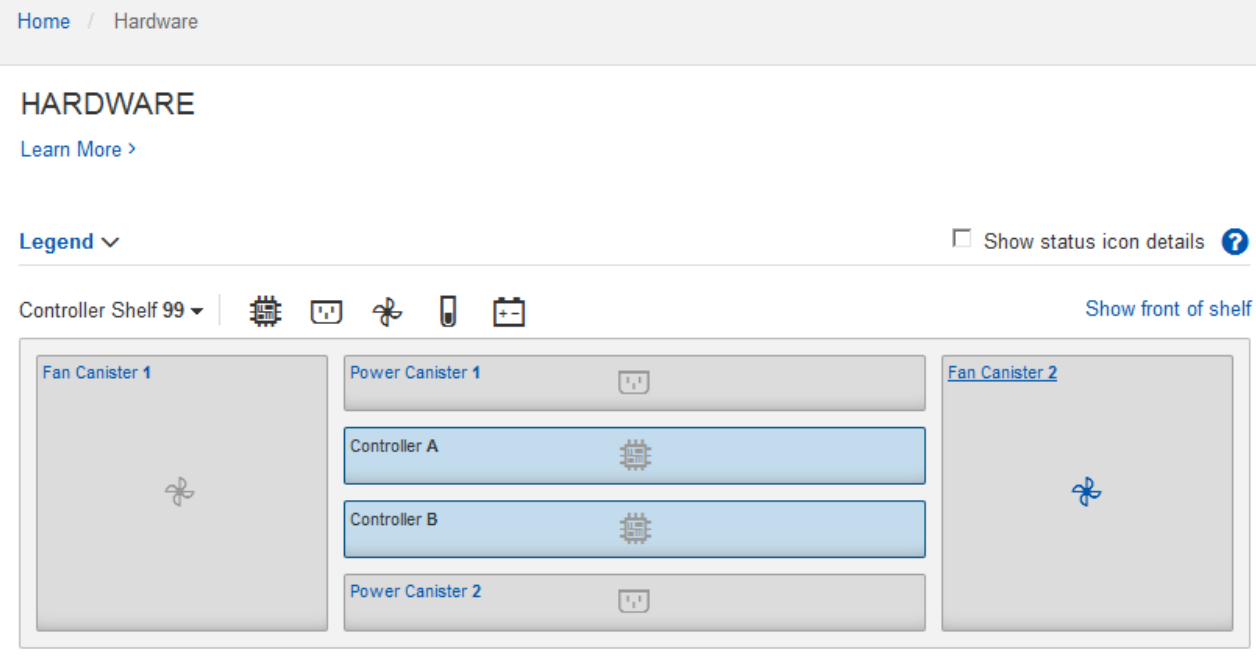

從機櫃背面、您可以檢視兩個儲存控制器、每個儲存控制器中的電池、兩個電源容器、兩個風扇容器和擴充 櫃(如果有)。您也可以檢視元件溫度。

a. 若要查看每個儲存控制器的設定、請選取控制器、然後從內容功能表中選取\*檢視設定\*。

b. 若要查看機櫃背面其他元件的設定、請選取您要檢視的元件。

c. 按一下\*顯示機櫃正面\*、然後選取您要檢視的元件。

從機櫃正面、您可以檢視儲存控制器機櫃或擴充櫃(如果有)的磁碟機和磁碟機抽取器。

如果需要注意任何元件的狀態、請依照Recovery Guru中的步驟解決問題、或聯絡技術支援部門。

使用**StorageGRID** 一套解決方法安裝程式來設定儲存控制器的**IP**位址

每個儲存控制器上的管理連接埠1會將應用裝置連線至管理網路、以利SANtricity 執行《系統管理程式》。如果 您無法從 StorageGRID 應用裝置安裝程式存取 SANtricity 系統管理員、請為每個儲存控制器設定靜態 IP 位址、 以確保您不會失去與控制器機櫃中硬體和控制器韌體的管理連線。

#### 開始之前

- 您正在使用任何可連線StorageGRID 至「管理員網路」的管理用戶端、或是您有一台服務用筆記型電腦。
- 用戶端或服務筆記型電腦具有支援的網頁瀏覽器。

### 關於這項工作

DHCP指派的位址可以隨時變更。為控制器指派靜態IP位址、以確保存取一致。

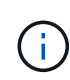

只有當您無法從 StorageGRID 應用裝置安裝程式 ( \* 進階 \* > \* SANtricity 系統管理員 \* )或網格 管理程式( \* 節點 \* > \* SANtricity 系統管理程式 \* )存取 SANtricity 系統管理程式時、才需遵循 此程序。

1. 從用戶端輸入StorageGRID URL以供使用、例如:+ **https://***Appliance\_Controller\_IP***:8443**

適用於 *Appliance Controller IP* · 在StorageGRID 任何一個不支援的網路上使用應用裝置的IP位址。

畫面會出現「the不再安裝StorageGRID 程式」首頁。

2. 選擇\*設定硬體\*>\*儲存控制器網路組態\*。

此時將顯示Storage Controller Network Configuration(儲存控制器網路組態)頁面

- 3. 根據您的網路組態、選取\*「已啟用」\*、適用於IPV4、IPV6或兩者。
- 4. 記下自動顯示的IPV4位址。

DHCP是將IP位址指派給儲存控制器管理連接埠的預設方法。

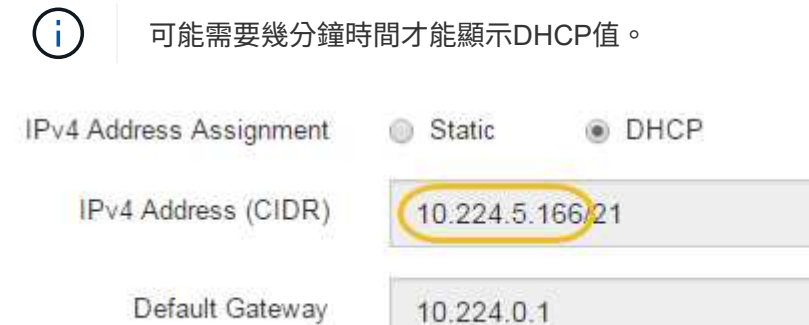

5. 您也可以為儲存控制器管理連接埠設定靜態IP位址。

您應該為管理連接埠指派靜態IP、或為DHCP伺服器上的位址指派永久租用。

- a. 選擇\* Static (靜態)。
- b. 輸入使用CIDR表示法的IPV4位址。
- c. 輸入預設閘道。

 $\mathbf{d}$ 

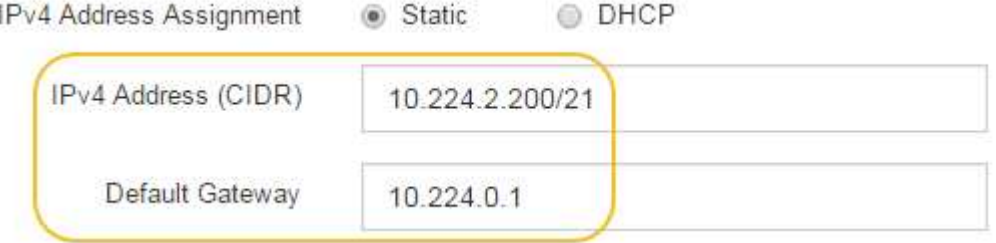

d. 按一下「 \* 儲存 \* 」。

您可能需要幾分鐘的時間才能套用變更。

當您連線SANtricity 至「靜態系統管理程式」時、您將使用新的靜態IP位址作為URL:+ **https://***Storage\_Controller\_IP*

設定 **BMC** 介面( **SG100** 、 **SG110** 、 **SG1000** 、 **SG1100** 、 **SG6000** 、 和 **SG6100** )

<span id="page-146-1"></span>**BMC** 介面:概觀( **SG100** 、 **SG110** 、 **SG1000** 、 **SG1100** 、 **SG6000** 、 和 **SG6100** )

SG6100 、 SG6000 或服務應用裝置上的主機板管理控制器( BMC )使用者介面、可提 供硬體的狀態資訊、並可讓您設定應用裝置的 SNMP 設定和其他選項。

安裝應用裝置時、請使用本節中的下列程序來設定 BMC :

- ["](#page-146-0)[變更](#page-146-0) [BMC](#page-146-0) [介面的管理或](#page-146-0)[根](#page-146-0)[密碼](#page-146-0)["](#page-146-0)
- ["](#page-147-0)[設定](#page-147-0)[BMC](#page-147-0)[管理連接埠的](#page-147-0)[IP](#page-147-0)[位址](#page-147-0)["](#page-147-0)
- ["](#page-150-0)[存取](#page-150-0)[BMC](#page-150-0)[介面](#page-150-0)["](#page-150-0)
- ["](#page-152-0)[設定](#page-152-0) [SNMP](#page-152-0) [設定](#page-152-0)["](#page-152-0)
- ["](#page-153-0)[設定](#page-153-0) [BMC](#page-153-0) [警](#page-153-0)[示的電](#page-153-0)[子](#page-153-0)[郵](#page-153-0)[件通知](#page-153-0)["](#page-153-0)

如果應用裝置已安裝至網格、且正在執行 StorageGRID 軟體、請使用下列程序:

- G)
- ["](https://docs.netapp.com/zh-tw/storagegrid-appliances/commonhardware/placing-appliance-into-maintenance-mode.html)[將設備置](https://docs.netapp.com/zh-tw/storagegrid-appliances/commonhardware/placing-appliance-into-maintenance-mode.html)[於維護](https://docs.netapp.com/zh-tw/storagegrid-appliances/commonhardware/placing-appliance-into-maintenance-mode.html)[模式](https://docs.netapp.com/zh-tw/storagegrid-appliances/commonhardware/placing-appliance-into-maintenance-mode.html)["](https://docs.netapp.com/zh-tw/storagegrid-appliances/commonhardware/placing-appliance-into-maintenance-mode.html) 存取 StorageGRID 應用裝置安裝程式。
- 請參閱 ["](#page-147-0)[設定](#page-147-0)[BMC](#page-147-0)[管理連接埠的](#page-147-0)[IP](#page-147-0)[位址](#page-147-0)["](#page-147-0) 如需使用 StorageGRID 應用裝置安裝程式存取 BMC 介面的相關資訊、

<span id="page-146-0"></span>變更 **BMC** 介面的管理或根密碼

為了安全起見、您必須變更 BMC 管理員或 root 使用者的密碼。

開始之前

管理用戶端使用 ["](https://docs.netapp.com/us-en/storagegrid-118/admin/web-browser-requirements.html)[支援](https://docs.netapp.com/us-en/storagegrid-118/admin/web-browser-requirements.html)[的網頁瀏覽器](https://docs.netapp.com/us-en/storagegrid-118/admin/web-browser-requirements.html)["](https://docs.netapp.com/us-en/storagegrid-118/admin/web-browser-requirements.html)。

關於這項工作

當您第一次安裝應用裝置時、 BMC 會使用管理員或 root 使用者的預設密碼。您必須變更管理員或 root 使用者 的密碼、才能保護您的系統安全。

預設使用者取決於您何時安裝 StorageGRID 應用裝置。新安裝的預設使用者為 \* 管理 \* 、舊版安裝的預設使用 者為 \* 根目錄 \* 。

步驟

1. 從用戶端輸入 StorageGRID 應用裝置安裝程式的 URL :

### **https://***Appliance\_IP***:8443**

適用於 *Appliance\_IP*、在StorageGRID 任何一個不支援的網路上使用應用裝置的IP位址。

畫面會出現「the不再安裝StorageGRID 程式」首頁。

2. 選擇\*設定硬體\*>\* BMC組態\*。

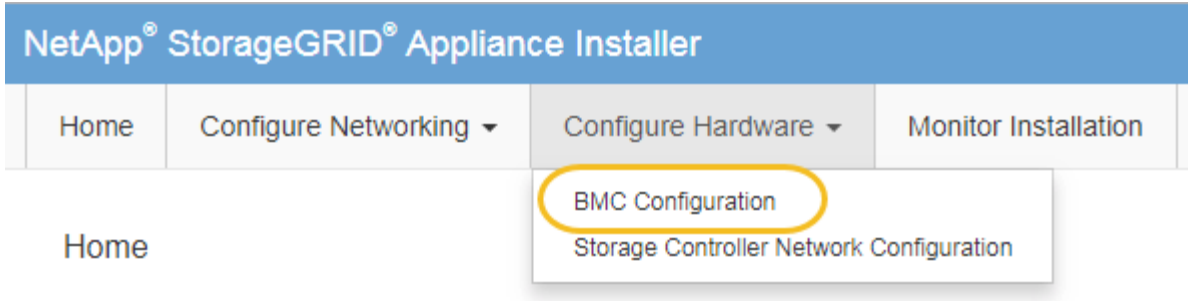

出現「Baseboard Management Controller Configuration(基礎板管理控制器組態)」

- 3. 在提供的兩個欄位中、輸入管理員或 root 帳戶的新密碼。
- 4. 選擇\*保存\*。

<span id="page-147-0"></span>設定**BMC**管理連接埠的**IP**位址

存取 BMC 介面之前、請先設定 SGF6112 、 SG6000-CN 控制器或服務應用裝置上 BMC 管理連接埠的 IP 位址。

如果您使用 ConfigBuilder 來產生 JSON 檔案、則可以自動設定 IP 位址。請參閱 ["](#page-53-0)[自動化應用裝置的安裝與組](#page-53-0) [態](#page-53-0)["](#page-53-0)。

開始之前

- 管理用戶端使用 ["](https://docs.netapp.com/us-en/storagegrid-118/admin/web-browser-requirements.html)[支援](https://docs.netapp.com/us-en/storagegrid-118/admin/web-browser-requirements.html)[的網頁瀏覽器](https://docs.netapp.com/us-en/storagegrid-118/admin/web-browser-requirements.html)["](https://docs.netapp.com/us-en/storagegrid-118/admin/web-browser-requirements.html)。
- 您正在使用任何可連線StorageGRID 至該網路的管理用戶端。
- BMC管理連接埠會連線至您打算使用的管理網路。

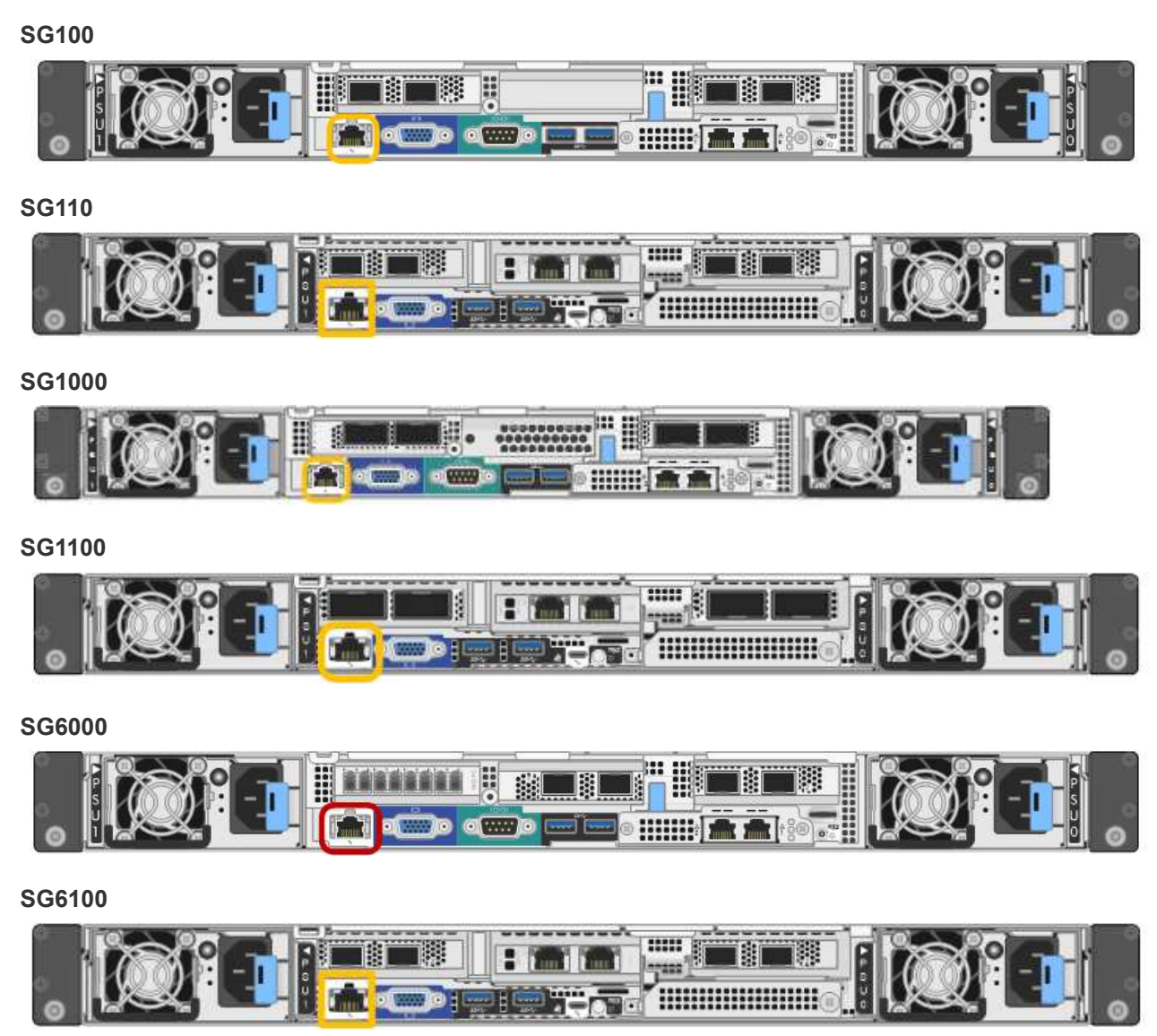

關於這項工作

為了支援、BMC管理連接埠允許低層級的硬體存取。

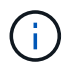

您只能將此連接埠連接至安全、值得信賴的內部管理網路。如果沒有此類網路可用、請保持BMC 連接埠未連線或封鎖、除非技術支援部門要求BMC連線。

# 步驟

1. 從用戶端輸入StorageGRID URL以供使用、例如:+

# **https://***Appliance\_IP***:8443**

適用於 Appliance\_IP、在StorageGRID 任何一個不支援的網路上使用應用裝置的IP位址。

畫面會出現「the不再安裝StorageGRID 程式」首頁。

2. 選擇\*設定硬體\*>\* BMC組態\*。

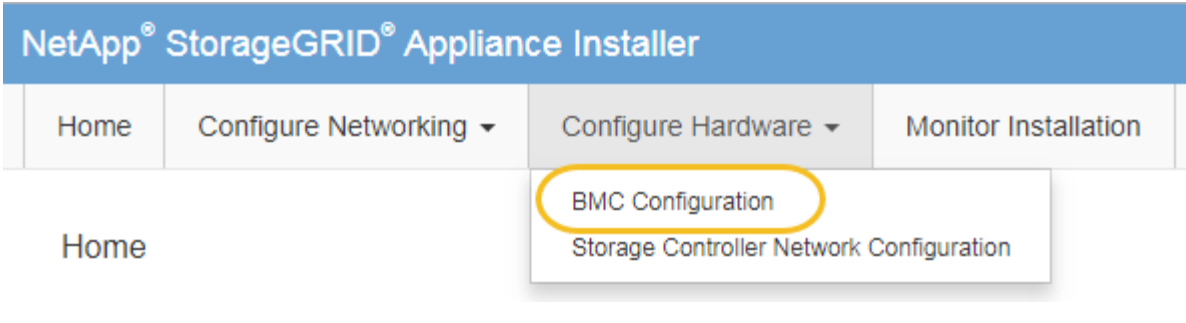

出現「Baseboard Management Controller Configuration(基礎板管理控制器組態)」

3. 記下自動顯示的IPV4位址。

DHCP是指派IP位址給此連接埠的預設方法。

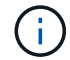

可能需要幾分鐘時間才能顯示DHCP值。

**Baseboard Management Controller Configuration** 

#### **LAN IP Settings**

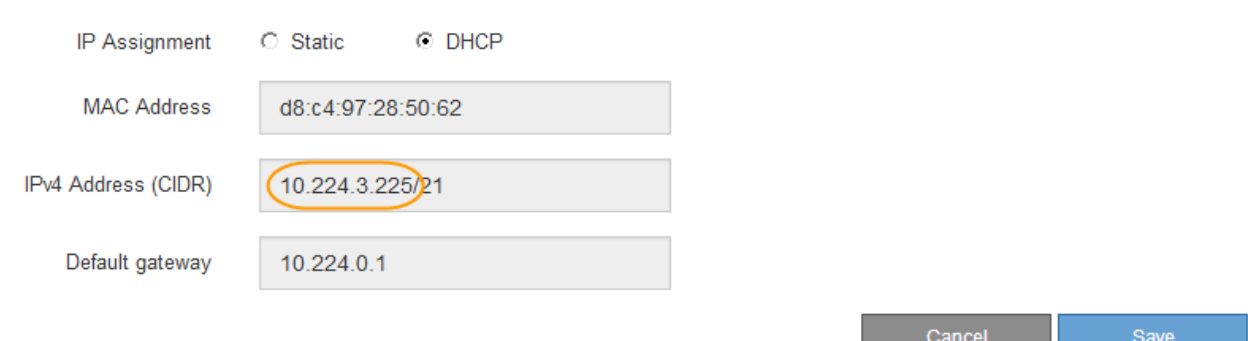

4. (可選)設置BMC管理端口的靜態IP地址。

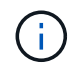

您應該為BMC管理連接埠指派靜態IP、或為DHCP伺服器上的位址指派永久租用。

- a. 選擇\* Static (靜態)。
- b. 輸入使用CIDR表示法的IPV4位址。
- c. 輸入預設閘道。

Baseboard Management Controller Configuration

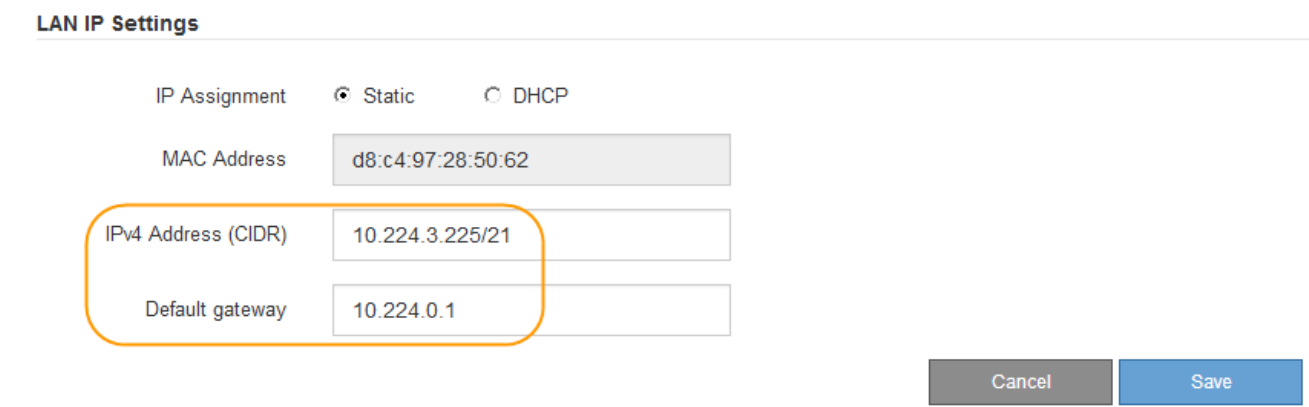

d. 按一下「 \* 儲存 \* 」。

您可能需要幾分鐘的時間才能套用變更。

# <span id="page-150-0"></span>存取**BMC**介面

您可以使用 DHCP 或靜態 IP 位址、在下列應用裝置機型上存取 BMC 介面:

- SG100
- SG110
- SG1000
- SG1100
- SG6000
- SG6100

開始之前

- 管理用戶端使用 ["](https://docs.netapp.com/us-en/storagegrid-118/admin/web-browser-requirements.html)[支援](https://docs.netapp.com/us-en/storagegrid-118/admin/web-browser-requirements.html)[的網頁瀏覽器](https://docs.netapp.com/us-en/storagegrid-118/admin/web-browser-requirements.html)["](https://docs.netapp.com/us-en/storagegrid-118/admin/web-browser-requirements.html)。
- 應用裝置上的 BMC 管理連接埠會連線至您打算使用的管理網路。

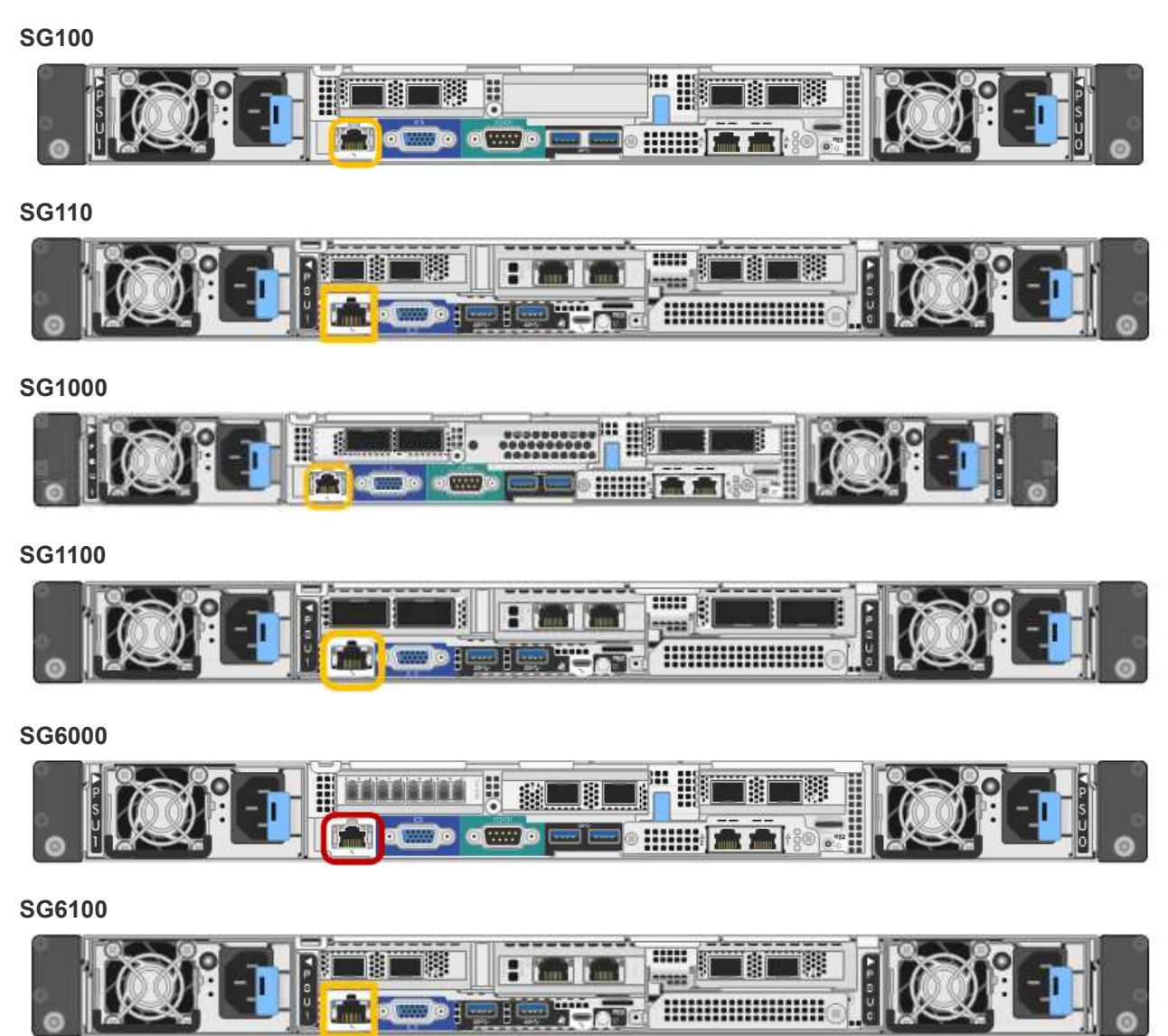

# 步驟

1. 輸入BMC介面的URL:+ **https://***BMC\_Port\_IP*

適用於 `*BMC\_Port\_IP*`中的DHCP或靜態IP位址。

此時會出現BMC登入頁面。

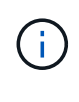

如果您尚未設定 BMC\_Port\_IP、請依照中的指示進行 ["](#page-146-1)[設定](#page-146-1) [BMC](#page-146-1) [介面](#page-146-1)["](#page-146-1)。 如果由於硬體問 題而無法執行該程序、而且尚未設定BMC IP位址、您可能仍能存取BMC。根據預設、BMC會 使用DHCP取得IP位址。如果在 BMC 網路上啟用 DHCP 、網路管理員可以提供指派給 BMC MAC 的 IP 位址、該位址會列印在應用裝置正面的標籤上。如果 BMC 網路上未啟用 DHCP 、 BMC 將在幾分鐘後不回應、並自行指派預設靜態 IP 192.168.0.120。您可能需要將筆 記型電腦直接連接至 BMC 連接埠、並變更網路設定、以便為筆記型電腦指派 IP 、例如 192.168.0.200/24,以便瀏覽 192.168.0.120。

2. 使用您在設定時設定的密碼、輸入管理員或 root 使用者名稱和密碼 ["](#page-146-0)[已](#page-146-0)[變更](#page-146-0)[預](#page-146-0)[設密碼](#page-146-0)["](#page-146-0):

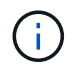

預設使用者取決於您何時安裝 StorageGRID 應用裝置。新安裝的預設使用者為 \* 管理 \* 、舊 版安裝的預設使用者為 \* 根目錄 \* 。

3. 選取\*登入\*。

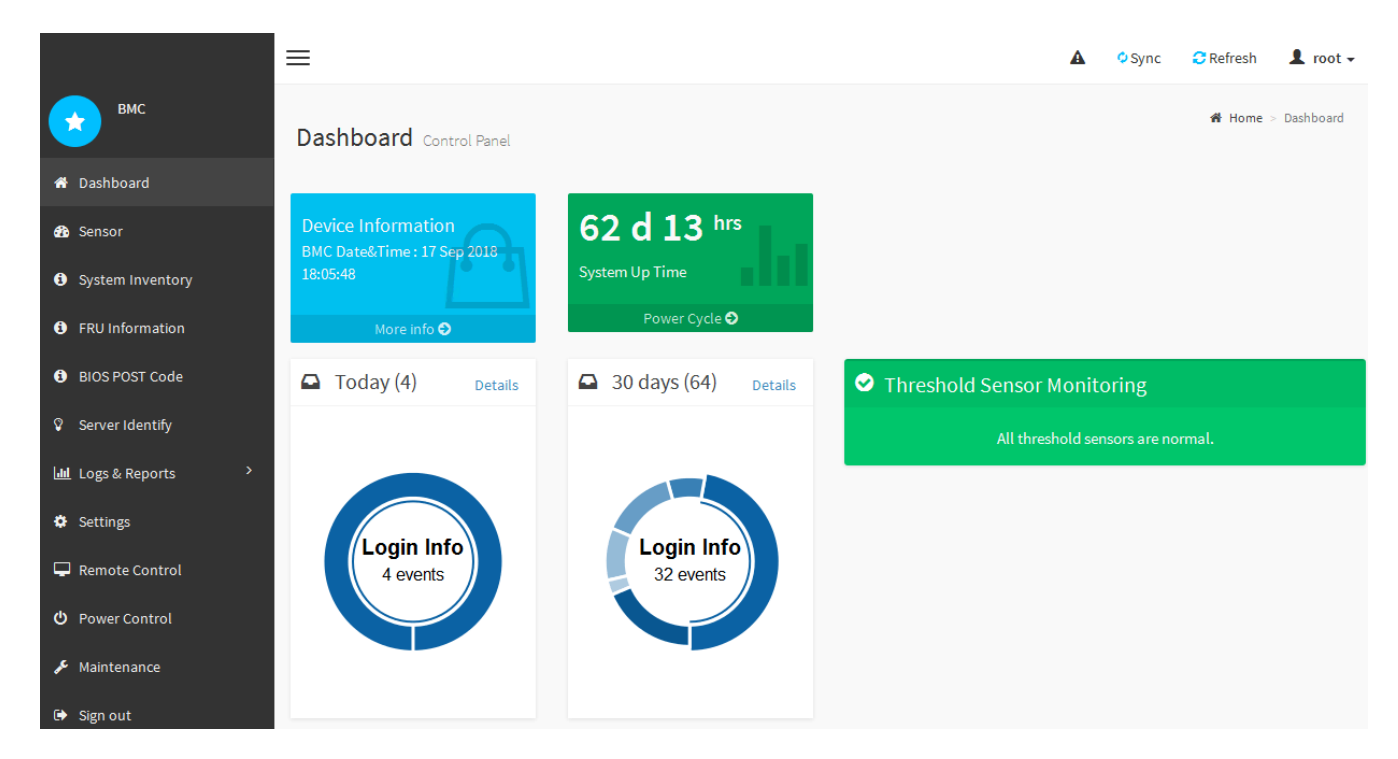

4. 或者、選取\*設定\*>\*使用者管理\*、然後按一下任何「停用」使用者、即可建立其他使用者。

 $\mathbf{d}$ 使用者第一次登入時、系統可能會提示他們變更密碼、以提高安全性。

# <span id="page-152-0"></span>設定 **BMC** 的 **SNMP** 設定

如果您熟悉硬體的 SNMP 設定、可以使用 BMC 介面來設定 SG6100 、 SG6000 和服務 應用裝置的 SNMP 設定。您可以提供安全的社群字串、啟用SNMP設陷、以及指定最多五 個SNMP目的地。

開始之前

- 您知道如何存取BMC儀表板。
- 您有設定SNMP v1-v2c設備的SNMP設定經驗。

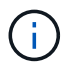

如果設備故障且必須更換、則此程序所做的BMC設定可能無法保留。 請務必記錄您套用的所有設 定、以便在必要時更換硬體後、輕鬆重新套用。

步驟

- 1. 從BMC儀表板中、選取\*設定\*>\* SNMP設定\*。
- 2. 在「SNMP設定」頁面上、選取\*啟用SNMP V1/V2\*、然後提供唯讀社群字串和讀寫社群字串。

唯讀社群字串就像使用者ID或密碼。您應該變更此值、以防止入侵者取得網路設定的相關資訊。「讀寫社群

字串」可保護裝置免於未經授權的變更。

3. (可選)選擇\* Enable Trap(啟用陷阱)\*、然後輸入所需資訊。

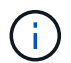

使用IP位址輸入每個SNMP設陷的目的地IP。不支援 DNS 名稱。

如果您希望應用裝置在 SNMP 主控台處於異常狀態時、立即傳送通知給該主控台、請啟用陷阱。根據裝置 而定、陷阱可能會指出各種元件的硬體故障、連結上 / 下條件、超出溫度臨界值或流量過高。

4. (可選) 單擊\*發送測試陷阱\*以測試您的設置。

5. 如果設定正確、請按一下「儲存」。

<span id="page-153-0"></span>設定 **BMC** 警示的電子郵件通知

如果您希望在警示發生時傳送電子郵件通知、請使用 BMC 介面來設定 SMTP 設定、使用 者、 LAN 目的地、警示原則和事件篩選器。

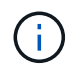

如果 SG6000-CN 控制器或服務應用裝置故障且必須更換、則此程序所做的 BMC 設定可能無法 保留。請務必記錄您套用的所有設定、以便在必要時更換硬體後、輕鬆重新套用。

開始之前

您知道如何存取BMC儀表板。

#### 關於這項工作

在BMC介面中、您可以使用「設定」頁面上的\*「SMTP設定」、「使用者管理」和「平台事件篩選器」\*選項來 設定電子郵件通知。

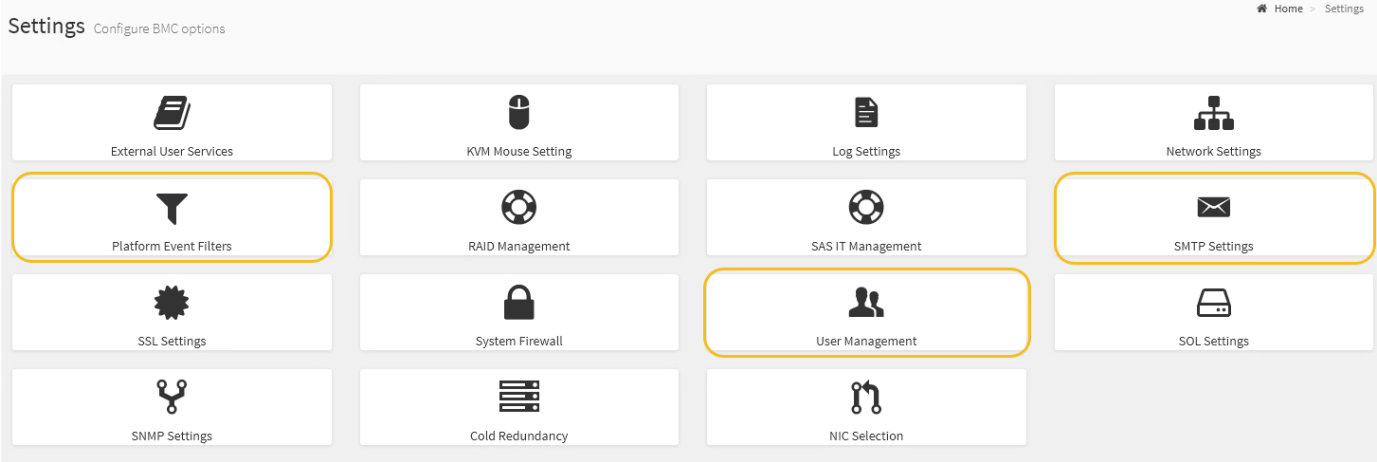

步驟

- 1. ["](#page-152-0)[設定](#page-152-0) [BMC](#page-152-0) [的](#page-152-0) [SNMP](#page-152-0) [設定](#page-152-0)["](#page-152-0)。
	- a. 選擇\*設定\*>\* SMTP設定\*。
	- b. 針對寄件者電子郵件ID、請輸入有效的電子郵件地址。

BMC傳送電子郵件時、會以寄件者地址的形式提供此電子郵件地址。

2. 設定使用者接收警示。

- a. 從BMC儀表板中、選取\*設定\*>\*使用者管理\*。
- b. 新增至少一個使用者以接收警示通知。

您為使用者設定的電子郵件地址是BMC傳送警示通知的地址。例如、您可以新增一般使用者、例 如「notice-user」、並使用技術支援團隊電子郵件通訊群組清單的電子郵件地址。

- 3. 設定LAN目的地以發出警示。
	- a. 選擇\*設定\*>\*平台事件篩選器\*>\* LAN目的地\*。
	- b. 至少設定一個LAN目的地。
		- 選擇\*電子郵件\*作為目的地類型。
		- 對於BMC使用者名稱、請選取您先前新增的使用者名稱。
		- 如果您新增多位使用者、並希望所有使用者都能收到通知電子郵件、請為每位使用者新增 LAN 目的 地。
	- c. 傳送測試警示。
- 4. 設定警示原則、以便定義BMC傳送警示的時間和地點。
	- a. 選擇\*設定\*>\*平台事件篩選器\*>\*警示原則\*。
	- b. 為每個LAN目的地設定至少一個警示原則。
		- 如需原則群組號碼、請選取\* 1\*。
		- 針對原則動作、選取\*永遠傳送警示至此目的地\*。
		- 對於LAN通道、請選取\* 1\*。
		- 在「目的地選取器」中、選取原則的LAN目的地。
- 5. 設定事件篩選器、將不同事件類型的警示傳送給適當的使用者。
	- a. 選擇\*設定\*>\*平台事件篩選器\*>\*事件篩選器\*。
	- b. 針對警示原則群組號碼、輸入\* 1\*。
	- c. 針對您想要通知警示原則群組的每個事件建立篩選器。
		- 您可以針對電源動作、特定感應器事件或所有事件建立事件篩選器。
		- 如果您不確定要監控哪些事件、請選取\*所有感測器\*作為感測器類型、\*所有事件\*作為事件選項。如 果您收到不想要的通知、可以稍後變更您的選擇。

選用:啟用節點或磁碟機加密

您可以在節點和磁碟層級啟用加密、以保護應用裝置中的磁碟、避免實體遺失或從站台移 除。

- 節點加密 使用軟體加密來保護應用裝置中的所有磁碟。它不需要特殊的磁碟機硬體。節點加密是由應用裝置 軟體使用外部金鑰管理伺服器( KMS )所管理的金鑰來執行。
- 磁碟機加密 使用硬體加密來保護自我加密磁碟機( SED )、也稱為全磁碟加密( FED )磁碟機、包括符 合聯邦資訊處理標準( FIPS )的磁碟機。磁碟機加密是使用 StorageGRID 金鑰管理程式所管理的加密金鑰 在每個磁碟機內執行。

您可以在支援的磁碟機上執行這兩種加密層級、以提高安全性。

請參閱 ["StorageGRID](https://docs.netapp.com/us-en/storagegrid-118/admin/reviewing-storagegrid-encryption-methods.html) [加密](https://docs.netapp.com/us-en/storagegrid-118/admin/reviewing-storagegrid-encryption-methods.html)[方](https://docs.netapp.com/us-en/storagegrid-118/admin/reviewing-storagegrid-encryption-methods.html)[法](https://docs.netapp.com/us-en/storagegrid-118/admin/reviewing-storagegrid-encryption-methods.html)["](https://docs.netapp.com/us-en/storagegrid-118/admin/reviewing-storagegrid-encryption-methods.html) 如需 StorageGRID 應用裝置所有可用加密方法的相關資訊、

啟用節點加密

如果您啟用節點加密、裝置中的磁碟可透過安全金鑰管理伺服器(KMS)加密來保護、避免實體遺失或從站台 移除。您必須在裝置安裝期間選取並啟用節點加密。KMS 加密程序啟動後、您無法停用節點加密。

如果您使用 ConfigBuilder 來產生 JSON 檔案、則可以自動啟用節點加密。請參閱 ["](#page-53-0)[自動化應用裝置的安裝與組](#page-53-0) [態](#page-53-0)["](#page-53-0)。

開始之前

檢閱相關資訊 ["](https://docs.netapp.com/us-en/storagegrid-118/admin/kms-configuring.html)[設定](https://docs.netapp.com/us-en/storagegrid-118/admin/kms-configuring.html) [KMS"](https://docs.netapp.com/us-en/storagegrid-118/admin/kms-configuring.html)。

關於這項工作

啟用節點加密的應用裝置會連線至為StorageGRID 該站台設定的外部金鑰管理伺服器(KMS)。每個KMS( 或KMS叢集)都會管理站台所有應用裝置節點的加密金鑰。這些金鑰可加密及解密應用裝置中每個磁碟上已啟 用節點加密的資料。

KMS可在應用StorageGRID 程式安裝於原地之前或之後、在Grid Manager中設定。如StorageGRID 需更多詳細 資料、請參閱《管理》中有關KMS和應用裝置組態的資訊。

- 如果KMS是在安裝應用裝置之前設定的、則當您在應用裝置上啟用節點加密、並將其新增StorageGRID 至 設定KMS的站台時、系統就會開始採用KMS控制的加密。
- 如果在安裝設備之前尚未設定KMS、則只要設定KMS、且該站台包含應用裝置節點、就會立即在每個啟用節 點加密的應用裝置上執行KMS控制加密。

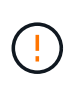

當裝置安裝時啟用節點加密時、會指派一個暫存金鑰。在應用裝置連線至金鑰管理系統( KMS )並設定 KMS 安全金鑰之前、應用裝置上的資料不會受到保護。請參閱 ["KMS](https://docs.netapp.com/us-en/storagegrid-118/admin/kms-overview-of-kms-and-appliance-configuration.html) [應用裝置組態](https://docs.netapp.com/us-en/storagegrid-118/admin/kms-overview-of-kms-and-appliance-configuration.html)[總](https://docs.netapp.com/us-en/storagegrid-118/admin/kms-overview-of-kms-and-appliance-configuration.html) [覽](https://docs.netapp.com/us-en/storagegrid-118/admin/kms-overview-of-kms-and-appliance-configuration.html)["](https://docs.netapp.com/us-en/storagegrid-118/admin/kms-overview-of-kms-and-appliance-configuration.html) 以取得更多資訊。

如果沒有解密磁碟所需的 KMS 金鑰、設備上的資料就無法擷取、而且會有效遺失。當解密金鑰無法從 KMS 擷 取時、就會發生這種情況。如果客戶清除KMS組態、KMS金鑰過期、與KMS的連線中斷、或是設備 從StorageGRID 安裝KMS金鑰的作業系統中移除、金鑰就無法存取。

#### 步驟

1. 開啟瀏覽器、然後輸入應用裝置運算控制器的其中一個IP位址。

#### **https://***Controller\_IP***:8443**

*Controller\_IP* 是運算控制器(而非儲存控制器)的IP位址、位於StorageGRID 任一張介紹網上。

畫面會出現「the不再安裝StorageGRID 程式」首頁。

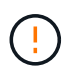

使用 KMS 金鑰加密應用裝置後、如果沒有使用相同的 KMS 金鑰、就無法解密應用裝置磁 碟。

2. 選擇\*設定硬體\*>\*節點加密\*。

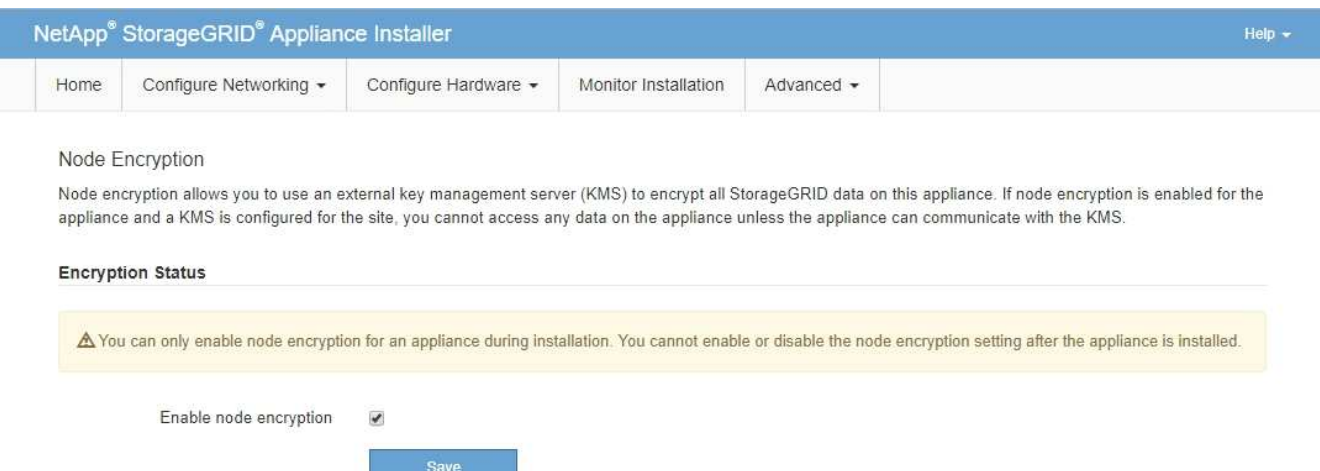

- **Kev Management Server Details**
- 3. 選取\*啟用節點加密\*。

在應用裝置安裝之前、您可以清除 \* 啟用節點加密 \* 、而不會有資料遺失的風險。安裝開始時、應用裝置節 點會存取 StorageGRID 系統中的 KMS 加密金鑰、並開始磁碟加密。安裝應用裝置後、您無法停用節點加 密。

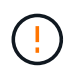

將已啟用節點加密的應用裝置新增至具有 KMS 的 StorageGRID 網站之後、您就無法停止對 該節點使用 KMS 加密。

- 4. 選擇\*保存\*。
- 5. 將應用裝置部署為StorageGRID 您的整個作業系統中的節點。

受kms控制的加密會在應用裝置存取設定用於StorageGRID 您的站台的KMS金鑰時開始。安裝程式會 在KMS加密程序期間顯示進度訊息、視應用裝置中的磁碟區數量而定、可能需要幾分鐘的時間。

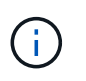

設備一開始會設定指派給每個磁碟區的隨機非KMS加密金鑰。磁碟會使用這種不安全的暫時 加密金鑰進行加密、直到啟用節點加密的應用裝置存取針對StorageGRID 您的站台所設定 的KMS金鑰為止。

# 完成後

當應用裝置節點處於維護模式時、您可以檢視節點加密狀態、KMS詳細資料及使用中的憑證。請參閱 ["](https://docs.netapp.com/zh-tw/storagegrid-appliances/commonhardware/monitoring-node-encryption-in-maintenance-mode.html)[在](https://docs.netapp.com/zh-tw/storagegrid-appliances/commonhardware/monitoring-node-encryption-in-maintenance-mode.html)[維護](https://docs.netapp.com/zh-tw/storagegrid-appliances/commonhardware/monitoring-node-encryption-in-maintenance-mode.html)[模](https://docs.netapp.com/zh-tw/storagegrid-appliances/commonhardware/monitoring-node-encryption-in-maintenance-mode.html) [式中](https://docs.netapp.com/zh-tw/storagegrid-appliances/commonhardware/monitoring-node-encryption-in-maintenance-mode.html)[監](https://docs.netapp.com/zh-tw/storagegrid-appliances/commonhardware/monitoring-node-encryption-in-maintenance-mode.html)[控節點加密](https://docs.netapp.com/zh-tw/storagegrid-appliances/commonhardware/monitoring-node-encryption-in-maintenance-mode.html)["](https://docs.netapp.com/zh-tw/storagegrid-appliances/commonhardware/monitoring-node-encryption-in-maintenance-mode.html) 以取得資訊。

#### 磁碟機加密

磁碟機加密是在寫入和讀取程序期間、在自我加密磁碟機( SED )硬體上進行管理。存取這些磁碟機上的資料 是由使用者定義的複雜密碼所控制。磁碟機加密用於直接附加的固態硬碟( SSD ) 、這些硬碟用於 StorageGRID 應用裝置中的快取。

加密的 SED 會在設備關機或從應用裝置移除磁碟機時自動鎖定。加密的 SED 會在電源恢復後保持鎖定、直到 輸入正確的密碼。若要在不手動重新輸入複雜密碼的情況下存取磁碟機、複雜密碼會儲存在 StorageGRID 應用 裝置上、以便在應用裝置重新啟動時、解除鎖定仍留在應用裝置中的加密磁碟機。任何知道密碼短語的人都可以 存取使用 SED 密碼短語加密的磁碟機。

磁碟機加密不適用於 SANtricity 管理的磁碟機。如果您的 StorageGRID 應用裝置具有 SED 和 SANtricity 控制

器、則可以在中啟用磁碟機安全性 ["](#page-139-0)[系統管理程式](#page-139-0)[SANtricity"](#page-139-0)。

您可以在初始應用裝置安裝期間啟用磁碟機加密、然後再載入 Grid Manager 。您也可以將應用裝置設為維護模 式、以啟用節點加密或變更密碼。

開始之前

檢閱相關資訊 ["StorageGRID](https://docs.netapp.com/us-en/storagegrid-118/admin/reviewing-storagegrid-encryption-methods.html) [加密](https://docs.netapp.com/us-en/storagegrid-118/admin/reviewing-storagegrid-encryption-methods.html)[方](https://docs.netapp.com/us-en/storagegrid-118/admin/reviewing-storagegrid-encryption-methods.html)[法](https://docs.netapp.com/us-en/storagegrid-118/admin/reviewing-storagegrid-encryption-methods.html)["](https://docs.netapp.com/us-en/storagegrid-118/admin/reviewing-storagegrid-encryption-methods.html)。

關於這項工作

一開始啟用磁碟機加密時、會設定複雜密碼。如果更換運算節點、或將加密的 SED 移至新的運算節點、您必須 手動重新輸入複雜密碼。

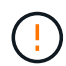

請務必將磁碟機加密密碼短語儲存在安全的位置。如果 SED 安裝在其他 StorageGRID 應用裝置 中、則必須手動輸入相同的密碼、才能存取加密的 SED 。

啟用磁碟機加密

1. 存取 StorageGRID 應用裝置安裝程式。

◦ 在初始應用裝置安裝期間、開啟瀏覽器、然後輸入應用裝置運算控制器的其中一個 IP 位址。

#### **https://***Controller\_IP***:8443**

*Controller\_IP* 是運算控制器(而非儲存控制器)的IP位址、位於StorageGRID 任一張介紹網上。

◦ 對於現有的 StorageGRID 應用裝置、 ["](https://docs.netapp.com/zh-tw/storagegrid-appliances/commonhardware/placing-appliance-into-maintenance-mode.html)[將產品置](https://docs.netapp.com/zh-tw/storagegrid-appliances/commonhardware/placing-appliance-into-maintenance-mode.html)[於維護](https://docs.netapp.com/zh-tw/storagegrid-appliances/commonhardware/placing-appliance-into-maintenance-mode.html)[模式](https://docs.netapp.com/zh-tw/storagegrid-appliances/commonhardware/placing-appliance-into-maintenance-mode.html)["](https://docs.netapp.com/zh-tw/storagegrid-appliances/commonhardware/placing-appliance-into-maintenance-mode.html)。

- 2. 從 StorageGRID 應用裝置安裝程式首頁、選取 \* 設定硬體 \* > \* 磁碟機加密 \* 。
- 3. 選取 \* 啟用磁碟機加密 \* 。

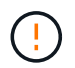

啟用磁碟機加密並設定密碼後、 SED 磁碟機即為硬體加密。如果沒有使用相同的複雜密碼、 就無法存取磁碟機的內容。

4. 選擇\*保存\*。

磁碟機加密後、會顯示磁碟機複雜密碼資訊。

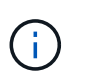

磁碟機一開始加密時、複雜密碼會設為預設的空白值、而目前的複雜密碼文字會指出「預設 (不安全)」。 當此磁碟機上的資料經過加密時、只要設定唯一的複雜密碼、就可以在不輸 入複雜密碼的情況下存取資料。

- 5. 輸入加密磁碟機存取的專屬密碼、然後再次輸入密碼以確認。密碼必須至少有 8 個字元、長度不得超過 32 個字元。
- 6. 輸入密碼短語顯示文字、以協助您重新輸入密碼短語。

將複雜密碼和複雜密碼顯示文字儲存在安全的位置、例如密碼管理應用程式。

7. 選擇\*保存\*。

- 1. ["](https://docs.netapp.com/zh-tw/storagegrid-appliances/commonhardware/placing-appliance-into-maintenance-mode.html)[將設備置](https://docs.netapp.com/zh-tw/storagegrid-appliances/commonhardware/placing-appliance-into-maintenance-mode.html)[於維護](https://docs.netapp.com/zh-tw/storagegrid-appliances/commonhardware/placing-appliance-into-maintenance-mode.html)[模式](https://docs.netapp.com/zh-tw/storagegrid-appliances/commonhardware/placing-appliance-into-maintenance-mode.html)["](https://docs.netapp.com/zh-tw/storagegrid-appliances/commonhardware/placing-appliance-into-maintenance-mode.html)。
- 2. 從 StorageGRID 應用裝置安裝程式中、選取 \* 設定硬體 \* > \* 磁碟機加密 \* 。

存取加密磁碟機

您必須輸入複雜密碼、才能在更換運算節點之後或將磁碟機移至新的運算節點之後存取加密磁碟機。

- 1. 存取 StorageGRID 應用裝置安裝程式。
	- 開啟瀏覽器、然後輸入應用裝置運算控制器的其中一個 IP 位址。

#### **https://***Controller\_IP***:8443**

*Controller\_IP* 是運算控制器(而非儲存控制器)的IP位址、位於StorageGRID 任一張介紹網上。

◦ ["](https://docs.netapp.com/zh-tw/storagegrid-appliances/commonhardware/placing-appliance-into-maintenance-mode.html)[將設備置](https://docs.netapp.com/zh-tw/storagegrid-appliances/commonhardware/placing-appliance-into-maintenance-mode.html)[於維護](https://docs.netapp.com/zh-tw/storagegrid-appliances/commonhardware/placing-appliance-into-maintenance-mode.html)[模式](https://docs.netapp.com/zh-tw/storagegrid-appliances/commonhardware/placing-appliance-into-maintenance-mode.html)["](https://docs.netapp.com/zh-tw/storagegrid-appliances/commonhardware/placing-appliance-into-maintenance-mode.html)。

- 2. 從 StorageGRID 應用裝置安裝程式中、選取警告橫幅中的 \* 磁碟機加密 \* 連結。
- 3. 輸入您先前在 \* 新密碼短語 \* 和 \* 重新輸入新密碼短語 \* 中設定的磁碟機加密密碼。

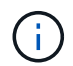

如果您輸入的複雜密碼和複雜密碼顯示文字值與先前輸入的值不符、磁碟機驗證將會失敗。 您需要重新啟動應用裝置、並輸入正確的複雜密碼和複雜密碼顯示文字。

- 4. 輸入您先前在 \* 新密碼提示顯示文字 \* 中設定的密碼提示顯示文字。
- 5. 選擇\*保存\*。

當磁碟機解除鎖定時、警告橫幅將不再顯示。

6. 返回 StorageGRID 應用裝置安裝程式首頁、並在「安裝」區段橫幅中選取 \* 重新開機 \* 、以重新啟動運算 節點並存取加密的磁碟機。

變更磁碟機加密密碼

- 1. 存取 StorageGRID 應用裝置安裝程式。
	- 開啟瀏覽器、然後輸入應用裝置運算控制器的其中一個 IP 位址。

**https://***Controller\_IP***:8443**

*Controller\_IP* 是運算控制器(而非儲存控制器)的IP位址、位於StorageGRID 任一張介紹網上。

◦ ["](https://docs.netapp.com/zh-tw/storagegrid-appliances/commonhardware/placing-appliance-into-maintenance-mode.html)[將設備置](https://docs.netapp.com/zh-tw/storagegrid-appliances/commonhardware/placing-appliance-into-maintenance-mode.html)[於維護](https://docs.netapp.com/zh-tw/storagegrid-appliances/commonhardware/placing-appliance-into-maintenance-mode.html)[模式](https://docs.netapp.com/zh-tw/storagegrid-appliances/commonhardware/placing-appliance-into-maintenance-mode.html)["](https://docs.netapp.com/zh-tw/storagegrid-appliances/commonhardware/placing-appliance-into-maintenance-mode.html)。

- 2. 從 StorageGRID 應用裝置安裝程式中、選取 \* 設定硬體 \* > \* 磁碟機加密 \* 。
- 3. 輸入新的唯一複雜密碼以供磁碟機存取、然後再次輸入複雜密碼以確認。密碼必須至少有 8 個字元、長度不 得超過 32 個字元。

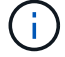

您必須已通過驗證、才能存取磁碟機、才能變更磁碟機加密複雜密碼。

- 4. 輸入密碼短語顯示文字、以協助您重新輸入密碼短語。
- 5. 選擇\*保存\*。

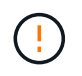

設定新的複雜密碼後、如果沒有使用新的複雜密碼和複雜密碼顯示文字、就無法解密加密的 磁碟機。

6. 將新的複雜密碼和複雜密碼顯示文字儲存在安全的位置、例如密碼管理應用程式。

停用磁碟機加密

- 1. 存取 StorageGRID 應用裝置安裝程式。
	- 開啟瀏覽器、然後輸入應用裝置運算控制器的其中一個 IP 位址。

**https://***Controller\_IP***:8443**

*Controller\_IP* 是運算控制器(而非儲存控制器)的IP位址、位於StorageGRID 任一張介紹網上。

◦ ["](https://docs.netapp.com/zh-tw/storagegrid-appliances/commonhardware/placing-appliance-into-maintenance-mode.html)[將設備置](https://docs.netapp.com/zh-tw/storagegrid-appliances/commonhardware/placing-appliance-into-maintenance-mode.html)[於維護](https://docs.netapp.com/zh-tw/storagegrid-appliances/commonhardware/placing-appliance-into-maintenance-mode.html)[模式](https://docs.netapp.com/zh-tw/storagegrid-appliances/commonhardware/placing-appliance-into-maintenance-mode.html)["](https://docs.netapp.com/zh-tw/storagegrid-appliances/commonhardware/placing-appliance-into-maintenance-mode.html)。

- 2. 從 StorageGRID 應用裝置安裝程式中、選取 \* 設定硬體 \* > \* 磁碟機加密 \* 。
- 3. 清除 \* 啟用磁碟機加密 \* 。
- 4. 若要在磁碟機加密停用時清除所有磁碟機資料、請選取 \* 清除磁碟機上的所有資料。 \*

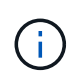

資料抹除選項僅可在將應用裝置新增至網格之前、從 StorageGRID 應用裝置安裝程式取得。 從維護模式存取 StorageGRID 應用裝置安裝程式時、您無法存取此選項。

5. 選擇\*保存\*。

磁碟機內容會以未加密或加密方式清除、加密複雜密碼會被清除、而且 SED 現在可以在沒有複雜密碼的情況下 存取。

# 選用:變更 **RAID** 模式( **SG5760** 和 **SG6000** )

在某些應用裝置機型上、您可以變更為應用裝置上的不同 RAID 模式、以符合您的儲存和 還原需求。您只能在部署應用裝置儲存節點之前變更模式。

如果您使用 ConfigBuilder 來產生 JSON 檔案、則可以自動變更 RAID 模式。請參閱 ["](#page-53-0)[自動化應用裝置的安裝與](#page-53-0) [組態](#page-53-0)["](#page-53-0)。

### 關於這項工作

如果您的應用裝置支援、您可以選擇下列其中一個 Volume 組態選項:

• \* 動態磁碟集區( DDP ) \* :此模式每八個資料磁碟機使用兩個同位元磁碟機。這是所有應用裝置的預設和 建議模式。相較於 RAID 6 、 DDP 可提供更好的系統效能、減少磁碟機故障後的重建時間、並簡化管 理。DDP 也在 SG5760 應用裝置中提供藥屜遺失保護。

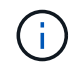

由於兩個 SSD 、 DDP 無法在 SG6060 設備中提供抽屜遺失保護。任何新增至 SG6060 的擴 充機櫃都能有效保護抽屜遺失。

- \* DDP16\*:此模式每16個資料磁碟機使用兩個同位元檢查磁碟機、相較於DDP、可提高儲存效率。相較於 RAID 6 、 DDP16 可提供更好的系統效能、減少磁碟機故障後的重新建置時間、易於管理、以及可媲美的儲 存效率。若要使用DDP16模式、您的組態必須包含至少20個磁碟機。DDP16不提供藥櫃遺失保護。
- \* RAID6\*:此模式每16個或更多資料磁碟機使用兩個同位元檢查磁碟機。這是一種硬體保護方案、使用每個 磁碟上的同位元區塊、並允許在遺失任何資料之前、在 RAID 組內發生兩個磁碟故障。若要使用RAID 6模 式、您的組態必須包含至少20個磁碟機。雖然與 DDP 相比、 RAID 6 可以提高應用裝置的儲存效率、但不 建議在大多數 StorageGRID 環境中使用。

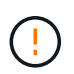

如果已設定任何磁碟區、或StorageGRID 先前安裝了支援功能、變更RAID模式會移除和更換磁 碟區。這些磁碟區上的任何資料都會遺失。

#### **SG5760**

開始之前

- 您的 SG5760 內含 60 個磁碟機。如果您有 SG5712 、則必須使用預設 DDP 模式。
- 您正在使用任何可連線StorageGRID 到該功能的用戶端。
- 用戶端有 ["](https://docs.netapp.com/us-en/storagegrid-118/admin/web-browser-requirements.html)[支援](https://docs.netapp.com/us-en/storagegrid-118/admin/web-browser-requirements.html)[的網頁瀏覽器](https://docs.netapp.com/us-en/storagegrid-118/admin/web-browser-requirements.html)["](https://docs.netapp.com/us-en/storagegrid-118/admin/web-browser-requirements.html)。

#### 步驟

1. 使用服務型筆記型電腦開啟網頁瀏覽器、然後存取StorageGRID 《The》《The Service laptop》 (《The Service laptop》):+ **https://***E5700SG\_Controller\_IP***:8443**

其中 E5700SG Controller IP 是E5700SG控制器的任何IP位址。

- 2. 選擇\*進階\*>\* RAID模式\*。
- 3. 在「組態**RAID**模式」頁面上、從「模式」下拉式清單中選取所需的RAID模式。

4. 按一下「 \* 儲存 \* 」。

#### **SG6000**

#### 開始之前

- 您正在使用任何可連線StorageGRID 到該功能的用戶端。
- 用戶端有 ["](https://docs.netapp.com/us-en/storagegrid-118/admin/web-browser-requirements.html)[支援](https://docs.netapp.com/us-en/storagegrid-118/admin/web-browser-requirements.html)[的網頁瀏覽器](https://docs.netapp.com/us-en/storagegrid-118/admin/web-browser-requirements.html)["](https://docs.netapp.com/us-en/storagegrid-118/admin/web-browser-requirements.html)。

#### 步驟

1. 開啟瀏覽器、然後輸入應用裝置運算控制器的其中一個IP位址。

#### **https://***Controller\_IP***:8443**

*Controller\_IP* 是運算控制器(而非儲存控制器)的IP位址、位於StorageGRID 任一張介紹網上。

畫面會出現「the不再安裝StorageGRID 程式」首頁。

- 2. 選擇\*進階\*>\* RAID模式\*。
- 3. 在「組態**RAID**模式」頁面上、從「模式」下拉式清單中選取所需的RAID模式。
- 4. 按一下「 \* 儲存 \* 」。

# 選用:重新對應應用裝置的網路連接埠

您可以選擇性地將應用裝置節點上的內部連接埠重新對應至不同的外部連接埠。例如、由 於防火牆問題、您可能需要重新對應連接埠。

開始之前

• 您先前曾存取StorageGRID 過《不再使用的應用程式」。

關於這項工作

您無法為負載平衡器端點使用重新對應的連接埠。如果您需要移除重新對應的連接埠、請遵循中的步驟 ["](https://docs.netapp.com/us-en/storagegrid-118/maintain/removing-port-remaps.html)[移](https://docs.netapp.com/us-en/storagegrid-118/maintain/removing-port-remaps.html)[除](https://docs.netapp.com/us-en/storagegrid-118/maintain/removing-port-remaps.html) [連接埠重新對應](https://docs.netapp.com/us-en/storagegrid-118/maintain/removing-port-remaps.html)["](https://docs.netapp.com/us-en/storagegrid-118/maintain/removing-port-remaps.html)。

#### 步驟

1. 從 StorageGRID 設備安裝程式中、選取 \* 設定網路 \* > \* 重新對應連接埠 \* 。

此時將顯示「重新對應連接埠」頁面。

- 2. 從\*網路\*下拉式方塊中、為您要重新對應的連接埠選取網路:GRID、管理或用戶端。
- 3. 從\*傳輸協定\*下拉式方塊中、選取IP傳輸協定:TCP或udp。
- 4. 從\*重新對應方向\*下拉式方塊中、選取您要重新對應此連接埠的流量方向:傳入、傳出或雙向。
- 5. 對於\*原始連接埠\*、請輸入您要重新對應的連接埠編號。
- 6. 對於\*對應至連接埠\*、請輸入您要改用的連接埠編號。

# 7. 選取 \* 新增規則 \* 。

新的連接埠對應會新增至表格、重新對應會立即生效。

8. 若要移除連接埠對應、請選取您要移除規則的選項按鈕、然後選取 \* 移除選取的規則 \* 。

# 部署應用裝置節點

# 部署應用裝置儲存節點

安裝及設定儲存應用裝置之後、您可以將其部署為StorageGRID 位於整個系統的儲存節 點。當您將應用裝置部署為儲存節點時、請使用StorageGRID 應用裝置隨附的《一套解決 方案》安裝程式。

#### 開始之前

- 如果您要複製應用裝置節點、請繼續執行 ["](https://docs.netapp.com/zh-tw/storagegrid-appliances/commonhardware/appliance-node-cloning-procedure.html)[應用裝置節點](https://docs.netapp.com/zh-tw/storagegrid-appliances/commonhardware/appliance-node-cloning-procedure.html)[複製](https://docs.netapp.com/zh-tw/storagegrid-appliances/commonhardware/appliance-node-cloning-procedure.html)["](https://docs.netapp.com/zh-tw/storagegrid-appliances/commonhardware/appliance-node-cloning-procedure.html) 流程。
- 設備已安裝在機架或機櫃中、並已連接至您的網路、並已開啟電源。
- 網路連結、IP位址和連接埠重新對應(如有必要)已使用StorageGRID 《應用程式安裝程式》為應用裝置設 定。
- 您知道指派給應用裝置運算控制器的其中一個IP位址。您可以將IP位址用於任何附加StorageGRID 的靜態網 路。
- 已部署適用於此系統的主要管理節點StorageGRID 。
- 列出在《IP組態》頁面StorageGRID 上的所有Grid Network子網路、均已在主要管理節點的Grid Network Subnet List(網格網路子網路清單)中定義。
- 您的服務型筆記型電腦具備支援的網頁瀏覽器。

關於這項工作

每個儲存應用裝置都能做為單一儲存節點。任何應用裝置都可以連線至Grid Network、管理網路和用戶端網路

若要在StorageGRID 整個作業系統中部署應用裝置儲存節點、請存取StorageGRID 《產品安裝程式》並執行下 列步驟:

- 您可以指定或確認主管理節點的IP位址和儲存節點的名稱。
- 您可以開始部署、並在磁碟區已設定且已安裝軟體的情況下等待。
- 當安裝在設備安裝工作中暫停一段時間時、您可以登入Grid Manager、核准所有網格節點、並完 成StorageGRID 還原安裝和部署程序、以繼續安裝。

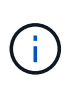

如果您需要一次部署多個應用裝置節點、可以使用下列連結來自動化安裝程序: ../installconfig/uniallye-applie-install-install-and 組態 .html#unially-with -configure-Sga-pyscript[configure-sga.py 應用裝置安裝指令碼 ] 。

- 如果您要執行擴充或還原作業、請遵循適當的指示:
	- 若要將應用裝置儲存節點新增至現有的 StorageGRID 系統、請參閱的指示 ["](https://docs.netapp.com/us-en/storagegrid-118/expand/adding-grid-nodes-to-existing-site-or-adding-new-site.html)[新](https://docs.netapp.com/us-en/storagegrid-118/expand/adding-grid-nodes-to-existing-site-or-adding-new-site.html)[增](https://docs.netapp.com/us-en/storagegrid-118/expand/adding-grid-nodes-to-existing-site-or-adding-new-site.html)[網格節點](https://docs.netapp.com/us-en/storagegrid-118/expand/adding-grid-nodes-to-existing-site-or-adding-new-site.html)["](https://docs.netapp.com/us-en/storagegrid-118/expand/adding-grid-nodes-to-existing-site-or-adding-new-site.html)。
	- 若要將應用裝置儲存節點部署為還原作業的一部分、請參閱說明 ["](https://docs.netapp.com/us-en/storagegrid-118/maintain/recovering-storagegrid-appliance-storage-node.html)[恢復](https://docs.netapp.com/us-en/storagegrid-118/maintain/recovering-storagegrid-appliance-storage-node.html)[應用裝置儲存節點](https://docs.netapp.com/us-en/storagegrid-118/maintain/recovering-storagegrid-appliance-storage-node.html)["](https://docs.netapp.com/us-en/storagegrid-118/maintain/recovering-storagegrid-appliance-storage-node.html)。

步驟

1. 開啟瀏覽器、然後輸入應用裝置運算控制器的其中一個IP位址。+ **https://***Controller\_IP***:8443**

畫面會出現「the不再安裝StorageGRID 程式」首頁。

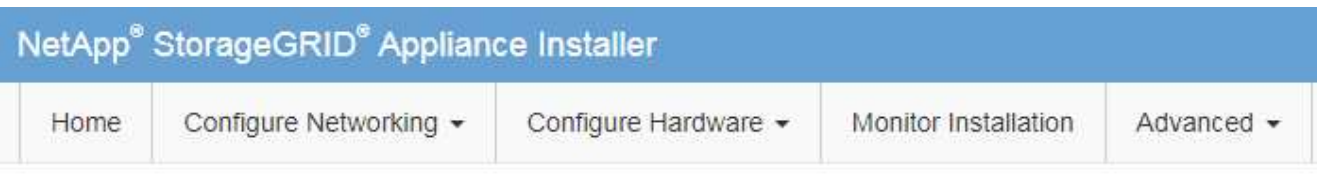

# Home

The installation is ready to be started. Review the settings below, and then click Start Installation.

# **Primary Admin Node connection**

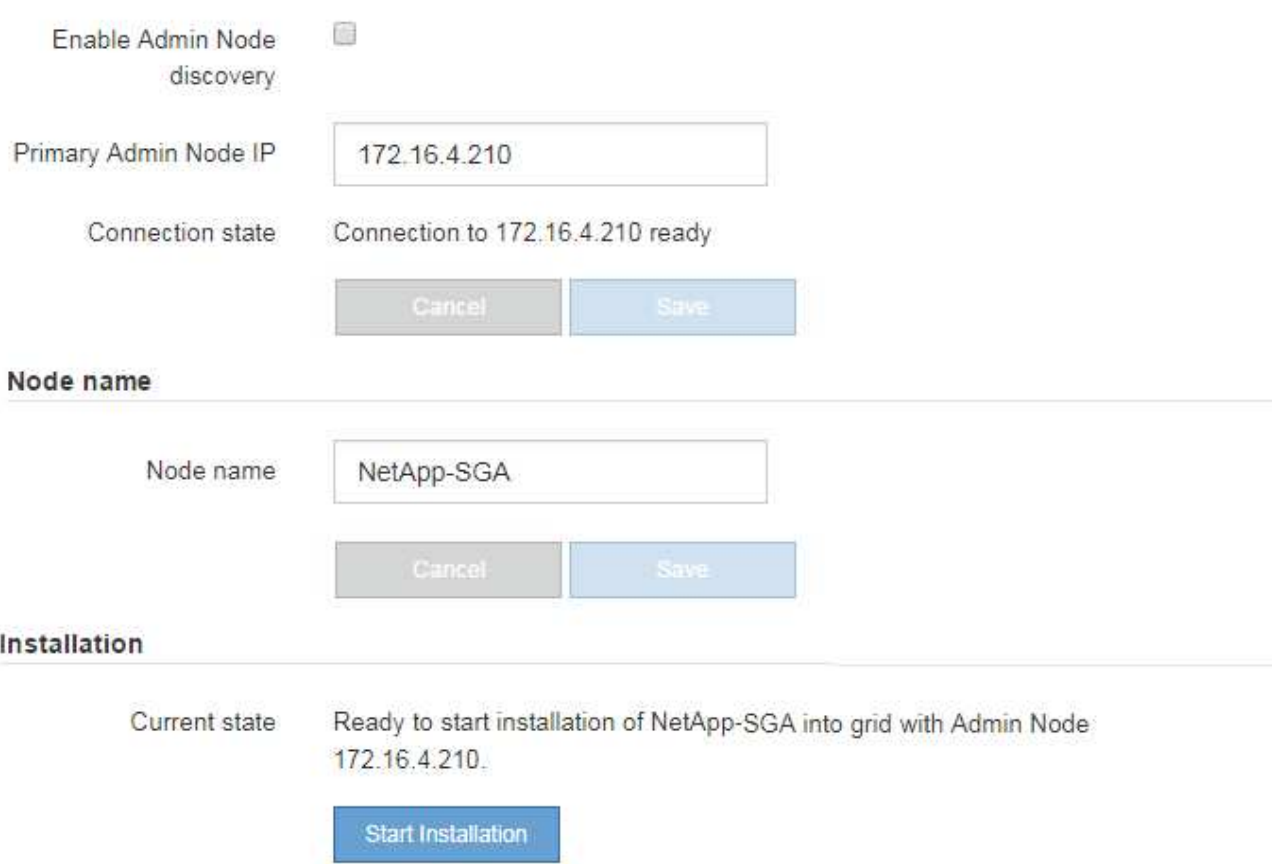

2. 在「主要管理節點連線」區段中、判斷您是否需要指定主要管理節點的IP位址。

如果您先前已在此資料中心安裝其他節點、StorageGRID 則當主管理節點或至少有一個已設定ADD\_IP的其 他網格節點出現在同一個子網路上時、即可自動探索此IP位址。

3. 如果未顯示此IP位址、或您需要變更它、請指定位址:

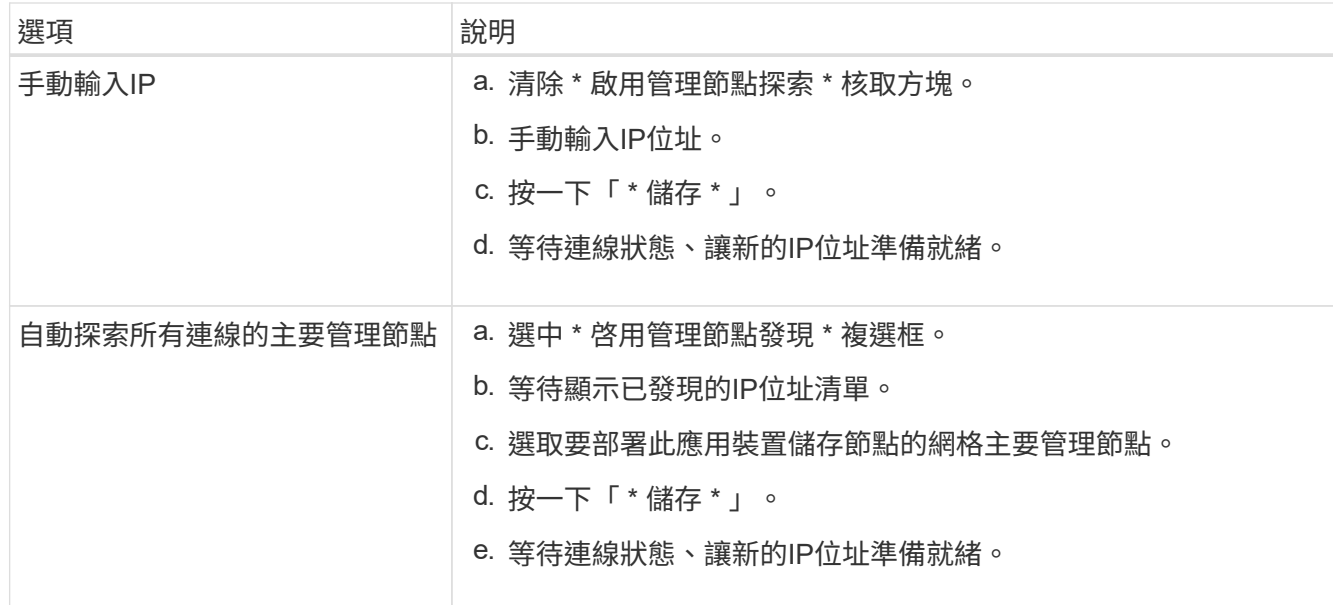

4. 在 \* 節點名稱 \* 欄位中、提供您要用於此應用裝置節點的系統名稱、然後按一下 \* 儲存 \* 。

此處顯示的名稱將是應用裝置節點的系統名稱。內部 StorageGRID 作業需要系統名稱、因此無法變更。

5. 在\* Installation\*區段中、確認目前狀態為「Ready to start installation *node name* 使用主要管理節點進入網 格 *admin\_ip* "且已啟用\*開始安裝\*按鈕。

如果\*開始安裝\*按鈕未啟用、您可能需要變更網路組態或連接埠設定。如需相關指示、請參閱產品的維護指 示。

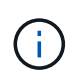

如果您要將儲存節點應用裝置部署為節點複製目標、請在此停止部署程序、然後繼續 ["](https://docs.netapp.com/zh-tw/storagegrid-appliances/commonhardware/appliance-node-cloning-procedure.html)[節點](https://docs.netapp.com/zh-tw/storagegrid-appliances/commonhardware/appliance-node-cloning-procedure.html)[複製](https://docs.netapp.com/zh-tw/storagegrid-appliances/commonhardware/appliance-node-cloning-procedure.html)[程](https://docs.netapp.com/zh-tw/storagegrid-appliances/commonhardware/appliance-node-cloning-procedure.html)[序](https://docs.netapp.com/zh-tw/storagegrid-appliances/commonhardware/appliance-node-cloning-procedure.html)["](https://docs.netapp.com/zh-tw/storagegrid-appliances/commonhardware/appliance-node-cloning-procedure.html)。

6. 從「the Some Appliance Installer」首頁、按一下StorageGRID 「開始安裝」。

目前狀態會變更為「正在安裝」、和 ["](#page-170-0)[監](#page-170-0)[控安裝頁面](#page-170-0)["](#page-170-0) 即會顯示。

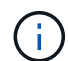

如果您需要手動存取「監視器安裝」頁面、請按一下「監視器安裝」。

7. 如果您的網格包含多個應用裝置儲存節點、請針對每個應用裝置重複這些步驟。

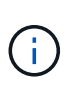

如果您需要一次部署多個應用裝置儲存節點、可以使用下列連結來自動化安裝程序: ../installconfig/unially-applie-install-install-configuration.html#unially-with -configure-Sga-py -script[configure-sga.py 應用裝置安裝指令碼 ] 。

# 部署服務應用裝置節點

您可以將服務應用裝置部署為主要管理節點、非主要管理節點或閘道節點。所有服務應用 裝置都可以同時做為閘道節點和管理節點(主要或非主要)運作。

#### 將服務應用裝置部署為主要管理節點

當您將服務應用裝置部署為主要管理節點時、您可以使用StorageGRID 應用裝置隨附的《支援服務應用程式安 裝程式」來安裝StorageGRID 此版的更新、或是上傳您要安裝的軟體版本。您必須先安裝並設定主要管理節 點、才能安裝任何其他應用裝置節點類型。主管理節點可連線至網格網路、以及選用的管理網路和用戶端網路( 如果已設定一個或兩個)。

開始之前

- 設備已安裝在機架或機櫃中、並已連接至您的網路、並已開啟電源。
- 網路連結、IP位址和連接埠重新對應(如有必要)已使用StorageGRID 《應用程式安裝程式》為應用裝置設 定。
- 您的服務型筆記型電腦配備 ["](https://docs.netapp.com/us-en/storagegrid-118/admin/web-browser-requirements.html)[支援](https://docs.netapp.com/us-en/storagegrid-118/admin/web-browser-requirements.html)[的網頁瀏覽器](https://docs.netapp.com/us-en/storagegrid-118/admin/web-browser-requirements.html)["](https://docs.netapp.com/us-en/storagegrid-118/admin/web-browser-requirements.html)。
- 您知道指派給應用裝置的其中一個IP位址。您可以將IP位址用於任何附加StorageGRID 的靜態網路。

#### 關於這項工作

若要在StorageGRID 應用裝置主要管理節點上安裝功能:

- 您可以使用StorageGRID 「功能介紹」安裝程式來安裝StorageGRID 此功能。如果您想安裝不同版本的軟 體、請先使用StorageGRID 《》應用程式安裝程式上傳。
- 安裝軟體時請稍候。
- 安裝軟體後、裝置會自動重新開機。

#### 步驟

1. 開啟瀏覽器、然後輸入應用裝置的IP位址。+ **https://***services\_appliance\_IP***:8443**

畫面會出現「the不再安裝StorageGRID 程式」首頁。

- 2. 在「此節點」區段中、選取「主要管理員」。
- 3. 在「節點名稱」欄位中、輸入您要用於此應用裝置節點的名稱、然後按一下「儲存」。

節點名稱會指派給StorageGRID 此應用裝置節點的功能。網格管理程式的「網格節點」頁面上會顯示此資 訊。

- 4. 或者、若要安裝StorageGRID 不同版本的更新版的更新版本、請依照下列步驟操作:
	- a. 下載安裝歸檔:

### ["NetApp](https://mysupport.netapp.com/site/products/all/details/storagegrid/downloads-tab)[下](https://mysupport.netapp.com/site/products/all/details/storagegrid/downloads-tab)[載](https://mysupport.netapp.com/site/products/all/details/storagegrid/downloads-tab)[StorageGRID"](https://mysupport.netapp.com/site/products/all/details/storagegrid/downloads-tab)

- b. 擷取歸檔。
- c. 從《Sile Appliance Installer》StorageGRID (英文)中、選取\*進階\*>\*上傳StorageGRID 《Some Software\*》(英文)。
- d. 按一下「移除」以移除目前的軟體套件。

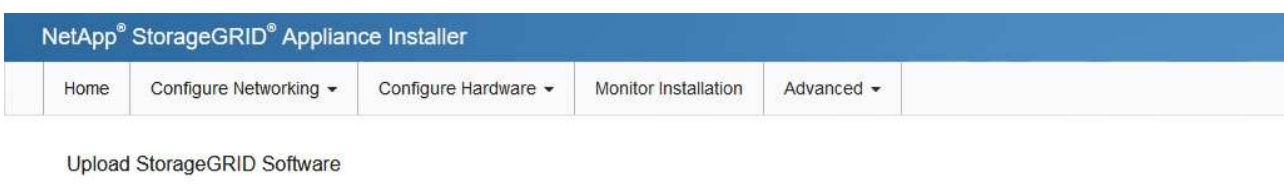

If this node is the primary Admin Node of a new deployment, you must use this page to upload the StorageGRID software installation package, unless the version of the software you want to install has already been uploaded. If you are adding this node to an existing deployment, you can avoid network traffic by uploading the installation package that matches the software version running on the existing grid. If you do not upload the correct package, the node obtains the software from the grid's primary Admin Node during installation.

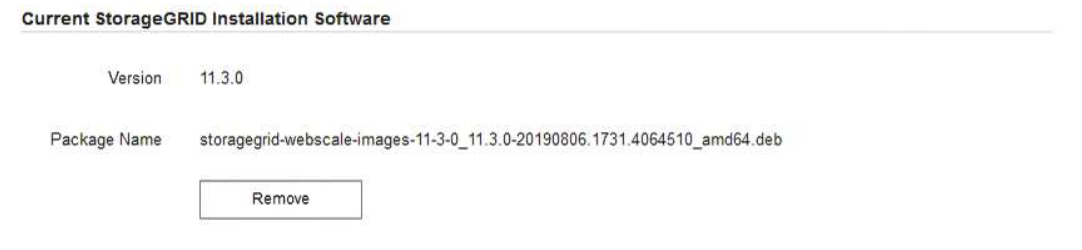

- e. 按一下 \* 瀏覽 \* 以取得您下載及解壓縮的軟體套件。選取 storagegrid-webscale-images*version*.deb 套件:
- f. 選擇\*主頁\*返回主頁。
- 5. 確認目前狀態為「Ready to start installation of primary Admin Node name with software version x.y」 (已 準備好開始安裝軟體版本x.y的主管理節點名稱)、且已啟用\* Start Installation\*(開始安裝)按鈕。

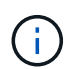

如果您要將管理節點應用裝置部署為節點複製目標、請在此停止部署程序、然後繼續 ["](https://docs.netapp.com/zh-tw/storagegrid-appliances/commonhardware/appliance-node-cloning-procedure.html)[節點](https://docs.netapp.com/zh-tw/storagegrid-appliances/commonhardware/appliance-node-cloning-procedure.html)[複](https://docs.netapp.com/zh-tw/storagegrid-appliances/commonhardware/appliance-node-cloning-procedure.html) [製](https://docs.netapp.com/zh-tw/storagegrid-appliances/commonhardware/appliance-node-cloning-procedure.html)[程](https://docs.netapp.com/zh-tw/storagegrid-appliances/commonhardware/appliance-node-cloning-procedure.html)[序](https://docs.netapp.com/zh-tw/storagegrid-appliances/commonhardware/appliance-node-cloning-procedure.html)["](https://docs.netapp.com/zh-tw/storagegrid-appliances/commonhardware/appliance-node-cloning-procedure.html)。

6. 從「the Some Appliance Installer」首頁、按一下StorageGRID 「開始安裝」。

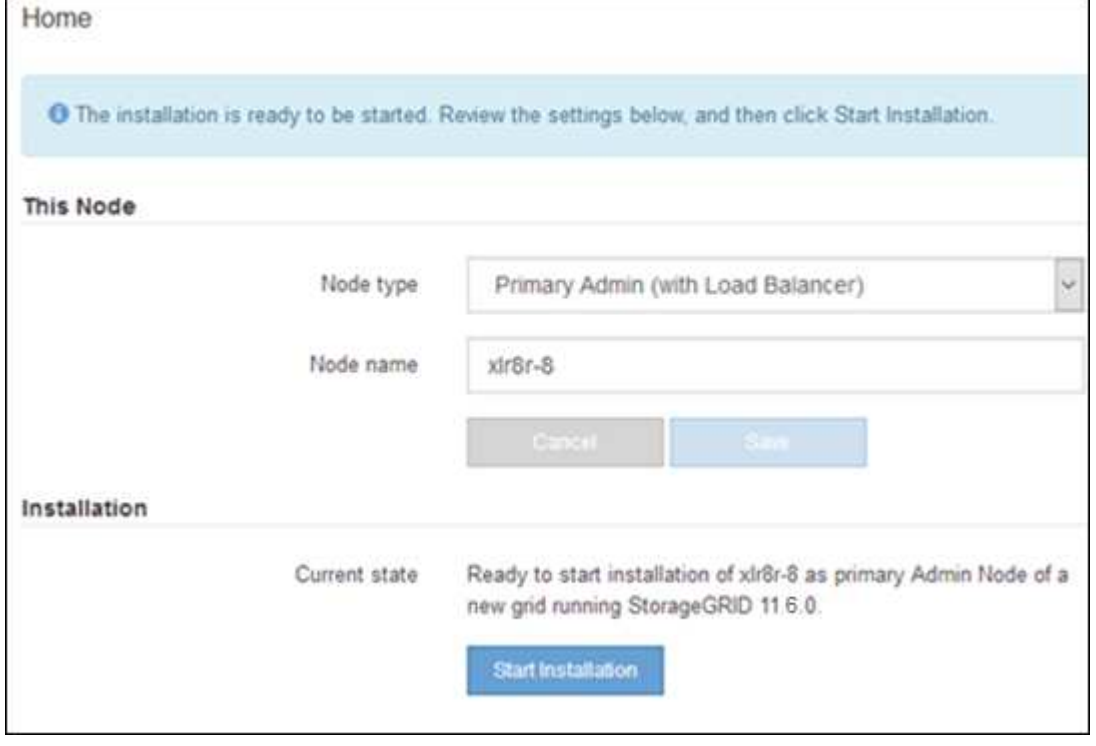

目前狀態會變更為「Installation is in progress、」、並顯示「Monitor Installation(監控安裝)」頁面。

將服務應用裝置部署為閘道或非主要管理節點

當您將服務應用裝置部署為閘道節點或非主要管理節點時、請使用StorageGRID 應用裝置隨附的《支援服務應 用程式》安裝程式。

開始之前

- 設備已安裝在機架或機櫃中、並已連接至您的網路、並已開啟電源。
- 網路連結、IP位址和連接埠重新對應(如有必要)已使用StorageGRID 《應用程式安裝程式》為應用裝置設 定。
- 已部署適用於此系統的主要管理節點StorageGRID 。
- 列出在《IP組態》頁面StorageGRID 上的所有Grid Network子網路、均已在主要管理節點的Grid Network Subnet List(網格網路子網路清單)中定義。
- 您的服務型筆記型電腦配備 ["](https://docs.netapp.com/us-en/storagegrid-118/admin/web-browser-requirements.html)[支援](https://docs.netapp.com/us-en/storagegrid-118/admin/web-browser-requirements.html)[的網頁瀏覽器](https://docs.netapp.com/us-en/storagegrid-118/admin/web-browser-requirements.html)["](https://docs.netapp.com/us-en/storagegrid-118/admin/web-browser-requirements.html)。
- 您知道指派給應用裝置的IP位址。您可以將IP位址用於任何附加StorageGRID 的靜態網路。

關於這項工作

若要在StorageGRID 服務應用裝置節點上安裝支援:

- 您可以指定或確認主要管理節點的IP位址、以及應用裝置節點的名稱。
- 您開始安裝、並等待軟體安裝完成。

在設備閘道節點的安裝工作中、安裝會暫停一段時間。若要繼續安裝、請登入Grid Manager、核准所有網格 節點、並完成StorageGRID 安裝程序。

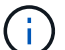

在相同站台中混合使用不同效能等級的服務應用裝置、例如 SG100 或 SG110 搭配 SG1000 或 SG1100 、可能會在高可用度群組中使用多個節點、或在多個服務應用裝置之間平衡用戶端負載 時、導致無法預測且不一致的結果。

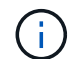

如果您需要一次部署多個應用裝置節點、您可以將安裝程序自動化。請參閱 ["](#page-53-0)[自動化應用裝置的](#page-53-0) [安裝與組態](#page-53-0)["](#page-53-0)。

#### 步驟

1. 開啟瀏覽器、然後輸入應用裝置的IP位址。

#### **https://***Controller\_IP***:8443**

畫面會出現「the不再安裝StorageGRID 程式」首頁。

2. 在「主要管理節點連線」區段中、判斷是否需要指定主要管理節點的IP位址。

如果您先前已在此資料中心安裝其他節點、StorageGRID 則當主管理節點或至少有一個已設定ADD\_IP的其 他網格節點出現在同一個子網路上時、即可自動探索此IP位址。

3. 如果未顯示此IP位址、或您需要變更它、請指定位址:

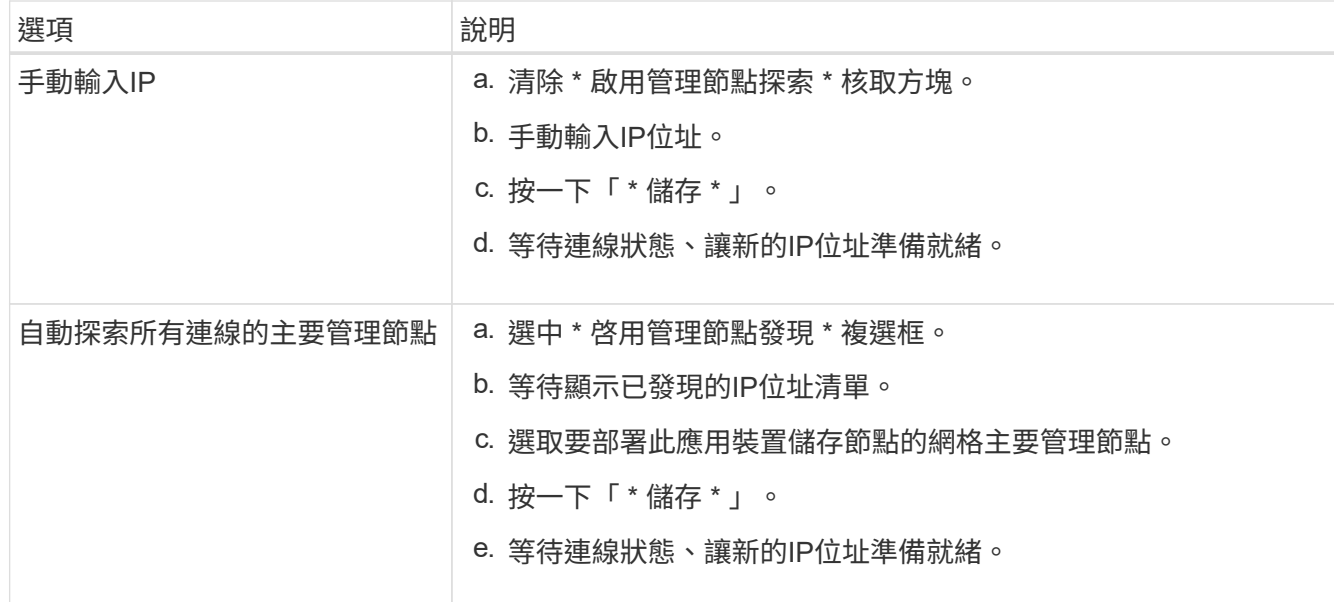

4. 在 \* 節點名稱 \* 欄位中、提供您要用於此應用裝置節點的系統名稱、然後按一下 \* 儲存 \* 。

此處顯示的名稱將是應用裝置節點的系統名稱。內部 StorageGRID 作業需要系統名稱、因此無法變更。

- 5. 或者、若要安裝StorageGRID 不同版本的更新版的更新版本、請依照下列步驟操作:
	- a. 下載安裝歸檔:

["NetApp](https://mysupport.netapp.com/site/products/all/details/storagegrid/downloads-tab)[下](https://mysupport.netapp.com/site/products/all/details/storagegrid/downloads-tab)[載](https://mysupport.netapp.com/site/products/all/details/storagegrid/downloads-tab)[StorageGRID"](https://mysupport.netapp.com/site/products/all/details/storagegrid/downloads-tab)

- b. 擷取歸檔。
- c. 從《Sile Appliance Installer》StorageGRID (英文)中、選取\*進階\*>\*上傳StorageGRID 《Some Software\*》(英文)。
- d. 按一下「移除」以移除目前的軟體套件。

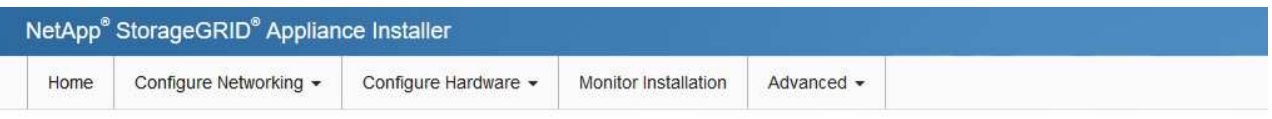

#### Upload StorageGRID Software

If this node is the primary Admin Node of a new deployment, you must use this page to upload the StorageGRID software installation package, unless the version of the software you want to install has already been uploaded. If you are adding this node to an existing deployment, you can avoid network traffic by uploading the installation package that matches the software version running on the existing grid. If you do not upload the correct package, the node obtains the software from the grid's primary Admin Node during installation.

#### **Current StorageGRID Installation Software**

Remove

Version  $11.3.0$ 

Package Name storagegrid-webscale-images-11-3-0\_11.3.0-20190806.1731.4064510\_amd64.deb

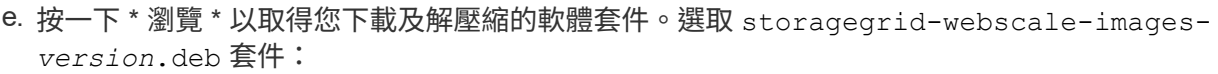

f. 選擇\*主頁\*返回主頁。

6. 在「安裝」區段中、確認目前狀態為「準備開始安裝 *node name* 使用主要管理節點進入網格 *admin\_ip* " 且已啟用\*開始安裝\*按鈕。

如果\*開始安裝\*按鈕未啟用、您可能需要變更網路組態或連接埠設定。如需相關指示、請參閱產品的維護指 示。

7. 從「the Some Appliance Installer」首頁、按一下StorageGRID 「開始安裝」。

目前狀態會變更為「正在安裝」、和 ["](#page-170-0)[監](#page-170-0)[控安裝頁面](#page-170-0)["](#page-170-0) 即會顯示。

 $\bigodot$ 如果您需要手動存取「監視器安裝」頁面、請從功能表列按一下「監視器安裝」。

8. 如果網格包含多個應用裝置節點、請針對每個應用裝置重複上述步驟。

<span id="page-170-0"></span>監控應用裝置安裝

直到安裝完成為止、才會StorageGRID 顯示此狀態。軟體安裝完成後、即會重新啟動應用 裝置。

# 儲存設備

1. 若要監控安裝進度、請按一下\*監控安裝\*。

「監視器安裝」頁面會顯示安裝進度。

Monitor Installation

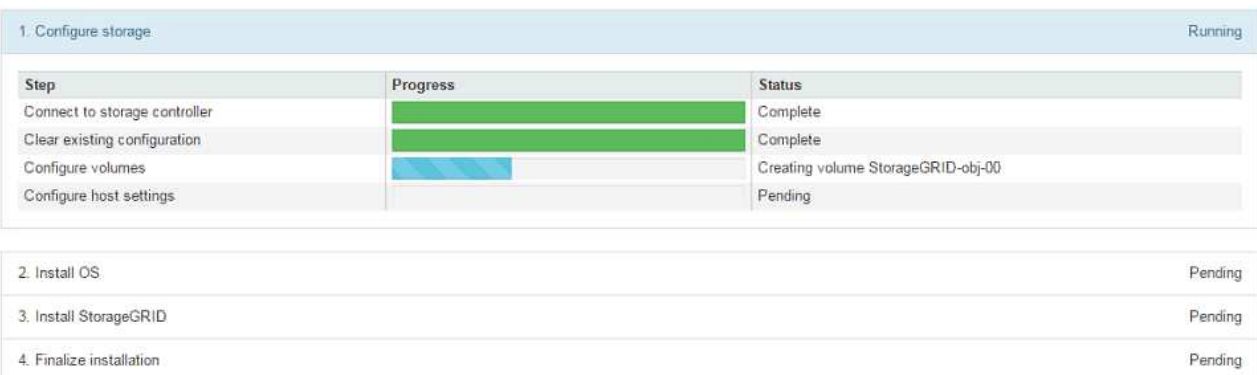

藍色狀態列會指出目前正在進行的工作。綠色狀態列表示已成功完成的工作。

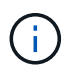

安裝程式可確保先前安裝中完成的工作不會重新執行。如果您正在重新執行安裝、任何 不需要重新執行的工作都會顯示綠色狀態列和「已中斷」狀態。

- 2. 檢閱前兩個安裝階段的進度。
	- 1。設定儲存設備\*

在此階段、安裝程式會連線至儲存控制器、清除任何現有的組態、根據設定的 RAID 模式建立 RAID 、為 StorageGRID 軟體和物件資料儲存設備分配磁碟區、以及設定主機設定。

2.安裝作業系統\*

在此階段、安裝程式會將基礎作業系統映像複製到StorageGRID 應用裝置中以供使用。

3. 繼續監控安裝進度、直到\*安裝StorageGRID Sid\*階段暫停、並在內嵌主控台顯示訊息、提示您使 用Grid Manager在管理節點上核准此節點。前往下一步。

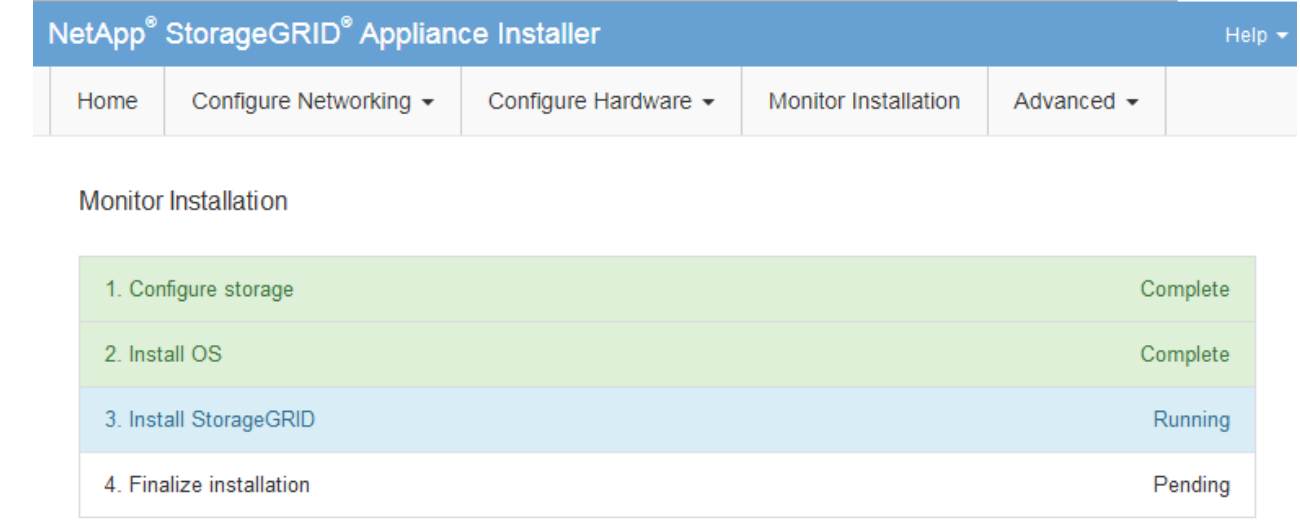

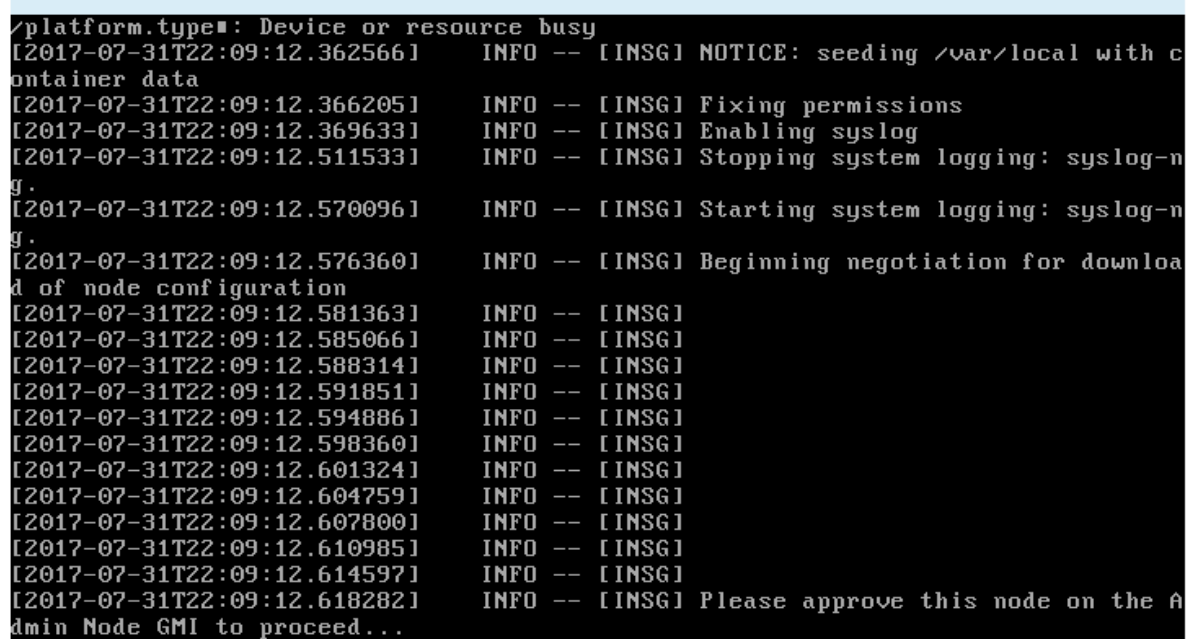

4. 前往「主要管理」節點的Grid Manager、核准擱置的儲存節點、然後完成StorageGRID 「更新安裝」 程序。

當您從Grid Manager按一下\* Install\*時、階段3完成、階段4 \*完成安裝\*開始。當階段4完成時、控制器 會重新開機。

完成所有安裝階段後、請關閉視窗。

服務應用裝置

1. 若要監控安裝進度、請按一下功能表列中的\*監控安裝\*。

「監視器安裝」頁面會顯示安裝進度。

Connected (unencrypted) to: QEMU

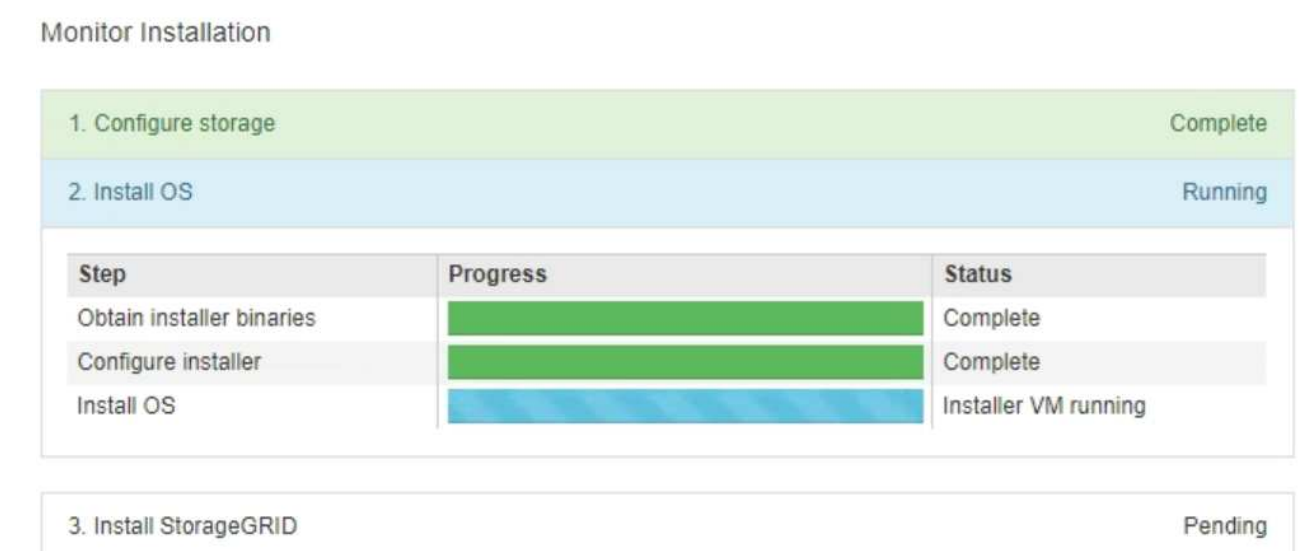

4. Finalize installation Pending

藍色狀態列會指出目前正在進行的工作。綠色狀態列表示已成功完成的工作。

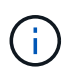

安裝程式可確保先前安裝中完成的工作不會重新執行。如果您正在重新執行安裝、任何 不需要重新執行的工作都會顯示綠色狀態列和「已中斷」狀態。

- 2. 檢閱前兩個安裝階段的進度。
	- \* 1。設定儲存設備\*

在此階段中、安裝程式會清除應用裝置中磁碟機的任何現有組態、並設定主機設定。

◦ 2.安裝作業系統\*

在此階段、安裝程式會將基礎作業系統映像複製到StorageGRID 應用裝置中以供使用。

- 3. 繼續監控安裝進度、直到下列其中一個程序發生為止:
	- 對於主要管理節點以外的所有應用裝置節點、「安裝 StorageGRID 」階段會暫停、並在內嵌主控 台上顯示訊息、提示您使用核准管理節點上的此節點 ["](https://docs.netapp.com/us-en/storagegrid-118/admin/signing-in-to-grid-manager.html)[網格管理程式](https://docs.netapp.com/us-en/storagegrid-118/admin/signing-in-to-grid-manager.html)["](https://docs.netapp.com/us-en/storagegrid-118/admin/signing-in-to-grid-manager.html)。前往下一步。
	- 對於應用裝置主要管理節點安裝、您不需要核准節點。設備隨即重新開機。您可以跳過下一步。

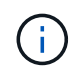

在安裝應用裝置主要管理節點期間、會出現第五個階段以載入 StorageGRID 安裝程 式(範例螢幕擷取畫面僅顯示前四個階段)。如果正在載入 StorageGRID 安裝程式 (第五階段)超過 10 分鐘、請手動重新整理網頁。

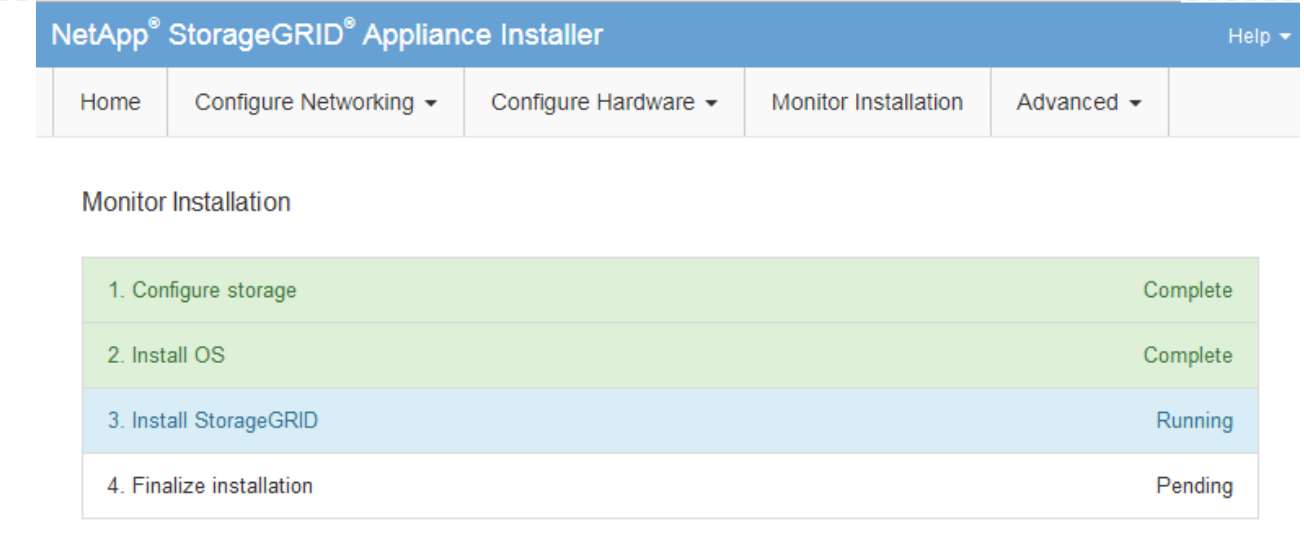

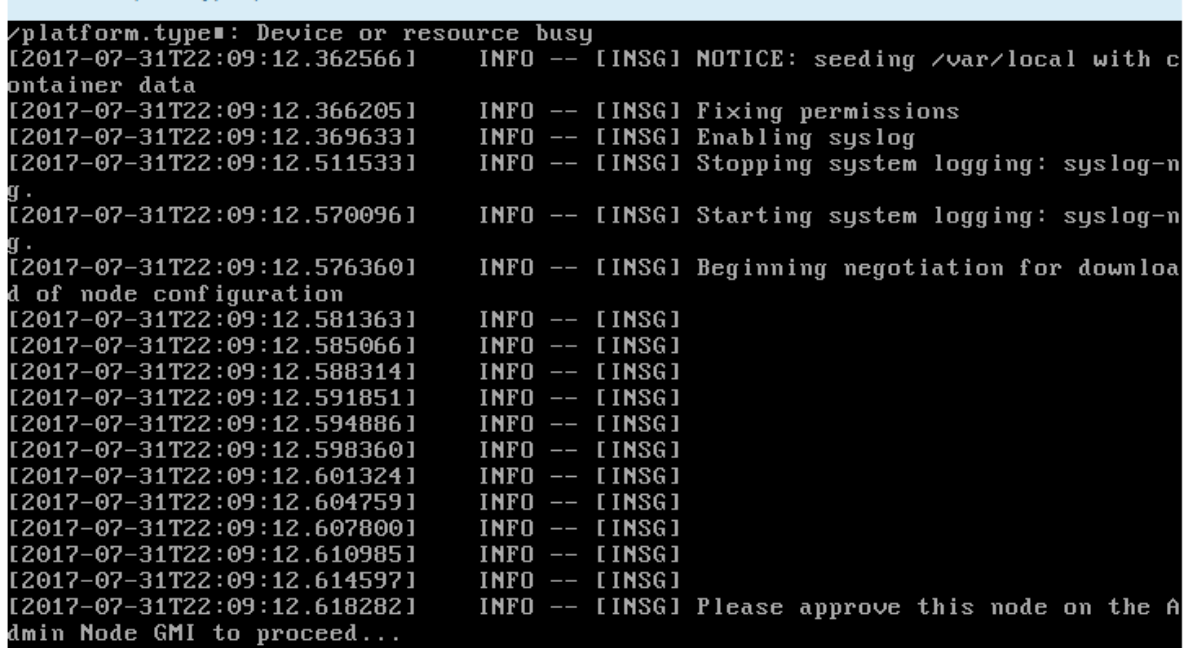

4. ["](https://docs.netapp.com/us-en/storagegrid-118/admin/signing-in-to-grid-manager.html)[前](https://docs.netapp.com/us-en/storagegrid-118/admin/signing-in-to-grid-manager.html)[往](https://docs.netapp.com/us-en/storagegrid-118/admin/signing-in-to-grid-manager.html) [Grid Manager"](https://docs.netapp.com/us-en/storagegrid-118/admin/signing-in-to-grid-manager.html) 在主要管理節點上、核准擱置的網格節點、然後完成 StorageGRID 安裝程序。

當您從Grid Manager按一下\* Install\*時、階段3完成、階段4 \*完成安裝\*開始。當階段4完成時、即會重 新啟動應用裝置。

完成所有安裝階段後、請關閉視窗。

Connected (unencrypted) to: QEMU

# **StorageGRID** 應用裝置安裝程式正在執行時、請重新啟動應用裝置

您可能需要在 StorageGRID 應用裝置安裝程式執行時重新啟動應用裝置。例如、如果安裝 失敗、您可能需要重新啟動應用裝置。

關於這項工作

此程序僅適用於應用裝置執行 StorageGRID 應用裝置安裝程式的情況。安裝完成後、StorageGRID 此步驟將不 再運作、因為無法再使用到此版本的NetApp應用裝置安裝程式。

步驟

- 1. 從「the Some Appliance Installer」StorageGRID 按一下「進階」>「重新開機控制器」、然後選取下列其 中一個選項:
	- 選取\*重新開機至StorageGRID SESW\*、以重新啟動控制器、並使節點重新加入網格。如果您已在維護 模式下完成工作、並準備好讓節點恢復正常作業、請選取此選項。
	- 選取\*重新開機進入維護模式\*、以重新啟動控制器、使節點保持維護模式。(此選項僅在控制器處於維 護模式時可用。) 如果在重新加入網格之前需要在節點上執行其他維護作業、請選取此選項。

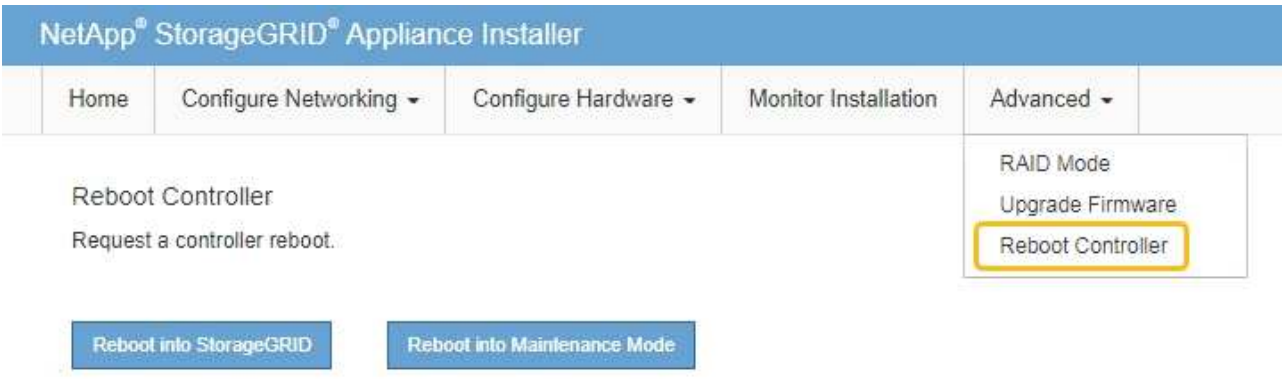

設備隨即重新開機。

# 疑難排解硬體安裝(**SG100**和**SG1000**)

如果在安裝期間遇到問題、您可能會發現檢閱與硬體設定和連線問題相關的疑難排解資訊 很有幫助。

檢視開機代碼

當您為應用裝置供電時、BMC會記錄一系列開機代碼。您可以在連接至BMC管理連接埠的圖形化主控台上檢視 這些代碼。

開始之前

- 您知道如何 ["](#page-150-0)[存取](#page-150-0) [BMC](#page-150-0) [儀](#page-150-0)[表板](#page-150-0)["](#page-150-0)。
- 如果您想要使用LAN上序列(SOL)、就有使用IPMI SOL主控台應用程式的經驗。

步驟

1. 請選擇下列其中一種方法來檢視應用裝置控制器的開機代碼、並收集所需的設備。

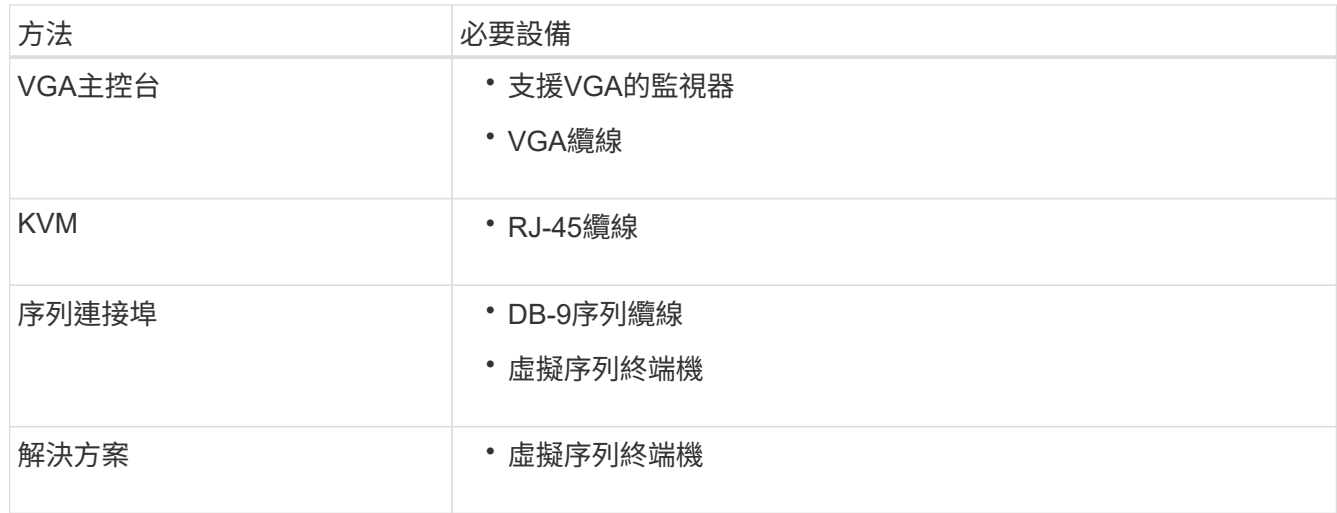

2. 如果您使用的是VGA主控台、請執行下列步驟:

a. 將具備VGA功能的監視器連接至設備背面的VGA連接埠。

b. 檢視監視器上顯示的代碼。

3. 如果您使用的是BMC KVM、請執行下列步驟:

a. 連線至 BMC 管理連接埠、然後登入 BMC Web 介面。

b. 選擇\*遠端控制\*。

c. 啟動KVM。

d. 檢視虛擬監視器上的代碼。

4. 如果您使用的是序列連接埠和終端機、請執行下列步驟:

a. 連接到應用裝置背面的DB-9序列連接埠。

b. 使用設定 115200 8-N-1。

c. 檢視列印在序列終端機上的代碼。

5. 如果您使用的是SOL、請執行下列步驟:

a. 使用BMC IP位址和登入認證連線至IPMI SOL。

ipmitool -I lanplus -H *BMC\_Port\_IP* -U admin -P *Password* sol activate

 $\mathbf{f}$ 

在某些情況下、預設使用者名稱可能是 root 而非 admin。

a. 檢視虛擬序列終端機上的代碼。

6. 請使用表格查詢產品的代碼。

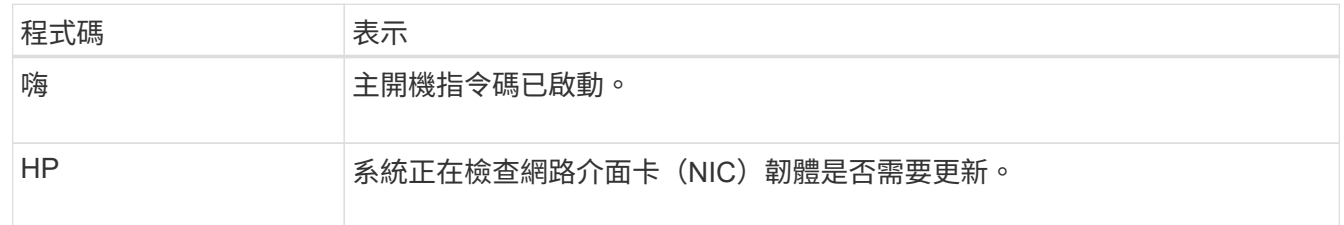

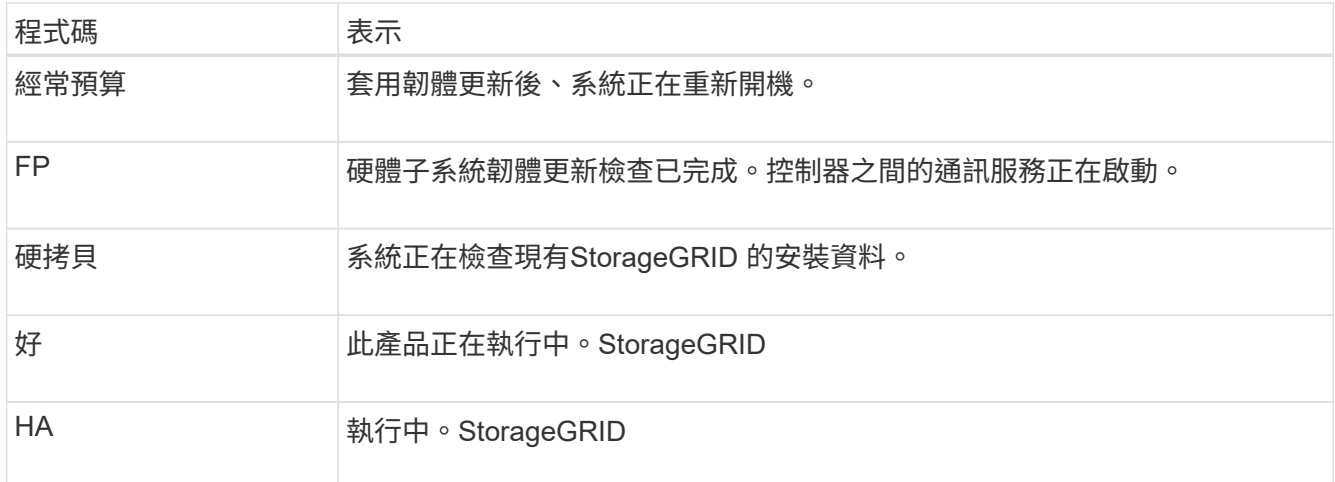

# 檢視錯誤代碼

如果設備開機時發生硬體錯誤、BMC會記錄錯誤代碼。視需要、您可以使用BMC介面檢視這些錯誤代碼、然後 與技術支援部門合作以解決問題。

開始之前

• 您知道如何 ["](#page-150-0)[存取](#page-150-0) [BMC](#page-150-0) [儀](#page-150-0)[表板](#page-150-0)["](#page-150-0)。

# 步驟

- 1. 從BMC儀表板選取\* BIOS POST Code\*。
- 2. 檢閱顯示的目前代碼和先前代碼資訊。

如果顯示下列任一錯誤代碼、請與技術支援部門合作以解決問題。

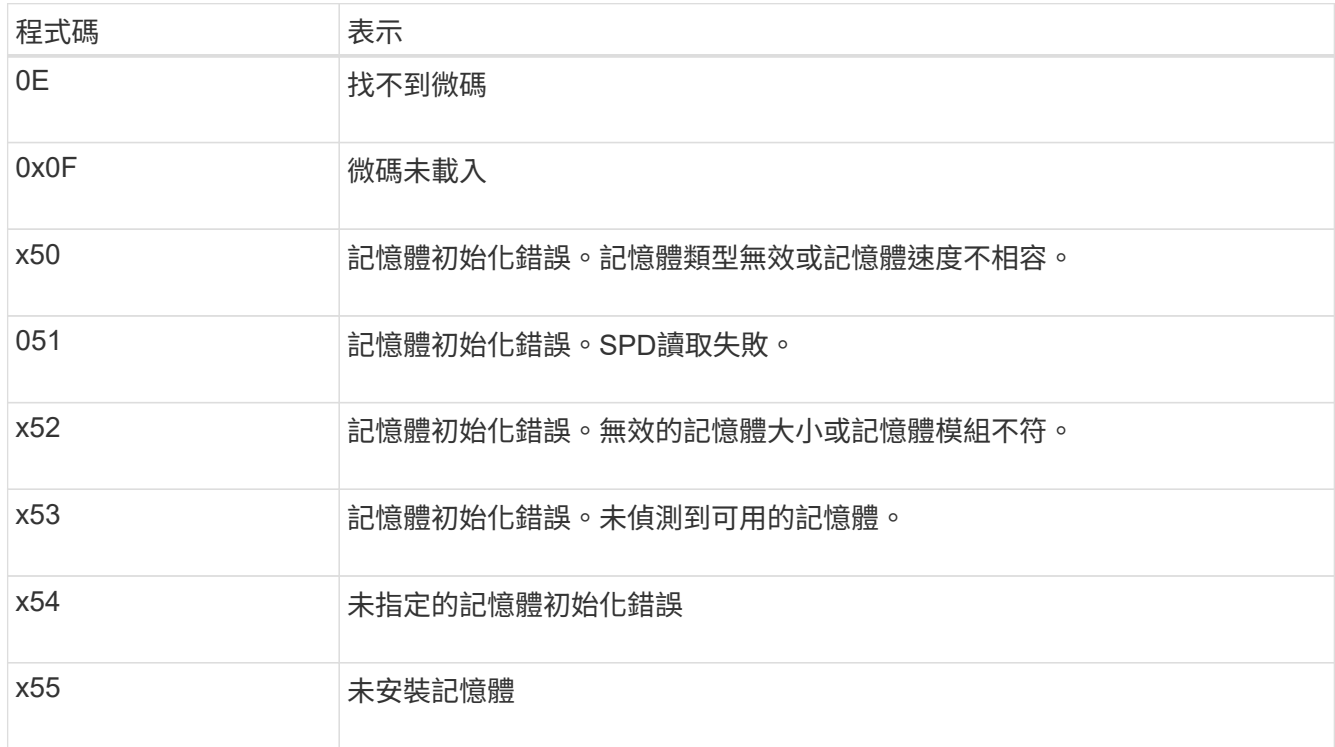

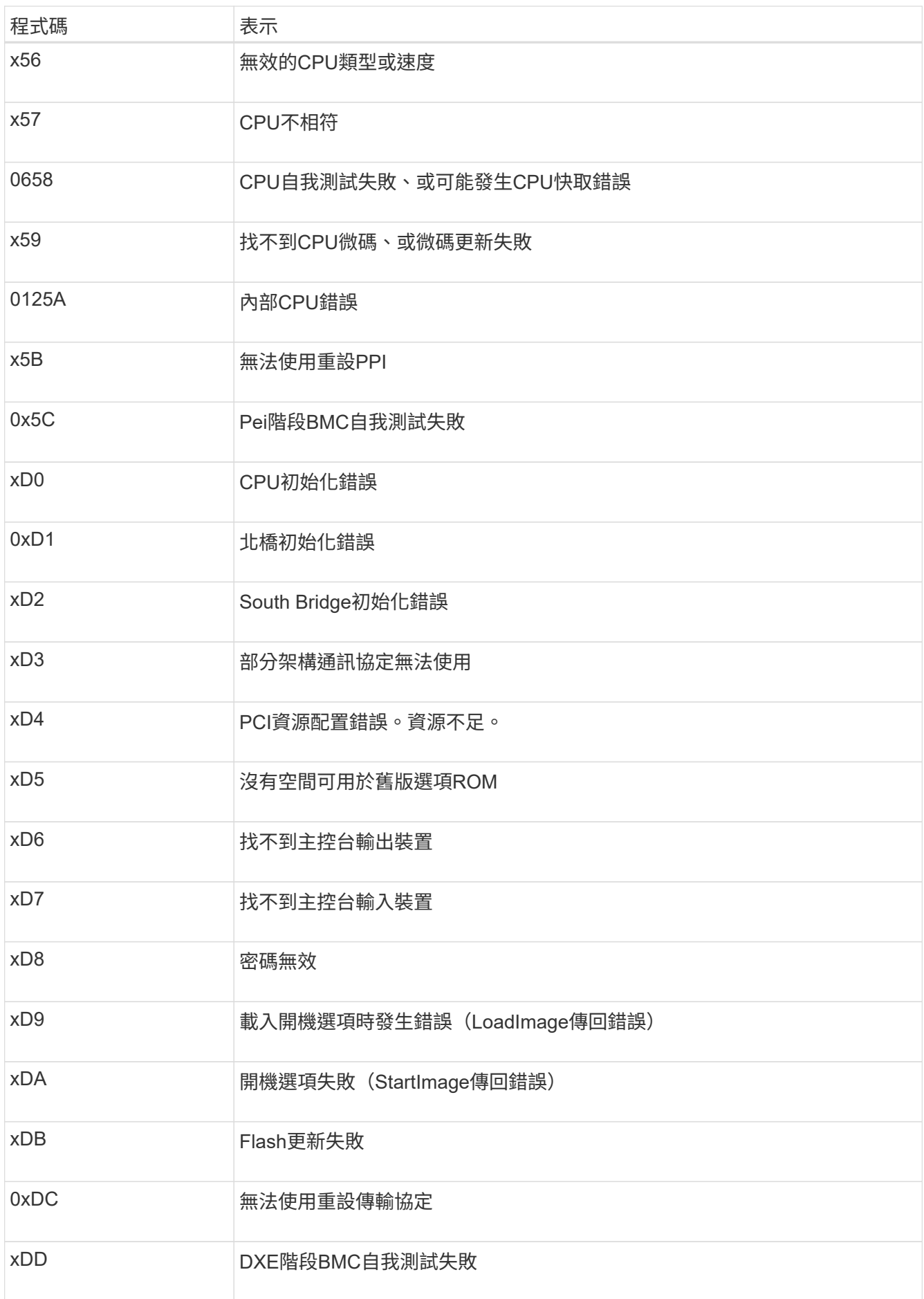

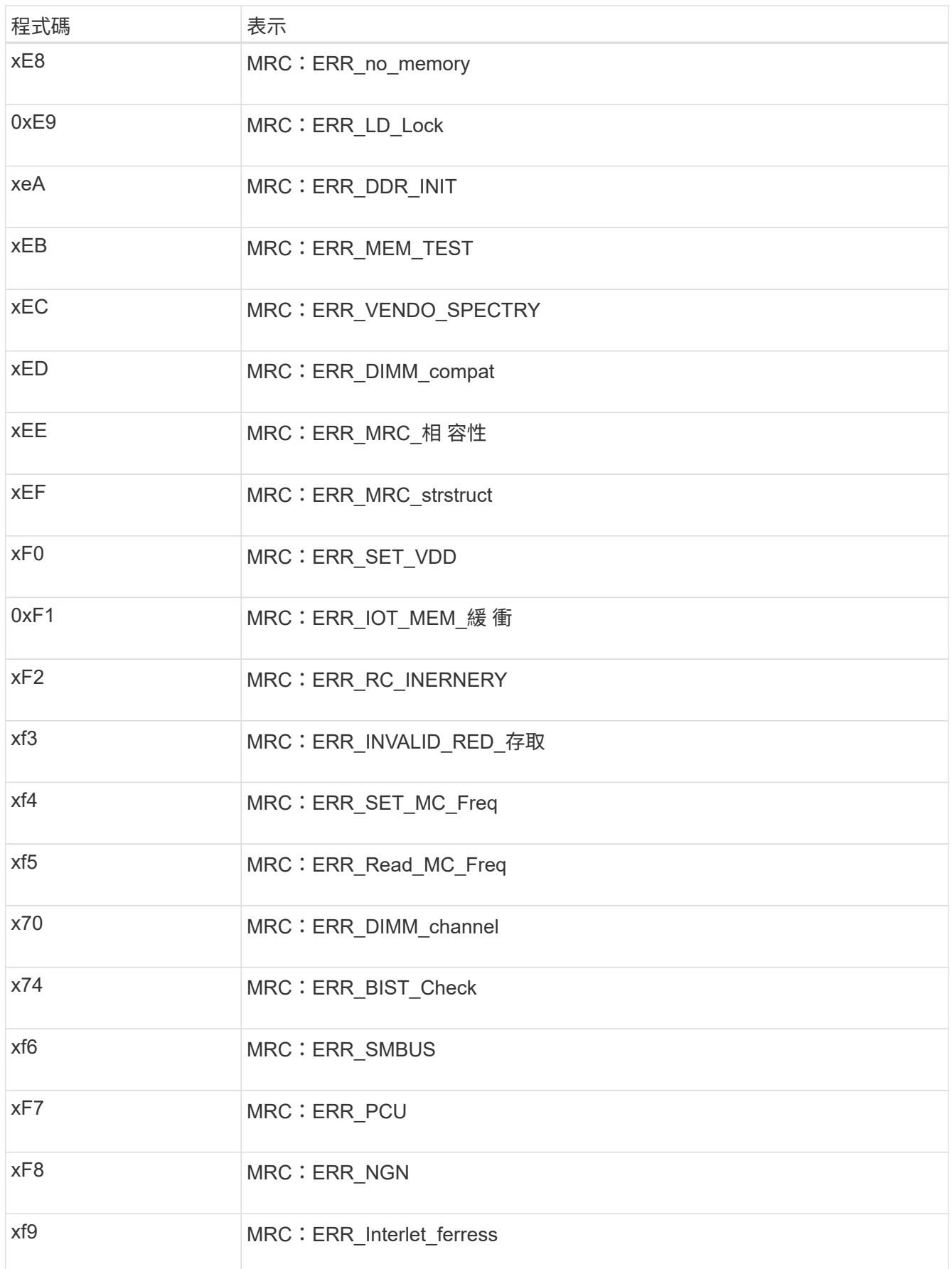
如果硬體故障或纜線錯誤導致應用裝置無法完成開機處理、則可能無法使用《支援產品安裝程式」StorageGRID 。

### 步驟

1. 檢閱應用裝置上的LED、以及BMC中顯示的開機和錯誤代碼。

2. 如果您需要解決問題的協助、請聯絡技術支援部門。

### 連線問題

如果您無法連線至服務應用裝置、可能是網路問題、或是硬體安裝可能未成功完成。

### 步驟

- 1. 嘗試使用應用裝置的IP位址ping應用裝置:+ **ping** *services\_appliance\_IP*
- 2. 如果ping沒有回應、請確認您使用的是正確的IP位址。

您可以在Grid Network、管理網路或用戶端網路上使用應用裝置的IP位址。

- 3. 如果IP位址正確、請檢查設備纜線、QSFP或SFP收發器、以及網路設定。
- 4. 如果可以實體存取應用裝置、您可以直接連線至永久性連結本機 IP 169.254.0.1 檢查控制器網路組態、必 要時進行更新。如需詳細指示、請參閱中的步驟2 ["](#page-109-0)[存取](#page-109-0)[StorageGRID](#page-109-0) [產品安裝程式](#page-109-0)["](#page-109-0)。

如果仍無法解決問題、請聯絡技術支援部門。

- 5. 如果ping成功、請開啟網頁瀏覽器。
- 6. 輸入StorageGRID 「The URL for the URL for the不支援應用程式安裝程式:+」 **https://***appliances\_controller\_IP***:8443**

隨即顯示首頁。

硬體安裝疑難排解( **SG110** 和 **SG1100** )

如果在安裝期間遇到問題、您可能會發現檢閱與硬體設定和連線問題相關的疑難排解資訊 很有幫助。

檢視開機代碼

當您為應用裝置供電時、BMC會記錄一系列開機代碼。您可以在連接至BMC管理連接埠的圖形化主控台上檢視 這些代碼。

開始之前

- 您知道如何 ["](#page-150-0)[存取](#page-150-0) [BMC](#page-150-0) [儀](#page-150-0)[表板](#page-150-0)["](#page-150-0)。
- 如果您想要使用LAN上序列(SOL)、就有使用IPMI SOL主控台應用程式的經驗。

步驟

1. 請選擇下列其中一種方法來檢視應用裝置控制器的開機代碼、並收集所需的設備。

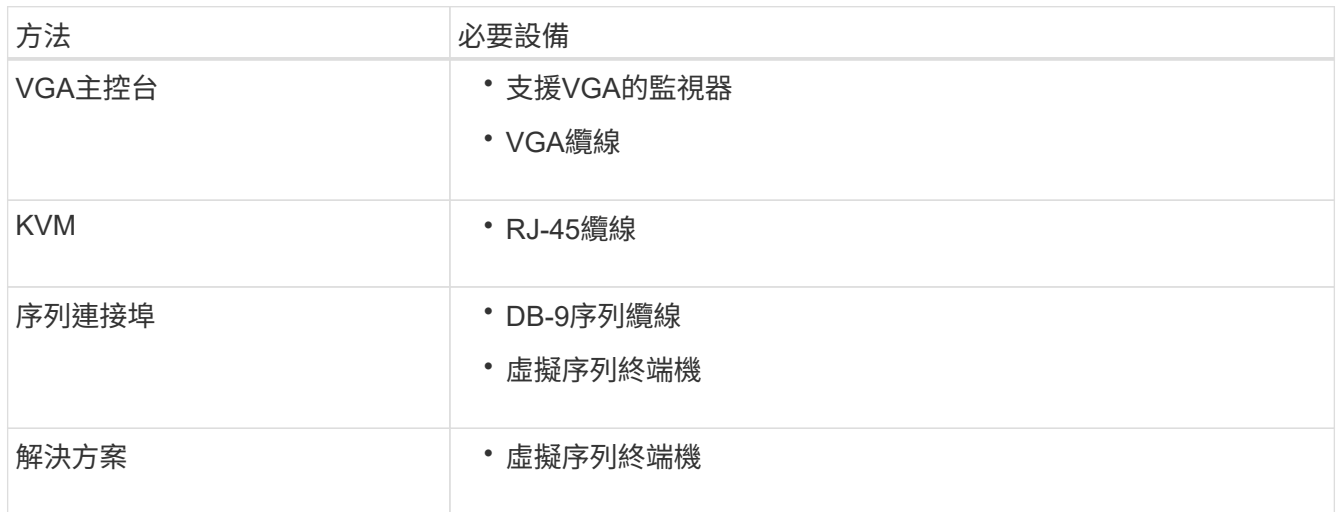

2. 如果您使用的是VGA主控台、請執行下列步驟:

a. 將具備VGA功能的監視器連接至設備背面的VGA連接埠。

b. 檢視監視器上顯示的代碼。

- 3. 如果您使用的是BMC KVM、請執行下列步驟:
	- a. 連線至 BMC 管理連接埠、然後登入 BMC Web 介面。
	- b. 選擇\*遠端控制\*。
	- c. 啟動KVM。
	- d. 檢視虛擬監視器上的代碼。
- 4. 如果您使用的是序列連接埠和終端機、請執行下列步驟:
	- a. 連接至裝置背面的序列 USB 連接埠。
	- b. 使用設定 115200 8-N-1。
	- c. 檢視列印在序列終端機上的代碼。
- 5. 如果您使用的是SOL、請執行下列步驟:
	- a. 使用BMC IP位址和登入認證連線至IPMI SOL。

ipmitool -I lanplus -H *BMC\_Port\_IP* -U admin -P *Password* sol activate

b. 檢視虛擬序列終端機上的代碼。

6. 請使用表格查詢產品的代碼。

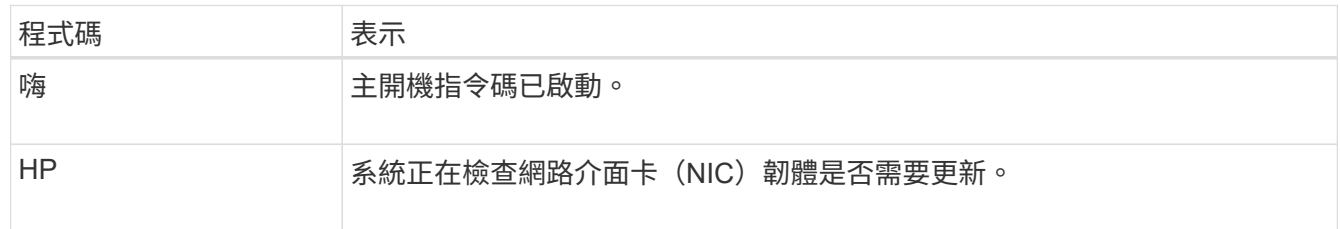

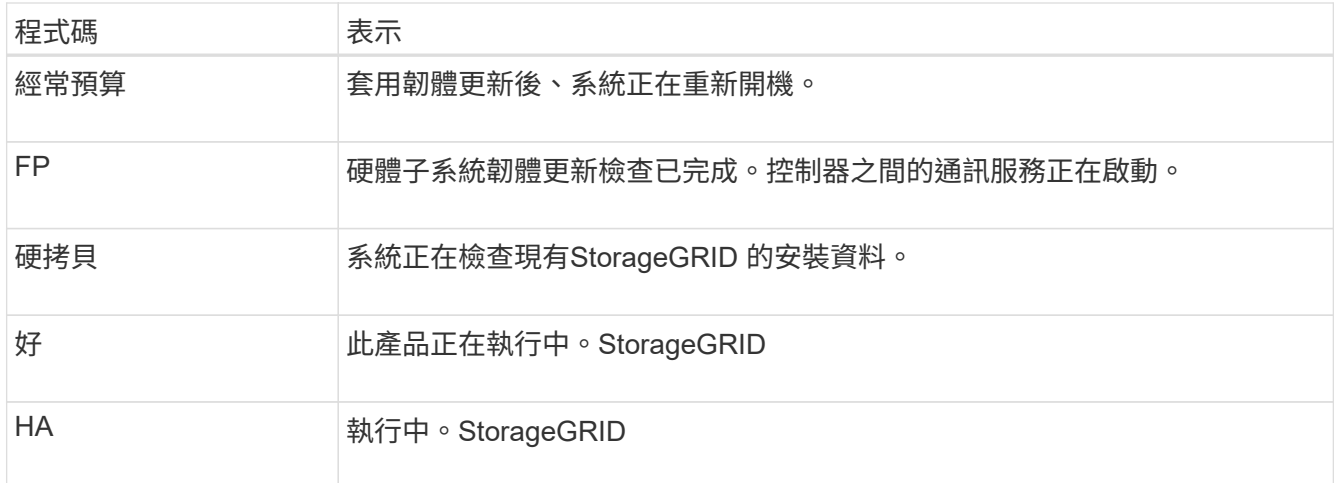

# 檢視錯誤代碼

如果設備開機時發生硬體錯誤、BMC會記錄錯誤代碼。視需要、您可以使用BMC介面檢視這些錯誤代碼、然後 與技術支援部門合作以解決問題。

開始之前

• 您知道如何 ["](#page-150-0)[存取](#page-150-0) [BMC](#page-150-0) [儀](#page-150-0)[表板](#page-150-0)["](#page-150-0)。

### 步驟

- 1. 從BMC儀表板選取\* BIOS POST Code\*。
- 2. 檢閱顯示的目前代碼和先前代碼資訊。

如果顯示下列任一錯誤代碼、請與技術支援部門合作以解決問題。

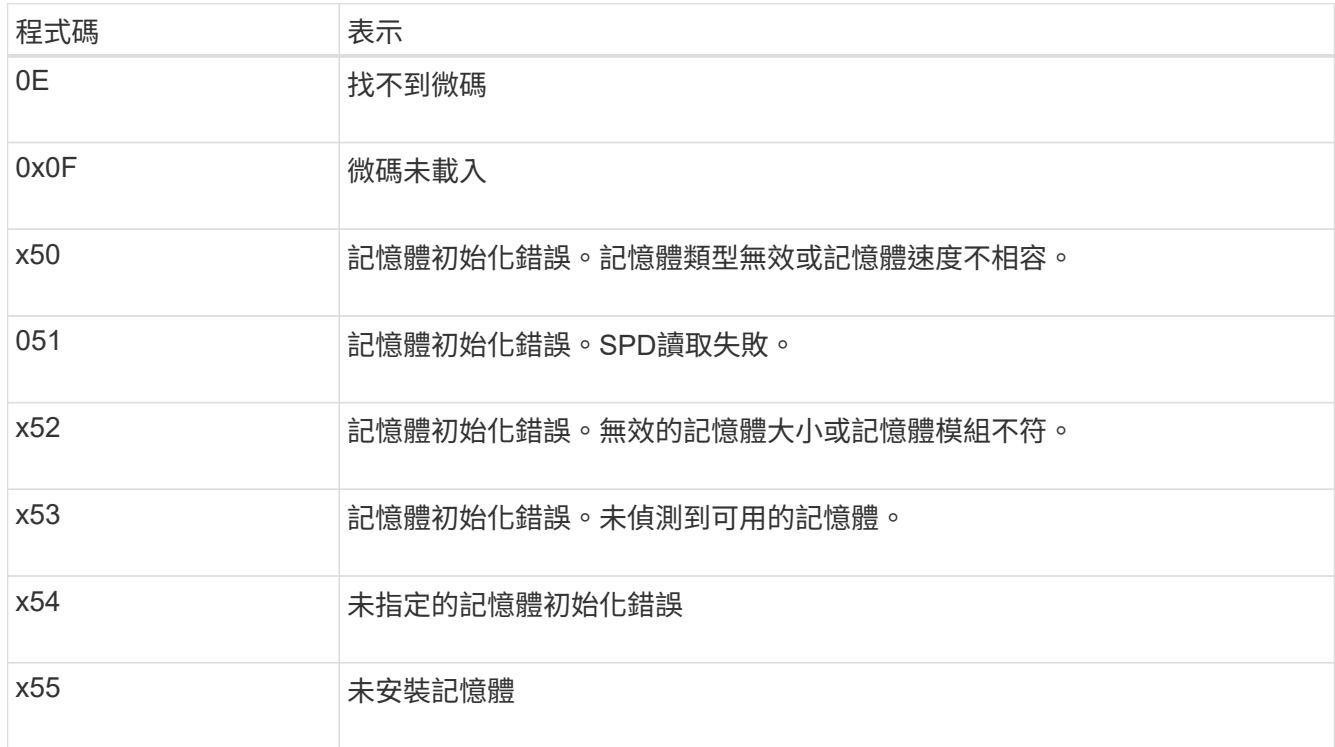

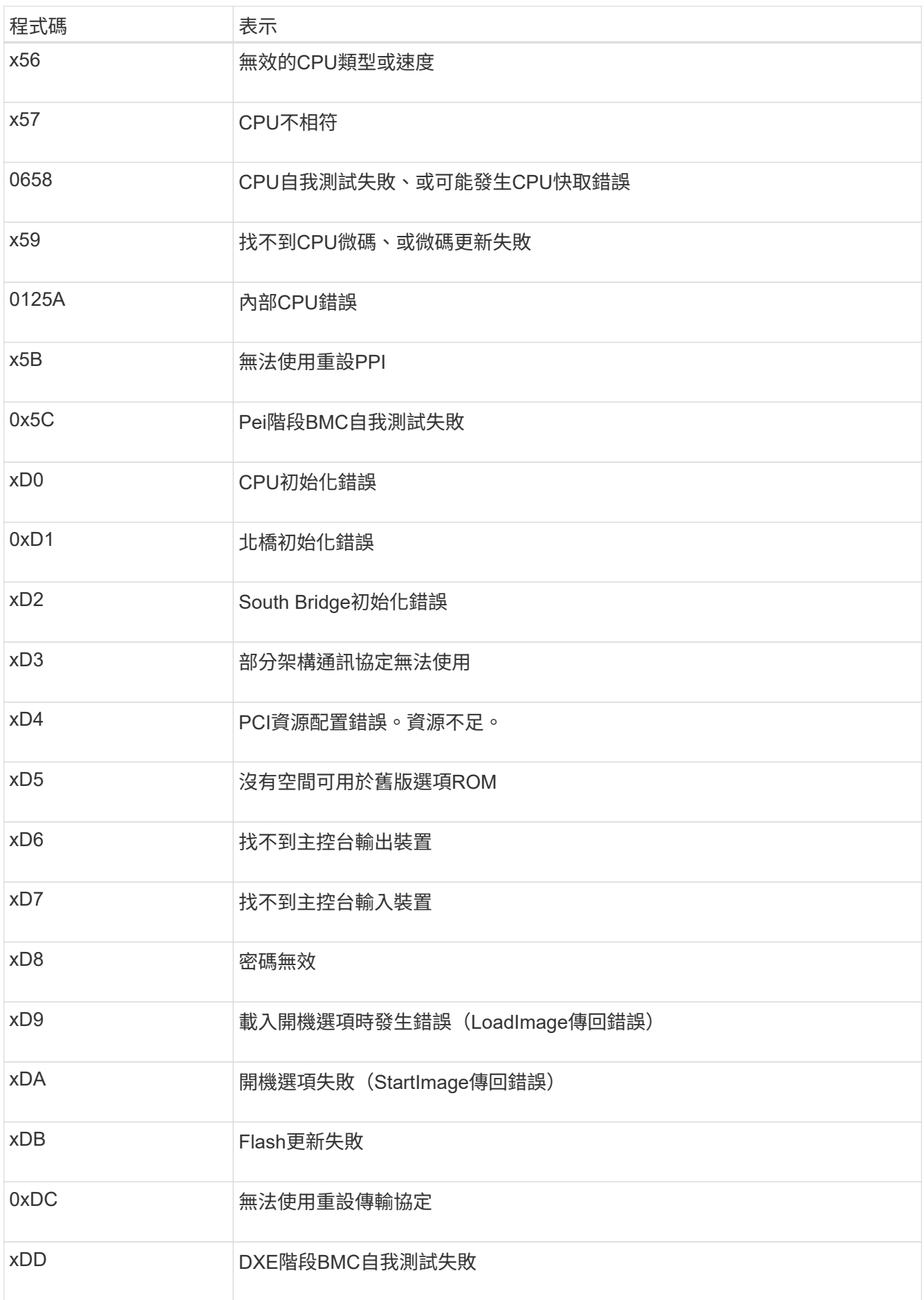

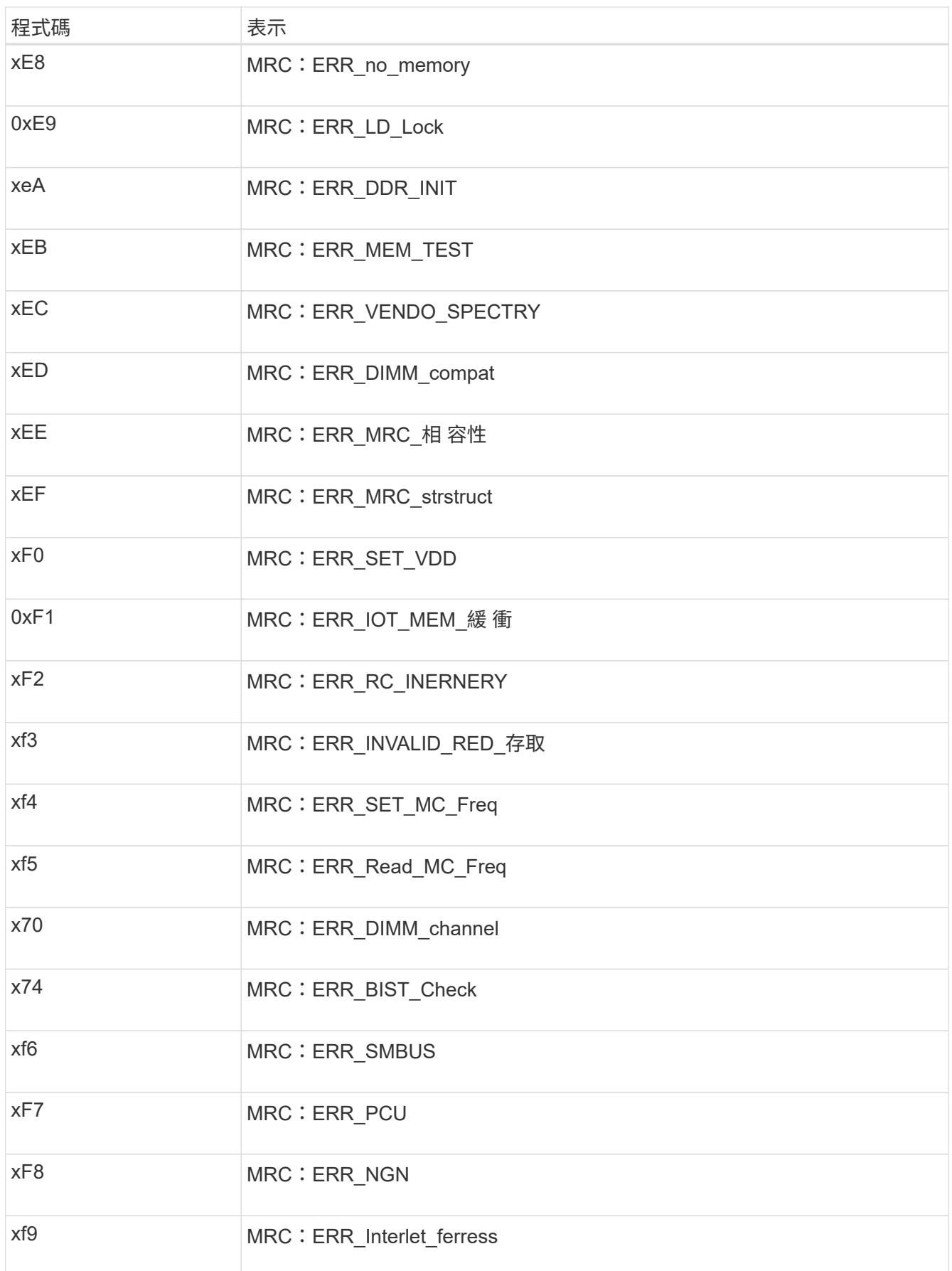

如果硬體故障或纜線錯誤導致應用裝置無法完成開機處理、則可能無法使用《支援產品安裝程式」StorageGRID 。

### 步驟

1. 檢閱應用裝置上的LED、以及BMC中顯示的開機和錯誤代碼。

2. 如果您需要解決問題的協助、請聯絡技術支援部門。

### 連線問題

如果您無法連線至服務應用裝置、可能是網路問題、或是硬體安裝可能未成功完成。

### 步驟

- 1. 嘗試使用應用裝置的IP位址ping應用裝置:+ **ping** *appliance\_IP*
- 2. 如果ping沒有回應、請確認您使用的是正確的IP位址。

您可以在Grid Network、管理網路或用戶端網路上使用應用裝置的IP位址。

- 3. 如果IP位址正確、請檢查設備纜線、QSFP或SFP收發器、以及網路設定。
- 4. 如果可以實體存取應用裝置、您可以直接連線至永久性連結本機 IP 169.254.0.1 檢查控制器網路組態、必 要時進行更新。如需詳細指示、請參閱中的步驟2 ["](#page-109-0)[存取](#page-109-0)[StorageGRID](#page-109-0) [產品安裝程式](#page-109-0)["](#page-109-0)。

如果仍無法解決問題、請聯絡技術支援部門。

- 5. 如果ping成功、請開啟網頁瀏覽器。
- 6. 輸入StorageGRID 「The URL for the URL for the不支援應用程式安裝程式:+」 **https://***appliances\_controller\_IP***:8443**

隨即顯示首頁。

硬體安裝疑難排解( **SG5700** 或 **SG6000** )

如果在安裝期間遇到問題、您可能會發現檢閱與硬體設定和連線問題相關的疑難排解資訊 很有幫助。

檢視開機代碼( **SG6000-CN** 控制器)

當您為應用裝置供電時、BMC會記錄SG6000-CN-控制器的一系列開機代碼。您可以透過多種方式檢視這些代 碼。

開始之前

- 您知道如何 ["](#page-150-0)[存取](#page-150-0) [BMC](#page-150-0) [儀](#page-150-0)[表板](#page-150-0)["](#page-150-0)。
- 如果您想要使用LAN上序列(SOL)、就有使用IPMI SOL主控台應用程式的經驗。

步驟

1. 請選擇下列其中一種方法來檢視應用裝置控制器的開機代碼、並收集所需的設備。

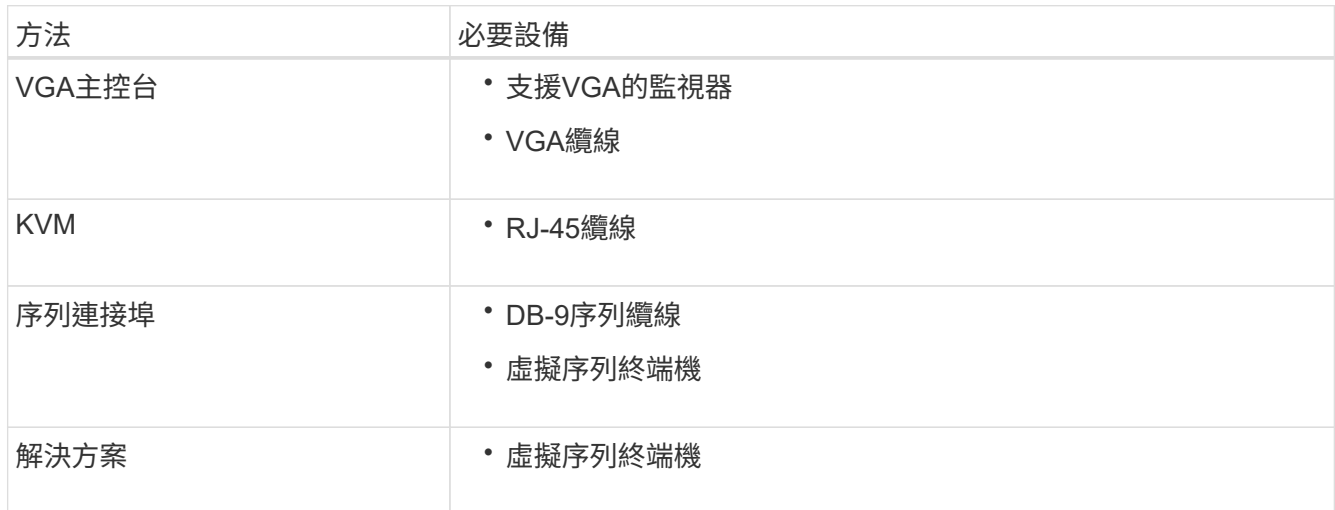

2. 如果您使用的是VGA主控台、請執行下列步驟:

a. 將具備VGA功能的監視器連接至設備背面的VGA連接埠。

b. 檢視監視器上顯示的代碼。

- 3. 如果您使用的是BMC KVM、請執行下列步驟:
	- a. 連線至 BMC 管理連接埠、然後登入 BMC Web 介面。
	- b. 選擇\*遠端控制\*。
	- c. 啟動KVM。
	- d. 檢視虛擬監視器上的代碼。
- 4. 如果您使用的是序列連接埠和終端機、請執行下列步驟:
	- a. 連接到應用裝置背面的DB-9序列連接埠。
	- b. 使用設定 115200 8-N-1。
	- c. 檢視列印在序列終端機上的代碼。
- 5. 如果您使用的是SOL、請執行下列步驟:
	- a. 使用BMC IP位址和登入認證連線至IPMI SOL。

ipmitool -I lanplus -H *BMC\_Port\_IP* -U admin -P *Password* sol activate

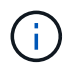

在某些情況下、 SG6000 應用裝置的預設使用者名稱可能是 root 而非 admin。

### a. 檢視虛擬序列終端機上的代碼。

# 6. 請使用表格查詢產品的代碼。

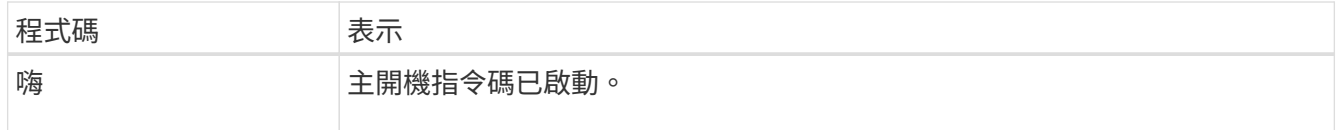

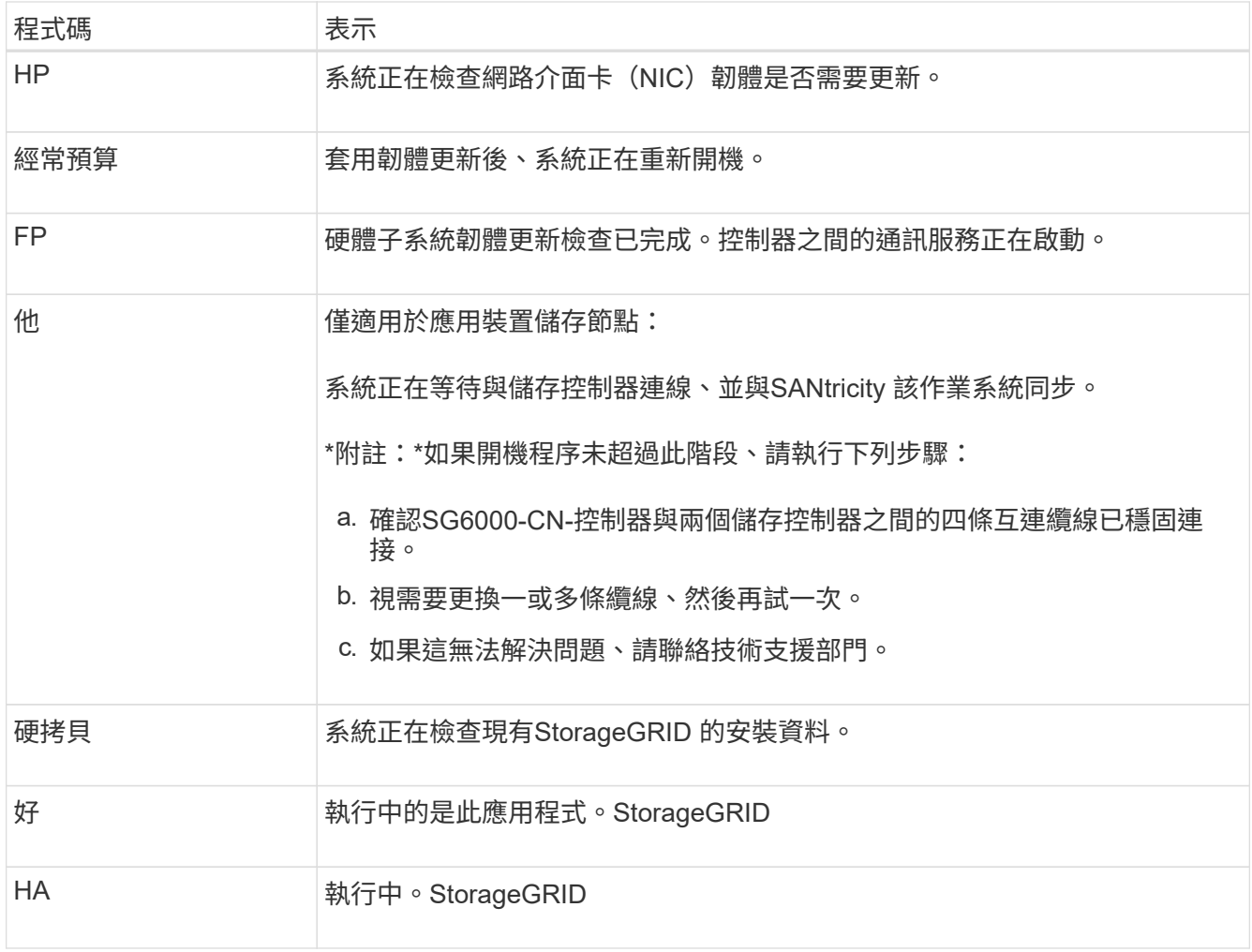

# 檢視錯誤代碼( **SG6000-CN** 控制器)

如果SG6000-CN-控制器開機時發生硬體錯誤、BMC會記錄錯誤代碼。視需要、您可以使用BMC介面檢視這些 錯誤代碼、然後與技術支援部門合作以解決問題。

# 開始之前

• 您知道如何 ["](#page-150-0)[存取](#page-150-0) [BMC](#page-150-0) [儀](#page-150-0)[表板](#page-150-0)["](#page-150-0)。

### 步驟

- 1. 從BMC儀表板選取\* BIOS POST Code\*。
- 2. 檢閱顯示的目前代碼和先前代碼資訊。

如果顯示下列任一錯誤代碼、請與技術支援部門合作以解決問題。

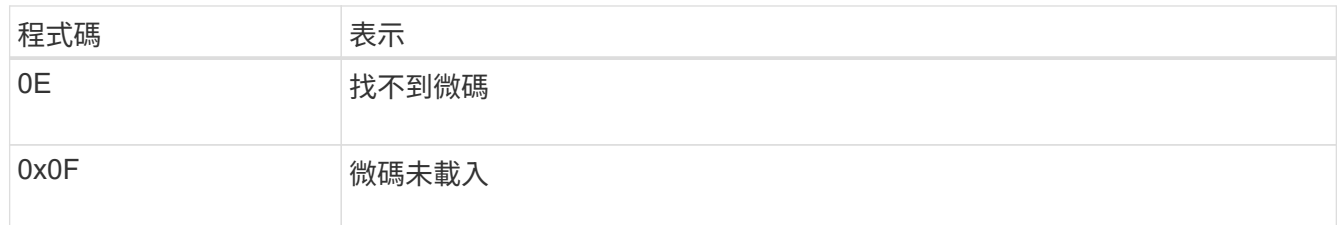

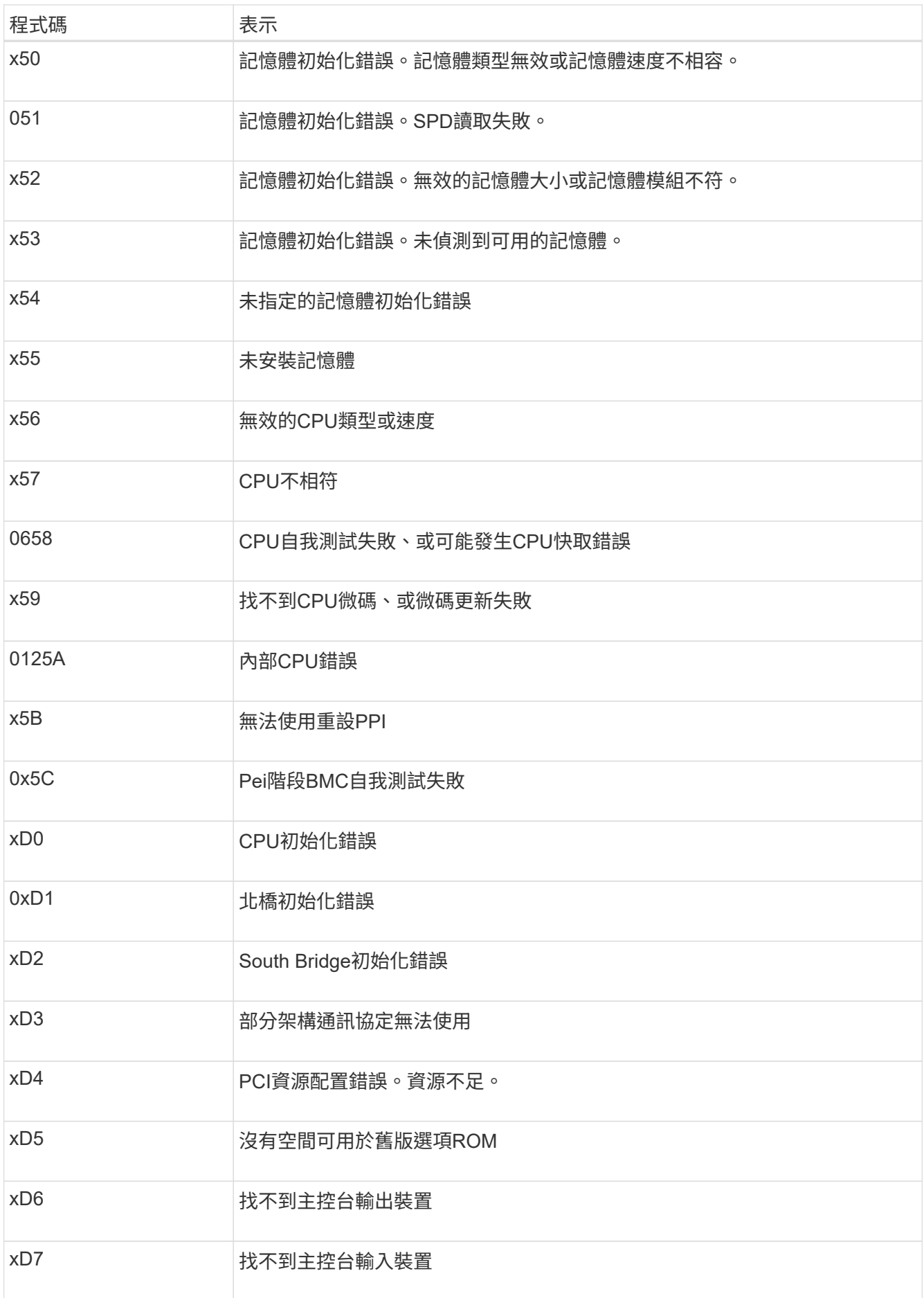

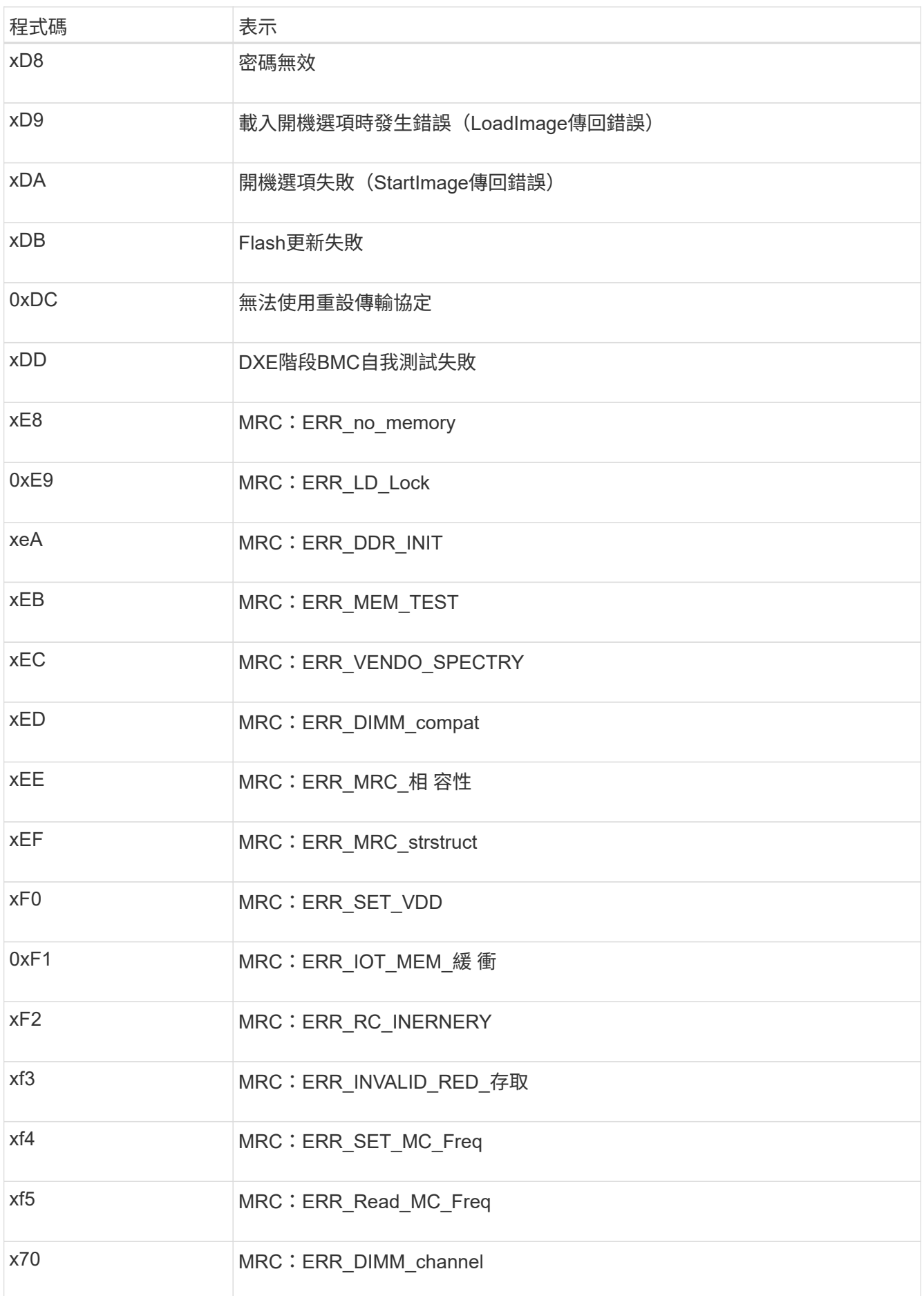

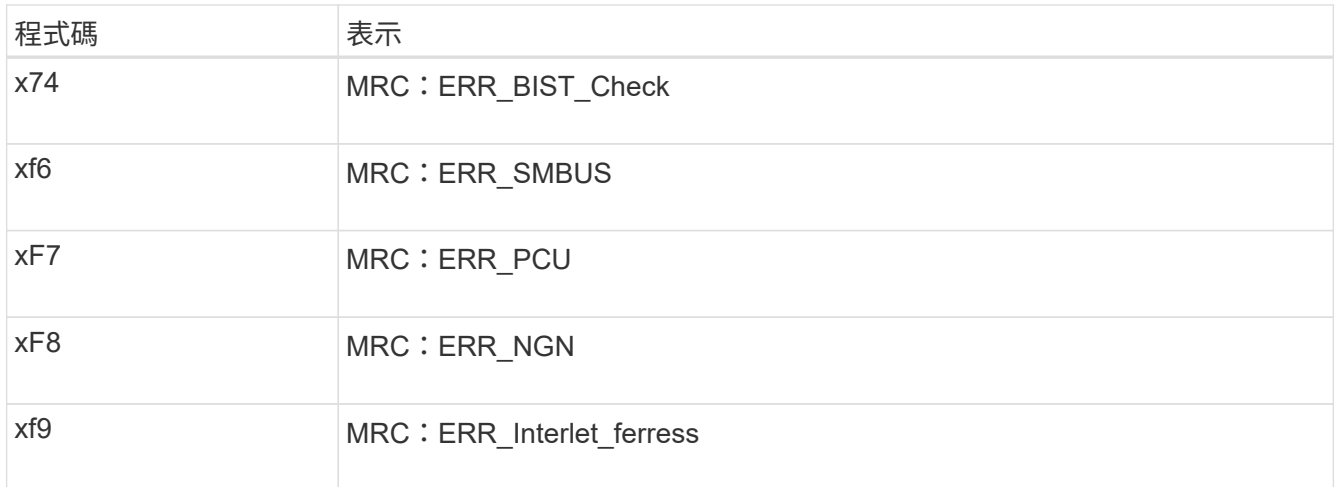

# 硬體設定似乎當機( **SG6000** 或 **SG5700** )

如果硬體故障或纜線錯誤導致儲存控制器或應用裝置控制器無法完成開機處理、則 StorageGRID 應用裝置安裝 程式可能無法使用。

### **SG5700**

1. ["](#page-96-0)[觀](#page-96-0)[看](#page-96-0) [SG5700](#page-96-0) [七段顯](#page-96-0)[示器上的代碼。](#page-96-0)["](#page-96-0)

當硬體在開機期間初始化時、兩個七段顯示會顯示一系列代碼。硬體成功開機時、七段顯示器會針對每 個控制器顯示不同的代碼。

2. 檢閱E5700SG控制器七段顯示器上的代碼。

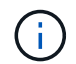

安裝和資源配置需要時間。某些安裝階段不會將更新報告給 StorageGRID 應用裝置安裝 程式數分鐘。

如果發生錯誤、七段顯示器會以連續畫面的形式閃亮、例如他。

3. 若要瞭解這些程式碼的意義、請參閱下列資源:

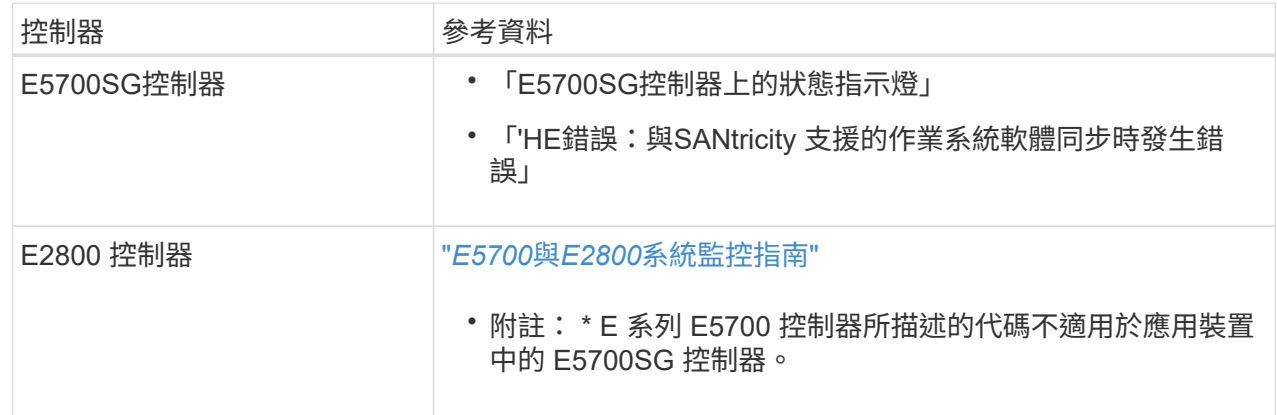

4. 如果這無法解決問題、請聯絡技術支援部門。

### **SG6000**

1. 對於儲存控制器、請查看七段顯示器上的代碼。

當硬體在開機期間初始化時、兩個七段顯示會顯示一系列代碼。硬體成功開機時、會顯示兩個七區段 99。

- 2. 檢閱SG6000-CN-控制器上的LED、以及BMC中顯示的開機和錯誤代碼。
- 3. 如果您需要解決問題的協助、請聯絡技術支援部門。

### 連線問題( **SG5700** 或 **SG6000** )

如果StorageGRID 在安裝過程中遇到連線問題、您應該執行列出的修正行動步驟。

無法連線至 **SG6000** 應用裝置

如果您無法連線至應用裝置、可能是網路問題、或是硬體安裝可能未成功完成。

# 步驟

- 1. 如果您無法連線SANtricity 到《系統管理程式》:
	- a. 請嘗試使用管理網路SANtricity 上任一儲存控制器的IP位址來ping應用裝置、以利執行《支援系統管理 員》:+
		- **ping** *Storage\_Controller\_IP*
	- b. 如果ping沒有回應、請確認您使用的是正確的IP位址。

在任一儲存控制器上使用管理連接埠1的IP位址。

c. 如果IP位址正確、請檢查設備纜線和網路設定。

如果仍無法解決問題、請聯絡技術支援部門。

- d. 如果ping成功、請開啟網頁瀏覽器。
- e. 輸入SANtricity URL for the URL for the URL for the NemeSystem Manager:+ **https://***Storage\_Controller\_IP*

畫面會出現「登入SANtricity 頁面、以供使用。

- 2. 如果您無法連線至SG6000-CN-控制器:
	- a. 嘗試使用SG6000-CN-控制器的IP位址來ping應用裝置:+ **ping** *SG6000-CN\_Controller\_IP*
	- b. 如果ping沒有回應、請確認您使用的是正確的IP位址。

您可以在Grid Network、管理網路或用戶端網路上使用應用裝置的IP位址。

- c. 如果IP位址正確、請檢查設備纜線、SFP收發器和網路設定。
- d. 如果可以實體存取 SG6000-CN 、您可以使用直接連線至永久性連結本機 IP 169.254.0.1 檢查控制器 網路組態、必要時進行更新。如需詳細指示、請參閱中的步驟2 ["](#page-109-0)[存取](#page-109-0)[StorageGRID](#page-109-0) [產品安裝程式](#page-109-0)["](#page-109-0)。

如果仍無法解決問題、請聯絡技術支援部門。

- e. 如果ping成功、請開啟網頁瀏覽器。
- f. 輸入StorageGRID 「The URL for the URL for the不支援應用程式安裝程式:+」 **https://***SG6000-CN\_Controller\_IP***:8443**

隨即顯示首頁。

**SG6060** 擴充機櫃不會出現在應用裝置安裝程式中

如果您已安裝 SG6060 的擴充機櫃、但這些擴充機櫃並未出現在 StorageGRID 應用裝置安裝程式中、則應確認 機櫃已完全安裝並開啟電源。

關於這項工作

您可以在StorageGRID 《NetApp應用裝置安裝程式:

• 「首頁」頁面包含擴充櫃的相關訊息。

**O** The storage system contains 2 expansion shelves.

• 「進階>\* RAID模式\*」頁面會依磁碟機數量指出設備是否包含擴充櫃。例如、下列螢幕擷取畫面會顯示兩 個SSD和178個HDD。SG6060配備兩個擴充櫃、總共可容納180個磁碟機。

# **Configure RAID Mode**

This appliance contains the following drives.

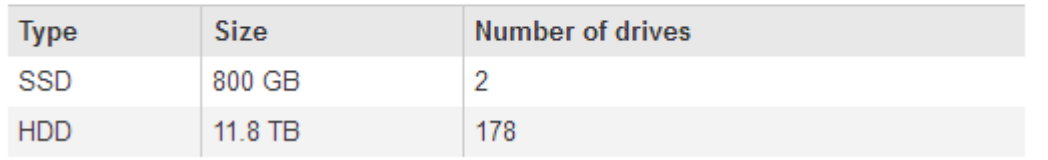

如果 StorageGRID 應用裝置安裝程式頁面沒有顯示擴充機櫃、請遵循此程序。

#### 步驟

- 1. 確認所有必要的纜線均已穩固連接。請參閱 ["](#page-78-0)[纜線應用裝置](#page-78-0)["](#page-78-0)。
- 2. 確認您已開啟擴充櫃的電源。請參閱 ["](#page-93-0)[連接電源線並接上電源\(](#page-93-0) [SG6000](#page-93-0) [\)](#page-93-0)["](#page-93-0)。
- 3. 如果您需要解決問題的協助、請聯絡技術支援部門。

### 無法連線至 **SG5700** 應用裝置

如果您無法連線至應用裝置、可能是網路問題、或是硬體安裝可能未成功完成。

#### 步驟

- 1. 如果您無法連線SANtricity 到《系統管理程式》:
	- a. 請嘗試使用管理網路上E2800控制器的IP位址ping應用裝置SANtricity 、以利執行《系統管理程式:+》 (英文)

## **ping** *E2800\_Controller\_IP*

b. 如果ping沒有回應、請確認您使用的是正確的IP位址。

使用E2800控制器上管理連接埠1的IP位址。

c. 如果IP位址正確、請檢查設備纜線和網路設定。

如果仍無法解決問題、請聯絡技術支援部門。

- d. 如果ping成功、請開啟網頁瀏覽器。
- e. 輸入SANtricity URL for the URL for the URL for the NemeSystem Manager:+ **https://***E2800\_Controller\_IP*

畫面會出現「登入SANtricity 頁面、以供使用。

#### 2. 如果您無法連線至E5700SG控制器:

a. 嘗試使用E5700SG控制器的IP位址來ping應用裝置:+ **ping** *E5700SG\_Controller\_IP*

b. 如果ping沒有回應、請確認您使用的是正確的IP位址。

您可以在Grid Network、管理網路或用戶端網路上使用應用裝置的IP位址。

c. 如果IP位址正確、請檢查設備纜線、SFP收發器和網路設定。

如果仍無法解決問題、請聯絡技術支援部門。

- d. 如果ping成功、請開啟網頁瀏覽器。
- e. 輸入StorageGRID 「The URL for the URL for the不支援應用程式安裝程式:+」 **https://***E5700SG\_Controller\_IP***:8443**

隨即顯示首頁。

**HE** 錯誤:與 **SANtricity OS** 軟體同步時發生錯誤( **SG5700** )

如果 StorageGRID 應用裝置安裝程式無法與 SANtricity OS 軟體同步、運算控制器上的七個區段顯示會顯示 HE 錯誤代碼。

關於這項工作

如果顯示HE錯誤代碼、請執行此修正動作。

#### 步驟

- 1. 檢查兩條SAS互連纜線的完整性、並確認纜線已穩固連接。
- 2. 視需要更換一條或兩條纜線、然後再試一次。
- 3. 如果這無法解決問題、請聯絡技術支援部門。

硬體安裝疑難排解( **SG6100** )

如果在安裝期間遇到問題、您可能會發現檢閱與硬體設定和連線問題相關的疑難排解資訊 很有幫助。

檢視開機代碼

當您為應用裝置供電時、BMC會記錄一系列開機代碼。您可以在連接至BMC管理連接埠的圖形化主控台上檢視 這些代碼。

開始之前

- 您知道如何 ["](#page-150-0)[存取](#page-150-0) [BMC](#page-150-0) [儀](#page-150-0)[表板](#page-150-0)["](#page-150-0)。
- 如果您想要使用LAN上序列(SOL)、就有使用IPMI SOL主控台應用程式的經驗。

步驟

1. 請選擇下列其中一種方法來檢視應用裝置控制器的開機代碼、並收集所需的設備。

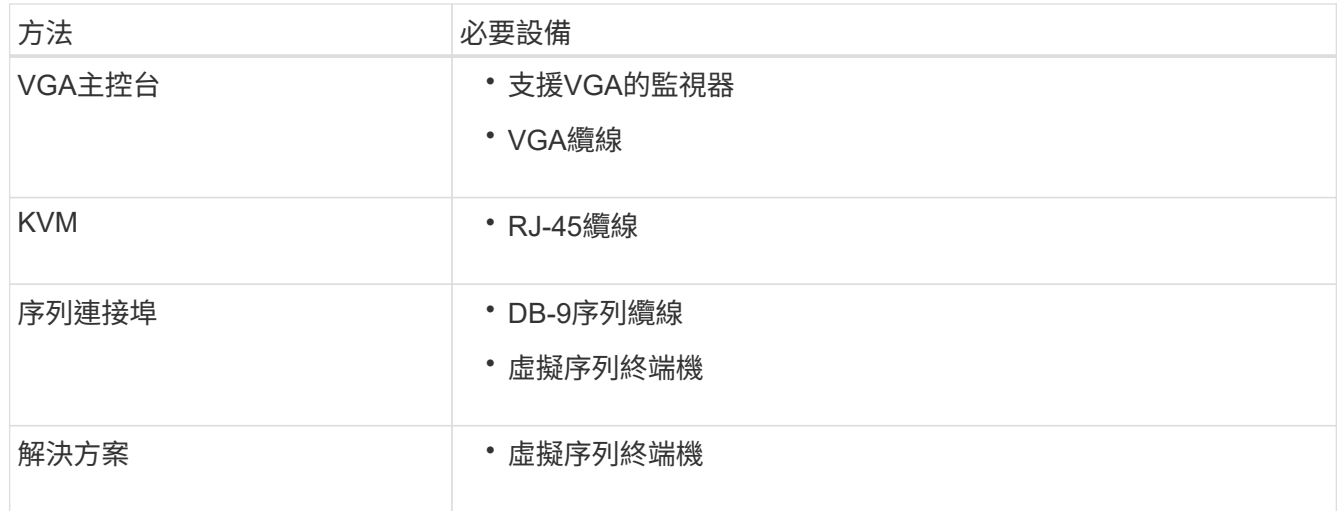

2. 如果您使用的是VGA主控台、請執行下列步驟:

a. 將具備VGA功能的監視器連接至設備背面的VGA連接埠。

b. 檢視監視器上顯示的代碼。

3. 如果您使用的是BMC KVM、請執行下列步驟:

a. 連線至 BMC 管理連接埠、然後登入 BMC Web 介面。

b. 選擇\*遠端控制\*。

c. 啟動KVM。

d. 檢視虛擬監視器上的代碼。

4. 如果您使用的是序列連接埠和終端機、請執行下列步驟:

a. 連接至裝置背面的序列 USB 連接埠。

b. 使用設定 115200 8-N-1。

c. 檢視列印在序列終端機上的代碼。

5. 如果您使用的是SOL、請執行下列步驟:

a. 使用BMC IP位址和登入認證連線至IPMI SOL。

ipmitool -I lanplus -H *BMC\_Port\_IP* -U admin -P *Password* sol activate

b. 檢視虛擬序列終端機上的代碼。

6. 請使用表格查詢產品的代碼。

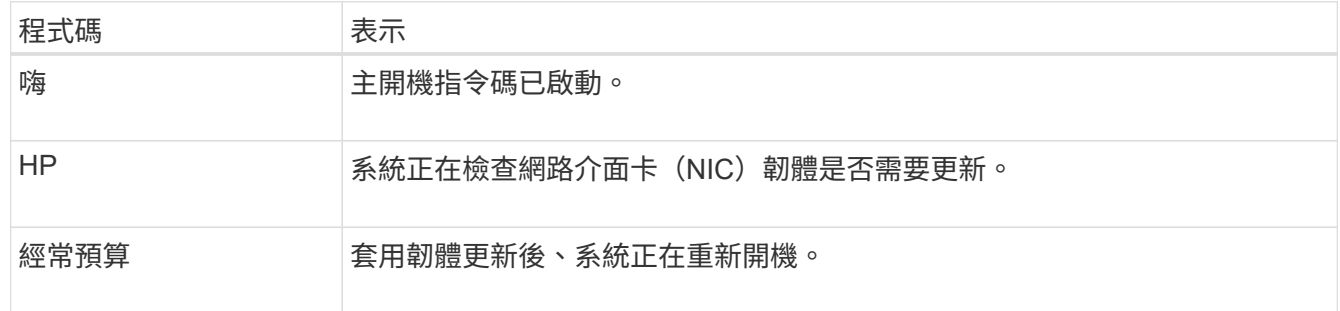

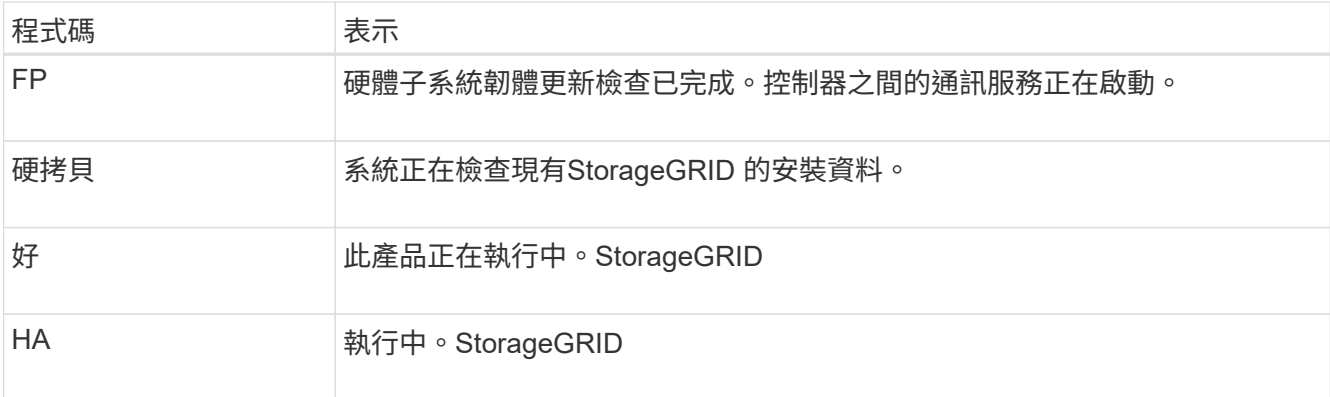

# 檢視錯誤代碼

如果設備開機時發生硬體錯誤、BMC會記錄錯誤代碼。視需要、您可以使用BMC介面檢視這些錯誤代碼、然後 與技術支援部門合作以解決問題。

開始之前

• 您知道如何 ["](#page-150-0)[存取](#page-150-0) [BMC](#page-150-0) [儀](#page-150-0)[表板](#page-150-0)["](#page-150-0)。

步驟

- 1. 從BMC儀表板選取\* BIOS POST Code\*。
- 2. 檢閱顯示的目前代碼和先前代碼資訊。

如果顯示下列任一錯誤代碼、請與技術支援部門合作以解決問題。

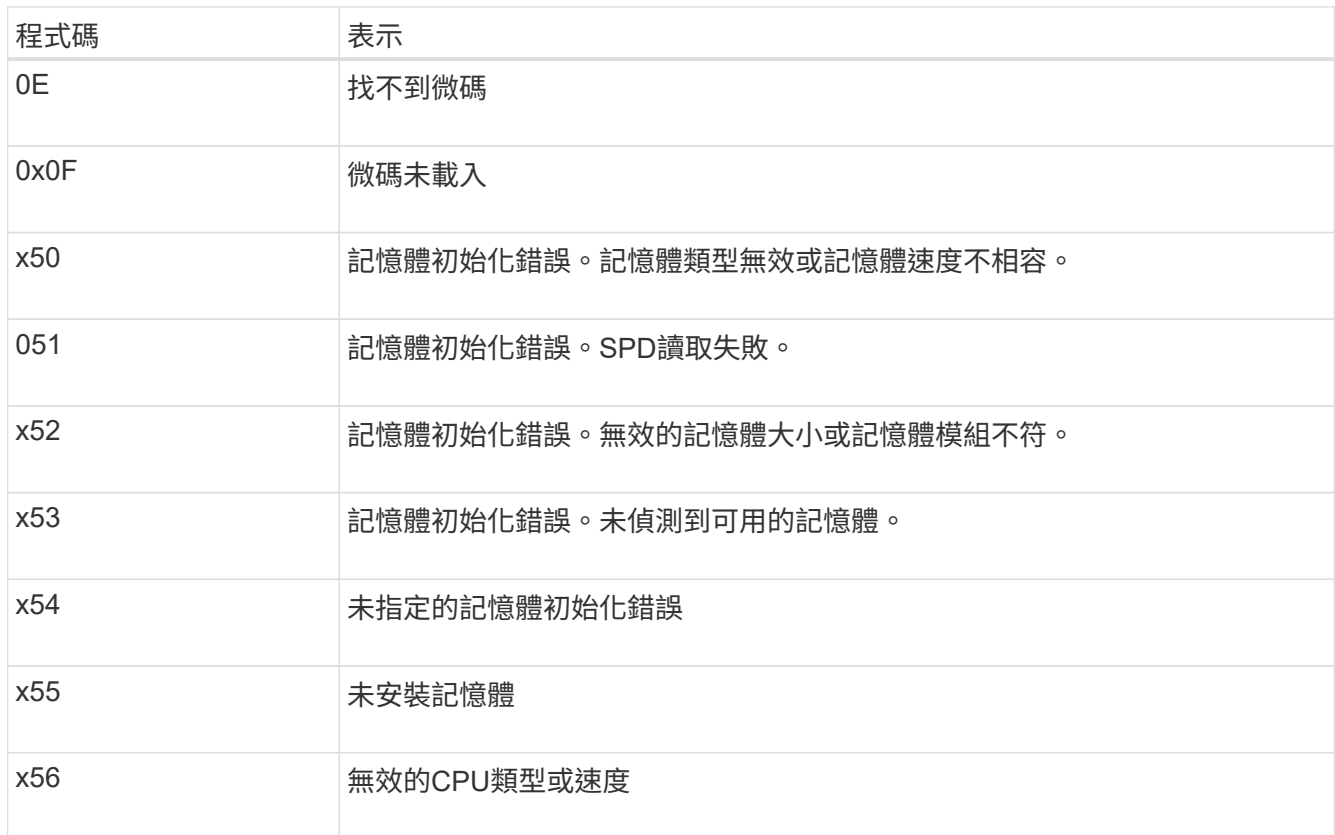

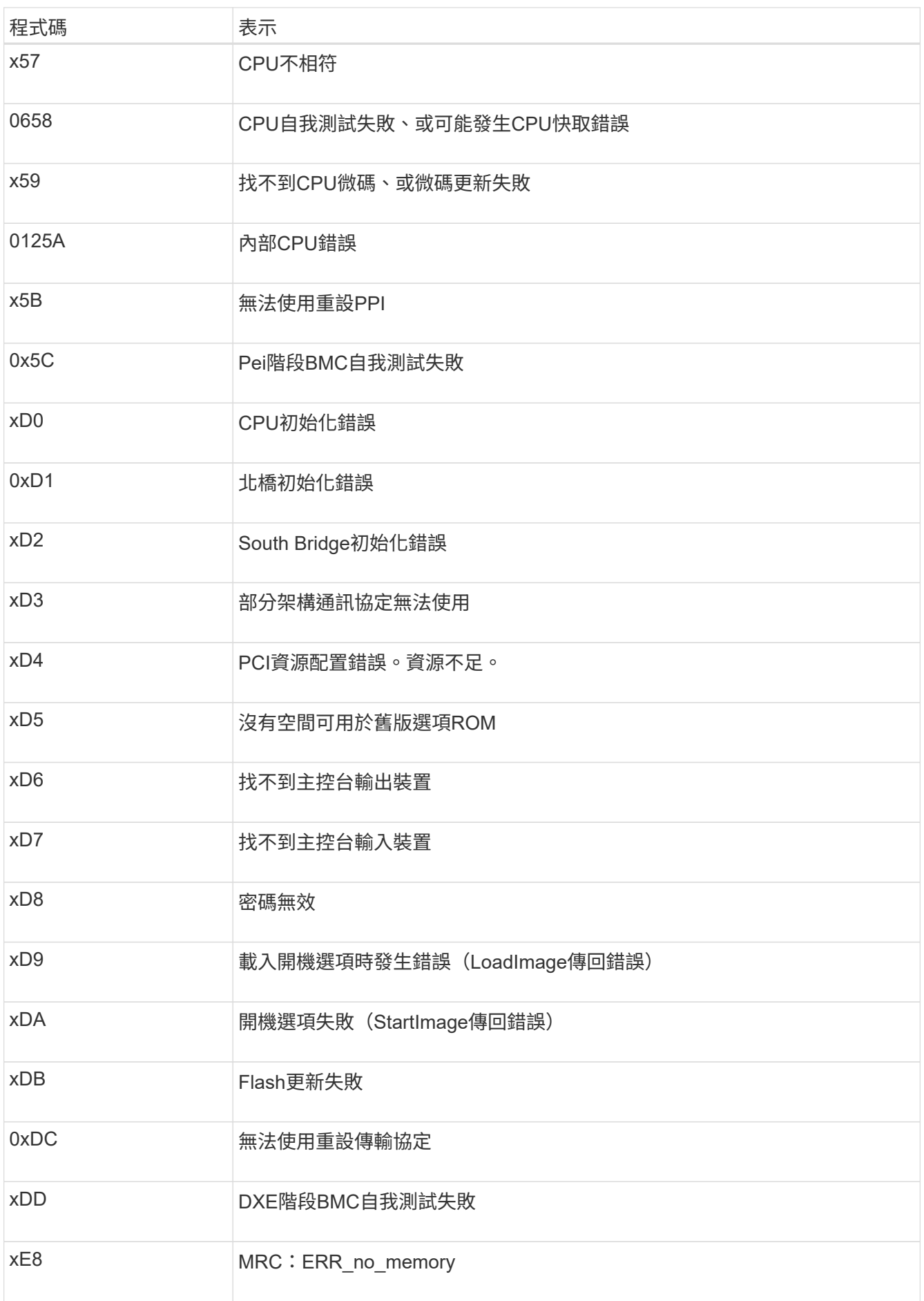

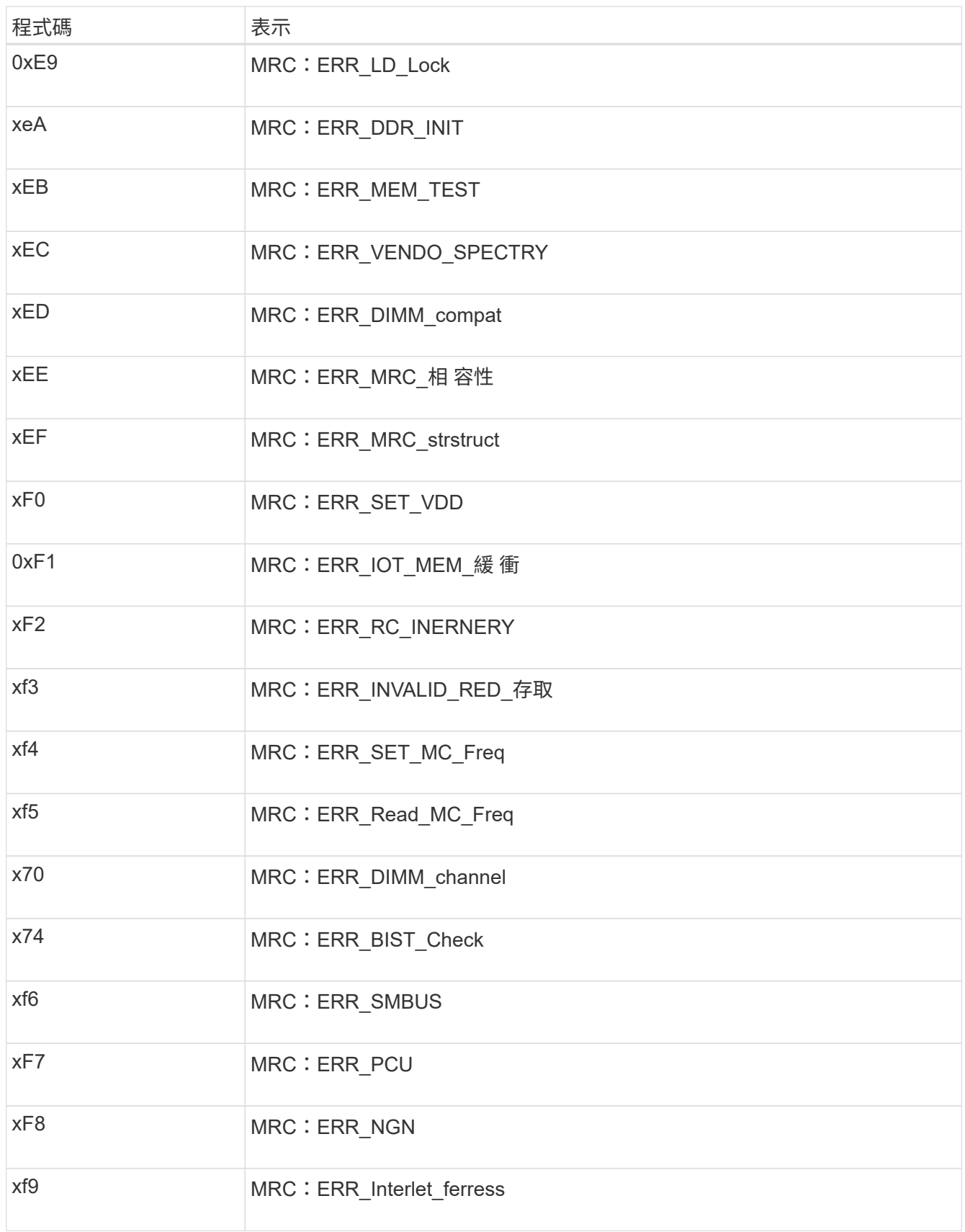

硬體設定似乎當機

如果硬體故障或纜線錯誤導致應用裝置無法完成開機處理、則可能無法使用《支援產品安裝程式」StorageGRID

### 步驟

- 1. 檢閱應用裝置上的LED、以及BMC中顯示的開機和錯誤代碼。
- 2. 如果您需要解決問題的協助、請聯絡技術支援部門。

### 連線問題

如果您無法連線至應用裝置、可能是網路問題、或是硬體安裝可能未成功完成。

#### 步驟

- 1. 嘗試使用應用裝置的IP位址ping應用裝置:+ **ping** *appliance\_IP*
- 2. 如果ping沒有回應、請確認您使用的是正確的IP位址。

您可以在Grid Network、管理網路或用戶端網路上使用應用裝置的IP位址。

- 3. 如果IP位址正確、請檢查設備纜線、QSFP或SFP收發器、以及網路設定。
- 4. 如果可以實體存取應用裝置、您可以直接連線至永久性連結本機 IP 169.254.0.1 檢查控制器網路組態、必 要時進行更新。如需詳細指示、請參閱中的步驟2 ["](#page-109-0)[存取](#page-109-0)[StorageGRID](#page-109-0) [產品安裝程式](#page-109-0)["](#page-109-0)。

如果仍無法解決問題、請聯絡技術支援部門。

- 5. 如果ping成功、請開啟網頁瀏覽器。
- 6. 輸入StorageGRID 「The URL for the URL for the不支援應用程式安裝程式:+」 **https://***appliances\_controller\_IP***:8443**

隨即顯示首頁。

### 版權資訊

Copyright © 2024 NetApp, Inc. 版權所有。台灣印製。非經版權所有人事先書面同意,不得將本受版權保護文件 的任何部分以任何形式或任何方法(圖形、電子或機械)重製,包括影印、錄影、錄音或儲存至電子檢索系統 中。

由 NetApp 版權資料衍伸之軟體必須遵守下列授權和免責聲明:

此軟體以 NETAPP「原樣」提供,不含任何明示或暗示的擔保,包括但不限於有關適售性或特定目的適用性之 擔保,特此聲明。於任何情況下,就任何已造成或基於任何理論上責任之直接性、間接性、附隨性、特殊性、懲 罰性或衍生性損害(包括但不限於替代商品或服務之採購;使用、資料或利潤上的損失;或企業營運中斷),無 論是在使用此軟體時以任何方式所產生的契約、嚴格責任或侵權行為(包括疏忽或其他)等方面,NetApp 概不 負責,即使已被告知有前述損害存在之可能性亦然。

NetApp 保留隨時變更本文所述之任何產品的權利,恕不另行通知。NetApp 不承擔因使用本文所述之產品而產 生的責任或義務,除非明確經過 NetApp 書面同意。使用或購買此產品並不會在依據任何專利權、商標權或任何 其他 NetApp 智慧財產權的情況下轉讓授權。

本手冊所述之產品受到一項(含)以上的美國專利、國外專利或申請中專利所保障。

有限權利說明:政府機關的使用、複製或公開揭露須受 DFARS 252.227-7013(2014 年 2 月)和 FAR 52.227-19(2007 年 12 月)中的「技術資料權利 - 非商業項目」條款 (b)(3) 小段所述之限制。

此處所含屬於商業產品和 / 或商業服務(如 FAR 2.101 所定義)的資料均為 NetApp, Inc. 所有。根據本協議提 供的所有 NetApp 技術資料和電腦軟體皆屬於商業性質,並且完全由私人出資開發。 美國政府對於該資料具有 非專屬、非轉讓、非轉授權、全球性、有限且不可撤銷的使用權限,僅限於美國政府為傳輸此資料所訂合約所允 許之範圍,並基於履行該合約之目的方可使用。除非本文另有規定,否則未經 NetApp Inc. 事前書面許可,不得 逕行使用、揭露、重製、修改、履行或展示該資料。美國政府授予國防部之許可權利,僅適用於 DFARS 條款 252.227-7015(b) (2014年2月) 所述權利。

商標資訊

NETAPP、NETAPP 標誌及 <http://www.netapp.com/TM> 所列之標章均為 NetApp, Inc. 的商標。文中所涉及的所 有其他公司或產品名稱,均為其各自所有者的商標,不得侵犯。